# **Armmite H7**

# User Manual MMBasic Ver 5.07.02 +

A consolidated manual for the Armmite H7 DRAFT 0 5.07.02 Beta 0

> For more details on MMBasic go to <http://geoffg.net/maximite.html> and [http://mmbasic.com](http://mmbasic.com/)

For latest update of this manual look at these links on The Back Shed Forum and the Fruit of the Shed website. <https://www.thebackshed.com/forum/ViewTopic.php?FID=16&TID=13542> and <http://fruitoftheshed.com/MMBasic.Armmite-H7-User-Manual-and-Firmware-Links.ashx>

### About

The Armmite H7 was conceived and developed by Peter Mather (matherp on the Back Shed Forum). It is a port to STM32 of MMBasic developed by Geoff Graham and uses the MMBasic interpreter written by Geoff Graham ( [http://geoffg.net](http://geoffg.net/) ). In addition, many others have supported the project with specialised code, testing and suggestions.

### Support

Support questions should be raised on the Back Shed forum ( <http://www.thebackshed.com/forum/Microcontrollers> ) where there are many enthusiastic MMBasic users who would be only too happy to help. The developers of both MMBasic the Armmite H7 port are also regulars on this forum.

### Copyright and Acknowledgments

The Maximite firmware and MMBasic is copyright 2011-2021 by Geoff Graham and Peter Mather 2016-2021. 1-Wire Support is copyright 1999-2006 Dallas Semiconductor Corporation and 2012 Gerard Sexton.

FatFs (SD Card) driver is copyright 2014, ChaN.

MOD file support was written by Jean François DEL NERO (hxcmod.c).

WAV, MP3 and FLAC file support are copyright 2019 David Reid.

STM32 drivers and software components are copyright 2019 STMicroelectronics.

The compiled object code (the .bin file) for the Armmite H7 is free software: you can use or redistribute it as you please. The source code is available from GitHub ( <https://github.com/disco4now/ArmmiteH743>) and can be freely used subject to some conditions (see the header on the source files).

This program is distributed in the hope that it will be useful, but WITHOUT ANY WARRANTY; without even the implied warranty of MERCHANTABILITY or FITNESS FOR A PARTICULAR PURPOSE.

### This Manual

This manual is the consolidated Armmite H7 manual and relies heavy on content from the following manuals:

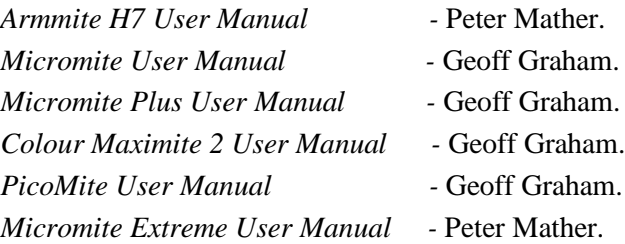

Much information is also gleaned from posts (mainly by Peter Mather) in various threads relating to Armmite H7 on The Back Shed Forum.

The assembler of this manual is Gerry Allardice. It is distributed under a Creative Commons Attribution-NonCommercial-ShareAlike 3.0 Australia license (CC BY-NC-SA 3.0)

## **Contents**

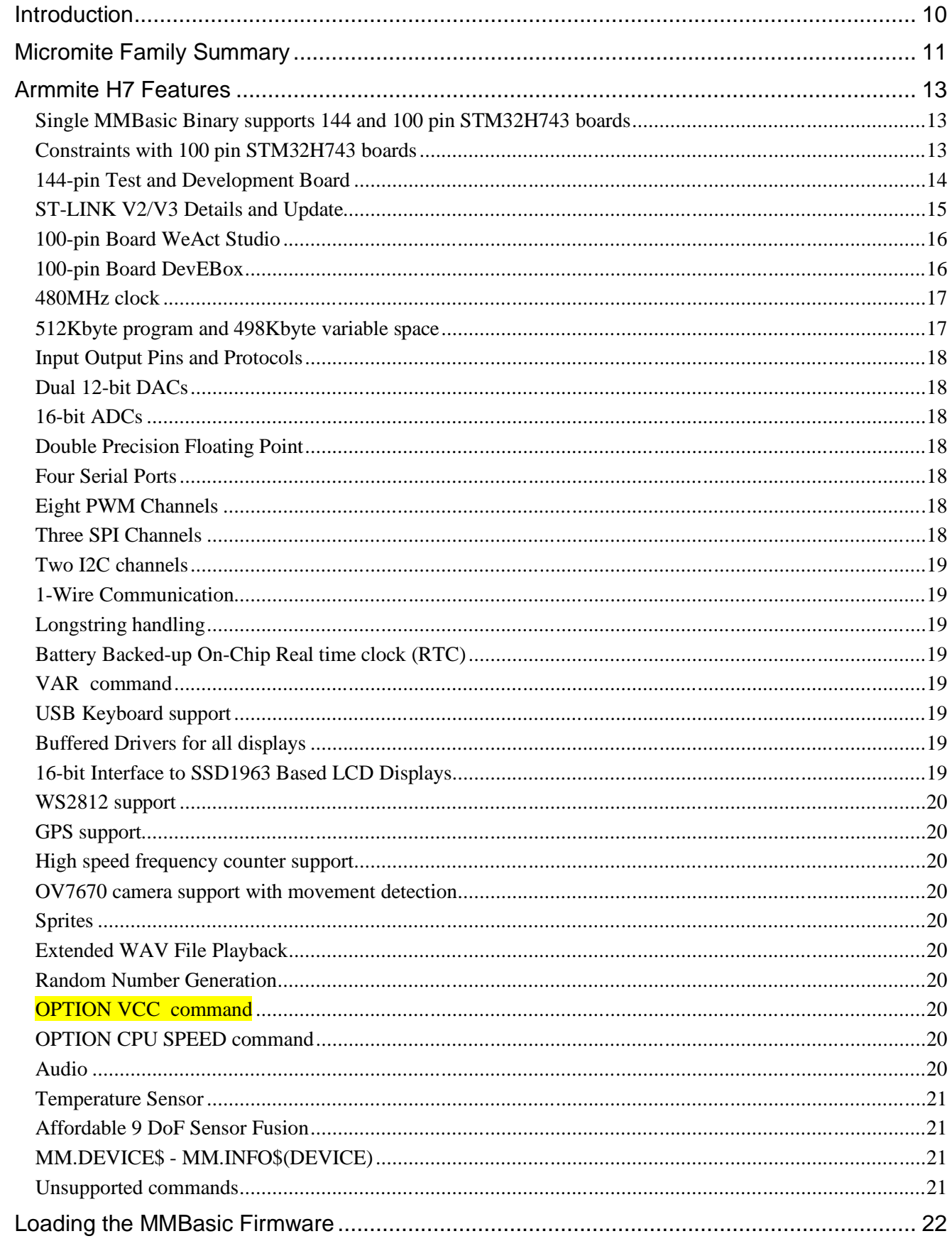

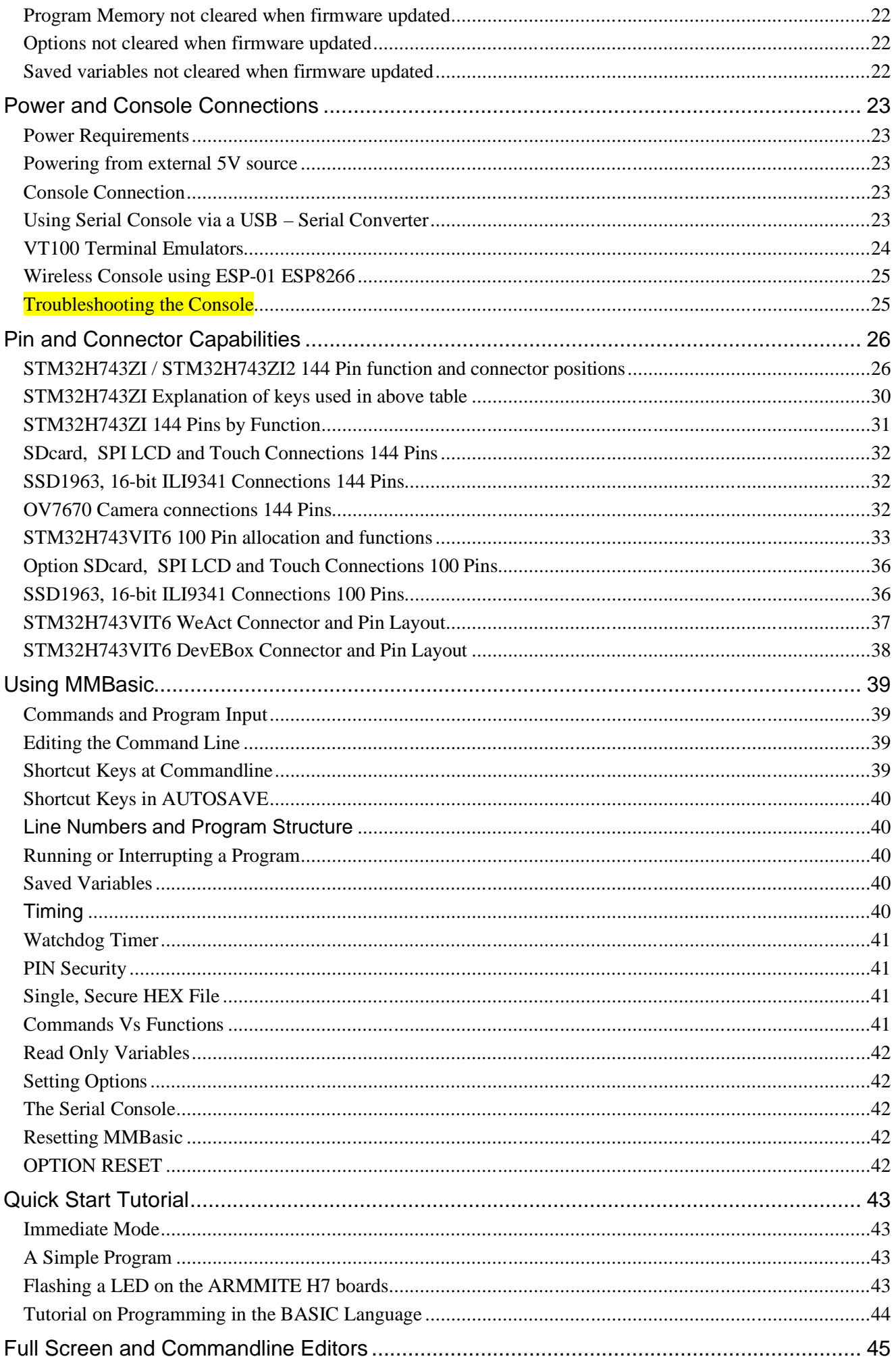

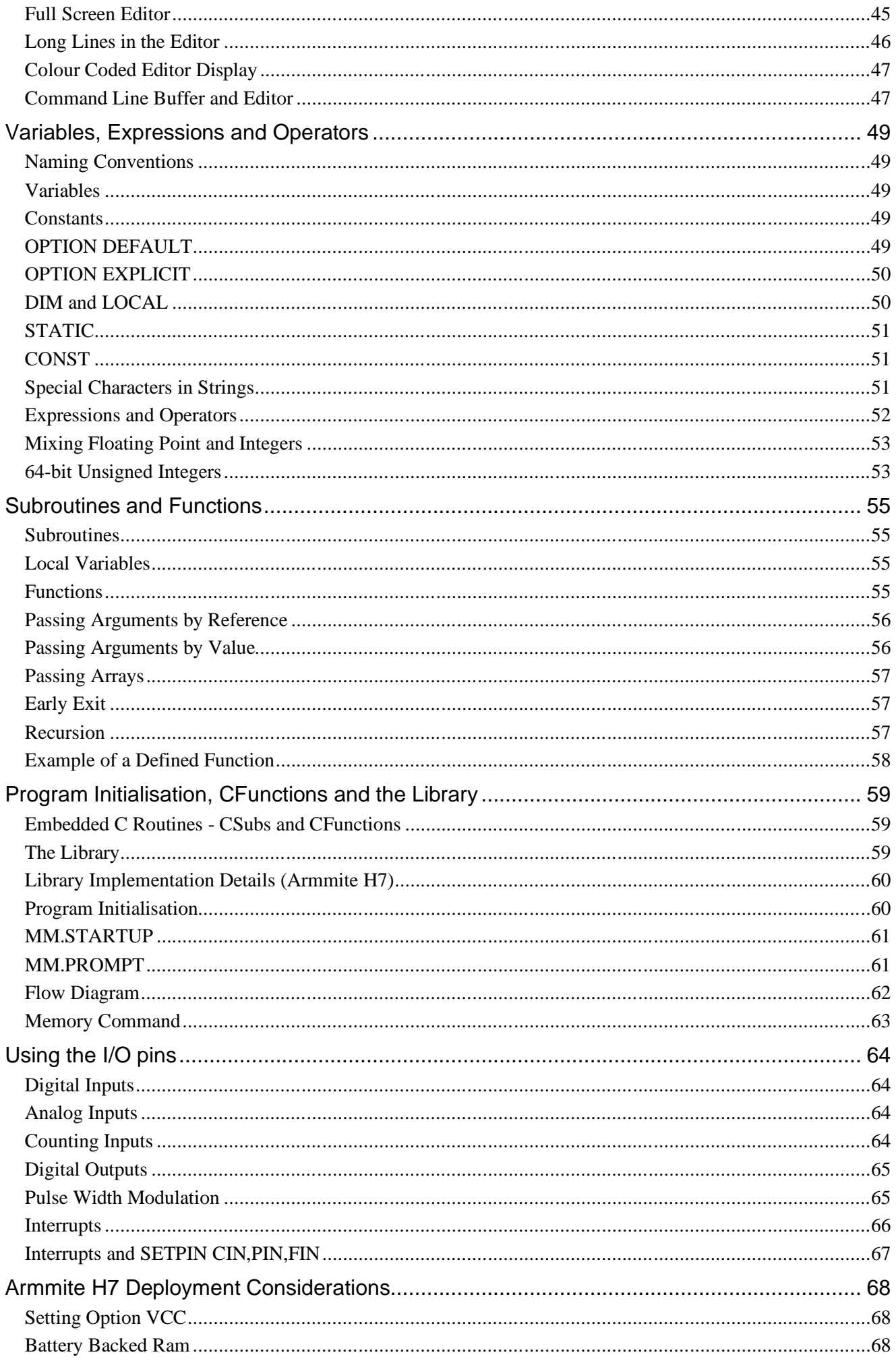

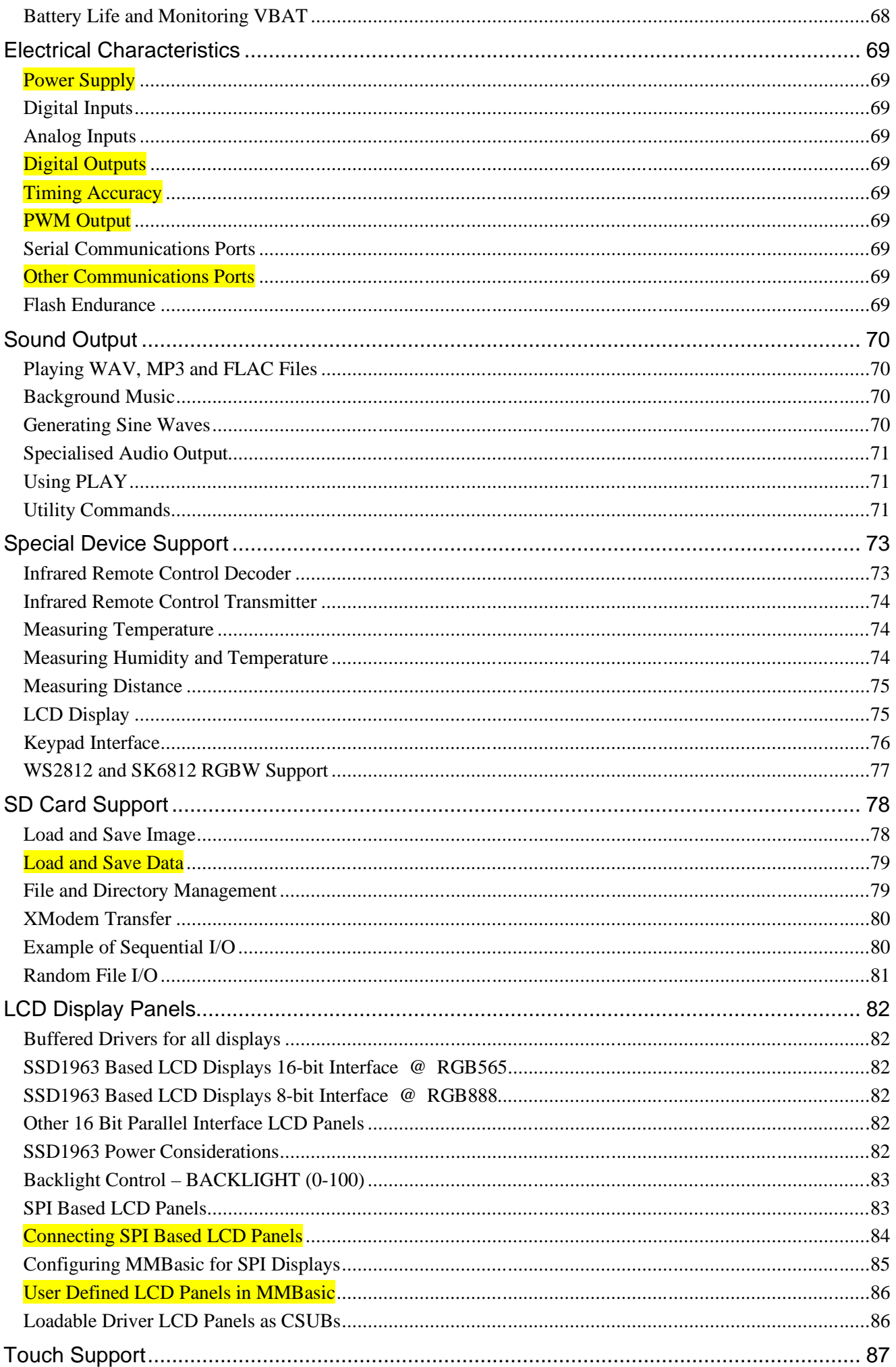

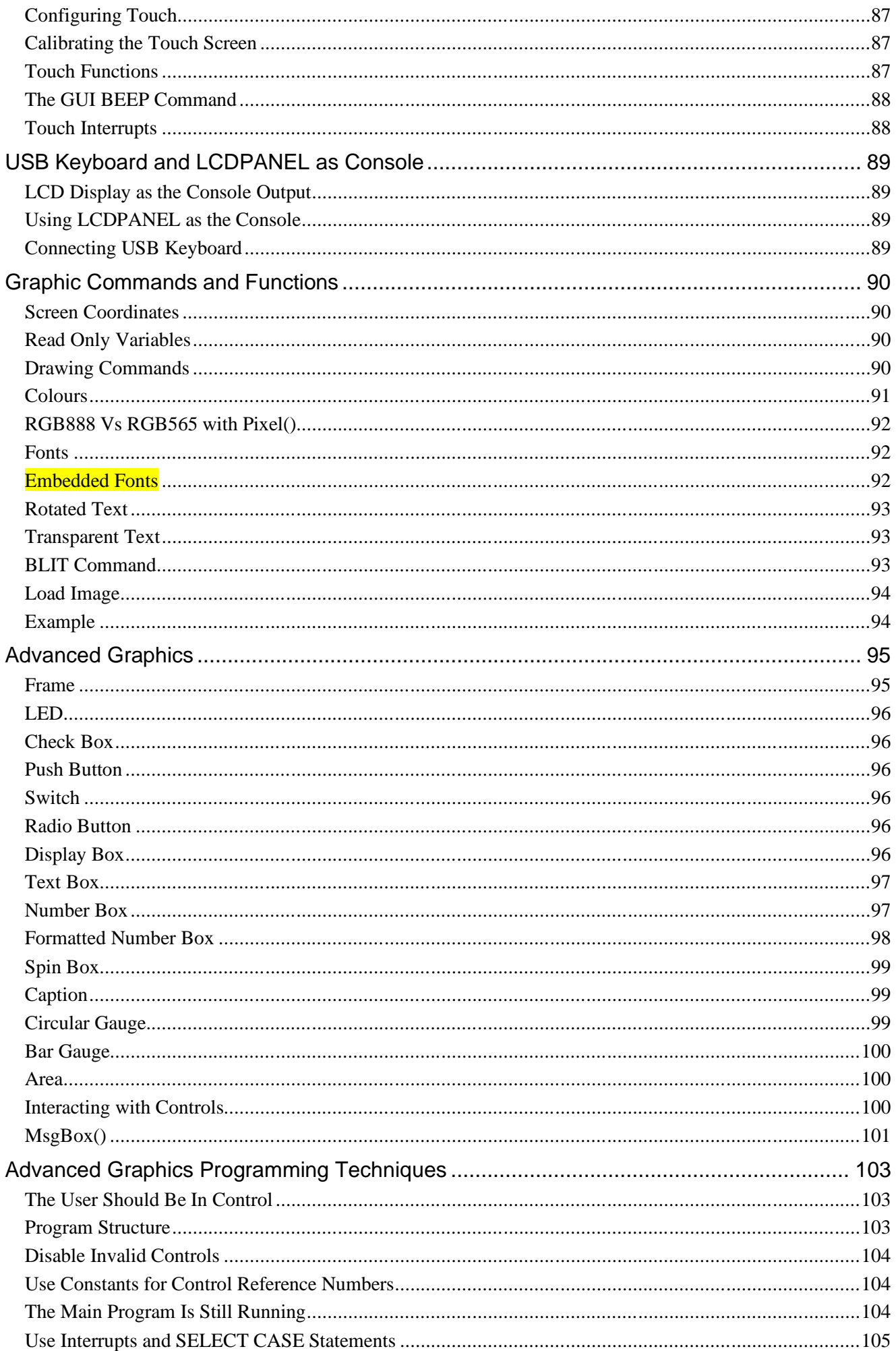

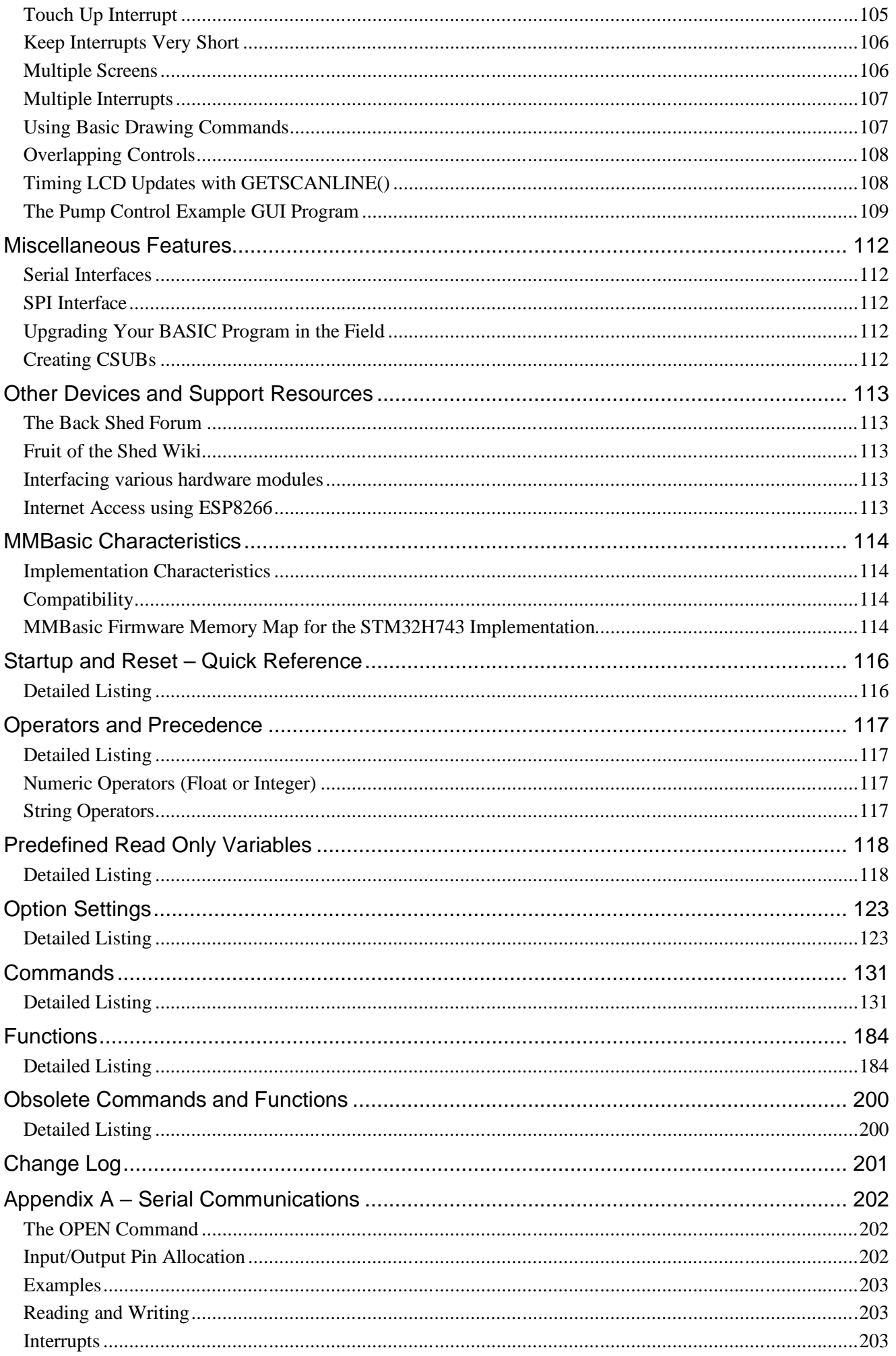

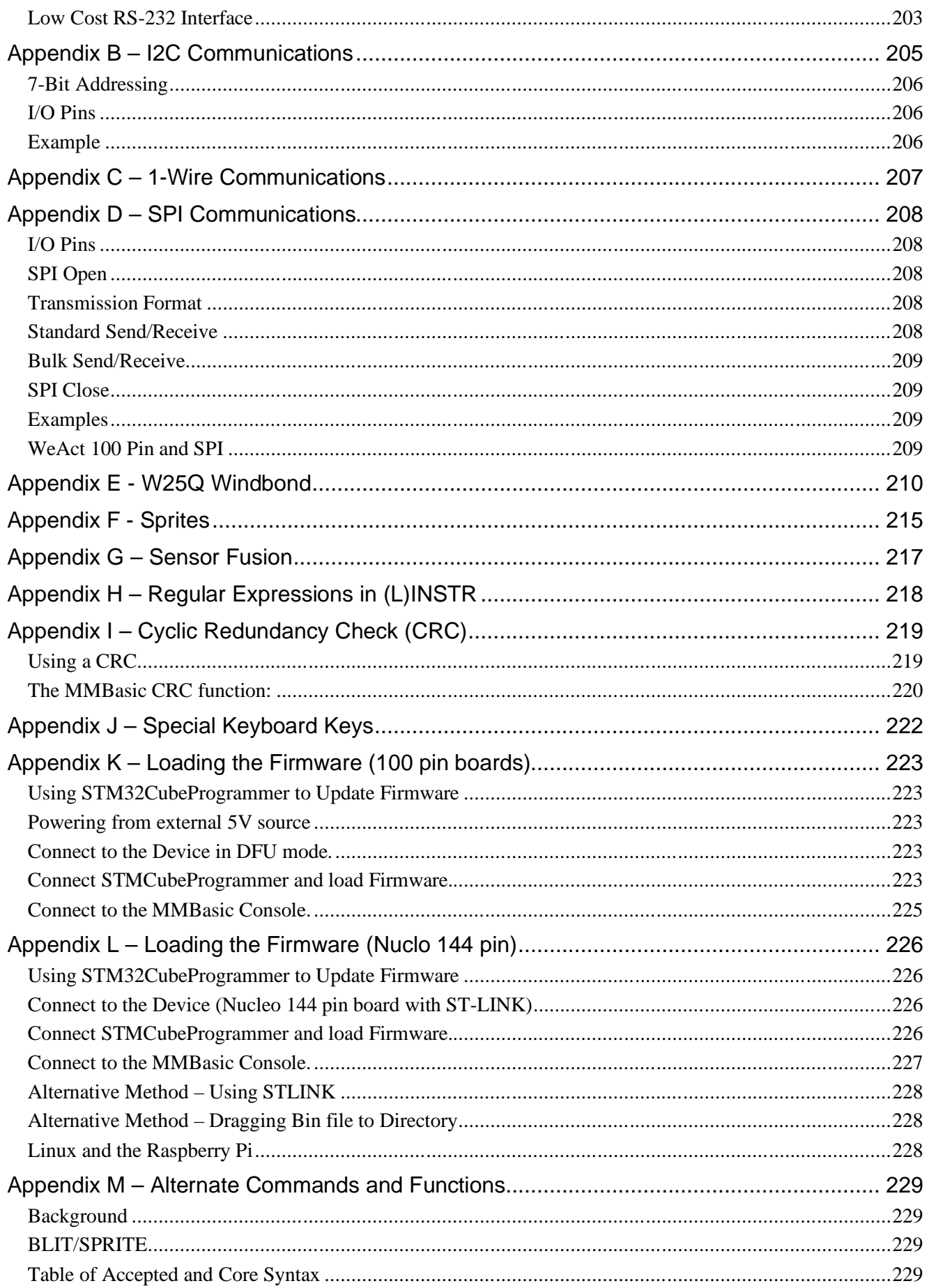

## <span id="page-9-0"></span>**Introduction**

This consolidated manual for the Armmite H7 is a complete manual and includes the extra features in the Armmite H7 along with all the features of the BASIC language, input/output, communications, etc. Some commands have changed slightly but for the main part Micromite programs will run unchanged on the Armmite H7.

The following summarises features of the Armmite H7 as compared to the standard Micromite and the Micromite Plus:

The Armmite H7 is based on the STM32H743ZI. It has up to fifteen times the program space of the MX series used in the standard Micromite and is many times faster. The Armmite H7 is roughly 2x faster than even a 252MHz PIC32MZ.

The Armmite H7 uses the built in hardware floating point capability of the STM32H743ZI processor which is much faster than floating point on the standard Micromite and uses double precision floating point.

The Armmite H7 (144 pin) has 96 free I/O pins. The Armmite H7 (144 pin) supports 25 16-bit analogue inputs.

The Armmite H7 has two I<sup>2</sup>C ports, four SPI ports, eight high speed PWM channels, two 12-bit DACs, a high speed counter input, and four serial COM ports.

A single MMBasic firmware now supports both the 144 pin Nucleo board and the 100 pin WeAct Studio and DevEBox boards.

# <span id="page-10-0"></span>Micromite Family Summary

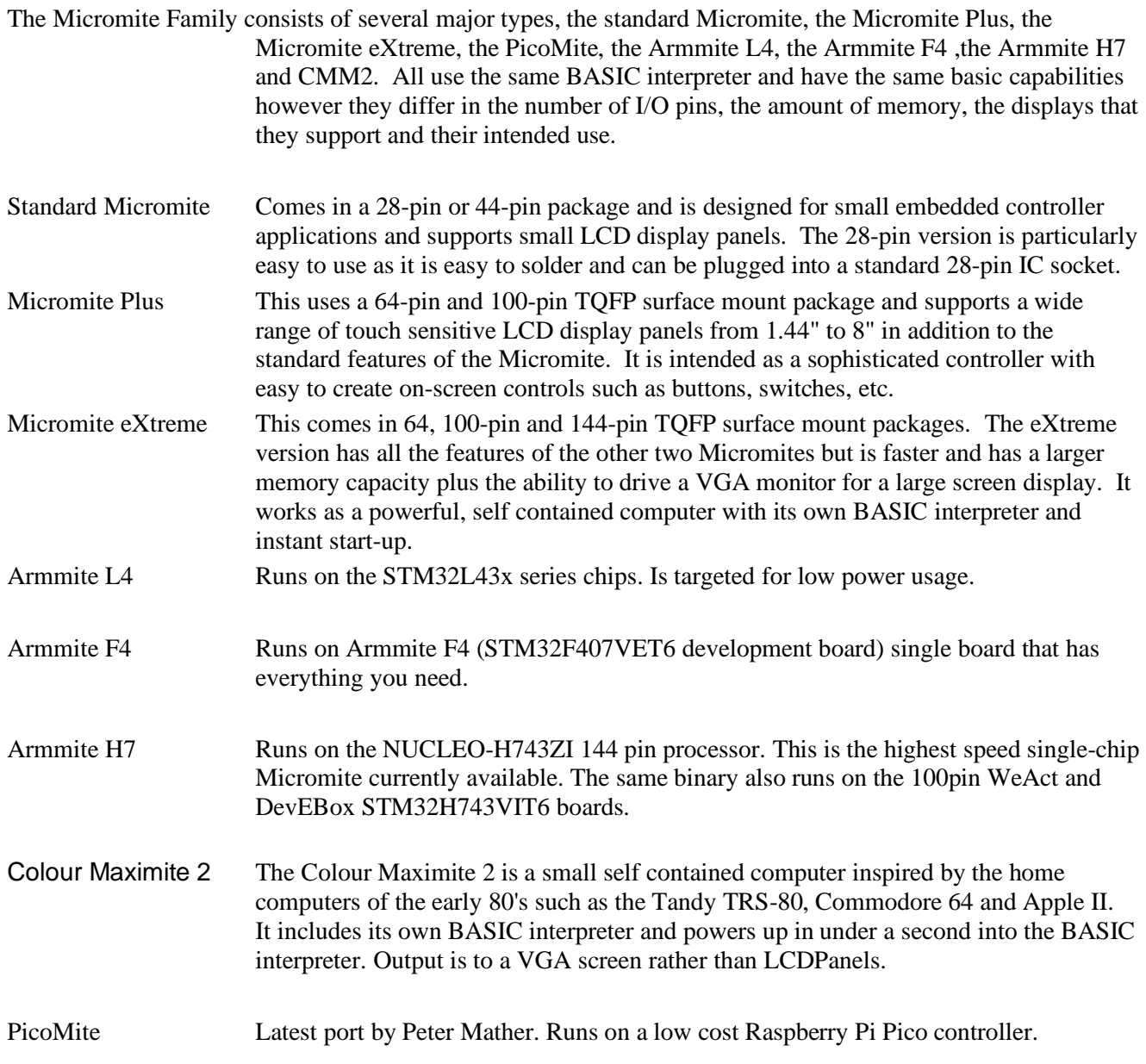

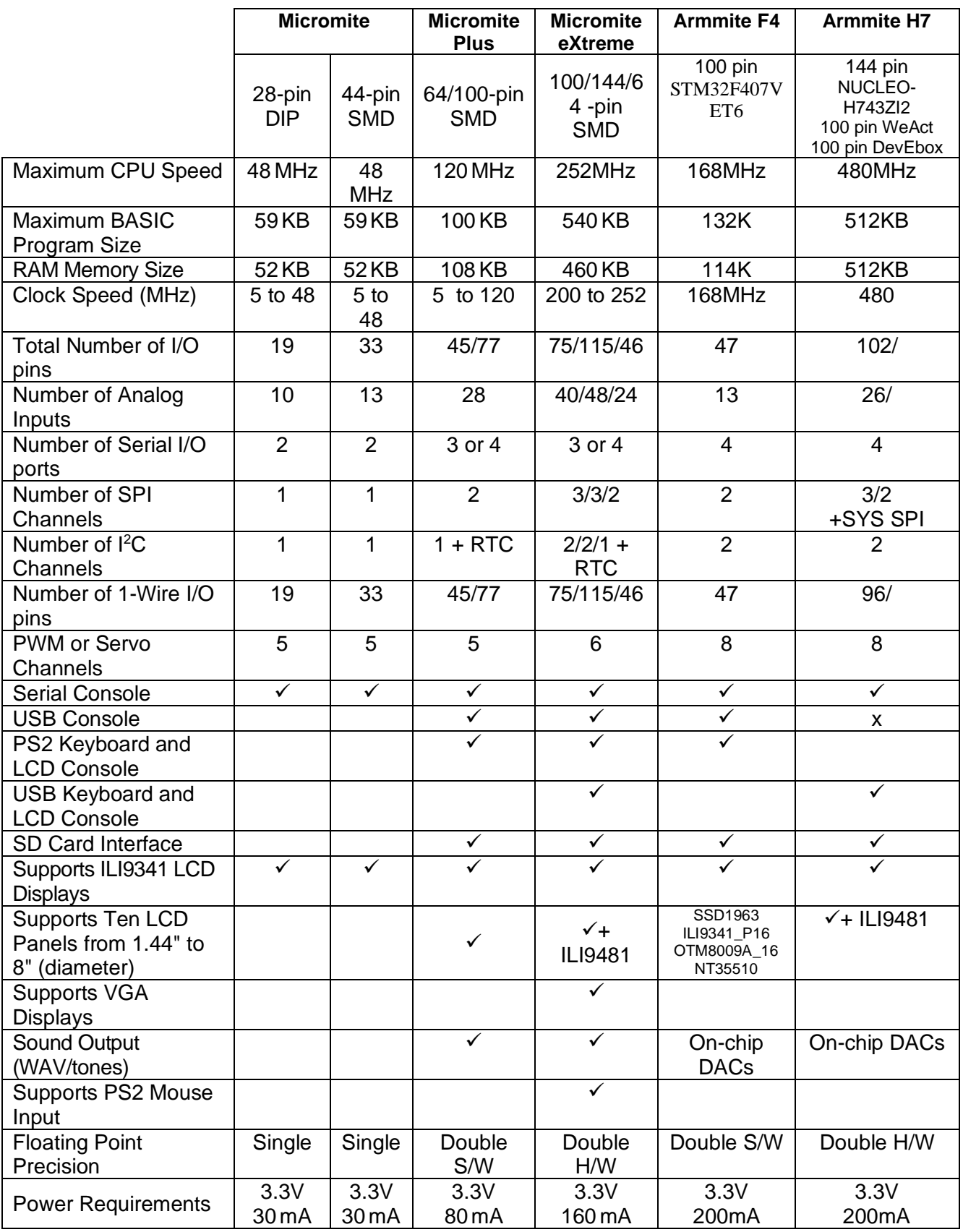

# <span id="page-12-0"></span>Armmite H7 Features

:

The Armmite H7 is based on the STM32H743ZI. It has up to fifteen times the program space of the MX series used in the standard Micromite and is many times faster. The Armmite H7 is roughly 2x faster than even a 252MHz PIC32MZ.

The Armmite H7 uses the built in hardware floating point capability of the STM32H743ZI processor which is much faster than floating point on the standard Micromite and uses double precision floating point.

The Armmite H7 has 96 free I/O pins. The Armmite H7 supports 25 16-bit analogue inputs.

The Armmite H7 has two I<sup>2</sup>C ports, four SPI ports, eight high speed PWM channels, two 12-bit DACs, a high speed counter input, and four serial COM ports.

The STM32H743ZI is conveniently available as a package on a development PCB the NUCLEO-H743ZI2. This was widely available through the normal suppliers (RS, Farnell, Mouser, etc.) at low cost.

The MMBasic firmware will also run on the STM32H743VIT6 100 pin version of the H7 chip. These 100 pin boards have been tested:

- STM32H743VIT6 from WeAct Studio
- STM32H743VIT6 from DevEBox

#### <span id="page-12-1"></span>**Single MMBasic Binary supports 144 and 100 pin STM32H743 boards**

A single MMBasic firmware now supports both the 144 pin Nucleo board and the 100 pin WeAct Studio and DevEBox boards. The firmware can read the package information from the chip and determine the number of pins. It also reads the RevId on the chip and determines the CPU Speed to be 400MHz or 480MHz.

It *cannot* directly determine the speed of the external clock driving the chip. It needs to know this. The original 144 pin chip was driven by an 8MHz clock. The two 100 pin development boards are driven by a 25MHz clock. The firmware will assume the external clock speed based on the number of pins.i.e 144 pins is 8MHz, 100 pins is 25MHz.*This will means that the support of any other boards or a self designed one, is dependant on the external clock selection following this convention.*

Within MMBasic MM.INFO(NRPINS) will return 100 or 144 to report the number of pins.

MM.INFO\$(CPUREVID) will return "1003" for the chips with 400MHz CPU and "2003" for the chips with a 480MHz CPU.

#### <span id="page-12-2"></span>**Constraints with 100 pin STM32H743 boards**

Due to the reduced number of pins available the following restrictions apply to the 100pin boards.

- The CAMERA command and MOVEMENT() function are not supported.
- The high speed count pin is not available.
- SPI3 is not supported.

The following restrictions are due to functions sharing pins, so they are mutually exclusive.

- PWM 2D and COM2 RX share pin 25 so only one is available at any time.
- SPI2 shares pins 42,43 and 44 with the SSD1963  $x$  16 parallel LCDPANELs so is not available if one is configured. The SSD1963 5 to SSD1963 8 only use 8 bits, so SPI2 is available when they are configured. Any buffered driver will use 16 bit s and these make SPI2 unavailable when configured.

#### <span id="page-13-0"></span>**144-pin Test and Development Board**

The Nucleo-H743ZI (400MHz) and Nucleo-H743ZI2 (480MHz) are complete modules and break out all the pins on the chip. They include a ST-LINK programmer for uploading the Armmite firmware and also provides a console connection via a USB CDC connection. They can be used standalone, or can be mounted directly onto a back pack PCB which provides connections to various LCD panels.

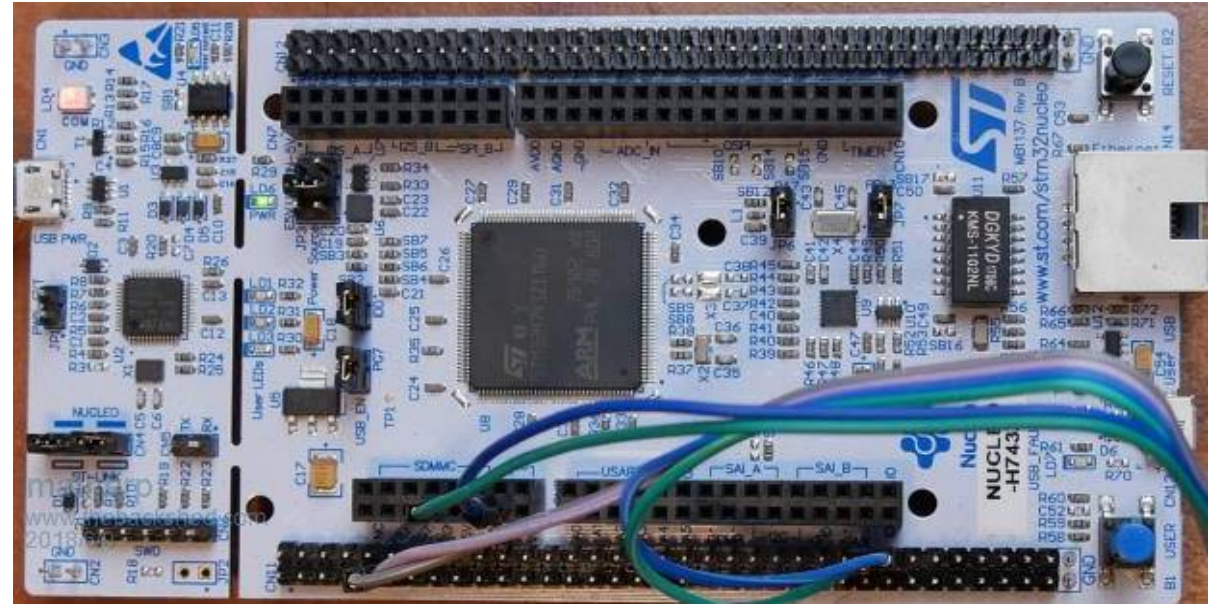

Gerbers for the backpack which is shown below are available on

[http://www.thebackshed.com/forum/forum\\_posts.asp?TID=10700&PN=1](http://www.thebackshed.com/forum/forum_posts.asp?TID=10700&PN=1)

This backback sits directly over the Nucleo board and exposes various useful connections to allow connection without tedious wiring.

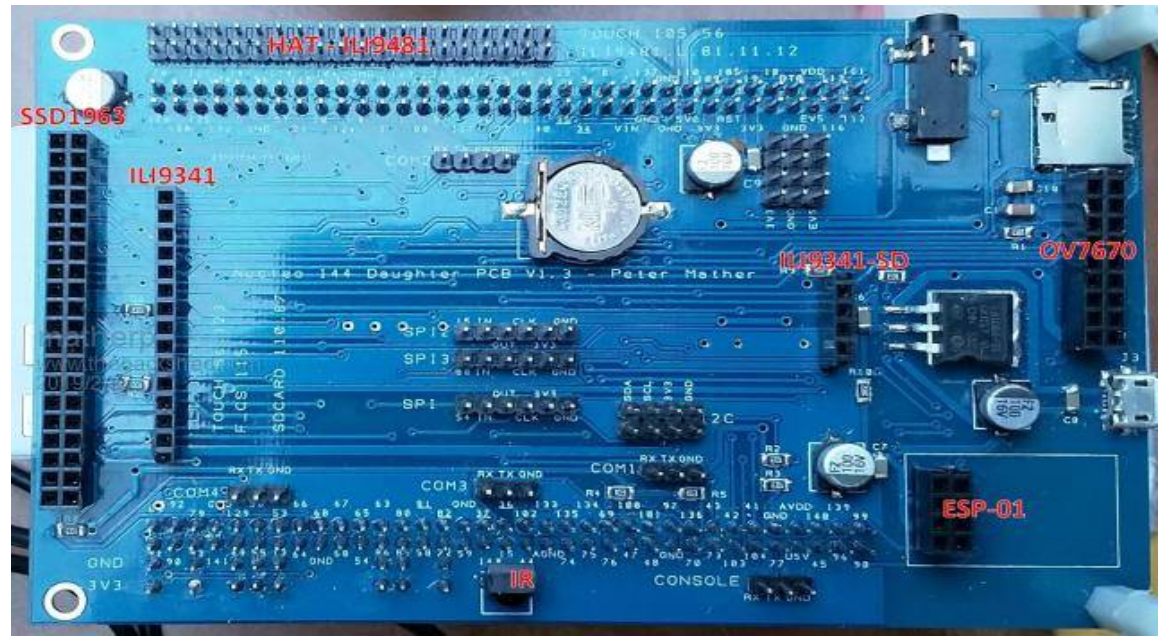

The power selector (JP3) on the Nucleo should be selected to E5V to use the daughter board

#### NUCLEO ZI

It is recommended that the following links on the Nucleo are removed: JP4, SB13, SB160, JP6, SB127, SB125, SB164, SB178, SB181, JP7, SB183, SB182

In addition you must remove SB156 if using an external battery connected to VBAT

#### NUCLEO ZI2

#### 480MHz NUCLEO-HZ43Z12 board.

User Manual for ZI2 board here.

[https://www.st.com/content/ccc/resource/technical/document/user\\_manual/group1/95/1a/9a/89/87/6a/45/70/](https://www.st.com/content/ccc/resource/technical/document/user_manual/group1/95/1a/9a/89/87/6a/45/70/DM00499160/files/DM00499160.pdf/jcr:content/translations/en.DM00499160.pdf)D [M00499160/files/DM00499160.pdf/jcr:content/translations/en.DM00499160.pdf](https://www.st.com/content/ccc/resource/technical/document/user_manual/group1/95/1a/9a/89/87/6a/45/70/DM00499160/files/DM00499160.pdf/jcr:content/translations/en.DM00499160.pdf)

Schematic for the VI2 board here.

[https://www.st.com/content/ccc/resource/technical/layouts\\_and\\_diagrams/schematic\\_pack/group1/79/99/be/65](https://www.st.com/content/ccc/resource/technical/layouts_and_diagrams/schematic_pack/group1/79/99/be/65/3c/76/40/d6/MB1364-H743ZI-C01_Schematic/files/MB1364-H743ZI-C01_Schematic.pdf/jcr:content/translations/en.MB1364-H743ZI-C01_Schematic.pdf)/ [3c/76/40/d6/MB1364-H743ZI-C01\\_Schematic/files/MB1364-H743ZI](https://www.st.com/content/ccc/resource/technical/layouts_and_diagrams/schematic_pack/group1/79/99/be/65/3c/76/40/d6/MB1364-H743ZI-C01_Schematic/files/MB1364-H743ZI-C01_Schematic.pdf/jcr:content/translations/en.MB1364-H743ZI-C01_Schematic.pdf)-[C01\\_Schematic.pdf/jcr:content/translations/en.MB1364-H743ZI-C01\\_Schematic.pdf](https://www.st.com/content/ccc/resource/technical/layouts_and_diagrams/schematic_pack/group1/79/99/be/65/3c/76/40/d6/MB1364-H743ZI-C01_Schematic/files/MB1364-H743ZI-C01_Schematic.pdf/jcr:content/translations/en.MB1364-H743ZI-C01_Schematic.pdf)

<https://crates.io/crates/nucleo-h743zi>

On the VI2 board it is recommended that the following links are set as indicated:

LINK STATUS PIN JP6 OFF PB13 E-NET SB27 OFF PG11 " " SB29 OFF PC5 " " SB30 OFF PG13 " " SB31 OFF PA7 " "

SB21 OFF PA11 USB D-SB22 OFF PA12 USB D+ SB23 OFF PA9 USB vBus SB24 OFF PA10 USB ID

SB36 OFF PC4

SB57 OFF PA1 E-NET SB64 OFF PC1 " " SB72 OFF PA2 " "

SB76 OFF PG7 general IO and not connected to USB Over current. SB77 ON PD10 (DEFAULT) PD10 is used for USB power on V2.

SB15 ON PC9 (99) to CN12 pin 1 SB14 ON PC8 (98) to CN12 pin 2

SB52 OFF If VBat is from external backup source. You must remove SB52 if using an external battery connected to VBAT

#### <span id="page-14-0"></span>**ST-LINK V2/V3 Details and Update**

The NUCLEOH743ZI has an ST-LINK V2 connected.

The NUCLEOH743ZI2 has an ST-LINK V3 connected.

You should be aware with the ZI2 of one possible issue. There is a design flaw on the ZI2 that doesn't exist on the ZI. The ST-LINK in both cases generates the 8MHz system clock for the H743. In the case of the ZI this is derived directly from the crystal clocking the ST-LINK V2 circuit. In the case of the ZI2 it is derived from the internal RC oscillator on the ST-LINK V3 processor. i.e. not very accurate.

There is now new firmware for the V3 which has the option of using a crystal derived clock but it isn't at 8MHZ but rather 8.33MHZ. This seems to be a setup option when updating the firmware in the ST-LINK. DO NOT choose this option if presented with it.

#### <span id="page-15-0"></span>**100-pin Board WeAct Studio**

WeAct 100 pin with 25MHz crystal oscillator and onboard SD Card <https://github.com/WeActTC/MiniSTM32H7xx>

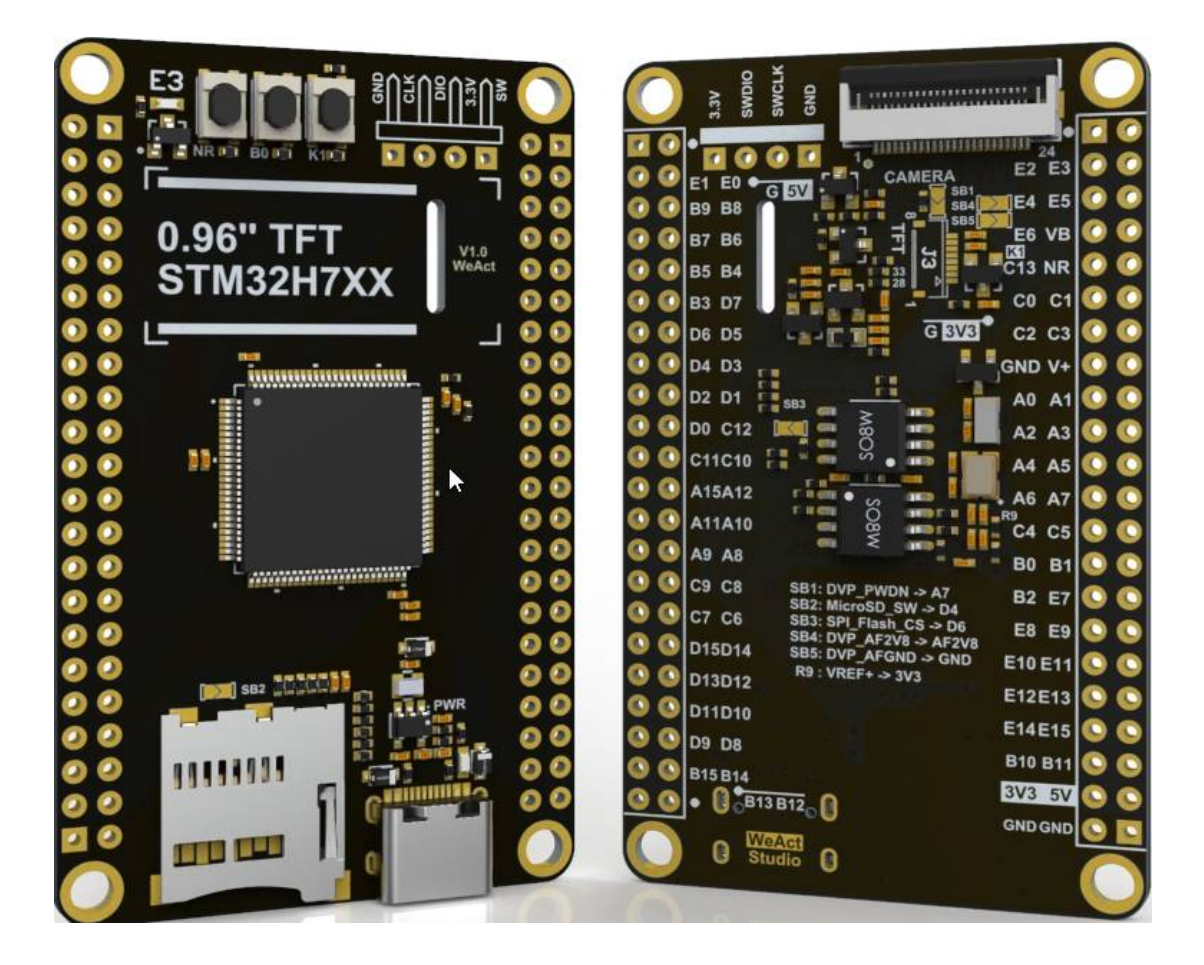

The SDCARD mounted on the board is supported with OPTION SDCARD 79

The onboard W25Q16 SPI Flash chip is connected to SPI1 and its F\_CS pin is 87 (PD6). It can be accessed from Basic. Use SPI and set pin 87 as an output and use as the F\_CS. See appendix  $E$ 

The onboard W25Q16 QSPI Flash is not supported.

The onboard ST7899 LCD is not supported. It may be supported later via a CSUB.

The USB connector is a USB-C. It can be used to provide power and also is used to load the firmware. It does NOT provide a USB console for MMBasic, it can be used with an USB-C OTG adapter to connect a USB Keyboard.

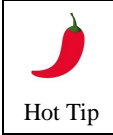

The WeAct has a diode to protect the USB +5v if the board is powered from an external +5v source. This means power will not pass to a USB keyboard connected to the USB-C connector. The SB6 pads located underneath the board, directly below the USB-C connected can be bridged to bypass the protection diode and allow power to the keyboard.

#### <span id="page-15-1"></span>**100-pin Board DevEBox**

DevEBox 100 pin with 25MHz crystal and onboard SD Card

<https://stm32-base.org/boards/STM32H743VIT6-STM32H7XX-M.html> [https://github.com/mcauser/MCUDEV\\_DEVEBOX\\_H7XX\\_M](https://github.com/mcauser/MCUDEV_DEVEBOX_H7XX_M)

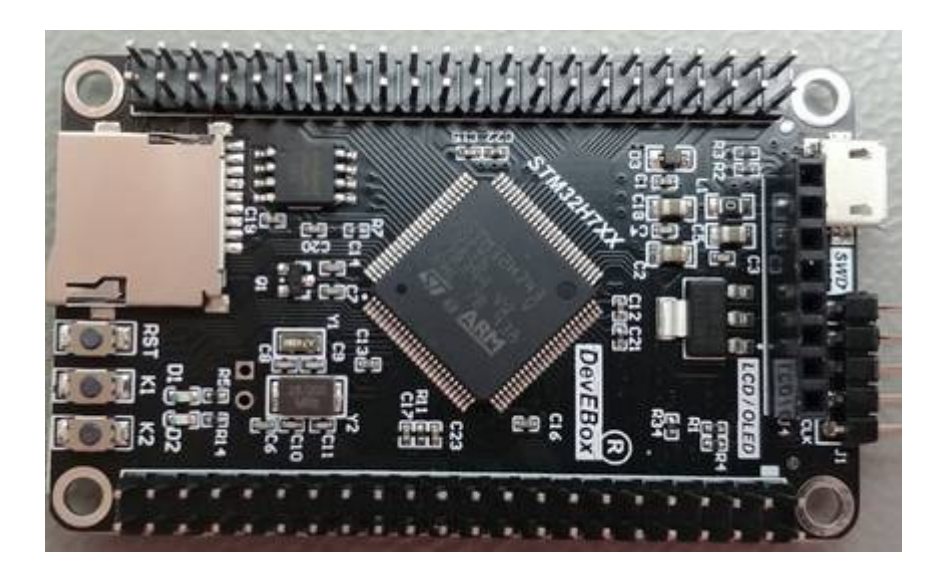

The SDCARD mounted on the board is supported with OPTION SDCARD 79

The onboard W25Q16 QSPI Flash is not supported.

The USB connector is a Micro USB. It is used to provide power and also is used to load the firmware. It does NOT provide a USB console for MMBasic, it can be used with a Micro USB OTG adapter to connect a USB Keyboard. (Power i.e. +5v will need to be connected to 5v via another means)

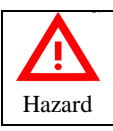

The +5V pins on this board are directly connected to the +5V pin of the USB connector. There is no protection in place. Do not power this board through USB and an external power supply at the same time.

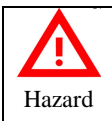

On DevEBox board K1 and K2 place GND directly on PE3 and PC5 respectively. You should ensure you don't operate these when the CPU or a connected device (e.g.LCD Panel) is trying to drive these pins high as this may damage the device or CPU. As a precaution I have removed these keys from my board.

#### <span id="page-16-0"></span>**480MHz clock**

The Armmite H7 is the fastest single chip implementation of MMBasic. The early revision chips were 400MHz but they later revision is 480MHz

#### <span id="page-16-1"></span>**512Kbyte program and 498Kbyte variable space**

The Armmite H7 supports MMBasic programs up to 512Kbytes in size in multiples of 128Kb. By default the maximum program size is set to 128Kb to expedite loading and saving programs but this can be extended as required with the *OPTION FLASHPAGES* command. If the program space is limited to 384Kb i.e. 3 pages, then the  $4<sup>th</sup> 128K$  can be used for the Library.

128Kb is available to save nominated program variables which can be restored later. Use VAR SAVE and VAR RESTORE

Variable space is always 498Kbyte unless buffered drivers for 800\*480 LCDPanels are loaded.

The MEMORY command can be used to show the current usage of Flash and RAM.

```
ARMmiteH7 MMBasic
                         Version 5.07.01b2G
Copyright 2011-2022 Geoff<br>Copyright 2016-2022 Peter
                                 Graham
                                Mather
  memory
         Flash:
 rogram
         \overline{0\%}) Program (0 lines)
   ØK
 128K
       (100%) Free
 384K Unallocated
Saved Vars Flash:
 128K (100%) Free
RAM :
              0 Variables
          0%)
   ØK
   ЙK
          0%
              General
       (100%) Free
  98K
```
#### <span id="page-17-0"></span>**Input Output Pins and Protocols**

The Armmite H7 has 96 free I/O pins. The Armmite H7 supports 25 16-bit analogue inputs.

The Armmite H7 has two  $I^2C$  ports, four SPI ports, eight high speed PWM channels, two 12-bit DACs, a high speed counter input, four serial COM ports and 1-Wire.

These can be used to communicate with many sensors (temperature, humidity, acceleration, etc.) as well as for sending data to test equipment.

#### <span id="page-17-1"></span>**Dual 12-bit DACs**

The Armmite H7 has 2 12-bit DACs built into the chip. The analogue levels can be set using the DAC command. In addition they are used for the PLAY TONE, PLAY WAV, PLAY FLAC, PLAY MP3, PLAY MODFILE and TTS commands. The pins cannot be used for general purpose I/O. The DACs support an arbitrary function generator capability using the DAC START command

#### <span id="page-17-2"></span>**16-bit ADCs**

All analogue to digital conversion can be carried out in 16-bit resolution, 14-bit resolution, 12-bit resolution, 10-bit resolution, and 8-bit resolution. In addition, the ADC can read the voltage being output on the DACs, the battery backup voltage, the chip die temperature and the internal reference voltage. Using the ADC command conversion of three channels can be set to run in the background at up to 500,000 samples per second per channel and one of the channels can be set to provide edge-triggering of the conversion.

#### <span id="page-17-3"></span>**Double Precision Floating Point**

The Armmite H7 uses the hardware floating point capability of the STM32H743ZI chip and can therefore process floating point calculations faster than the Micromite and Micromite Plus. All floating point uses double precision calculations.

#### <span id="page-17-4"></span>**Four Serial Ports**

The four serial ports share pins used for other functions, so may not be available if the other functions are required. There is a dedicated serial console. There is no USB console.

#### <span id="page-17-5"></span>**Eight PWM Channels**

Minimum frequency is 1Hz, maximum is 24MHz. Duty cycle and frequency accuracy will depend on frequency. The frequency can be any value of 240,000,000/n.

#### <span id="page-17-6"></span>**Three SPI Channels**

The Armmite H7 supports three SPI channels. The second and third channels operate the same as the first, the only difference is that the commands use the notation SPI2 and SPI3 (for example SPI3 WRITE, etc).

Note that if the Armmite H7 is configured for a SPI based LCD panel, touch or an SD card then an additional SPI channel is used and does not impact the other three.

*SPI3 is not available on the 100 pin boards.*

#### <span id="page-18-0"></span>**Two I2C channels**

You can use I2C exactly the same as the Micromite with the following limitations: The implementation does not support 10-bit addressing (i.e. options 0 and 1 only). The implementation does not support I2C slave mode A second I2C channel can be used using the command I2C2.

I2C ports can be used for general purpose I/O when not used for I2C

#### <span id="page-18-1"></span>**1-Wire Communication**

The 1-Wire protocol was developed by Dallas Semiconductor to communicate with chips using a single signalling line. Any pin can be used. See Appendix C for details.

#### <span id="page-18-2"></span>**Longstring handling**

The Armmite H7 supports a comprehensive set of commands and functions for handling long strings stored in integer arrays

#### <span id="page-18-3"></span>**Battery Backed-up On-Chip Real time clock (RTC)**

The Armmite H7 includes a built-in RTC. Date\$ and Time\$ are derived from the STM32H743ZI on-chip real time clock. If a 3V lithium battery is connected the STM32H743ZI will maintain the time even when powered off. It also keeps a bank of 4KB RAM alive at the same time. The real time clock is used to provide the correct time to MMBasic on startup and the battery backed RAM can be accessed with PEEK and POKE. All time and date functions work directly with the RTC and the timing can be trimmed with an OPTION command. The real time clock can be read at millisecond precision. An additional MMBasic function *DAY\$* returns the day of the week as a string. The 32,768Hz crystal for the RTC is also used to discipline the main CPU oscillator ensuring accuracy of commands like TIMER. If you find that the time drifts while the power is off, you can use the OPTION RTC CALIBRATE command to correct for any inaccuracies.

#### <span id="page-18-4"></span>**VAR command**

The Armmite H7 allows up to 128Kbs of variables to be saved

#### <span id="page-18-5"></span>**USB Keyboard support**

The Armmite H7 supports a USB keyboard in US, UK, DE (German), FR (French), ES (Spanish) and BE(Belgium) format. See [Connecting USB Keyboard](#page-88-3) for details.

#### <span id="page-18-6"></span>**Buffered Drivers for all displays**

All displays up to and including 480x320 pixel resolution automatically use a buffered driver where a memory image of the display is maintained in the Armmite's memory. This does not impact user RAM space but helps reduce artefacts whilst writing to the screen. Commands *OPTION AUTOREFRESH* and *REFRESH* can be used to control when the updates to the screen take place allowing the programmer maximum flexibility in using the screen effectively. An 8-bit buffered driver (64 colours) is included for 800x480 SSD1963 displays. This is specifically targeted at games programming as user RAM is still 473K with the driver loaded. A RGB565 buffered driver is also included for 800x480 displays but this reduces user RAM significantly (down to 98Kbytes free).

#### <span id="page-18-7"></span>**16-bit Interface to SSD1963 Based LCD Displays**

The Armmite H7 can drive a SSD1963 display using a 16-bit parallel bus for extra speed. The extra I/O pins for this are listed as SSD1963-DB8 to SSD1963-DB15 on the pinout tables in this manual and they must be connected to the pins labelled DB8 to DB15 on the I/O connector on the SSD1963 display.

Note that in this mode the SSD1963 controller runs with a reduce colour range (65 thousand colours) compared to 16 million colours with the normal 8-bit interface.

#### <span id="page-19-0"></span>**WS2812 support**

The Armmite H7 supports the WS2812 Led driver. This chip needs very specific timing to work properly and by incorporating support in the Armmite H7 firmware the user can program these chips with minimum effort. The command *BITSTREAM WS2812* is used to set the colours of the LEDs. There is a nominal 512 limit to the number of LEDs and using a high number of LEDs may cause unforeseen issues with missed interrupts.

#### <span id="page-19-1"></span>**GPS support**

The Armmite H7 support connection of a GPS to any of the 4 serial interfaces. The command *OPEN "COMn:baudrate" as GPS* is used to enable reception of NMEA GPS messages. THE *GPS()* function can then be used to interrogate the GPS data which is automatically parsed in the Armmite firmware. In addition *PRINT #GPS,string\$* can be used to automatically append a correct checksum to a GPS message.

#### <span id="page-19-2"></span>**High speed frequency counter support**

The Armmite H7 (144 pins) supports a frequency counter input to pin 93. This supports counting high speed signals (tested to 20MHz, but may go considerably higher).

*Not available on the 100 pin boards.*

#### <span id="page-19-3"></span>**OV7670 camera support with movement detection**

The Armmite H7 (144 pins) supports a non-buffered OV7670 camera in full colour 640x480 pixel mode using the *CAMERA* command. To use this a 800x480 SSD1963 display must be connected and configured using a special driver (*OPTION LCDPANEL SSD1963\_5\_640, orientation* or *OPTION LCDPANEL* 

*SSD1963\_7\_640, orientation*) in landscape or reverse landscape mode. The driver maintains a complete image in Armmite memory which allows the software to compare a newly captured image with a stored one to check for movement using the *MOVEMENT()* function.

*Not available on the 100 pin boards due to reduced number of pins*

#### <span id="page-19-4"></span>**Sprites**

The Armmite H7 supports a complete implementation of sprites including screen scrolling and collision detection. **BLIT** vs SPRITE

#### <span id="page-19-5"></span>**Extended WAV File Playback**

The Armmite H7 can play WAV files (like the Micromite Plus) however, it is also capable of playing WAV files recorded with sampling rates of 24KHz, 44.1KHz, and 48KHz.

#### <span id="page-19-6"></span>**Random Number Generation**

The Armmite H7 uses the hardware random number generator in the STM32 series of chips to deliver true random numbers. This means that the RANDOMIZE command is no longer needed and is not supported.

#### <span id="page-19-7"></span>**OPTION VCC command**

The Armmite H7 supports the OPTION VCC command. This allows the user to precisely set the supply voltage to the chip and is used in the calculation of voltages when using analogue inputs e.g. OPTION VCC 3.15. The parameter is not saved and should be initialised either on the command line or in a program. See [Setting Option](#page-67-1) [VCC](#page-67-1) for more detail.

#### <span id="page-19-8"></span>**OPTION CPU SPEED command**

The Armmite H7 supports the OPTION CPU SPEED command. This allows the user to set the speed of the core processor clock, values between 10MHz and 600MHz are allowed, anything over 480 MHz is overclocking the chip beyond the manufacturer's specification.

#### <span id="page-19-9"></span>**Audio**

The ArmmiteH7 can play WAV, FLAC and MP3 files from the SD card, generate synthesised music in the MOD format, create robot speech and sound effects as well as generate precise sine wave tones. All these are outputted on the audio socket. The ARM Cortex-M7 chip includes its own DAC (digital to analog converter) so an output filter network is not needed (as on the original Colour Maximite).

See the **Sound [Output](#page-69-0)** section for more detail.

#### <span id="page-20-0"></span>**Temperature Sensor**

The Dallas DS18B20 temperature sensor can be used to measure temperature. Support for the DS18B20 is built into MMBasic – see the section *[Special Device Support](#page-72-0)* in this manual for the details*.* Any pin can be used.

#### <span id="page-20-1"></span>**Affordable 9 DoF Sensor Fusion**

The Armmite H7 supports the calculation of pitch, roll and yaw angles from accelerometer and magnetometer inputs. For information on this technology see [https://github.com/kriswiner/MPU-](https://github.com/kriswiner/MPU-6050/wiki/Affordable-9-DoF-Sensor-Fusion)[6050/wiki/Affordable-9-DoF-Sensor-Fusion](https://github.com/kriswiner/MPU-6050/wiki/Affordable-9-DoF-Sensor-Fusion)

The MATH SENSORFUSION command supports both the MADGWICK and MAHONY fusion algorithms. The format of the command is:

MATH SENSORFUSION type ax, ay, az, gx, gy, gz, mx, my, mz, pitch, roll, yaw [,p1] [,p2]

See Appendix G – [Sensor Fusion](#page-216-0)

#### <span id="page-20-2"></span>**MM.DEVICE\$ - MM.INFO\$(DEVICE)**

On the Armmite H7 the read only variable MM.DEVICE\$ will return " Armmite H7".

#### <span id="page-20-3"></span>**Unsupported commands**

The Armmite H7 does not currently support dynamically changing the CPU speed or the sleep function. Accordingly the commands CPU SPEED and CPU SLEEP are not available.

# <span id="page-21-0"></span>Loading the MMBasic Firmware

Once you have the development board you need to load the MMBasic firmware. This only needs to be done once unless you need to load an updated version.

The latest [Armmite H7](https://www.thebackshed.com/forum/ViewTopic.php?FID=16&TID=13464) software **FIXME** is normally available on The Back Shed (TBS) forum. You will need to scroll through the thread and selected the latest version. Download it and extract the ArmmiteH7.bin or similar file to your computer.

#### *Appendix H and I at the end of this document gives a very detailed description of loading the firmware as well as how to obtain the free STM32CubeProgrammer*.

If you have not done so, you should go to Appendix  $K -$ [Loading the Firmware \(100 pin boards\)](#page-222-0) or Appendix  $L -$ [Loading the Firmware \(Nuclo 144 pin\)](#page-225-0) now.

When you complete the steps there you should have the MMBasic command prompt and are ready to go!

#### <span id="page-21-1"></span>**Program Memory not cleared when firmware updated**

If you reload the firmware after you have been using the Armmite, note that loading the new firmware will not clear any previously loaded program. If the new firmware has additional commands or functions then the program maybe corrupt as command or function tokens may have changed. A NEW will clear the program. It would need to be reloaded to convert to the new command tokens. In most cases the program is intact and will still run correctly.

#### <span id="page-21-2"></span>**Options not cleared when firmware updated**

If you reload the firmware after you have been using the Armmite, note that loading the new firmware will not clear the previous options as seen via OPTION LIST. These are stored in flash so loading the firmware won't change them. If you don't want your original options, use OPTION RESET to set the default options.

#### <span id="page-21-3"></span>**Saved variables not cleared when firmware updated**

This is unlikely to be noticed or cause an issue. Its just here for completeness.

If you reload the firmware after you have been using the Armmite, note that loading the new firmware will not clear any previous variables saved with VAR SAVE. You are unlikely to notice this as a NEW, LOAD program, AUTOSAVE or XMODEM RECEIVE to get a program back into the Armmite will automatically clear the variables. **VAR CLEAR** will also remove them.

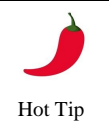

If you have problems connecting, try these these procedures. [Resetting MMBasic](#page-41-3) will recover from any abnormal/unknown state by clearing the Program Memory, reseting Options to default and clearing save variables.

## <span id="page-22-0"></span>Power and Console Connections

#### <span id="page-22-1"></span>**Power Requirements**

The USB connector is for power only. The power requirement of the Armmite H7 is 5V at 70mA (no LCD) up to 250mA (typical). This is within the capabilities of most USB chargers however some PCs (especially older laptops) may have trouble supplying this. If your Armmite is suffering from intermittent issues such as reboots, errors reading the SD card, etc. then it would be worth changing the power supply to one a with a much higher capacity (for example, 2 amps or more).

The Armmite H7 software requests the host to provide 500mA on the 5V pin of the USB connector. Where the host supports this this should be enough to supply the Armmite H7 and most LCD panels. When one of the larger SSD1963 panels that require a 5V connection, an alternate method of supplying 5V power may need to be considered. See [SSD1963 Power Considerations](#page-81-5) for more detail.

#### <span id="page-22-2"></span>**Powering from external 5V source**

Many devices that have a choice of power via USB or a separate 5v supply have a jumper to selected which option is used. The WeAct and DevEBox STM32F743VIT6 do not. The USB 5v and the 5v pins on the board are connected together. This means if you power via an external 5v supply connected to the 5v pin, then this 5v will appear on the USB connector as well. This is not a problem if you are not connecting to the USB with your terminal (PC) at the same time to upgrade the firmware. When connecting a USB Keyboard to the USB connection the external 5V is actually required.

#### <span id="page-22-3"></span>**Console Connection**

The Armmite H7 console is a serial connection. On the WeAct and DevEBox development boards connect to the console via PD8 and PD9. On the Nucleo development board the console is extended via the ST-LINK connection when it is not in Boot Loader mode. The serial console defaults to 115200 bauds.

If changed the console baud rate will be permanently remembered until another OPTION BAUDRATE command is used to change it. Using this command, it is possible to accidently set the baud rate to an invalid speed and in that case the only recovery is to reset MMBasic as described in [Troubleshooting the Console](#page-24-1).

#### <span id="page-22-4"></span>**Using Serial Console via a USB – Serial Converter**

It is unlikely your modern computer will have an actual serial port. The serial port is achieved using cheap and popular USB to Serial converters.

The serial console when enabled defaults to 115200 bauds, which uses TTL signal levels. This is similar to the RS232 interface on older personal computers but the TTL signal level is inverted and swings from zero to 3.3V.

There are many USB to serial converters on the market. These provide a TTL level serial interface on one side and a USB interface on the other. When connected to your computer the converter will appear as a virtual serial port. Recommended are converters based on the Silicon Labs CP2102 chip, they can be found on eBay for a few dollars (search for "CP2102") and work perfectly with the Micromite and Armmite H7. CH340 USB/serial adaptors also work well. You should avoid converters based on the FTDI FT232RL chip as many Chinese manufacturers use non genuine chips which will not work with the current Windows drivers.

The serial interface side of the converter will generally have a ground pin and a 5v power output pin and this can be used to power the Armmite. The converter will also have two pins marked TX (or similar) for transmit and RX (or similar) for receive. The TX pin of the serial converter must go to the RX pin of the Armmite and the RX pin must go to the TX pin.

If you have a serial converter that operates at 5V you can still use it with the Armmite H7. All you need do is place a 1K resistor in series with the transmit signal from the converter. The resistor will limit the current to a safe level.

Below is a typical connection using the CP2102 converter. Note that the 3.3V output from the converter can be as high as 4.3V so it would be best to connect the 5v output to the 5v connector on the Armmite and let it convert to the correct voltage.

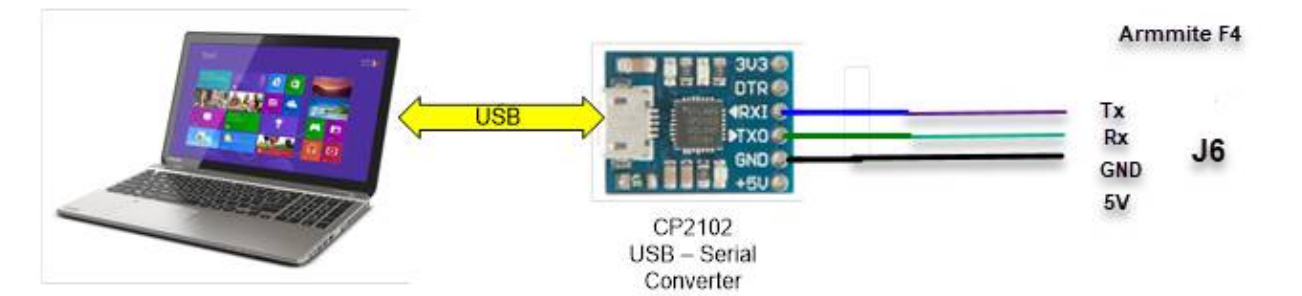

When you plug the USB side of the converter into your computer you may have to load a driver to make it work with the operating system. Once this is done you should note the port number created by your computer for the virtual serial connection. In Windows this can be done by starting Device Manager and checking the "Ports (COM & LPT)" entry for a new COM port as shown on the right.

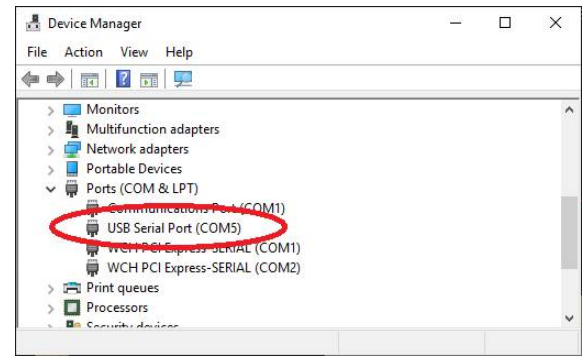

#### <span id="page-23-0"></span>**VT100 Terminal Emulators**

You also need a terminal emulator program on your desktop computer. This program acts like an old fashion computer terminal where it will display text received from a remote computer and any key presses will be sent

to the remote computer over the serial link.

The terminal emulator that you use should support VT100 emulation as that is what the editor built into the Armmite expects. For Windows users it is recommended that you use Tera Term as this has a good VT100 emulator and is known to work with the XModem protocol which you can use to transfer programs to and from the Armmite H7 (Tera Term can be downloaded from: [http://tera-term.en.lo4d.com/\)](http://tera-term.en.lo4d.com/).

The terminal emulator and the serial port that it is using should be set to the Armmite H7 standard of 115200 bauds, 8 data bits and one stop bit. The screen shot on the right shows the setup for Tera Term. Note that the "Port:" setting will vary depending on which USB port your USB to TTL serial converter was plugged into.

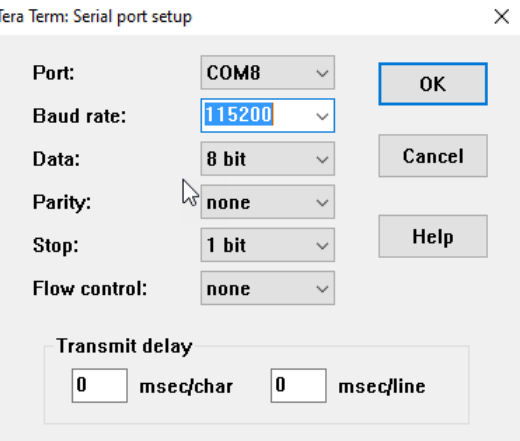

If you are using Tera Term do not set a delay between characters and if you are using Putty set the backspace key to generate the backspace character.

Other terminals are MMEdit and GFXTerm and Putty.

MMEdit supports a VT100 emulation as well as an Ascii terminal and also allows the editing of programs offline. MMEdit was written by Jim Hiley and can be downloaded for free from [https://www.c](https://www.c-com.com.au/MMedit.htm)[com.com.au/MMedit.htm.](https://www.c-com.com.au/MMedit.htm)

GFXterm is a simple terminal emulator for use with Micromite/Armmite computers running MMbasic. It provides just enough VT100/ANSI emulation to use the inbuilt editor with an 80 column by 24 line screen size. Both (local) serial and (remote) network connections are allowed. In addition, GFXterm supports a simple set of graphics extensions that are suitable for drawing very basic rolling graphs. Mouse scroll wheel activity is mapped to the cursor up/down keys, and will work with the internal editor. Linux and Windows versions available at this link.

<https://github.com/robert-rozee/GFXterm/tree/main/binaries>

#### <span id="page-24-0"></span>**Wireless Console using ESP-01 ESP8266**

This thread on TBS details setting up an ESP8266 connected to the COM1 port to give wireless access to the console. The ESP-01 version is not very expensive and wireless connection can be very convenient. <http://www.thebackshed.com/forum/ViewTopic.php?TID=8440&P=1>

#### <span id="page-24-1"></span>**Troubleshooting the Console**

If you cannot see the startup banner try the following:

- Try disconnecting the USB-serial converter and join its TX and RX pins. Then try typing something into the terminal emulator. You should see your characters echoed back, if not it indicates a fault with the converter or the terminal emulator.
- If the USB-serial converter checks out the fault could be related to the console connection to the Armmite. Make sure that TX connects to RX and vice versa and that the baud rate is 115200.
- If you have an oscilloscope you should be able to see a burst of activity on the Armmites TX line on power up. This is the Armmite sending its startup banner.

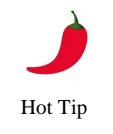

If you have problems connecting, try these thiese procedures. [Resetting MMBasic](#page-41-3) will recover from any abnormal/unknown state by clearing the Program Memory, reseting Options to default and clearing save variables.

# <span id="page-25-0"></span>Pin and Connector Capabilities

### <span id="page-25-1"></span>**STM32H743ZI / STM32H743ZI2 144 Pin function and connector positions**

The capabilities and allocation of each pin are detailed in this table. MMBasic can address the pins via their pin number.

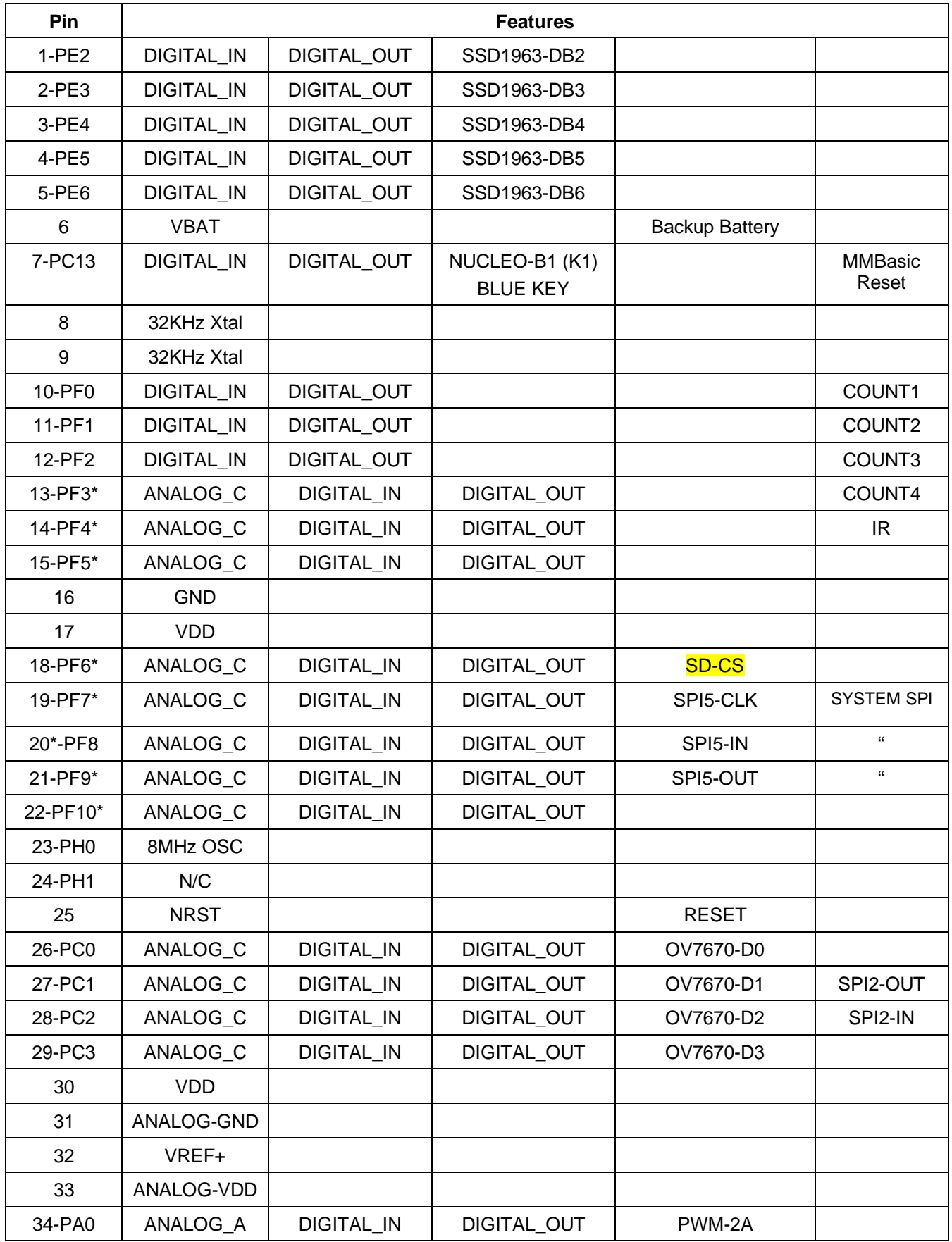

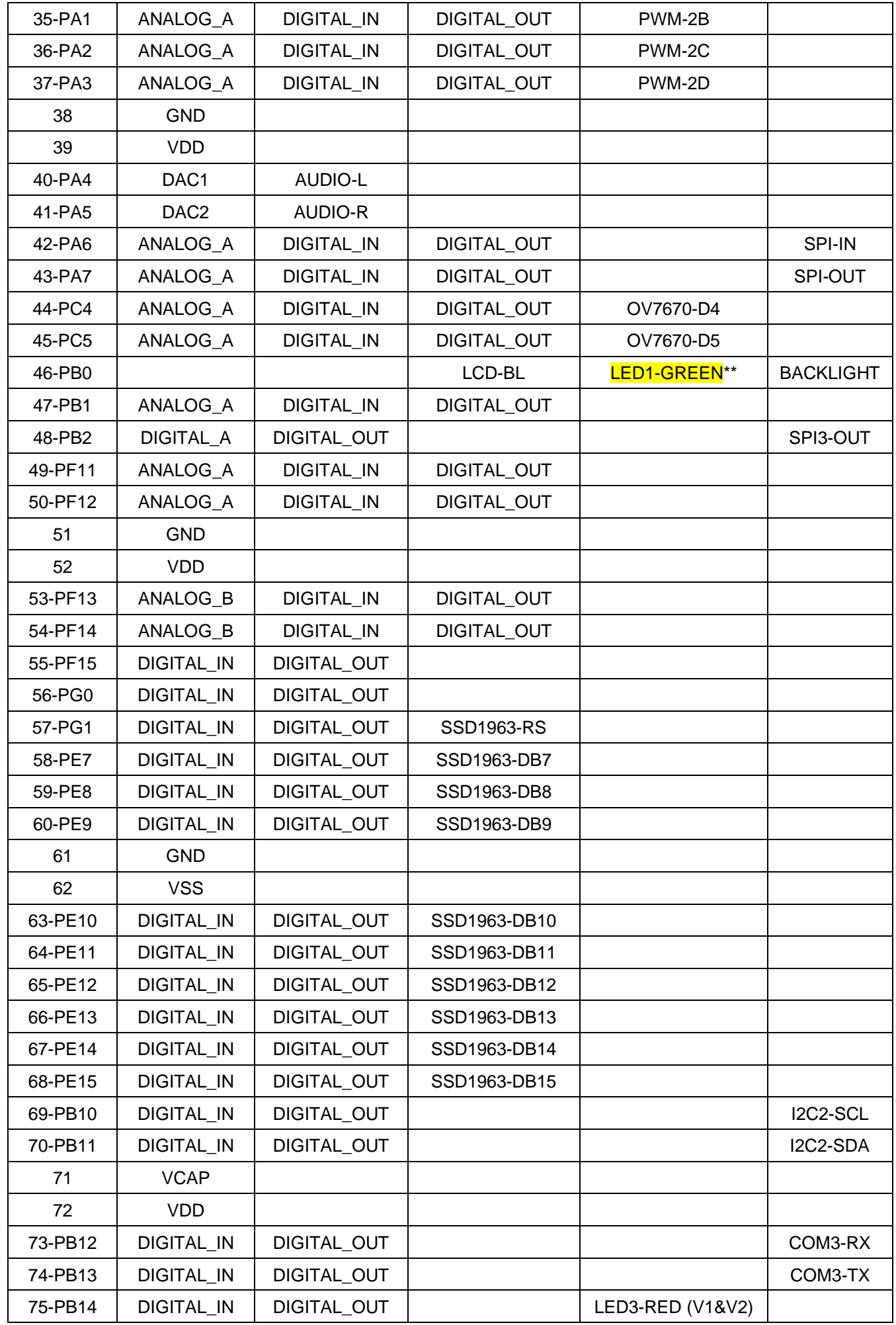

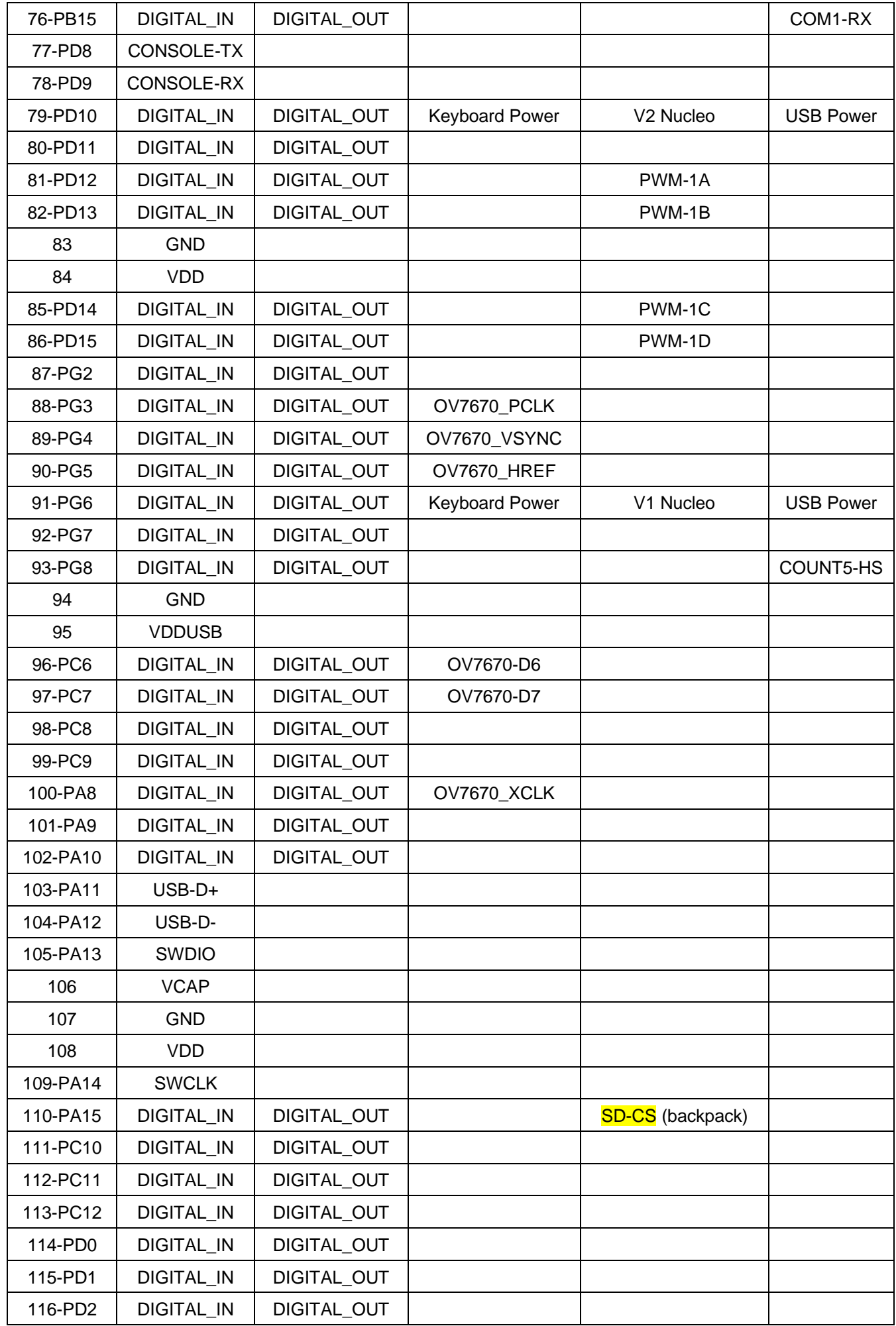

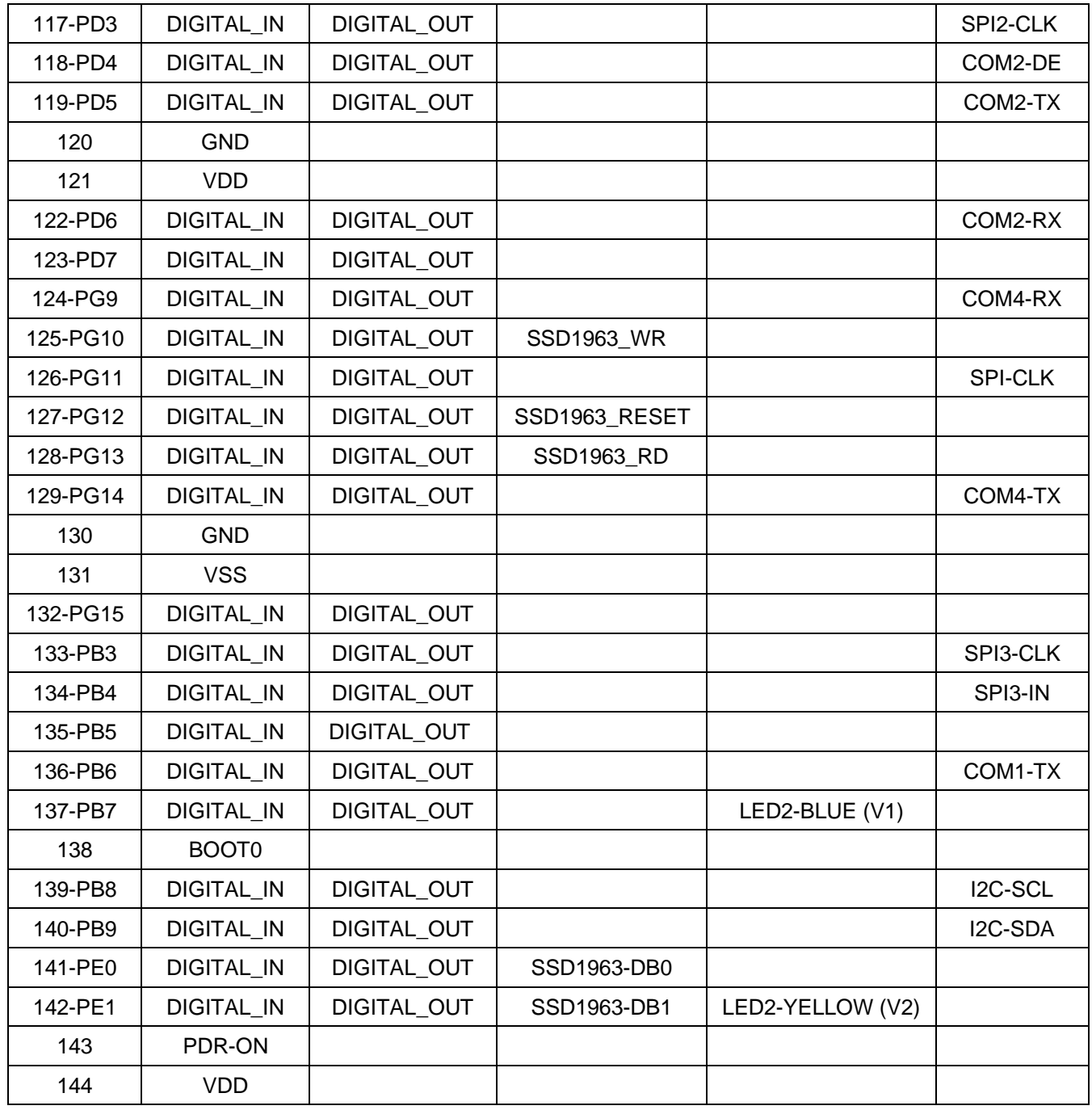

Notes:

\* ADC Limited to 8bit,10bit and 12bit on these pins. 16bit and 14bit not recommend because of noise.

\*\* LED 1 is connected to PB0 which is used to provide LCD Backlight PWM. Its intensity can be controlled with the BACKLIGHT command and defaults to 50%. PB0 is only available to MMBasic via the BACKLIGHT command.

### <span id="page-29-0"></span>**STM32H743ZI Explanation of keys used in above table**

The following summary includes information based on the authors interpretation of the STM32H743 data sheet and the schematic of the development board. These should be consulted for more detailed information.

An explanation of some of the codes used in the above table is also provided.

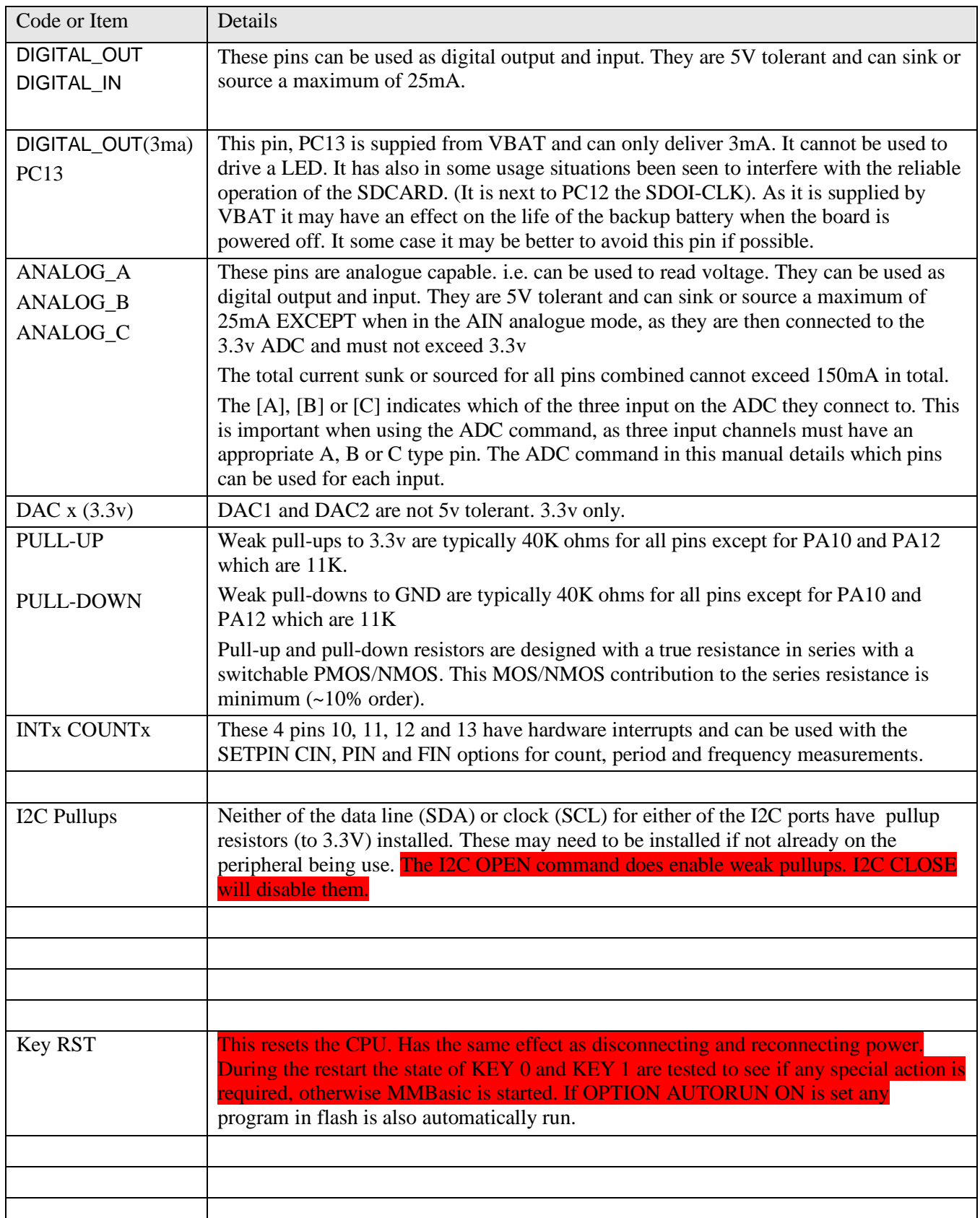

### <span id="page-30-0"></span>**STM32H743ZI 144 Pins by Function**

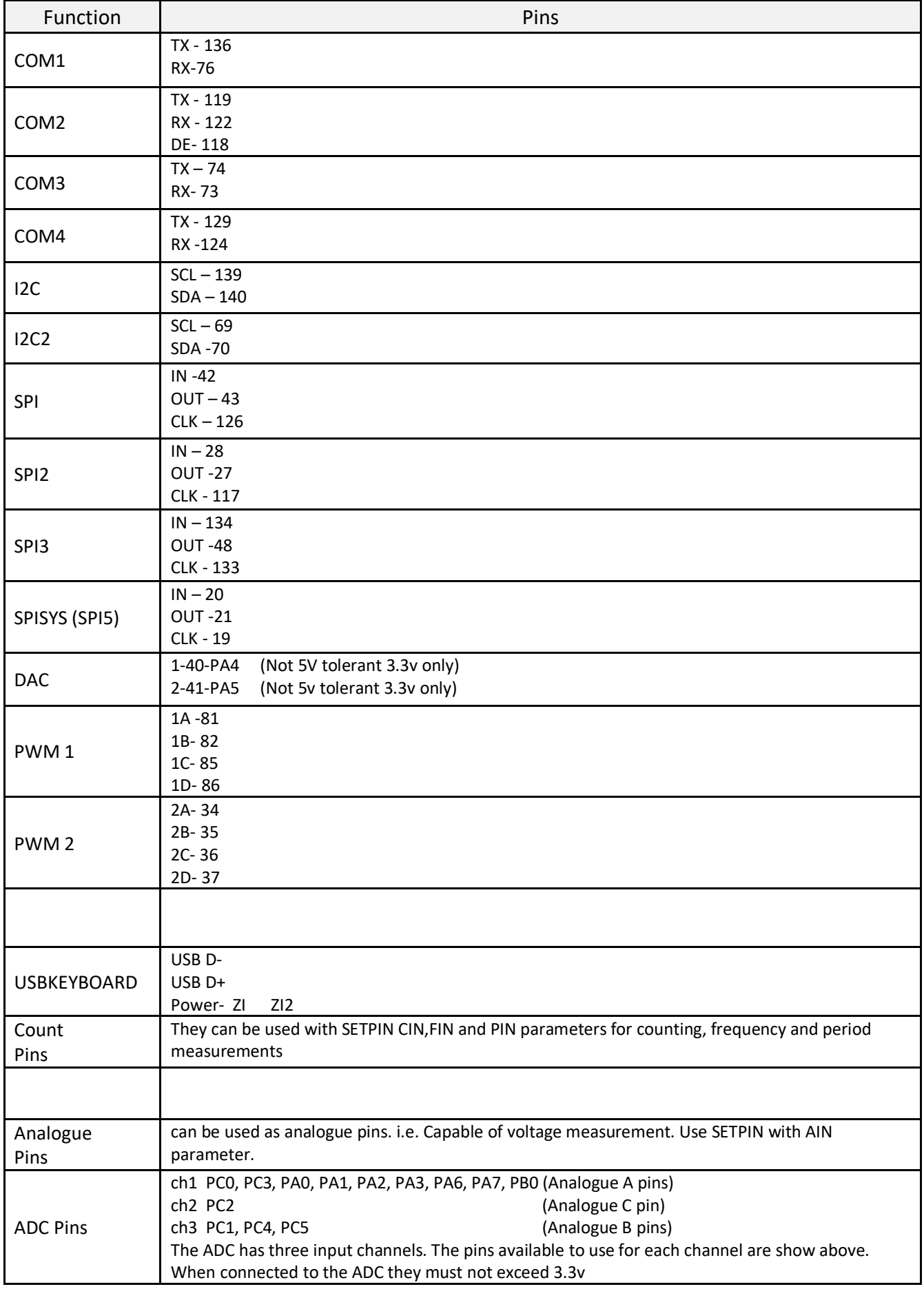

#### <span id="page-31-0"></span>**SDcard, SPI LCD and Touch Connections 144 Pins**

The connections required to use an LCD panel are as follows

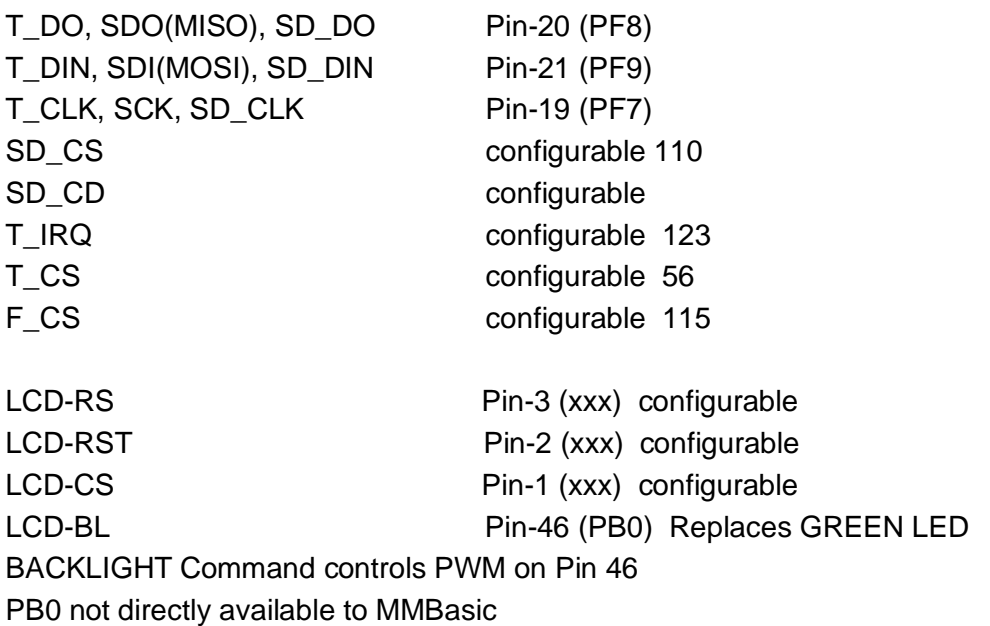

option touch 56,123 for backpack

#### <span id="page-31-1"></span>**SSD1963, 16-bit ILI9341 Connections 144 Pins**

Touch and SDcard connections as above

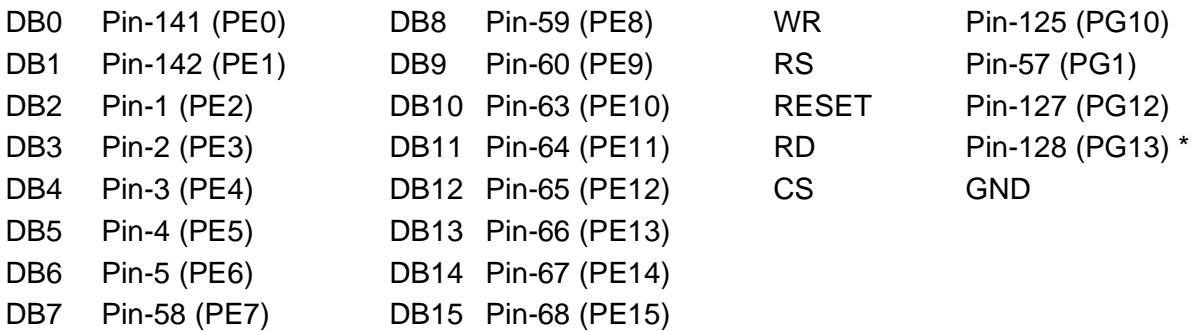

SSD1963 displays should be configured for backlight control using 1963\_PWM. Controlling the backlight using an Armmite H7 pin like the MM+ is supported.

BACKLIGHT Command controls PWM on Pin 46

PC0 not directly available to MMBasic

• Mandatory connection

#### <span id="page-31-2"></span>**OV7670 Camera connections 144 Pins**

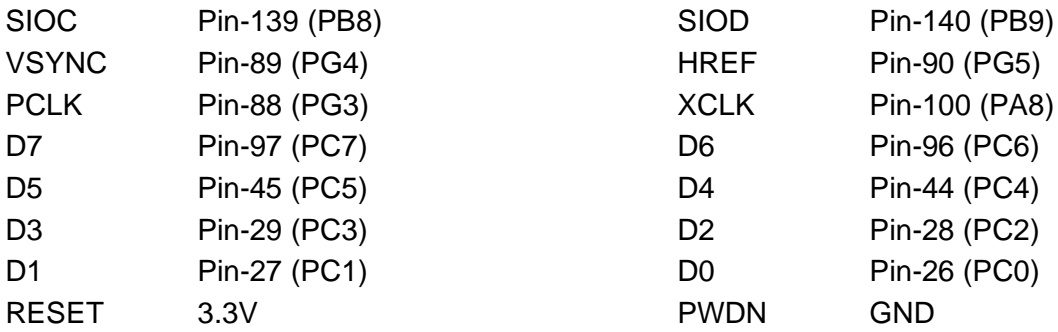

### <span id="page-32-0"></span>**STM32H743VIT6 100 Pin allocation and functions**

The table shows pin allocation for the

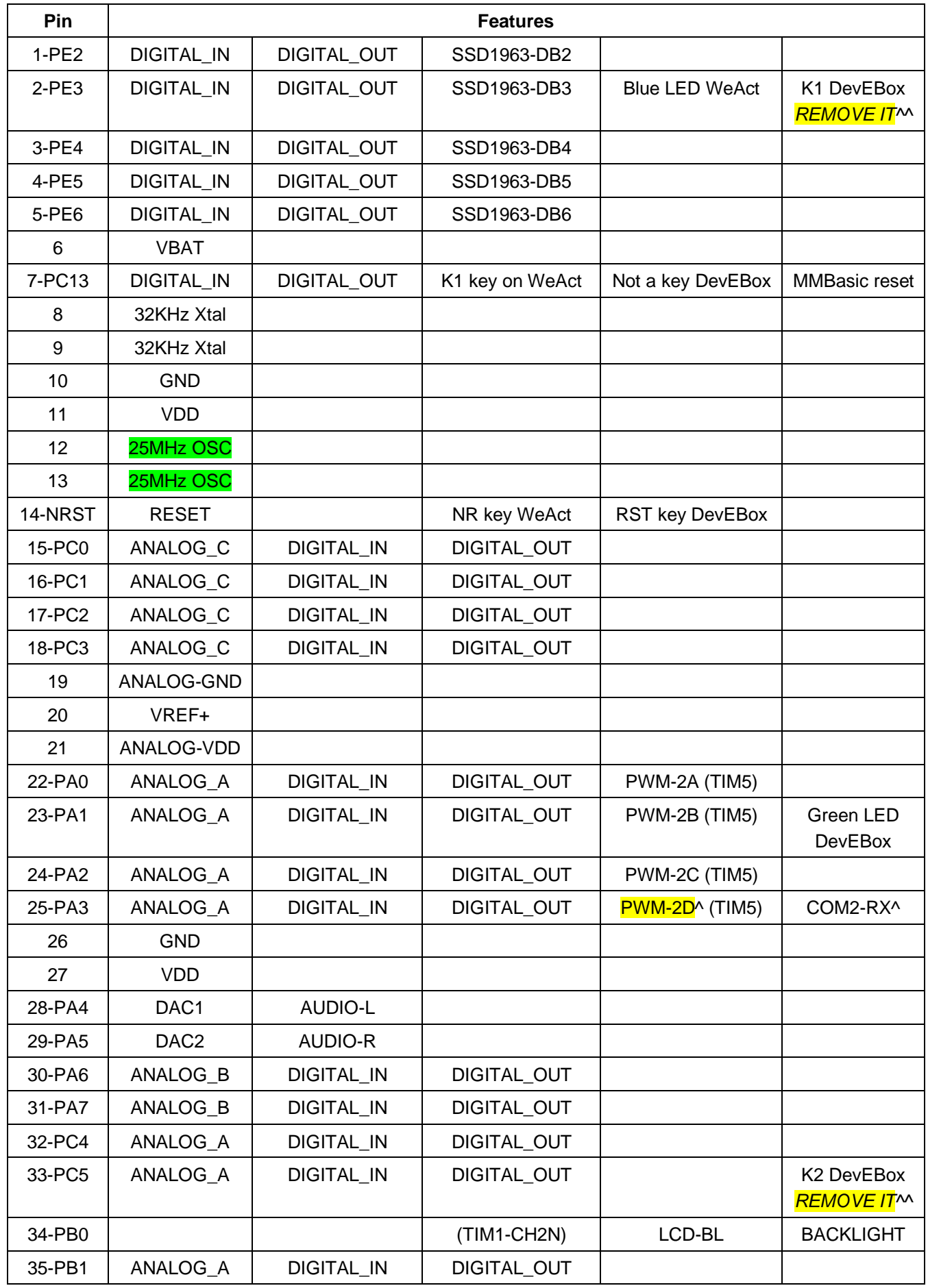

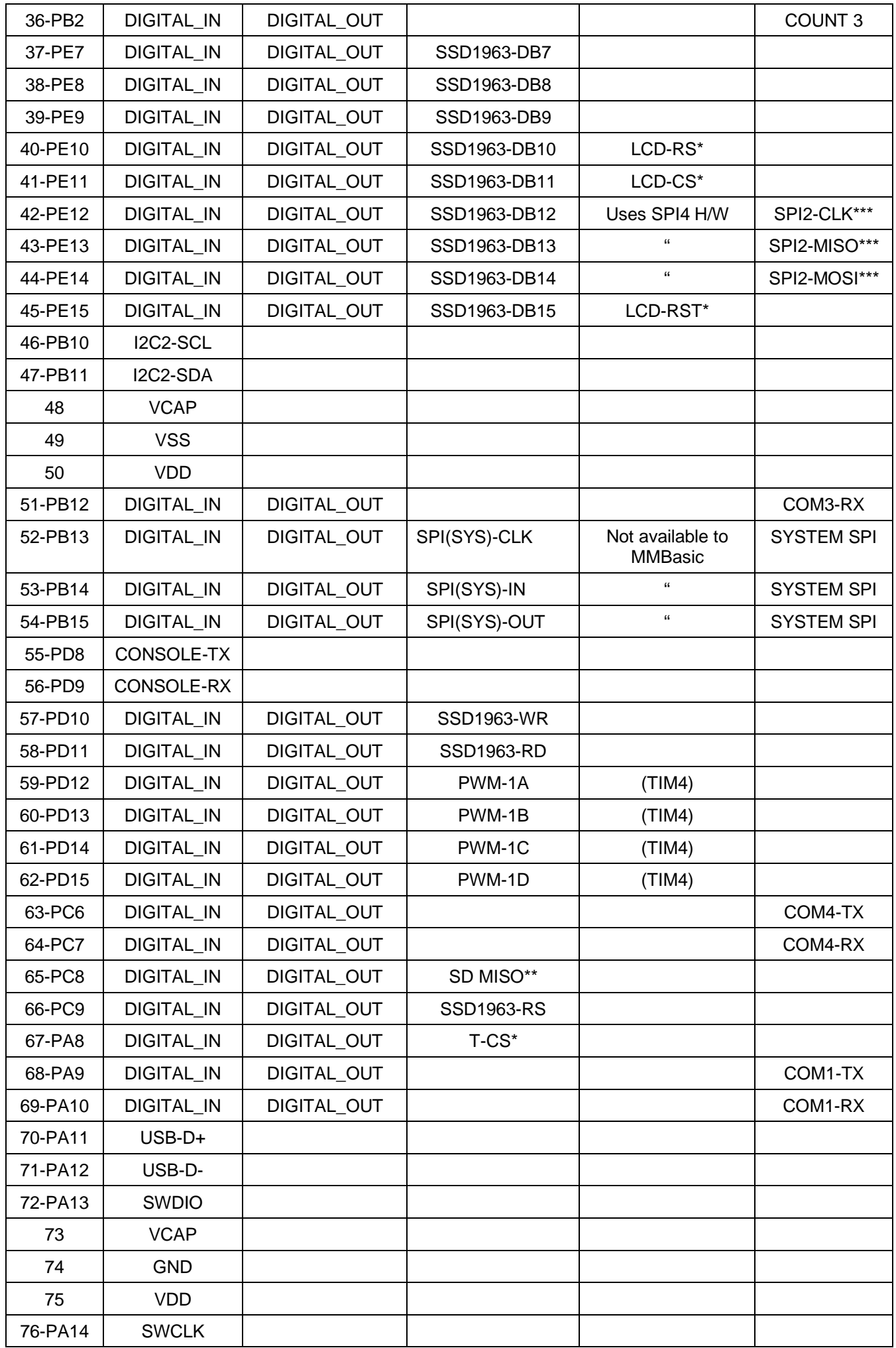

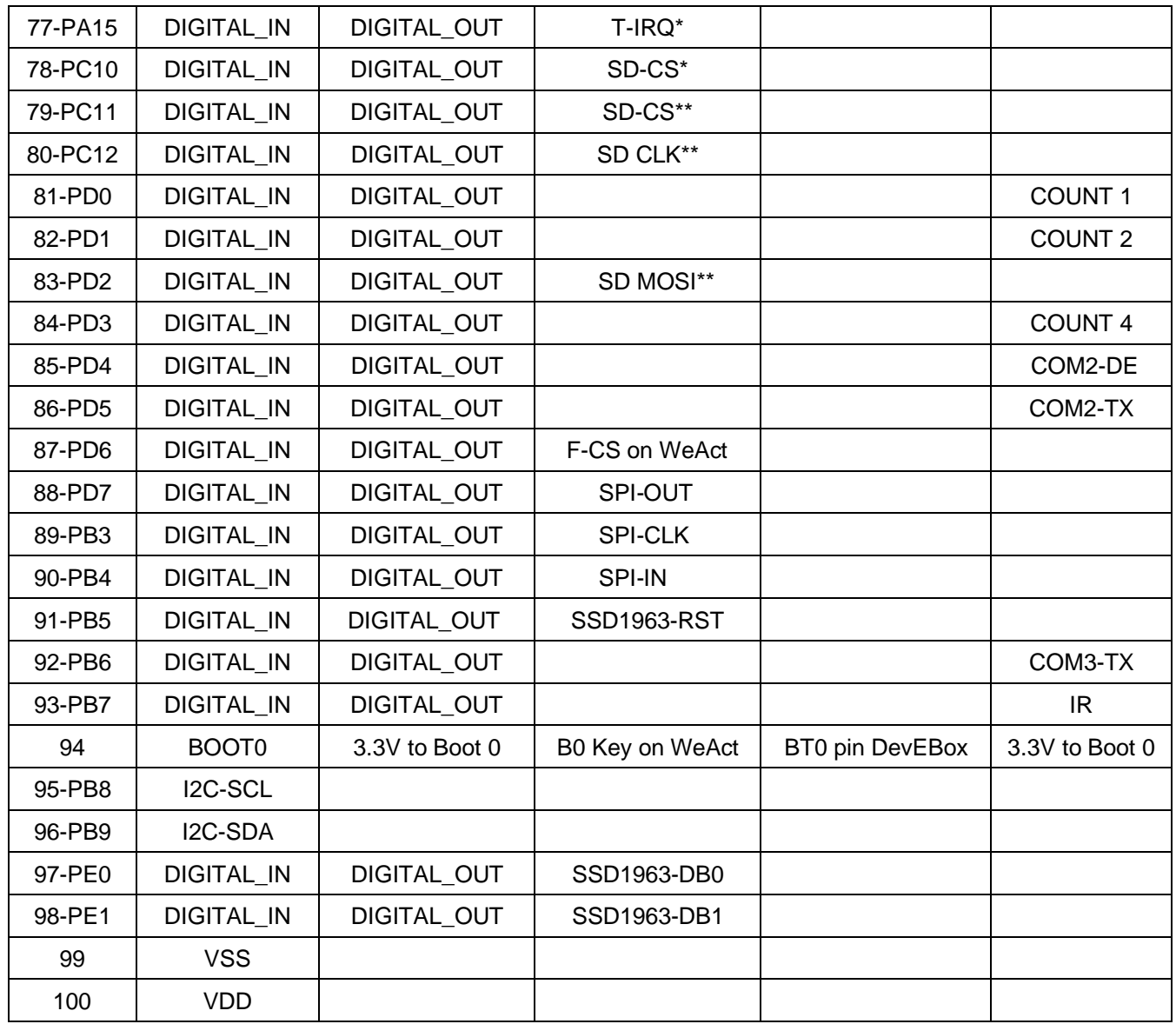

Notes:

\* Nominal but not mandatory allocation of pin to the function<br>\*\* Refers to pins used if bithanged ophoard SDCard is enabled

Refers to pins used if bitbanged onboard SDCard is enabled

\*\*\* Not available if parallel display in 16bit mode is used

^ Only one of COM2 and PWM 2D can be active at the same time.

^^ K1 on the DevEBox puts GND on PE3. This could damage the LCDPanel or the STM32H743 if it is pressed while the display is configured.The safest thing is to remove it.

 $\overline{M}$  K2 on the DevEBox puts GND on PC5. This could damage the the STM32H743 if it is pressed while trying to drive PC3 high. You should consider removing it.

#### <span id="page-35-0"></span>**Option SDcard, SPI LCD and Touch Connections 100 Pins**

The connections required to use an LCD panel are as follows T\_DO, SDO(MISO), SD\_DO Pin-53 (PB14) T\_DIN, SDI(MOSI), SD\_DIN Pin-54 (PB15) T\_CLK, SCK, SD\_CLK Pin-52 (PB13) SD\_CS Pin-78 (PC10) configurable SD\_CD Not used T\_IRQ Pin-77 (PA15) configurable T\_CS Pin-67 (PA8) configurable LCD-RS Pin-40 (PE10) configurable LCD-RST Pin-45 (PE15) configurable LCD-CS Pin-41(PE11) configurable LCD-RS Pin-40 (PE10) configurable LCD-BL Pin-34 (PB0) BACKLIGHT Command controls PWM on Pin 34

PB0 not directly available to MMBasic

#### <span id="page-35-1"></span>**SSD1963, 16-bit ILI9341 Connections 100 Pins**

Touch and SDcard connections as above

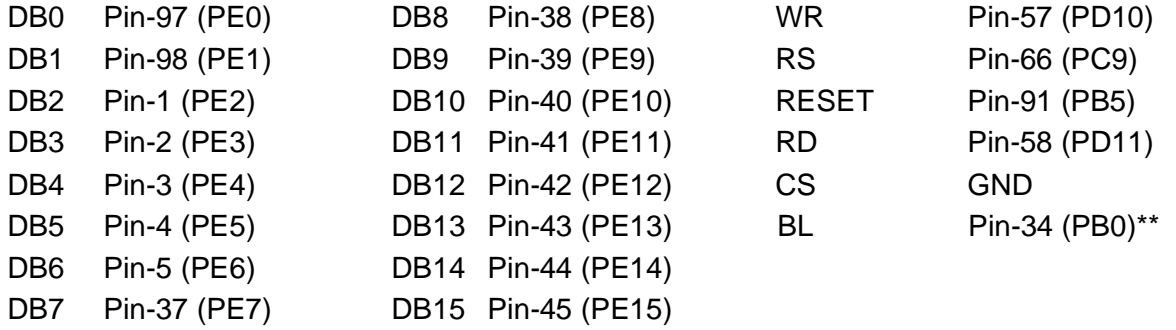

\*\* SSD1963 displays should be configured for backlight control using 1963 PWM.

BACKLIGHT Command controls PWM on Pin 34 for other displays.

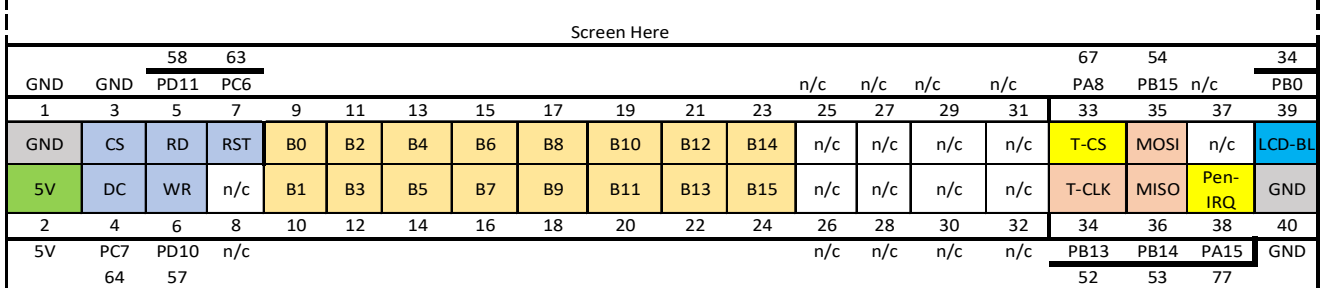

40 Pin connector to receive ER 5" screen viewed from the top. Screen is above the connector.

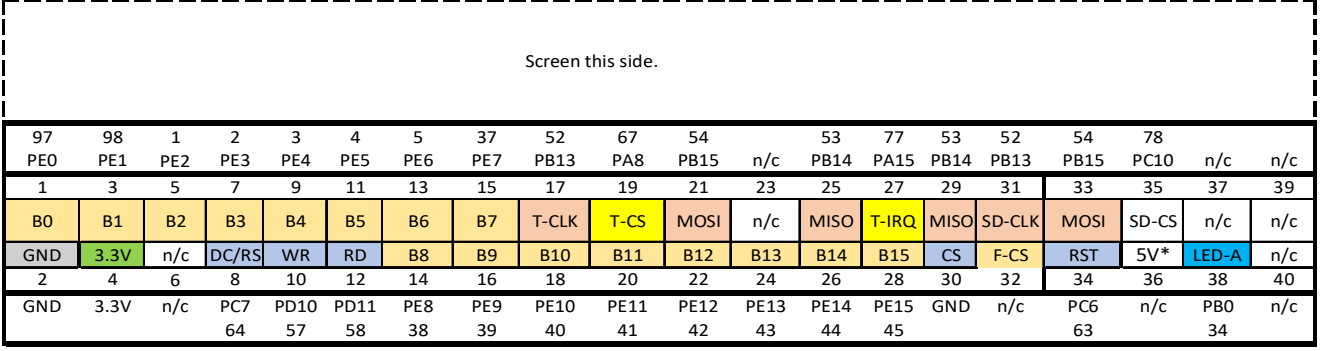

40 Pin connector to receive SSD1963 5" screen viewed from the top. Screen is above this connector.

5V\* Only used on the larger 7" and above displays for the backlight.
## **STM32H743VIT6 WeAct Connector and Pin Layout**

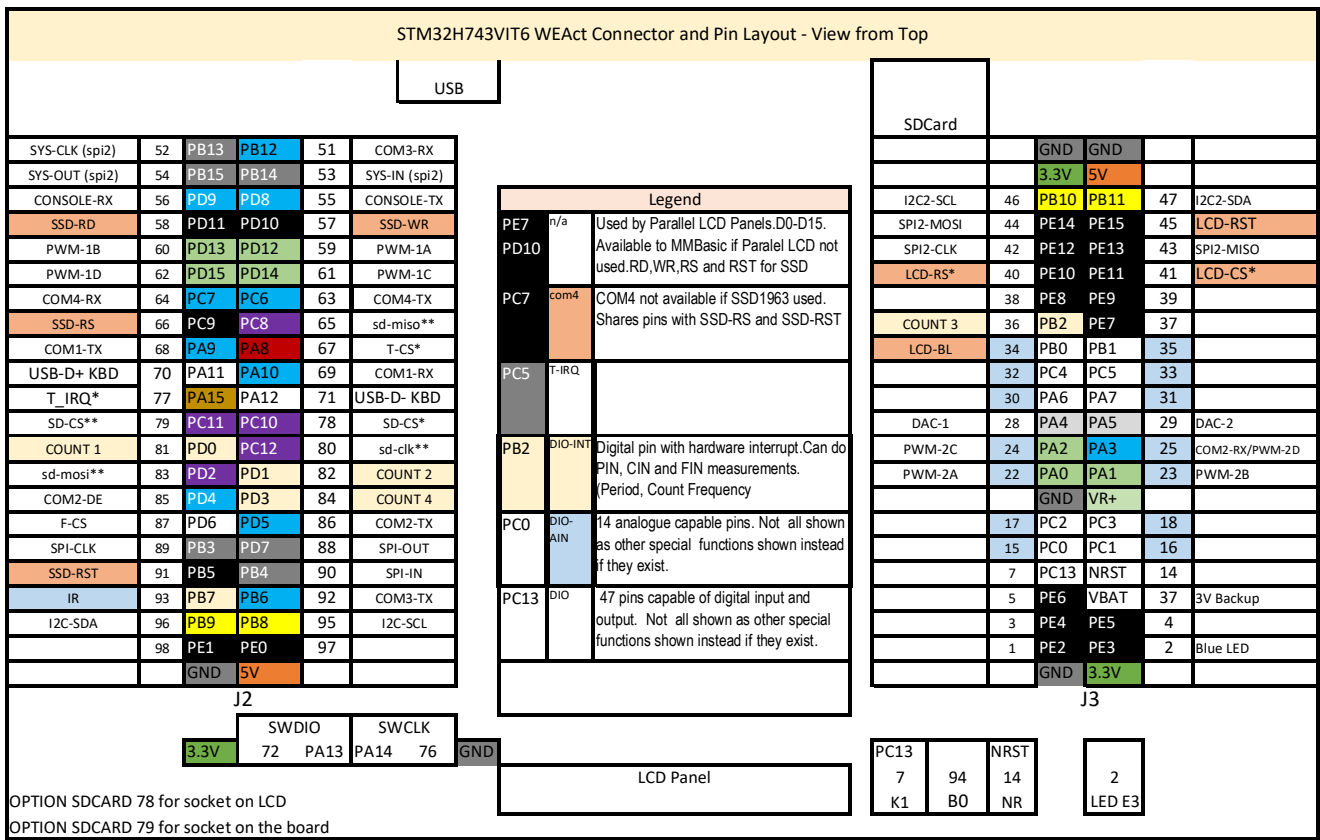

Notes:

- Nominal but not mandatory allocation of pin to the function
- \*\* Refers to pins used if bitbanged onboard SDCard is enabled
- \*\*\* Not available if parallel LCD Panel configured

OPTION ILI9341, Orientation, D/C, RST, CS OPTION ILI9341, L, 40, 45, 41 OPTION TOUCH 67,77 OPTION SDCARD 78 (SDCARD on LCD)<br>OPTION SDCARD 79 (Onboard SDCARD) OPTION SDCARD 79

### **STM32H743VIT6 DevEBox Connector and Pin Layout**

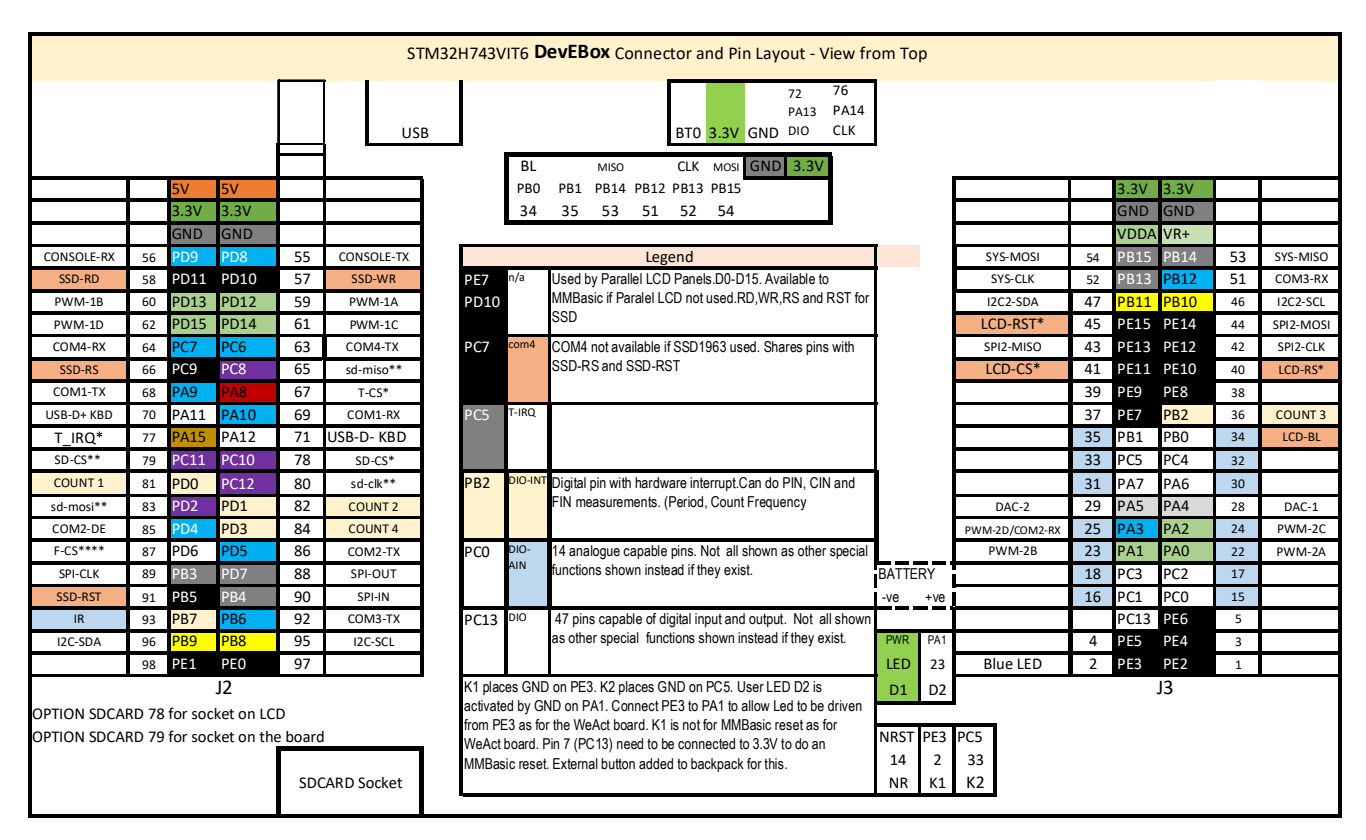

#### Notes:

- \* Nominal but not mandatory allocation of pin to the function
- Refers to pins used if bitbanged onboard SDCard is enabled
- \*\*\* Not available if parallel LCD Panel configured

OPTION LCDPANEL ILI9341, Orientation, D/C, RST, CS OPTION LCDPANEL ILI9341, L, 40, 45, 41 OPTION TOUCH 67,77 OPTION SDCARD 78 (SDCARD on LCD)<br>OPTION SDCARD 79 (Onboard SDCARD (Onboard SDCARD)

OPTION LCDPANEL SSD1963\_5\_16, LANDSCAPE

## Using MMBasic

## **Commands and Program Input**

At the command prompt you can enter a command and it will be immediately run. Most of the time you will do this to tell the Armmite to do something like run a program or set an option. But this feature also allows you to test out commands at the command prompt.

To enter a program, the easiest method is to use the EDIT command. (type EDIT at the command prompt.) This will invoke the full screen program editor which is built into MMBasic and is described [Full Screen Editor](#page-44-0) section. It includes advanced features such as search and copy, cut and paste to and from a clipboard.

You can also compose the program on your desktop computer using something like Notepad and then transfer it to the Armmite via the XModem protocol (see the XMODEM command).

You can also type a program (or paste it from the windows clipboard if you have copied it from somewhere) by using the AUTOSAVE command to stream it via the serial port. At the command prompt type AUTOSAVE then paste the clipboard into the terminal (or just type what you want) and when finished do a CNTRL Z or F1 to save the program. (On TeraTerm right mouse click will open the paste window.) Shortcut key F10 can be used to send the AUTOSAVE command, F1 can be used to sent CNTRL Z and F2 can be used to send CNTRL Z and immediately run the program.

Another very convenient method of writing and debugging a program is to use **MMEdit**. This is a program running on your Windows computer (also will run on Linux under Wine) which allows you to edit your program on your computer then transfer it to the Armmite with a single click of the mouse. MMEdit was written by Jim Hiley and can be downloaded for free from [https://www.c-com.com.au/MMedit.htm.](https://www.c-com.com.au/MMedit.htm)

There are several other utilities at this site which may be useful.

With all of these methods of entering and editing a program the result is saved in non-volatile flash memory (this is transparent to the user). With the program held in flash memory it means that it will never be lost, even when the power is unexpectedly interrupted or the processor restarted.

One thing that you cannot do is use the old BASIC way of entering a program which was to prefix each line with a line number. Line numbers are optional in MMBasic so you can still use them if you wish but if you enter a line with a line number at the prompt MMBasic will simply execute it immediately.

## **Editing the Command Line**

When entering a line at the command prompt the line can be edited using the left and right arrow keys to move along the line, the Delete key to delete a character and the Insert key to switch between insert and overwrite. At any point the Enter key will send the line to MMBasic which will execute it.

The up and down arrow keys will move through a history of previously entered command lines which can be edited and reused. See [Full Screen and Commandline Editors](#page-44-1) for more details.

## **Shortcut Keys at Commandline**

When you are using a VT100 compatible terminal emulator on the console you can use the following function keys to insert the following commands at the command prompt:

- F2 RUN
- F3 LIST
- F4 EDIT
- F5 Sends ESC sequence to clear the VT100 screen
- F10 AUTOSAVE
- F11 XMODEM RECEIVE
- F12 XMODEM SEND

Pressing the key will insert the text at the command prompt (except for F5 whichs sends back to the VT100 terminal), just as if it had been typed on the keyboard.

## **Shortcut Keys in AUTOSAVE**

The AUTOSAVE commands sets the console waiting to accept a program. Anything typed to pasted in is interpreted as a program. The following keys sequences can be used to signal the end of the program and to trigger the saving of the entered text.

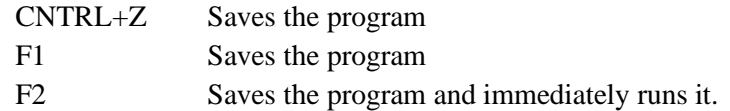

### **Line Numbers and Program Structure**

The structure of a program line is:

[line-number] [label:] command arguments [: command arguments] ...

A label or line number can be used to mark a line of code.

A label has the same specifications (length, character set, etc) as a variable name but it cannot be the same as a command name. When used to label a line, the label must appear at the beginning of a line but after a line number (if used) and be terminated with a colon character (:).

Commands such as GOTO can use labels or line numbers to identify the destination (in that case the label does not need to be followed by the colon character). For example:

GOTO xxxx - - -

xxxx: PRINT "We have jumped to here"

Multiple commands separated by a colon can be entered on the one line (as in INPUT A : PRINT B).

#### **Running or Interrupting a Program**

A program is set running by the RUN command. You can interrupt MMBasic and the running program at any time by typing CTRL-C on the console input and MMBasic will return to the command prompt.

You can list a program in memory with the LIST command. This will print out the program while pausing after every page.

You can completely erase the program by using the NEW command.

Programs in the Armmites and Micromites is held in non-volatile flash memory. This means that it will not be lost if the power is removed and, if you have the AUTORUN feature turned on, the Micromite/Armmite will start by automatically running the program when power is restored (use the OPTION command to turn AUTORUN on).

#### **Saved Variables**

Because the Armmite does not necessarily have a normal storage system it needs to save data that can be recovered when power is restored. This can be done with the VAR SAVE command which will save the variables listed on its command line in non-volatile flash memory. The space reserved for saved variables is 128KB.

These variables can be restored with the VAR RESTORE command which will add all the saved variables to the variable table of the running program. Normally this command is placed near the start of a program so that the variables are ready for use by the program.

This facility is intended for saving calibration data, user selected options and other items which change infrequently. It should not be used for high frquency saves as you may wear out the flash memory. The flash used for the Armmite has a high endurance but this can be exceeded by a program that repeatedly saves variables. If you do want to save data often you should use the RTC's battery backed memory and PEEK and POKE commands. The variable MM.BACKUP will give the start address for this ram memory.

## **Timing**

You can get the current date and time using the DATE\$ and TIME\$ functions and you can set them by assigning the new date and time to them. The Armmite H7 has a battery backed clock so it will not lose the time even when powered off. If you find that the time drifts while the power is off you can use the OPTION RTC CALIBRATE command to correct for any inaccuracies. The calendar will start from zero each time Armmite is first powered up **except** if the RTC returns a realistic date (i.e. > 2018) in which case it will set its time from the battery backed-up RTC.

You can freeze program execution for a number of milliseconds using PAUSE. MMBasic also maintains an internal stopwatch function (the TIMER function) which counts up in microseconds. You can reset this timer to zero or any other number by assigning a value to the TIMER.

Using SETTICK you can setup up to four "ticks" which will generate regular interrupts with a period from one millisecond to over a month.

## **Watchdog Timer**

One of the possible uses for the Armmite H7 is as an embedded controller. It can be programmed in MMBasic and when the program is debugged and ready for "prime time" the AUTORUN configuration setting can be turned on. The chip will then automatically run its program when power is applied and act as a custom integrated circuit performing some special task. The user need not know anything about what is running inside the chip.

However, there is the possibility that a fault in the program could cause MMBasic to generate an error and return to the command prompt. This would be of little use in an embedded situation as the Armmite H7 would not have anything connected to the console. Another possibility is that the MMBasic program could get itself stuck in an endless loop for some reason. In both cases the visible effect would be the same… the program would stop running until the power was cycled.

To guard against this the watchdog timer can be used. This is a timer that counts down to zero and when it reaches zero the processor will be automatically restarted (the same as when power was first applied), this will occur even if MMBasic was sitting at the command prompt. Following the restart, the automatic variable MM.WATCHDOG will be set to true to indicate that the restart was caused by a watchdog timeout.

The WATCHDOG command should be placed in strategic locations in the program to keep resetting the timer and therefore preventing it from counting down to zero. Then, if a fault occurs, the timer will not be reset, it will count down to zero and the program will be restarted (assuming the AUTORUN option is set).

## **PIN Security**

Sometimes it is important to keep the data and program in an embedded controller confidential. In the Armmite H7 this can be done by using the OPTION PIN command. This command will set a pin number (which is stored in flash) and whenever the Armmite H7 returns to the command prompt (for whatever reason) the user at the console will be prompted to enter the PIN number. Without the correct PIN the user cannot get to the command prompt and their only option is to enter the correct PIN or reboot the Armmite. When it is rebooted the user will still need the correct PIN to access the command prompt.

Because an intruder cannot reach the command prompt they cannot list or copy a program, they cannot change the program or change any aspect of MMBasic or the Armmite. Once set the PIN can only be removed by providing the correct PIN as set in the first place. If the number is lost the only method of recovery is to reset MMBasic as described below (which will erase the program).

There are other time consuming ways of accessing the data (such as using the STM32Cube Programmer to examine the flash memory) so this should not be regarded as the ultimate security but it does act as a significant deterrent.

## **Single, Secure HEX File**

If you write a program for the Armmite H7 and set the following options:

```
OPTION BREAK 0
OPTION AUTORUN ON
```
you will end up with a program that cannot be stopped or interrupted. To further bullet proof it you could use the watchdog timer and OPTION PIN.

You can then use STM32CubeProgrammer to read the complete flash memory of the Armmite H7 and export it as a hex file. This will contain the MMBasic firmware as well as your BASIC program and the above options. This file can be sent to someone as custom firmware for the STM32H743 development board. They can load the hex file and it will immediately start running your program. To them it will be indistinguishable from firmware written in C (other than the startup banner produced by MMBasic). They do not have to load

MMBasic and they do not need know anything about programming for the Armmite H7.

## **Commands Vs Functions**

Your program will be made up of MMBasic commands and functions. A command will tell MMBasic to do something. The program does not expect it to return a value, it assumes it will be done. e.g. to set the date. DATE\$="20/05/2021"

Commands are all listed in the [Commands](#page-130-0) section of this manual.

The command LIST COMMANDS can be used to output a list of the available functions to the screen.

A function will always return a value. The function expects to return a value and the program must have a variable of the correct type ready to accept it. e.g. to get the date into variable today\$ today\$=DATE\$

Using the PRINT command is an easy way to test a function without explicitly needing to know what it returns. e.g.

PRINT DATE\$

The ? character can be used as shorthand for the PRINT command. e.g. ? DATE\$

The functions are all listed in the [Functions](#page-183-0) section of this manual. The command LIST FUNCTIONS can be used to output a list of the available functions to the screen.

### **Read Only Variables**

MMBasic has a number of read only variables which you can use to determine various information about MMBasic and the hardware it is running on.e.g. what version of MMBasic, LCD type etc. These are all described in the [Predefined Read](#page-117-0) Only Variables section.

### **Setting Options**

Many options can be set by using commands that start with the keyword OPTION. They are listed in the [Options](#page-122-0) section of this manual. For example, you can set the baud rate of the console with the command: OPTION BAUDRATE 115200

#### **The Serial Console**

The default settings for the serial over USB console are 115200 baud, 8 bits, no parity and one stop bit. Using the OPTION BAUDRATE command the baud rate of the serial console can be changed to any other speed. Changing the console baud rate to a higher speed makes the full screen editor faster in redrawing the screen. Once changed the console baud rate will be permanently remembered unless another OPTION BAUDRATE command is used to change it. Using this command it is possible to accidently set the baud rate to an invalid speed and in that case the only recovery is to reset MMBasic as described below.

#### <span id="page-41-0"></span>**Resetting MMBasic**

MMBasic can be reset to its original configuration using the following method:

 Connect pin 7 (PC13) to VDD whilst resetting the chip by pressing the RESET button, or more reliably by removing and then reconnecting power to the device while VDD is connected to pin 7. In some situations the device seems to not respond to the Reset button.

This will result in the program memory and saved variables being completely erased and all options (security PIN, console baud rate, etc.) will be reset to their initial defaults.

## **OPTION RESET**

Issuing this command will reset all options to their default values.

## Quick Start Tutorial

### **Immediate Mode**

Assuming that you have correctly connected a terminal emulator to the Armmite and have the command prompt (the greater than symbol as shown above, i.e., > ) you can enter a command line followed by the enter key and it will be immediately run.

For example, if you enter the command PRINT 1/7 you should see this:

```
> PRINT 1/7
0.142857
\geq
```
This is called immediate mode and is useful for testing commands and their effects.

### **A Simple Program**

To enter a program, you can use the EDIT command which is fully described later in this manual. However, to get a quick feel for how it works, try this sequence (your terminal emulator must be VT100 compatible):

- At the command prompt type, EDIT followed by the ENTER key.
- The editor should start up and you can enter this line: PRINT "Hello World"
- Press the F1 key in your terminal emulator (or CTRL-Q which will do the same thing). This tells the editor to save your program and exit to the command prompt.
- At the command prompt type RUN, followed by the ENTER key.
- You should see the message: Hello World

Congratulations. You have just written and run your first program on the Armmite. If you type EDIT again you will be back in the editor where you can change or add to your program.

### **Flashing a LED on the ARMMITE H7 boards**

Use the EDIT command to enter the following program

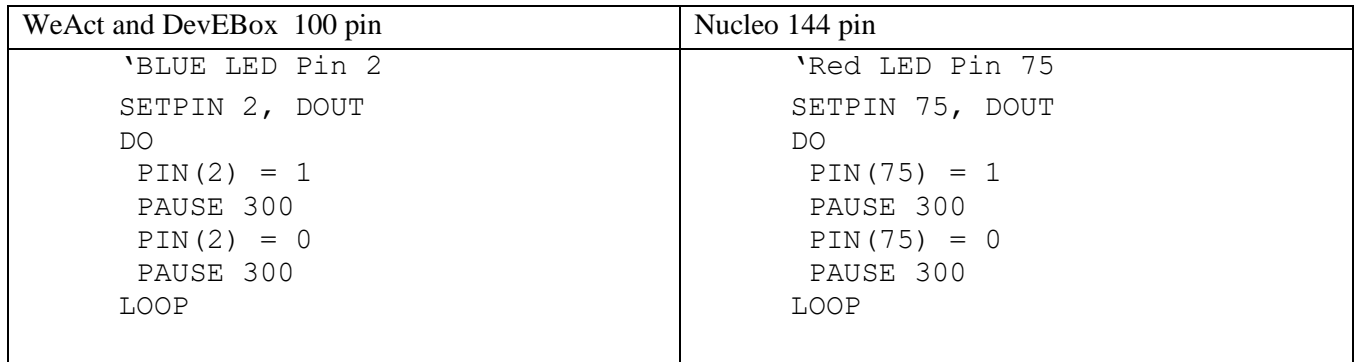

When you have saved and run this program you should be greeted by the LED flashing on and off. It is not a great program but it does illustrate how your Armmite H7 can interface to the physical world via your programming.

The program itself is simple. The first line sets pin 2 as an output. Then the program enters a continuous loop where the output of that pin is set high to turn on the LED followed by a short pause (300 milliseconds). The output is then set to low followed by another pause. The program then repeats the loop.

If you leave it this way, the Armmite will sit there forever with the LED flashing. If you want to change something (for example, the speed of flashing) you can interrupt the program by typing CTRL-C on the console and then edit it as needed. This is the great benefit of MMBasic, it is very easy to write and change a program. If you want this program to automatically start running every time power is applied you can use the command:

OPTION AUTORUN ON

To test this you can remove the power and then re-apply it. The Armmite should start up flashing the LED.

The chapter [Using the I/O](#page-63-0) pins later in this manual provides a full description of the I/O pins and how to control them.

## **Tutorial on Programming in the BASIC Language**

If you are new to the BASIC programming language now would be a good time to read (*Programming in BASIC - A Tutorial*) at the rear of Geoff Grahame's excellent Picomite [User Manual.](https://geoffg.net/Downloads/picomite/PicoMite_User_Manual.pdf) This is a comprehensive tutorial on the language which will take you through the fundamentals in an easy to read format with lots of examples.

The CMM2 is based on the same STM32H743 chip as the ArmmiteH7 (The CMM2 has more pins and outputs to a VGA screen). This tutorial [Programming with the Colour Maximite 2](http://geoffg.net/Downloads/Maximite/Programming_with_the_Colour_Maximite_2.pdf) from Geoff Graham's website is an excellent source of information which mostly applies to the ArmmiteH7 as well. It gives good advice on how to use/protect the I/O pins.

## <span id="page-44-1"></span>Full Screen and Commandline Editors

## <span id="page-44-0"></span>**Full Screen Editor**

An important productivity feature of the Micromites/Armmites is the full screen editor. This will work with any VT100 compatible terminal emulator (Tera Term is recommended).

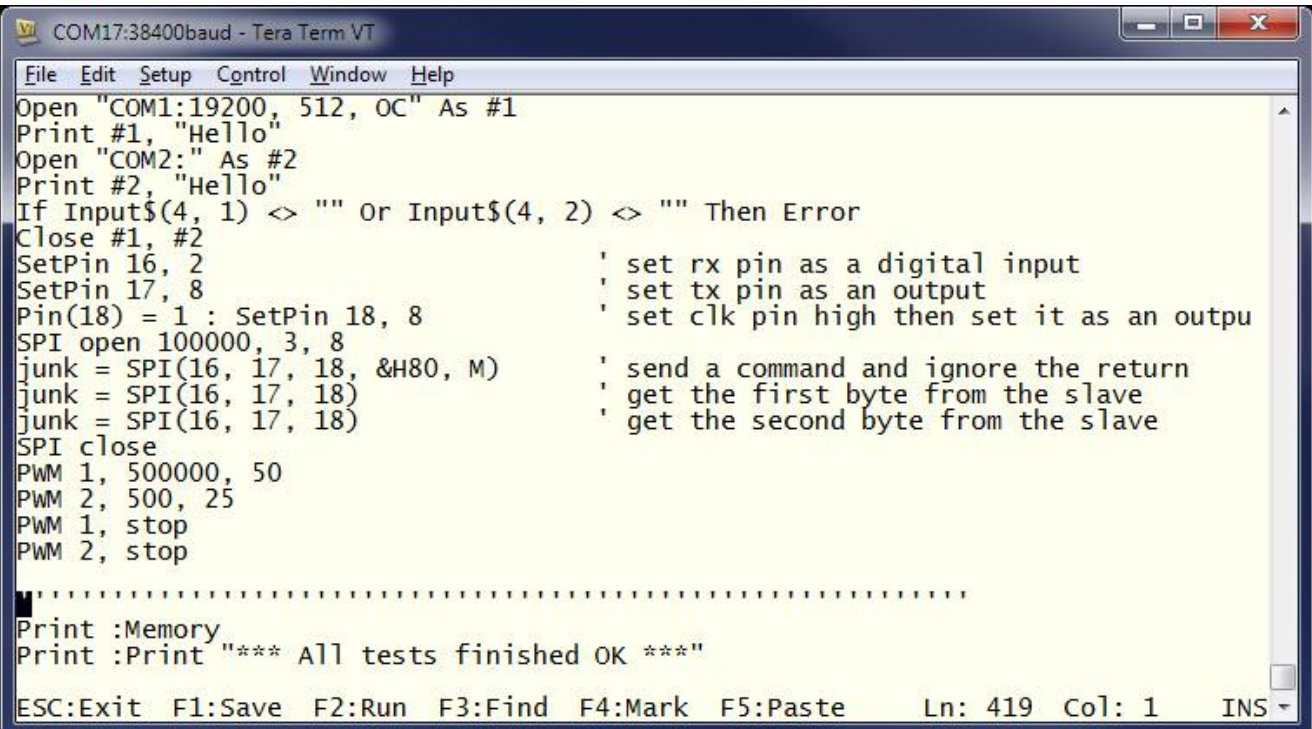

The full screen program editor is invoked with the EDIT command. The cursor will be automatically positioned at the last place that you were editing at or, if your program had just been stopped by an error, the cursor will be positioned at the line that caused the error.

If you are used to an editor like Notepad, you will find that the operation of this editor is familiar. The arrow keys will move your cursor around in the text, home and end will take you to the beginning or end of the line. Page up and page down will do what their titles suggest. The delete key will delete the character at the cursor and backspace will delete the character before the cursor. The insert key will toggle between insert and overtype modes. About the only unusual key combination is that two home key presses will take you to the start of the program and two end key presses will take you to the end.

At the bottom of the screen the status line will list the various function keys used by the editor and their action. In more details these are:

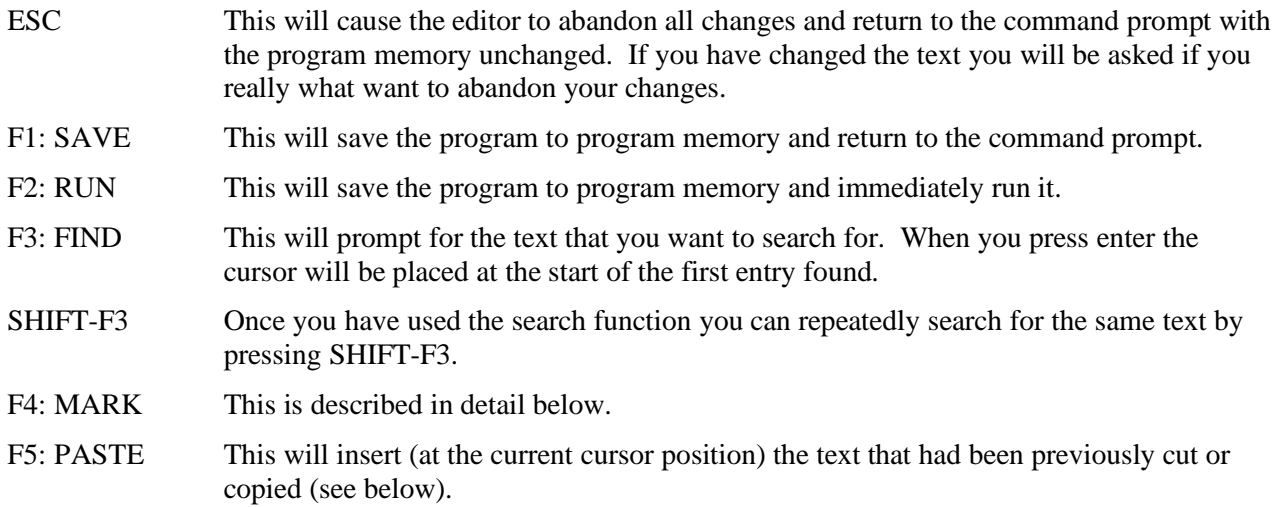

If you pressed the mark key (F4) the editor will change to the *mark mode*. In this mode you can use the arrow keys to mark a section of text which will be highlighted in reverse video. You can then delete, cut or copy the marked text. In this mode the status line will change to show the functions of the function keys in the mark mode. These keys are:

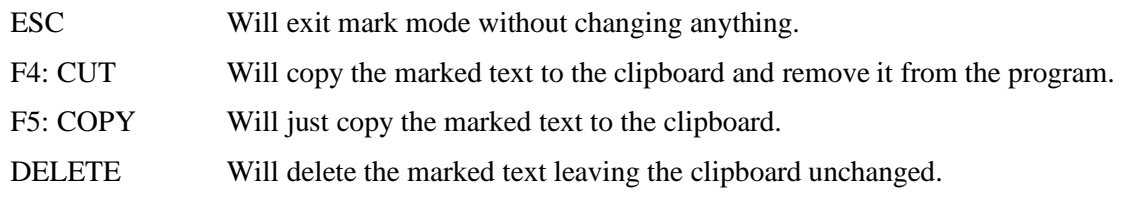

You can also use control keys instead of the function keys listed above. These control keystrokes are:

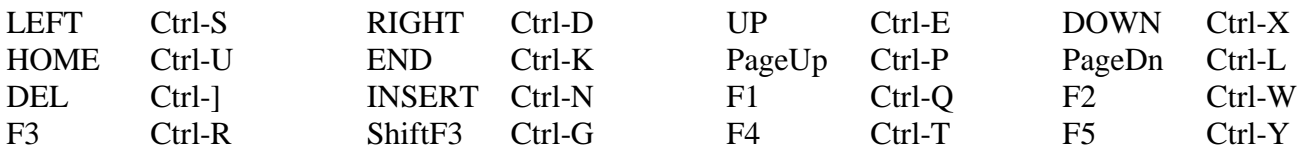

If you are using Tera Term, Putty, MMEdit or GFXterm as the terminal emulator it is also possible to position the cursor by left clicking the PC's mouse in the terminal emulator's window.

The best way to learn the full screen editor is to simply fire it up and experiment.

The editor is a very productive method of writing a program. With the command EDIT you can write your program on the Armmite. Then, by pressing the F2 key, you can save and run the program. If your program stops with an error, you can press the function key F4 which will run the command EDIT and place you back in the editor with the cursor positioned at the line that caused the error. This edit/run/edit cycle is very fast.

Using the OPTION BAUDRATE command the baud rate of the console can be changed to any speed up to 230400 bps. Changing the console baud rate to a higher speed makes the full screen editor much faster in redrawing the screen. If you have a reliable connection to the Armmite it is worth changing the speed to at least 115200. 115200 is the default speed on the Serial Console for the Armmite H7.

The editor expects that the terminal emulator is set to 24 lines per screen with each line 80 characters wide. Both of these assumptions can be changed with the OPTION DISPLAY command to suit non standard displays.

Note that a terminal emulator can lose its position in the text with multiple fast keystrokes (like the up and down arrows). If this happens you can press the HOME key twice which will force the editor to jump to the start of the program and redraw the display.

## **Long Lines in the Editor**

MMBasic lines can be up to 255 characters. The editor will only show the number of characters that will fit into the available columns in the display.e.g. 80. This is a limitation of all of the simple MMBasic versions. Only the CMM2 and MMB4W get round this by having much more memory to allow sideways scrolling in a completely re-written editor.

For long lines the easiest way is to import the program from a PC (autosave or XModem).

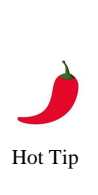

There is a hack workround in the editor for inserting or editing lines longer than 80 columns. To enter a long line type the line over two rows by hitting return at an appropriate point and continue typing on the next line, then delete the inserted return in the first line to combine the lines. You can't see the characters for the rest of the line, but they are there.

To edit a long line, place a return in the line as displayed, the line will be broken at that point, the hidden characters will appear on the next line. Edit as required and then delete the inserted return to combine the lines.

## **Colour Coded Editor Display**

The editor has the ability to colour code the edited program with keywords, numbers and comments displayed in different colours. By default, the output is colour coded on the Armmite H7 but this feature can be disabled/enabled with the commands:

OPTION COLOURCODE OFF or OPTION COLOURCODE ON

This setting is saved in flash memory and is automatically applied on startup.

Note:

- This feature requires a terminal emulator that can interpret the appropriate escape codes and respond correctly. It works correctly with Tera Term however, Putty needs its default background colour to be changed to white (Settings >> Colours >> Default Background >> Modify).
- Colour coding the editor's output requires many extra characters to be sent to the terminal emulator and this can slow down the screen update at lower baud rates. If colour coding is used it is recommended that the baud rate be set to a higher speed (115200) as discussed above.

### **Command Line Buffer and Editor**

The Armmite H7 implements a command buffer at the command prompt. The Up and Down arrows can be used to locate previous commands in the buffer. A 1K buffer is used to store as many previous commands as will fit. A command is added to the buffer whenever it is sent. i.e. enter key pressed.

Commands being entered or recalled from the buffer can be edited. The following are supported.

The command line can be up the 255 characters. This will wrap to the next line as required on the VT100 terminal and also the LCDPANEL if OPTION LCDPANEL CONSOLE is used.

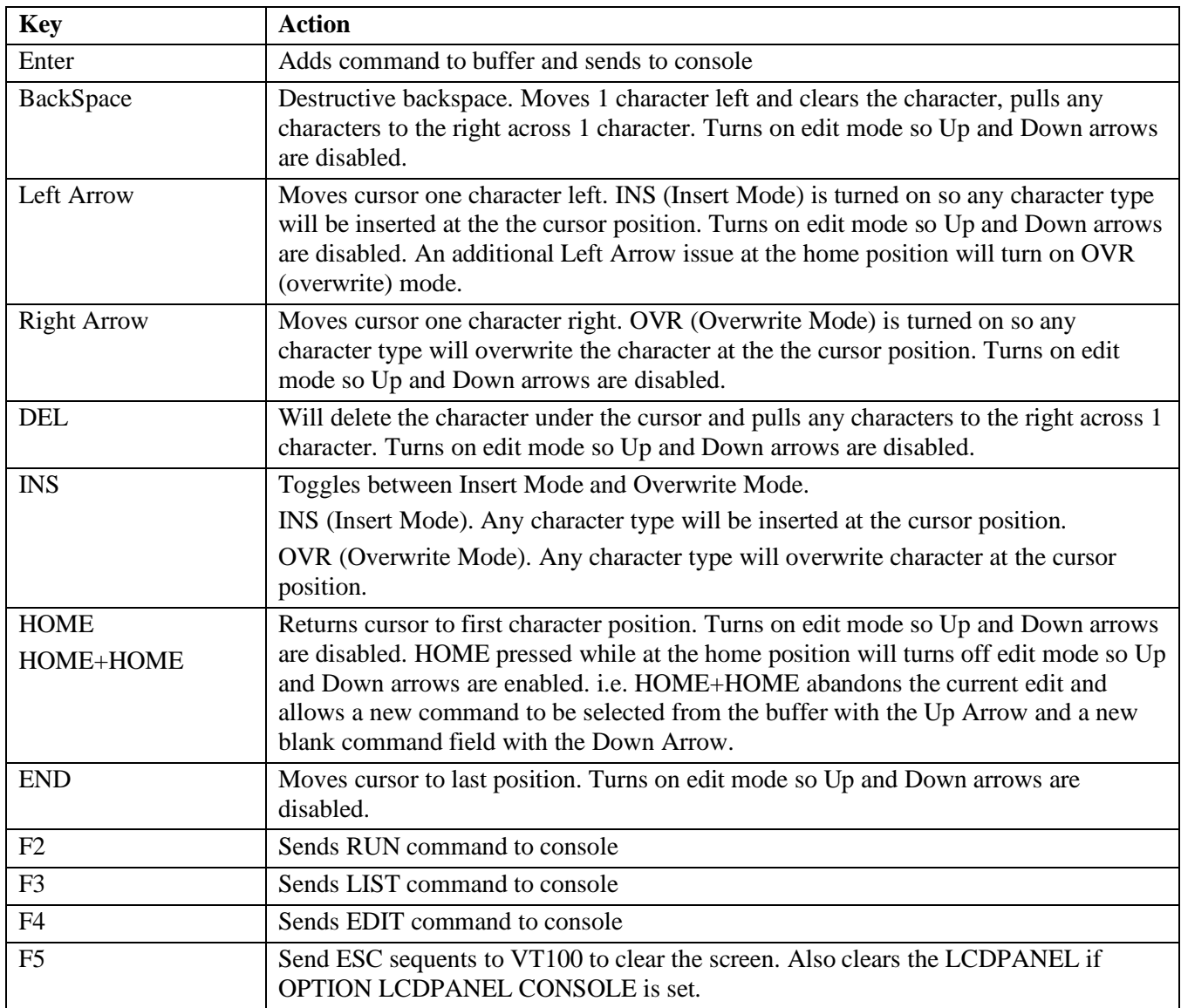

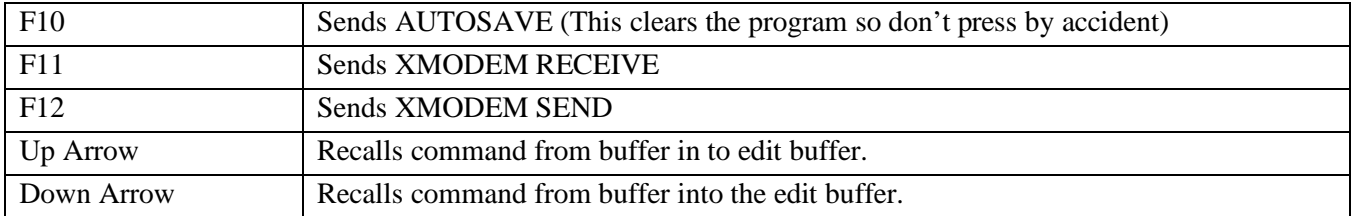

On the LCDPANEL a different cursor is displayed to show INS or OVR mode. On VT100 the cursor is not changed and there is no indication of the mode.

The VT100 emulations provided by TeraTerm, Putty and GFXTerm have been tested to support command lines that extend beyond one line on the terminal. i.e. wrap to next line as required until up to 255 characters are used. If your terminal does not support this you should limit your commands to one terminal width. e.g. 80 characters.

Setting the terminal size with OPTION DISPLAY lines[,chars] will also send an ESC sequence to set the VT100 terminal to the matching size. Only TerraTerm is known to respond to this sequence.

# Variables, Expressions and Operators

## **Naming Conventions**

In MMBasic command names, function names, labels, variable names, file names, etc. are not case sensitive, so that "Run" and "RUN" are equivalent and "dOO" and "Doo" refer to the same variable.

### **Variables**

Variables can start with an alphabetic character or underscore and can contain any alphabetic or numeric character, the period (.) and the underscore (\_). They may be up to 32 characters long.

A variable name or a label must not be the same as a function or one of the following keywords: THEN, ELSE, GOTO, GOSUB, TO, STEP, FOR, WHILE, UNTIL, LOAD, MOD, NOT, AND, OR, XOR, AS. E.g., step  $= 5$  is illegal as STEP is a keyword.

MMBasic supports three different types of variables:

1. Double Precision Floating Point.

These can store a number with a decimal point and fraction (e.g., 45.386) however they will lose accuracy when more than 14 digits of precision are used. Floating point variables are specified by adding the suffix '!' to a variable's name (e.g., i!, nbr!, etc). *They are also the default when a variable is created without a suffix* (e.g. i, nbr, etc.).

2. 64-bit Signed Integer.

These can store positive or negative numbers with up to 19 decimal digits without losing accuracy but they cannot store fractions (i.e., the part following the decimal point). These are specified by adding the suffix '%' to a variable's name. For example, i%, nbr%, etc.

3. A String.

A string will store a sequence of characters (e.g., "Tom"). Each character in the string is stored as an eight bit number and can therefore have a decimal value of 0 to 255. String variable names are terminated with a '\$' symbol (e.g., name\$, s\$, etc.). Strings can be up to 255 characters long.

Note that it is illegal to use the same variable name with different types. E.g., using  $nbr!$  and  $nbr*$  in the same program would cause an error. This is different from the original Colour Maximite which allowed this.

Most programs use floating point variables as these can deal with the numbers used in typical situations and are more intuitive when dealing with division and fractions. So, if you are not bothered with the details, always use floating point.

#### **Constants**

Numeric constants may begin with a numeric digit (0-9) for a decimal constant, &H for a hexadecimal constant, &O for an octal constant or &B for a binary constant. For example, &B1000 is the same as the decimal constant 8. Constants that start with &H, &O or &B are always treated as 64-bit unsigned integer constants.

Decimal constants may be preceded with a minus (-) or plus (+) and may be terminated with 'E' followed by an exponent number to denote exponential notation. For example, 1.6E+4 is the same as 16000.

*When a constant number is used it will be assumed that it is an integer if a decimal point or exponent is not used.* For example, 1234 will be interpreted as an integer while 1234.0 will be interpreted as a floating point number.

String constants are surrounded by double quote marks ("). E.g., "Hello World".

#### **OPTION DEFAULT**

A variable can be used without a suffix (i.e., !, % or \$) and in that case MMBasic will use the default type of floating point. For example, the following will create a floating point variable:

 $Nbr = 1234$ 

However, the default can be changed with the OPTION DEFAULT command. For example, OPTION DEFAULT INTEGER will specify that all variables without a specific type will be integer. So, the following will create an integer variable:

```
OPTION DEFAULT INTEGER
Nbr = 1234
```
The default can be set to FLOAT (which is the default when a program is run), INTEGER, STRING or NONE. In the latter all variables must be specifically typed otherwise an error will occur.

The OPTION DEFAULT command can be placed anywhere in the program and changed at any time but good practice dictates that if it is used it should be placed at the start of the program and left unchanged.

## **OPTION EXPLICIT**

By default, MMBasic will automatically create a variable when it is first referenced. So, Nbr = 1234 will create the variable and set it to the number 1234 at the same time. This is convenient for short and quick programs but it can lead to subtle and difficult to find bugs in large programs. For example, in the third line of this fragment the variable Nbr has been misspelt as Nbrs. As a consequence, the variable Nbrs would be created with a value of zero and the value of Total would be wrong.

```
Nbr = 1234Incr = 2Total = Nbrs + Tncr
```
The OPTION EXPLICIT command tells MMBasic to not automatically create variables. Instead they must be explicitly defined using the DIM, LOCAL or STATIC commands (see below) before they are used. The use of this command is recommended to support good programming practice. If it is used it should be placed at the start of the program before any variables are used.

#### **DIM and LOCAL**

The DIM and LOCAL commands can be used to define a variable and set its type and are mandatory when the OPTION EXPLICIT command is used.

The DIM command will create a global variable that can be seen and used throughout the program including inside subroutines and functions. However, if you require the definition to be visible only within a subroutine or function, you should use the LOCAL command at the start of the subroutine or function. LOCAL has exactly the same syntax as DIM.

If LOCAL is used to specify a variable with the same name as a global variable, then the global variable will be hidden to the subroutine or function and any references to the variable will only refer to the variable defined by the LOCAL command. Any variable created by LOCAL will vanish when the program leaves the subroutine. At its simplest level DIM and LOCAL can be used to define one or more variables based on their type suffix or the OPTION DEFAULT in force at the time. For example:

DIM nbr%, s\$

But it can also be used to define one or more variables with a specific type when the type suffix is not used: DIM INTEGER nbr, nbr2, nbr3, etc

In this case nbr, nbr2, nbr3, etc. are all created as integers. When you use the variable within a program you do not need to specify the type suffix. For example,  $M\gamma S \tau$  in the following works perfectly as a string variable:

```
DIM STRING MyStr
MyStr = "Hello"
```
The DIM and LOCAL commands will also accept the Microsoft practice of specifying the variable's type after the variable with the keyword "AS". For example:

DIM nbr AS INTEGER, s AS STRING

In this case the type of each variable is set individually (not as a group as when the type is placed before the list of variables).

The variables can also be initialised while being defined. For example:

```
DIM INTEGER a = 5, b = 4, c = 3DIM s$ = "World", i% = &H8FF8F
DIM msg AS STRING = "Hello" + " " + s$
```
The value used to initialise the variable can be an expression including user defined functions.

The DIM or LOCAL commands are also used to define an array and all the rules listed above apply when defining an array. For example, you can use:

```
DIM INTEGER nbr(10), nbr2, nbr3(5,8)
```
When initialising an array, the values are listed as comma separated values with the whole list surrounded by brackets. For example:

DIM INTEGER  $nbr(5) = (11, 12, 13, 14, 15, 16)$ 

```
or
```

```
DIM days(7) AS STRING = ("","Sun","Mon","Tue","Wed","Thu","Fri","Sat")
```
## **STATIC**

Inside a subroutine or function, it is sometimes useful to create a variable which is only visible within the subroutine or function (like a LOCAL variable) but retains its value between calls to the subroutine or function.

You can do this by using the STATIC command. STATIC can only be used inside a subroutine or function and uses the same syntax as LOCAL and DIM. The difference is that its value will be retained between calls to the subroutine or function (i.e., it will not be initialised on the second and subsequent calls).

For example, if you had the following subroutine and repeatedly called it, the first call would print 5, the second 6, the third 7 and so on.

```
SUB Foo
  STATIC var = 5
  PRINT var
 var = var + 1END SUB
```
Note that the initialisation of the static variable to 5 (as in the above example) will only take effect on the first call to the subroutine. On subsequent calls the initialisation will be ignored as the variable had already been created on the first call.

As with DIM and LOCAL the variables created with STATIC can be float, integers or strings and arrays of these with or without initialisation.

## **CONST**

Often it is useful to define an identifier that represents a value without the risk of the value being accidently changed - which can happen if variables were used for this purpose (this practice encourages another class of difficult to find bugs).

Using the CONST command you can create an identifier that acts like a variable but is set to a value that cannot be changed. For example:

CONST InputVoltagePin = 26 CONST MaxValue =  $2.4$ 

The identifiers can then be used in a program where they make more sense to the casual reader than simple numbers. For example:

IF PIN(InputVoltagePin) > MaxValue THEN SoundAlarm

A number of constants can be created on the one line:

CONST InputVoltagePin = 26, MaxValue =  $2.4$ , MinValue = 1.5

The value used to initialise the constant is evaluated when the constant is created and can be an expression including user defined functions.

*The type of the constant is derived from the value assigned to it*; so for example, MaxValue above will be a floating point constant because 2.4 is a floating point number. The type of a constant can also be explicitly set by using a type suffix (i.e., !, % or \$) but it must agree with its assigned value.

## **Special Characters in Strings**

Special, non-printable characters can be inserted in string constants using the backslash (ie,  $\setminus$ ) as an escape symbol. To enable this facility the command OPTION ESCAPE must be placed at the start of the program. This can be used when setting the value of a string or in DATA statements containing quoted strings. For backward compatability the use of \ as an escape character must be enabled by entering OPTION ESCAPE at the beginning of the program. OPTION ESCAPE can be entered at the command line for use on the command line, but will be reset when the RUN command is called. The use in a program requires the OPTION ESCAPE set within the program.

MMBasic is agnostic to the use of a forward slash ( $\prime$ ) or back slash ( $\prime$ ) as a directory separator for file operations. Internally these are all converted to a forward slash. (/). However, if using the escape option any filename that is first entered into a string variable that is then used in a file operation should use a forward

slash, as the string variable would treat any backslash as an escape character before it is passed to the file operation. Either a / or  $\iota$  is acceptable if entering a literal filename directly into the file operation. The MMEdit variable report (Program $\rightarrow$ Display Variable Report) can be used to identify lines where the escape character is used when verifying if an exsisting program can safely use OPTION ESCAPE.

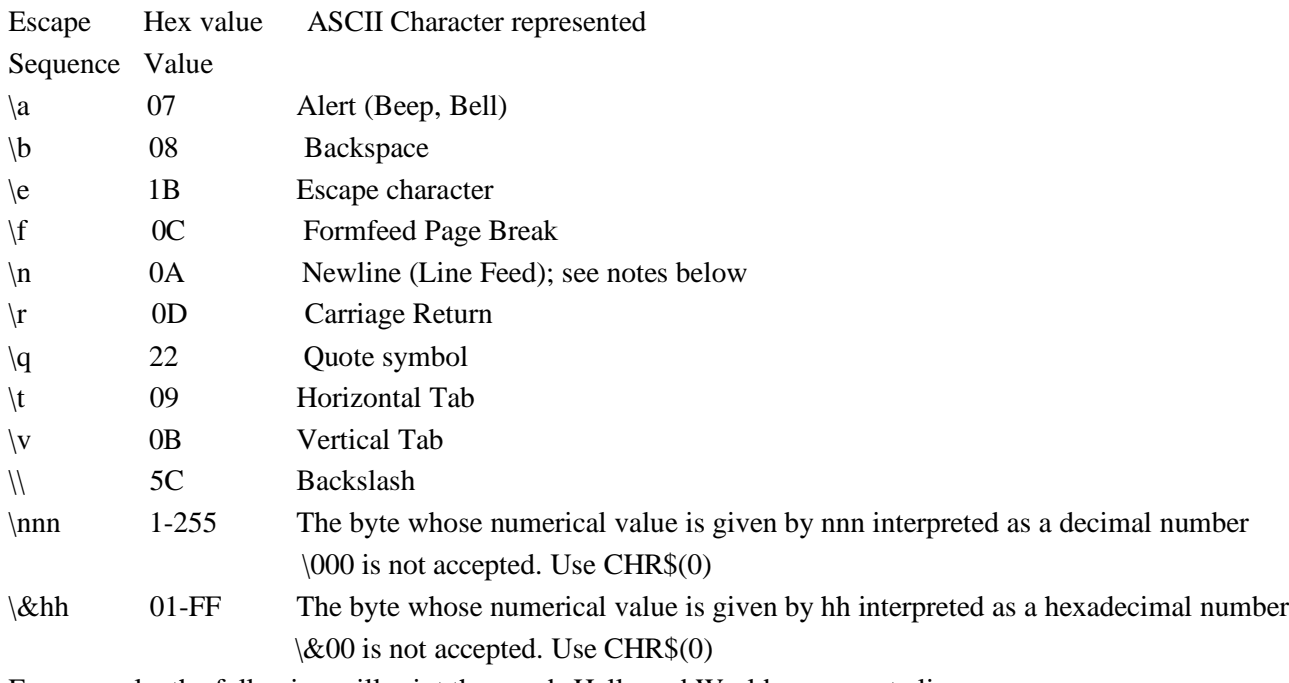

For example, the following will print the words Hello and World on separate lines:

OPTION ESCAPE

PRINT "Hello\r\nWorld"

#### **Expressions and Operators**

MMBasic will evaluate a mathematical expression using the standard mathematical rules. For example, multiplication and division are performed first followed by addition and subtraction. These are called the rules of precedence and are detailed below.

This means that  $2 + 3 * 6$  will resolve to 20, so will  $5 * 4$  and also  $10 + 4 * 3 - 2$ .

If you want to force the interpreter to evaluate parts of the expression first you can surround that part of the expression with brackets. For example,  $(10 + 4) * (3 - 2)$  will resolve to 14 not 20 as would have been the case if the brackets were not used. Using brackets does not appreciably slow down the program so you should use them liberally if there is a chance that MMBasic will misinterpret your intention.

The following operators, in order of precedence, are implemented in MMBasic. Operators that are on the same level (for example + and -) are processed with a left to right precedence as they occur on the program line.

Arithmetic operators:

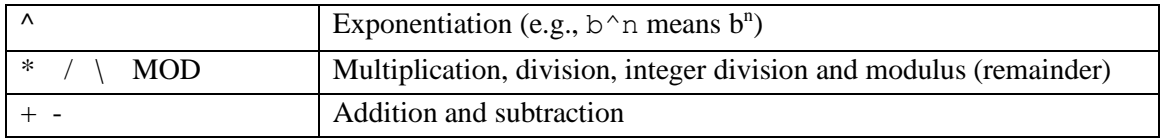

#### Shift operators:

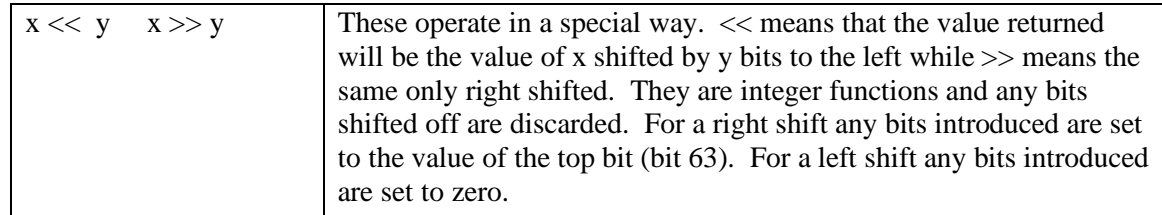

Logical operators:

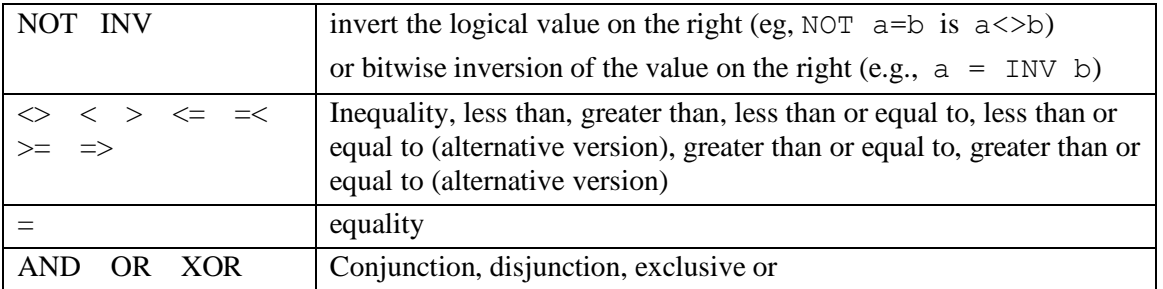

For Microsoft compatibility the operators AND, OR and XOR are integer bitwise operators. For example, PRINT (3 AND 6) will output the number 2. Because these operators can act as both logical operators (for example, IF a=5 AND b=8 THEN ...) and as bitwise operators (e.g.  $y\% = x\%$  AND &B1010) the interpreter will be confused if they are mixed in the same expression. So, always evaluate logical and bitwise expressions in separate expressions.

The other logical operations result in the integer 0 (zero) for false and 1 for true. For example the statement PRINT  $4 \ge 5$  will print the number zero on the output and the expression  $A = 3 > 2$  will store +1 in A. The NOT operator will invert the logical value on its right (it is not a bitwise invert) while the INV operator will perform a bitwise invert. Both of these have the highest precedence so they will bind tightly to the next value. For normal use of NOT or INV the expression to be operated on should be placed in brackets. Eg: IF NOT  $(A = 3 \text{ OR } A = 8)$  THEN ...

String operators:

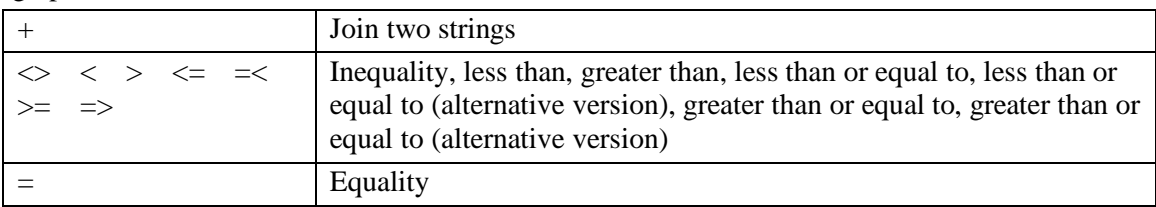

String comparisons respect case. For example, "A" is greater than "a".

#### **Mixing Floating Point and Integers**

MMBasic automatically handles conversion of numbers between floating point and integers. If an operation mixes both floating point and integers (e.g., PRINT  $A\$  + B!) the integer will be converted to a floating point number first, then the operation performed and a floating point number returned. If both sides of the operator are integers, then an integer operation will be performed and an integer returned.

The one exception is the normal division ("/") which will always convert both sides of the expression to a floating point number and then return a floating point number. For integer division you should use the integer division operator "\".

Functions will return a float or integer depending on their characteristics. For example, PIN() will return an integer when the pin is configured as a digital input but a float when configured as an analog input.

If necessary, you can convert a float to an integer with the INT() function. It is not necessary to specifically convert an integer to a float but if it was needed the integer value could be assigned to a floating point variable and it will be automatically converted in the assignment.

#### **64-bit Unsigned Integers**

MMBasic on the Armmite H7 supports 64-bit signed integers. This means that there are 63 bits for holding the number and one bit (the most significant bit) which is used to indicate the sign (positive or negative). However, it is possible to use full 64-bit unsigned numbers as long as you do not do any arithmetic on the numbers.

64-bit unsigned numbers can be created using the &H, &O or &B prefixes to a number and these numbers can be stored in an integer variable. You then have a limited range of operations that you can perform on these. They are << (shift left), >> (shift right), AND (bitwise and), OR (bitwise or), XOR (bitwise exclusive or), INV (bitwise inversion),  $=$  (equal to) and  $\leq$  (not equal to). Arithmetic operators such as  $+$ ,  $-$ , etc. may be confused by a 64-bit unsigned number and could return nonsense results.

Note that shift right is a signed operation. This means that if the top bit is a one (a negative signed number) and you shift right then it will shift in ones to maintain the sign.

To display 64-bit unsigned numbers you should use the HEX\$(), OCT\$() or BIN\$() functions.

For example, the following 64-bit unsigned operation will return the expected results:

 $X_{\text{e}} = \text{aHFFF0000FFFF0044}$ Y% = &H800FFFFFFFFFFFFF  $X<sup>o</sup>$  =  $X<sup>o</sup>$  AND  $Y<sup>o</sup>$ PRINT HEX\$ (X%, 16)

Will display "800F0000FFFF0044"

## Subroutines and Functions

A program defined subroutine or function is simply a block of programming code that is contained within a module and can be called from anywhere within your program. It is the same as if you have added your own command or function to the language.

## **Subroutines**

A subroutine acts like a command and it can have arguments (sometimes called a parameter list). In the definition of the subroutine they look like this:

```
SUB MYSUB arg1, arg2$, arg3
   <statements>
   <statements>
END SUB
```
And when you call the subroutine you can assign values to the arguments. For example:

```
MYSUB 23, "Cat", 55
```
Inside the subroutine arg1 will have the value 23, arg2\$ the value of "Cat", and so on. The arguments act like ordinary variables but they exist only within the subroutine and will vanish when the subroutine ends. You can have variables with the same name in the main program and they will be hidden by the arguments defined for the subroutine.

When calling a subroutine, you can supply less than the required number of values and in that case the missing values will be assumed to be either zero or an empty string. You can also leave out a value in the middle of the list and the same will happen. For example:

MYSUB 23,, 55

Will result in  $\arg 2\sin \theta$  set to the empty string "".

Rather than using the type suffix (e.g., the \$ in arg2\$) you can use the suffix AS  $\langle$ type $\rangle$  in the definition of the subroutine argument and then the argument will be known as the specified type, even when the suffix is not used. For example:

```
SUB MYSUB arg1, arg2 AS STRING, arg3
  IF arg2 = "Cat" THEN ...END SUB
```
## **Local Variables**

Inside a subroutine you can define a variable using LOCAL (which has the same syntax as DIM). This variable will only exist within the subroutine and will vanish when the subroutine exits. You can have a variable in your main program with the same name but it will be hidden and the local variable used while the subroutine is executed.

If you do not declare the variable as LOCAL within the subroutine and OPTION EXPLICIT is not in force it will be created as a global variable and be visible in your main program and subroutines, just like a normal variable declared outside a subroutine or function.

#### **Functions**

Functions are similar to subroutines with the main difference being that the function is used to return a value in an expression. The rules for the argument list in a function are similar to subroutines. The only difference is that brackets are required around the argument list when you are calling a function, even if there are no arguments (they are optional when calling a subroutine).

To return a value from the function you assign a value to the function's name within the function. If the function's name is terminated with a \$, a % or a ! the function will return that type, otherwise it will return whatever the OPTION DEFAULT is set to. You can also specify the type of the function by adding AS <type> to the end of the function definition.

For example:

```
FUNCTION Fahrenheit(C) AS FLOAT
  Fahrenheit = C * 1.8 + 32END FUNCTION
```
#### **Passing Arguments by Reference**

If you use an ordinary variable (i.e., not an expression) as the value when calling a subroutine or a function, the argument within the subroutine/function will point back to the variable used in the call and any changes to the argument will also be made to the supplied variable. This is called passing arguments by reference.

For example, you might define a subroutine to swap two values, as follows:

```
SUB Swap a, b
  LOCAL t
  t = aa = bb = tEND SUB
```
In your calling program you would use variables for both arguments:

Swap nbr1, nbr2

And the result will be that the values of nbr1 and nbr2 will be swapped.

For this to work the type of the variable passed (eg, nbr1) and the defined argument (eg, a) must be the same (in the above example both default to float).

Unless you need to return a value via the argument you should not use an argument as a general purpose variable inside a subroutine or function. This is because another user of your routine may unwittingly use a variable in their call and that variable will be "magically" changed by your routine. It is much safer to assign the argument to a local variable and manipulate that instead.

### **Passing Arguments by Value**

Where you need to ensure that the argument being passed is not altered in any way, you can pass a *value* to a subroutine. When the parameter being passed is an expression, the result of that expression is passed as a value. The expression could be the result of simple maths or the return value of a function. It can also be as simple as enclosing a variable in brackets, causing the interpreter to treat it as an expression.

In this case the value could be used or even changed in the sub routine without having any effect on the passed value. The same could be achieved by assigning a *passed by reference* variable and assigning it to a local variable in the subroutine and using/changing the local variable as desired.

The advantage of *passing by value* is that the argument passed in the calling statement is safe from any changes in the called routine and additionally, saves you having to use LOCAL in the sub routine.

```
a=4b=4c=4testsub((a), b, c) print a,b,c
 sub testsub(arg1,arg2,arg3)
   local k
   arg1=arg1+1
   arg2=arg2+1
   k=arg3
  k=k+1 end sub
```
Results in 4 5 4

The result for both a and c is not changed globally; a being *passed by value* and c being copied to a LOCAL variable

## **Passing Arrays**

Single elements of an array can be passed to a subroutine or function and they will be treated the same as a normal variable. For example, this is a valid way of calling the Swap subroutine (discussed above):

Swap dat(i), dat(i + 1)

This type of construct is often used in sorting arrays.

You can also pass one or more complete arrays to a subroutine or function by specifying the array with empty brackets instead of the normal dimensions. For example, a(). In the subroutine or function definition the associated parameter must also be specified with empty brackets. The type (i.e., float, integer or string) of the argument supplied and the parameter in the definition must be the same.

In the subroutine or function the array will inherit the dimensions of the array passed and these must be respected when indexing into the array. If required, the dimensions of the array could be passed as additional arguments to the subroutine or function so it could correctly manipulate the array. The array is passed by reference which means that any changes made to the array within the subroutine or function will also apply to the supplied array.

For example, when the following is run the words "Hello World" will be printed out:

```
DIM MyStr$(5, 5)
MyStr\dot{S}(4, 4) = "Hello" : MyStr\dot{S}(4, 5) = "World"Concat MyStr$()
PRINT MyStr$(0, 0)
SUB Concat arg$()
  arg$(0,0) = arg$(4, 4) + " " + arg$(4, 5)END SUB
```
### **Early Exit**

There can be only one END SUB or END FUNCTION for each definition of a subroutine or function. To exit early from a subroutine (i.e., before the END SUB command has been reached) you can use the EXIT SUB command. This has the same effect as if the program reached the END SUB statement. Similarly, you can use EXIT FUNCTION to exit early from a function.

#### **Recursion**

Recursion is where a subroutine or function calls itself. You can do recursion in MMBasic but there are a number of issues (these are a direct consequence of the limited memory on microcontrollers):

- There is a fixed limit to the depth of recursion. Armmite H7 this is 50 levels.
- If you have many arguments to the subroutine or function and many LOCAL variables (especially strings) you could easily run out of memory before reaching the 50 level limit.
- Any FOR…NEXT loops and DO…LOOPs will be corrupted if the subroutine or function is recursively called from within these loops.

## **Example of a Defined Function**

There is often the need for a special command or function to be implemented in MMBasic but in many cases these can be constructed using an ordinary subroutine or function which will then act exactly the same as a built in command or function.

For example, sometimes there is a requirement for a TRIM function which will trim specified characters from the start and end of a string. The following provides an example of how to construct such a simple function in MMBasic.

The first argument to the function is the string to be trimmed and the second is a string containing the characters to trim from the first string. RTrim\$() will trim the specified characters from the end of the string, LTrim\$() from the beginning and Trim\$() from both ends.

```
' trim any characters in c$ from the start and end of s$
     Function Trim$(s$, c$)
       Trim$ = RTrim$(LTrim$(s$, c$), c$)
     End Function
     ' trim any characters in c$ from the end of s$
     Function RTrim$(s$, c$)
       RTrim\ = s\ Do While Instr(c$, Right$(RTrim$, 1))
         RTrim\ = Mid\zeta(RTrim\zeta, 1, Len(RTrim\zeta) - 1) Loop
     End Function
      ' trim any characters in c$ from the start of s$
     Function LTrim$(s$, c$)
       LTrim\ = s\ Do While Instr(c$, Left$(LTrim$, 1))
         LTrim\ = Mid\zeta(LTrim\, 2)
        Loop
     End Function
As an example of using these functions:
     SS = " * * * * 23.56700"
```
PRINT Trim\$(s\$, " ") Will give "\*\*\*\*23.56700" PRINT Trim\$(s\$, " \*0") Will give "23.567" PRINT LTrim\$(s\$, " \*0") Will give "23.56700"

# Program Initialisation, CFunctions and the Library

There are a number of features of the Armmites and Micromites that enable the advanced user to add features to MMBasic and perform special operations at startup. Most programs will not need to use these features but they are handy for the advanced user who needs more control over the Armmite H7.

## **Embedded C Routines - CSubs and CFunctions**

It is possible to add program modules that are written in the C language to MMBasic. They are called CSubs or Cfunctions and to the BASIC program they look the same as the MMBasic built in functions and subroutines. Generally, these modules can run much faster than a BASIC program and can more easily access the special hardware features of the microcontroller. A CSub does not return a value, but can update the parameters passed to it to to return a result to MMbasic. The Armmite H7 also implements the CFunction contruction which does return a value like other functions.

The example below shows a CSub that reverses the order of a string. The CSub is loaded as part of your basic code bounded by the CSUB and END CSUB commands.

This CSub is then called from MMBasic as below.

Dim instring\$="1234567890" Dim outstring\$ **strrev** instring\$, outstring\$ Print outstring\$ End

CSub **strrev** 00000000 b085b480 6078af00 687b6039 60bb781b b2da68bb 701a683b 60fb2301 683ae00d 441368fb 68fa68b9 32011a8a 440a6879 701a7812 330168fb 68bb60fb 68fb1c5a d8ec429a 461a68bb 0300f04f 46194610 46bd3714 7b04f85d bf004770 End CSub

## **The Library**

The LIBRARY feature makes it possible to create BASIC functions, subroutines ,embedded fonts CSubs and CFunctions and add them to MMBasic to make them permanent and part of the language. For example, you might have written a series of subroutines and functions that perform sophisticated bit manipulation; these could be stored as a library and become part of MMBasic and perform the same as other built in functions that are already part of the language. An embedded font can also be added the same way and used just like a normal font.

To install components into the library you need to write and test the routines as you would with any normal BASIC routines. When you are satisfied that they are working correctly you can use the LIBRARY SAVE command. This will transfer the routines (as many as you like) to a non visible part of flash memory where they will be available to any BASIC program but will not show when the LIST command is used and will not be deleted when a new program is loaded or NEW is used. However, the saved subroutines and functions can be called from within the main program and can even be run at the command prompt (just like a built in command or function).

Some points to note:

- Library routines act exactly like normal BASIC code and can consist of any number of subroutines, functions, embedded C routines and fonts. The only difference is that they do not show when a program is listed and are not deleted when a new program is loaded.
- Library routines can create and access global variables and are subject to the same rules as the main program – for example, respecting OPTION EXPLICIT if it is set.
- When the routines are transferred to the library MMBasic will compress them by removing comments, extra spaces, blank lines and the hex codes in embedded C routines and fonts. This makes the library space efficient, especially when loading large fonts. Following the save the program area is cleared.
- During development of a large program you may want to put already proven code into the library so that reloading of the code you are working on from MMEdit or another external editor is smaller and thus quicker.
- You can use the LIBRARY SAVE command multiple times. With each save the new contents of the program space are appended to the already existing code in the library.
- You can use line numbers in the library but you cannot use a line number on an otherwise empty line as the target for a GOTO, etc. This is because the LIBRARY SAVE command will remove any blank lines.
- You can use READ commands in the library but they will default to reading DATA statements in the main program memory. If you want to read from DATA statements in the library you must use the RESTORE command before the first READ command. This will reset the pointer to the library space.

To delete the routines in the library space you use the LIBRARY DELETE command. This will clear the space and return the flash memory used by the library back to the general pool used by normal programs. The only other way to delete a library is to reset MMBasic to its original configuration as described in the chapter [Resetting MMBasic](#page-41-0) earlier in this manual.

As an example you could save the following into the library:

```
CFunction CPUSpeed 
 00000000 3c02bf81 8c45f000 8c43f000 3c02003d 24420900 7ca51400 70a23002
 3c040393 34848700 7c6316c0 00c41021 00621007 3c03029f 24636300 10430005
 00402021 00002821 00801021 03e00008 00a01821 3c0402dc 34846c00 00002821
 00801021 03e00008 00a01821
End CFunction
```
This would have the effect of adding a new function (called CPUSpeed) to MMBasic. You could even run it at the command prompt:

```
> PRINT CPUSpeed()
-40000000
```
You can see what is in the library by using the LIBRARY LIST command which will list the contents of the library space. The MEMORY command can be used to display the amount of flash memory used by the library.

## **Library Implementation Details (Armmite H7)**

Tradionally the Micromite Library code is added at the end of the normal program memory. The Armmite H7 has 4 areas of 128K that are available as program memory. The erasing and writing of this 512K block each time a program is edited or loaded can take a noticeable time. By default, only 128K is allocated for program memory which requires only 25% of the time to update. If your program exceeds 128K then the next 128K can be allocated/included as required, this can be repeated until all 512K is used if required. See OPTION [FLASHPAGES.](#page-124-0)

The last 128K can instead be used to hold the library code. This will mean a maximum 384K of normal program space and 128K of library. The issue of the first [LIBRARY](#page-153-0) SAVE command will allocate the  $4<sup>th</sup> 128K$ to the Libray. The existance of the Library does not affected the update time of the normal program memory, so you get all the advantages of the library without increasing update time. The Library code is only written when a LIBRARY command is issue.

#### **Program Initialisation**

The library can also include code that is not contained within a subroutine or function. This code (if it exists) will be run automatically before a program starts running (ie, via the RUN command). This feature can be used to initialise constants or setup MMBasic in some way. For example, if you wanted to set some constants you could include the following lines in the library code:

```
CONST TRUE = 1CONST FALSE = 0
```
For all intents and purposes the identifiers TRUE and FALSE have been added to the language and will be available to any program that is run on the Micromite/Armmite.

#### **MM.STARTUP**

There may be a need to execute some code on initial power up, regardless of the program in main memory. Perhaps to initialise some hardware, set some options or print a custom startup banner. This can be accomplished by creating a subroutine with the name MM.STARTUP and ensuring it is included in the main program or the library. When the Armmite is first powered up, RST button pushed or CPU RESTART command issued it will search for this subroutine and, if found, it will be run once. It can be used to initialise a MMBasic USER defined LCDPanel at power up:

```
SUB MM.STARTUP
   Print "I have been reset by CPU RESTART or power up"
END SUB
```
Using MM.STARTUP is similar to using the OPTION AUTORUN feature, the difference being that the AUTORUN option will cause the whole program in memory to be run from the start where MM.STARTUP will just run the code within the subroutine. The AUTORUN option and MM.STARTUP can be used together and in that case the MM.STARTUP subroutine is run first, then the program in main memory.

Note that you should not use MM.STARTUP for general setup of MMBasic (like dimensioning arrays, opening communication channels, etc.) before running a program. The reason is that when you use the RUN command MMBasic will clear the interpreter's state ready for a fresh start.

#### **MM.PROMPT**

If a subroutine with this name exists it will be automatically executed by MMBasic instead of displaying the command prompt. This can be used to display a custom prompt, set colours, define variables, etc. all of which will be active at the command prompt.

This subroutine can be located anywhere in the main program or the library.

Note that MMBasic will clear all variables and I/O pin settings when a program is run so anything set in this subroutine will only be valid for commands typed at the command prompt (i.e., in immediate mode). As an example the following will display a custom prompt:

```
SUB MM.PROMPT
  PRINT TIME$ "> ";
END SUB
```
Note that while constants can be defined they will not be visible because a constant defined inside a subroutine is local to a subroutine. However, DIM will create variables that are global, this should be used instead.

### **Flow Diagram**

The operation of MMBasic at startup and the interaction between the special functions is best illustrated using a flow diagram. The following is a high level diagram (for example, it does not show the complications caused by the CONTINUE command) but it does place the functions of MM.STARTUP and MM.PROMPT into context. The MM.STARTUP subroutine must be included in the program somewhere, this can be in the library if desired.

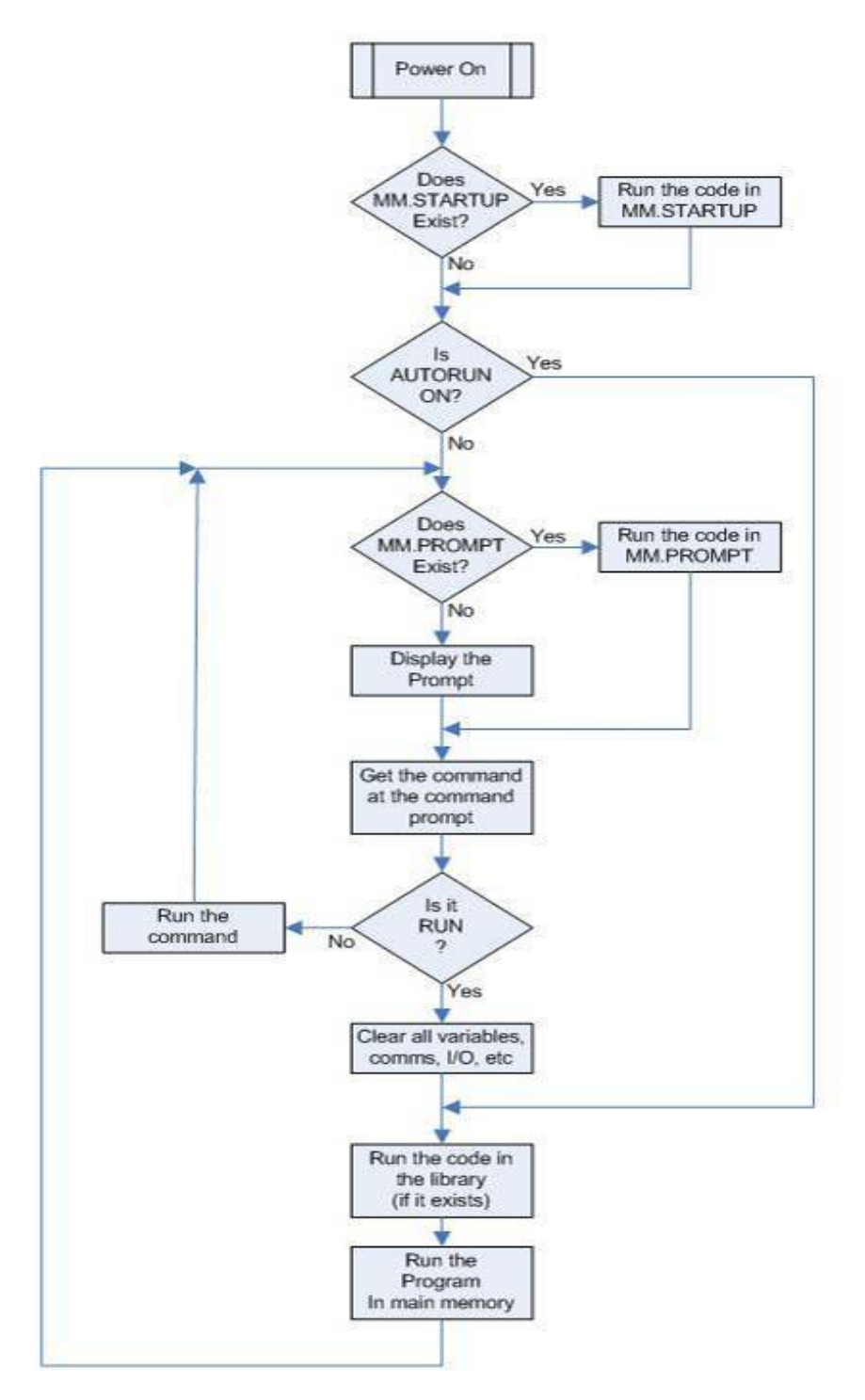

### **Memory Command**

The MEMORY command is available at the command prompt. It outputs information relating to current program and ram memory usage. For the ARMMite H7 the output identifies the Saved Variables and Library memory separately from the Program memory. LIBRARY LIST can be used to see details of what is in the library.

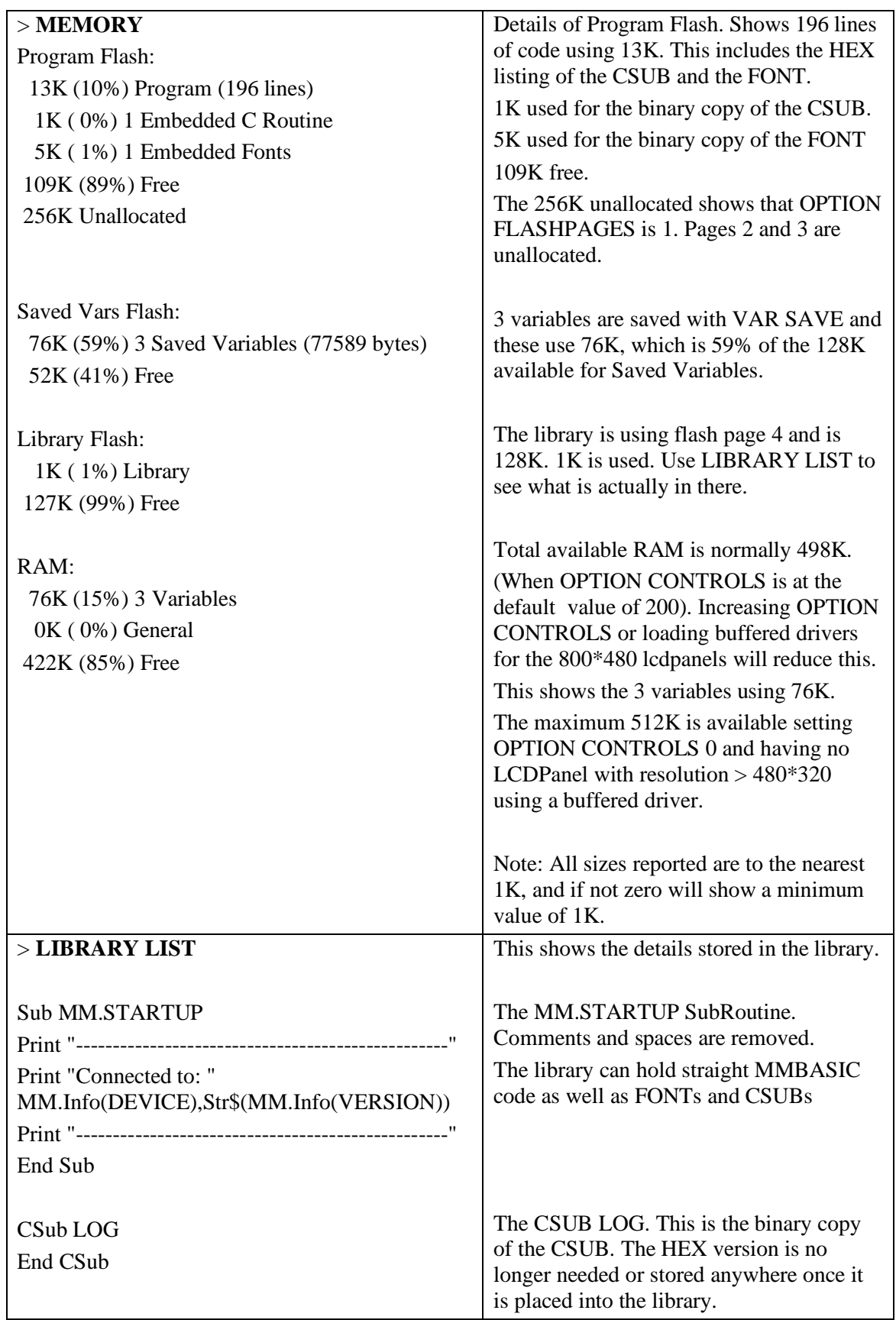

# <span id="page-63-0"></span>Using the I/O pins

## **Digital Inputs**

A digital input is the simplest type of input configuration. If the input voltage is higher than 2.3V the logic level will be true (numeric value of 1) and anything below 1.00V will be false (numeric value of 0). The inputs use a Schmitt trigger input so anything in between these levels will retain the previous logic level. Pins marked as 5V are 5V tolerant and can be directly connected to a circuit that generates up to 5.5V without the need for voltage dropping resistors.

In your BASIC program you would set the input as a digital input and use the PIN() function to get its level. For example:

```
SETPIN 1, DIN
IF PIN(1) = 1 THEN PRINT "High"
```
The SETPIN command configures pin PA0 as a digital input and the PIN() function will return the value of that pin (the number 1 if the pin is high). The IF command will then execute the command after the THEN statement if the input was high. If the input pin was low the program would just continue with the next line in the program.

The SETPIN command also recognises a couple of options that will connect an internal resistor from the input to either the supply or ground. This is called a "pullup" or "pulldown" resistor and is handy when connecting to a switch as it saves having to install an external resistor to place a voltage across the contacts.

### **Analog Inputs**

Pins marked as ANALOG can be configured to measure the voltage on the pin. The input range is from zero to 3.3V and the PIN() function will return the voltage. For example:

```
> SETPIN 15, AIN
> PRINT PIN(15)
 2.345
\geq
```
The PIN function internally takes 10 readings, discards the highest and lowest then averages the remaining 8 'middle' readings. The ADC command uses a single sample.

You will need a voltage divider if you want to measure voltages greater than 3.3V. For small voltages you may need an amplifier to bring the input voltage into a reasonable range for measurement.

The measurement uses the VREF+ pin as the reference voltage. This is tied to VCC and MMBasic scales the reading by assuming that the voltage on this pin is exactly 3.3V unless

#### OPTION VCC voltage

is used to nominate an adjusted voltage. The actual value of VREF+ can be calculated as:

3.3 \* PIN("SREF") / PIN("IREF")

and this can be used to set OPTION VCC. See [Setting Option VCC](#page-67-0) for more detail.

The measurement of voltage is very sensitive to noise on the Analog Power and Ground pins. For accurate and repeatable voltage measurements care should be taken with the PCB design to isolate the analog circuit from the digital circuits and ensure that the Analog Power supply is as noise free as possible. Note that if the voltage on an analog input is greater than the voltage on the Analog Power pin it can cause damage or a "CPU Exception" (i.e., crash) when an attempt is made to read that voltage.

## **Counting Inputs**

The pins marked as COUNT can be configured as counting inputs to measure frequency, period or just count pulses on the input.

For example, the following will print the frequency of the signal on pin 15:

> SETPIN PE3, FIN > PRINT PIN(PE3) 110374  $\rightarrow$ 

In this case the frequency is 110.374 kHz.

By default, the gate time is one second which is the length of time that MMBasic will use to count the number of cycles on the input and this means that the reading is updated once a second with a resolution of 1Hz. By specifying a third argument to the SETPIN command it is possible to specify an alternative gate time between 10ms and 100000ms. Shorter times will result in the readings being updated more frequently but the value returned will have a lower resolution. The PIN() function will always return the frequency in Hz regardless of the gate time used.

For example, the following will set the gate time to 10ms with a corresponding loss of resolution:

```
> SETPIN PE3, FIN, 10
> PRINT PIN(PE3)
110300
\geq
```
For accurate measurement of signals less than 10Hz it is generally better to measure the period of the signal. When set to this mode the Armmite will measure the number of milliseconds between sequential rising edges of the input signal. The value is updated on the low to high transition so if your signal has a period of (say) 100 seconds you should be prepared to wait that amount of time before the PIN() function will return an updated value.

The COUNTING pins can also count the number of pulses on their input. When a pin is configured as a counter (for example, SETPIN  $\frac{PE3}{PE3}$ , CIN) the counter will be reset to zero and Armmite will then count every transition from a low to high voltage. The counter can be reset to zero again by executing the SETPIN command a second time (even though the input was already configured as a counter).

The response to input pulses is very fast and the Armmite can count pulses as narrow as 10 nS . The frequency response depends on the load on the processor (i.e., the number of counting inputs and if serial or  $I^2C$ communications is used). It can be as high as 800 kHz with no other activity but is normally about 300 kHz.

## **Digital Outputs**

All I/O pins can be configured as a standard digital output. This means that when an output pin is set to logic low it will pull its output to zero and when set high it will pull its output to 3.3V. In MMBasic this is done with the PIN command. For example, PIN ( $\overline{PE3}$ ) = 0 will set pin  $\overline{PE3}$  to low while PIN ( $\overline{PE3}$ ) = 1 will set it high. When operating in this mode, a pin is capable of sourcing  $10 \text{ mA}$  which is sufficient to drive a LED or other logic circuits running at 3.3V.

The "OC" option on the SETPIN command makes the output pin open collector. This means that the output driver will pull the output low (to zero volts) when the output is set to a logic low but will go to a high impedance state when set to logic high. If you then connect a pull-up resistor to 5V (on pins that are 5V tolerant) the logic high level will be 5V (instead of 3.3V using the standard output mode). The maximum pullup voltage in this mode is 5.5V.

#### **Pulse Width Modulation**

The PWM (Pulse Width Modulation) command allows the Armmite to generate square waves with a program controlled duty cycle. By varying the duty cycle you can generate a program controlled voltage output for use in controlling external devices that require an analog input (power supplies, motor controllers, etc.). The PWM outputs are also useful for driving servos and for generating a sound output via a small transducer.

There are three PWM controllers; the first two have three outputs and the last two to give a total of eight PWM outputs. The frequency of each controller can be independently set from 1Hz to 20MHz and the duty cycle for each output (i.e., eight outputs) can also be independently set from between 0% and 100% with a 0.1% resolution when the frequency is below 25 kHz (above 25 kHz the resolution is 1% or better up to 250 kHz).

When the Armmite is powered up or the PWM OFF command is used the PWM outputs will be set to high impedance (they are neither off nor on). So, if you want the PWM output to be low by default (zero power in most applications) you should use a resistor to pull the output to ground when it is set to high impedance. Similarly, if you want the default to be high (full power) you should connect the resistor to 3.3V.

#### **Interrupts**

Interrupts are a handy way of dealing with an event that can occur at an unpredictable time. An example is when the user presses a button. In your program you could insert code after each statement to check to see if the button has been pressed but an interrupt makes for a cleaner and more readable program.

When an interrupt occurs MMBasic will execute a special section of code and when finished return to the main program. The main program is completely unaware of the interrupt and will carry on as normal.

Any I/O pin that can be used as a digital input can be configured to generate an interrupt using the SETPIN command with up to ten interrupts active at any one time. Interrupts can be set up to occur on a rising or falling digital input signal (or both) and will cause an immediate branch to the specified user defined subroutine. The target can be the same or different for each interrupt. Return from an interrupt is via the END SUB or EXIT SUB commands. Note that no parameters can be passed to the subroutine however within the interrupt subroutine calls to other subroutines are allowed.

If two or more interrupts occur at the same time they will be processed in order of the interrupts as defined with SETPIN. During the processing of an interrupt all other interrupts are disabled until the interrupt subroutine returns. During an interrupt (and at all times) the value of the interrupt pin can be accessed using the PIN() function.

Interrupts can occur at any time but they are disabled during INPUT statements. Also interrupts are not recognised during some long hardware related operations (e.g., the TEMPR() function) although they will be recognised if they are still present when the operation has finished. When using interrupts, the main program is completely unaffected by the interrupt activity unless a variable used by the main program is changed during the interrupt.

Because interrupts run in the background they can cause difficult to diagnose bugs. Keep in mind the following factors when using interrupts:

- Interrupts are only checked by MMBasic at the completion of each command, and they are not latched by hardware. This means that an interrupt that lasts for a short time can be missed, especially when the program is executing commands that take some time to execute. Most commands will execute in under 15µs however some commands (such as the TEMPR() function) can block interrupts for up to 200ms and it is possible for an interrupt (e.g., a button press) to occur and vanish within this window and in that case it will never be recognised.
- When inside an interrupt all other interrupts are blocked so your interrupts should be short and exit as soon as possible. For example, never use PAUSE inside an interrupt. If you have some lengthy processing to do you should simply set a flag and immediately exit the interrupt, then your main program loop can detect the flag and do whatever is required.
- The subroutine that the interrupt calls (and any other subroutines called by it) should always be exclusive to the interrupt. If you must call a subroutine that is also used by an interrupt you must disable the interrupt first (you can reinstate it after you have finished with the subroutine).
- Remember to disable an interrupt when you have finished needing it background interrupts can cause strange and non-intuitive bugs.

In addition to interrupts generated by the change in state of an I/O pin, an interrupt can also be generated by other sections of MMBasic including timers and communications ports. The list of all these interrupts (in high to low priority ranking) is:

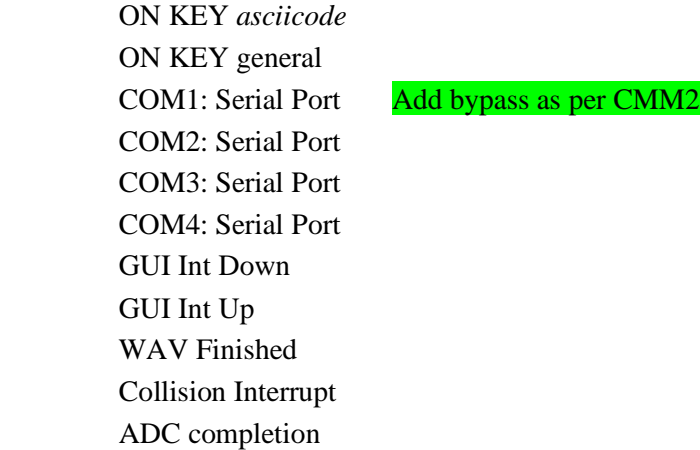

 DAC interrupt IR Receive Keypad Interrupt command/CSub Interrupt I/O Pin Interrupts in order of definition Tick Interrupts (1 to 4 in that order)

As an example: If an ON KEY interrupt occurred at the same time as a COM1: interrupt the ON KEY interrupt subroutine would be executed first and then, when the interrupt subroutine finished, the COM1: interrupt subroutine would then be executed.

#### **Interrupts and SETPIN CIN,PIN,FIN**

For every version of MMBasic only interrupts generated by SETPIN CIN, PIN, FIN are based on true H/W interrupts and thus will always give accurate results. All other interrupts are polled at the end of each MMBasic statement so the following applies:

EVERY version of MMbasic checks for interrupts at the end of each Basic statement with the single exception that the checks are also made during a PAUSE statement

For every version of MMBasic SETPIN n, INTx is not a true interrupt but the pin is read at the end of each Basic statement and a S/W interrupt is triggered if the pin has changed in the required manner

For every version of MMBasic Pin interrupts will be lost if the pin reverts state while a single Basic statement is running

For every version of MMBasic this is more likely to happen with commands that take longer but could happen with any command if the pin change is short enough

For every version of MMBasic this is most likely to happen with commands that communicate with H/W or move lots of data (e.g. TEMPR, graphics commands, MATH commands (where relevant))

For every version of MMBasic if this is critical you need to manage this in your code by using the timer command to see how long things take to process and find a relevant workaround

For every version of MMBasic the core Basic language is pretty much identical and the main differences are the way the firmware interacts with the various H/W peripherals BUT the basics of even this are the same (e.g.serial I/O is always interrupt driven, serial output is non-blocking, serial receive happens in the background and writes to the receive buffer etc. etc. etc........)

# Armmite H7 Deployment Considerations

This section discusses some Armmite H7 deployment considerations. These maybe relevant if you want to use the Armmite H7 for a dedicated task where it will run unattended.

## <span id="page-67-0"></span>**Setting Option VCC**

Option VCC defaults to 3.3V if not set. It is used during analogue readings as the value for the external reference. The external reference VREF+ is tied to VCC .

There are two functions that can help calibrate the ADC input to allow for when the VCC is not exactly 3.3V and for individual chip variations.

**PIN(SREF)** returns the measurement of the internal reference (nominally 1.21V) that the manufacturer has burned into the chip during production. This is measured at exactly 3.3V and 25 °C.

**PIN(IREF)** gives the value of the internal reference as measured in your environment. OPTION VCC is required to be set to the default 3.3v value during this measurement to give a valid result.

Using these together you can calculate the actual voltage the chip is seeing and hence set OPTION VCC using the following two commands.

**OPTION VCC 3.3** '*Set VCC to default value incase its previously been set.* **OPTION VCC 3.3 \* PIN(IREF)/PIN(SREF)** '*Now set to calculated value.*

The option is not permanent and should be set in any program that does analogue measurement. It returns to the default value on a power reset or CPU RESTART.

## **Battery Backed Ram**

The ram is supplied via a 3.0V battery and the main VCC supply. When VCC is removed the battery maintains the ram and powers the RTC.

## **Battery Life and Monitoring VBAT**

If the Armmite H7 is powered most of its life then the drain on the backup battery would be expected to be minimal and a fresh CR1220 should last a couple of years or more.

[This thread on TBS](https://www.thebackshed.com/forum/ViewTopic.php?TID=11334&P=15) discusses the life of the CR1220 battery and possible use of CR2032 and AAA batteries to extend the battery life.

The **PIN("BAT")** function returns the voltage seen at the VBAT connection. At first look this looks suitable to monitor the battery condition, but it will actually measure the higher of VCC and the battery. (less diode drop). The BAT54C diode parallels the CR1220 and VCC.

This circuit is is from the above thread and is a possible method of moitoring the battery condition using an additional analogue pin.

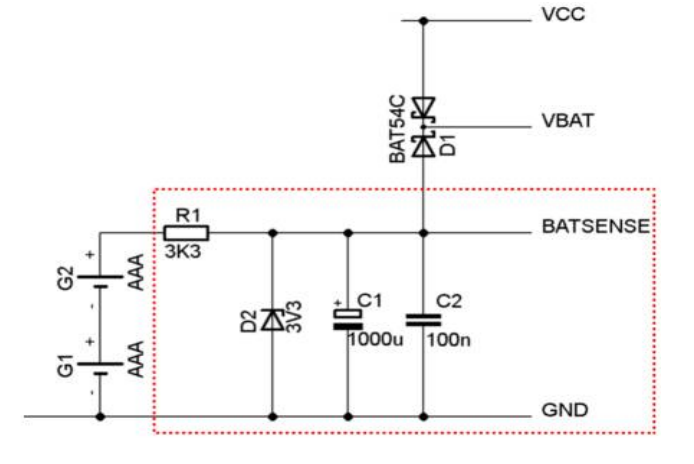

## Electrical Characteristics

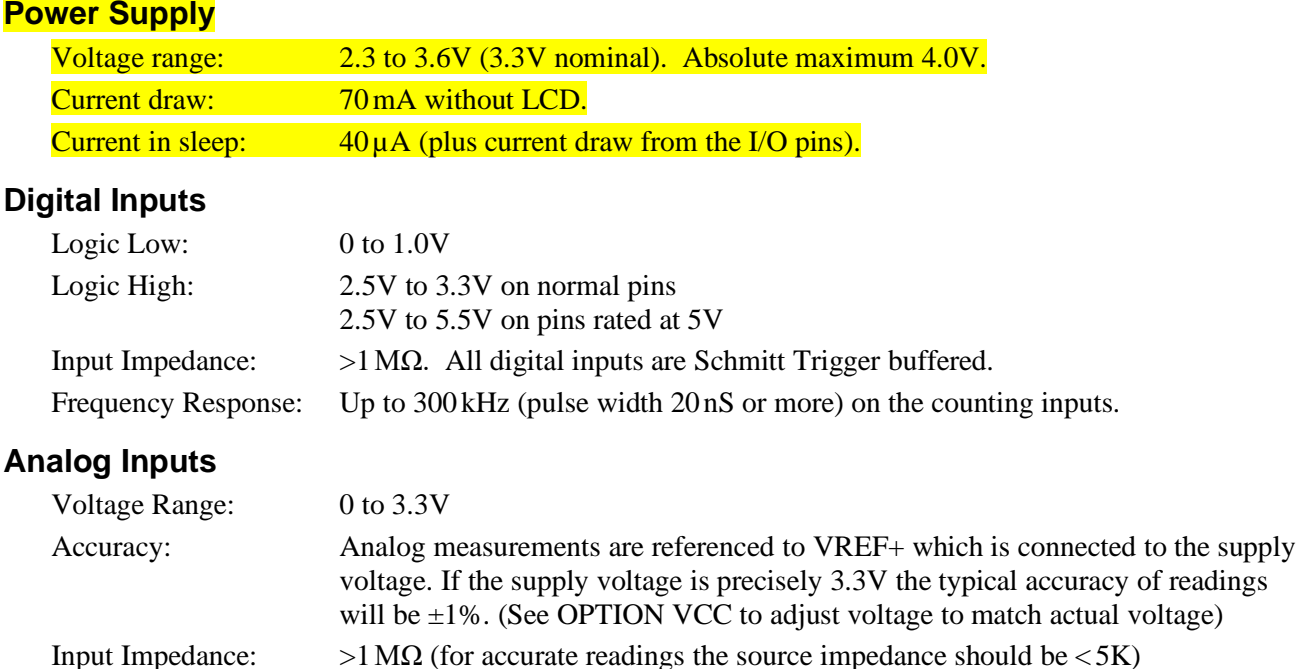

## **Digital Outputs**

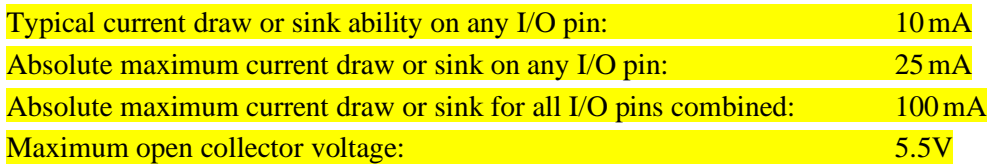

#### **Timing Accuracy**

All timing functions (the timer, tick interrupts, PWM frequency, baud rate, etc.) are dependent on the internal clock. The Armmite is crystal controlled so accuracy is expected to be worst case 50ppm (0.005%)

#### **PWM Output**

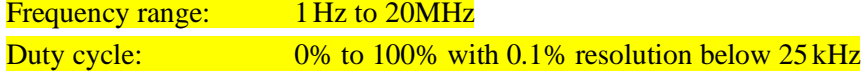

#### **Serial Communications Ports**

Console: Console is USB only. Default 115200 baud. Range is 2400 bps to 921600 bps COM ports Default 9600 baud. Range is 1200 bps to 1843200bps *The reliability of the higher baudrates will depend on length of cable etc. The 921600bps for the console is nominated based on it being the highest in the TeraTerm drop down. It may well be 1843200bps as well.*

#### **Other Communications Ports**

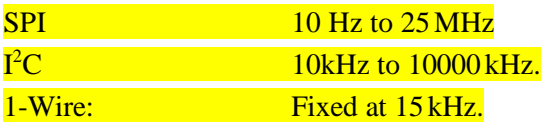

#### **Flash Endurance**

Over 10,000 erase/write cycles.

Every program save incurs one erase/write cycle. In a normal program development, it is highly unlikely that more than a few hundred program saves would be required.

Saved variables (VAR SAVE command) and configuration options (the OPTION command) are stored in flash and impact the life of the flash, so care must be taken not be continually call these within a program loop.

# Sound Output

The ArmmiteH7 can play WAV, FLAC and MP3 files from the SD card, generate synthesised music in the MOD format, create robot speech and sound effects as well as generate precise sine wave tones. All these are outputted on the audio socket. The ARM Cortex-M7 chip includes its own DAC (digital to analog converter) so an output filter network is not needed (as on the original Colour Maximite).

The Armmite H7 has no audio socket connect to the board as supplied. If you connected to PA4 and PA5 then PA4 is the right channel, and PA5 is the left channel with reference to the Armite ground. The signal level at full volume is about 1V RMS (approx 3V peak to peak). The output is high impedance suitable for feeding into an amplifier. *It cannot directly drive a loudspeaker, headphones or any low impedance load and might be damaged if that was attempted.*

This thread on TBS forum discusses possible circuits to drive a headset. <https://www.thebackshed.com/forum/ViewTopic.php?FID=16&TID=13631>

If adding an audio socket, it's a good idea to add 4.7K resistors in series with the connections to PA4 and PA5 to protect the DAC against short circuits as the plug is inserted into the socket.

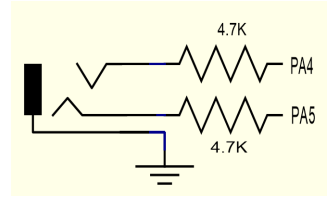

## **Playing WAV, MP3 and FLAC Files**

The PLAY command will play an audio file residing on an SD card to the sound output. It can be used to provide background music, add sound effects to programs and provide informative announcements.

The syntax of the command is one of the following depending of the format of the file:

PLAY WAV file\$*, interrupt* or PLAY MP3 file\$*, interrupt* or PLAY FLAC file\$*, interrupt*

*file* is the name of the audio file to play. It must be on the SD card and the appropriate extension (eg .WAV) will be appended if missing. The audio will play in the background (ie, the program will continue without pause). *interrupt* is optional and is the name of a subroutine which will be called when the file has finished playing. Most variations in encoding are supported (see the PLAY command in the command listing for the details).

The WAV/FLAC files can be 8 or 16 bit encoded, and samples rates can be 8,16 or 44.1kHz.

To convert a file to this format a program or website such as <http://audio.online-convert.com/convert-to-wav> can be used (for this website set 8-bit or 16-bit resolution, set sampling rate to 8000 or 16000 or 44100, set "Audio Channels" to stereo. Click "Normalise audio". Set PCM unsigned 8-bit in ADVANCED OPTIONS).

## **Background Music**

If *fname\$* in the PLAY WAV/MP3/FLAC command is a directory then the firmware will list all the files of the relevant type in that directory and start playing them one-by-one. To play files in the current directory use an empty string (ie, ""). Each file listed will play in turn and the optional interrupt will fire when all files have been played. The filenames are stored with full path so you can use CHDIR while tracks are playing without causing problems. All files in the directory are listed if the command is executed at the command prompt but the listing is suppressed in a program.

While playing in this background mode the user can edit programs, run programs, etc without interrupting the playing of the music. Amongst other things this allows the Armmite H7 to be used as a music player while programming or doing other tasks.

## **Generating Sine Waves**

The PLAY TONE command also uses the audio output and will generate sine waves with selectable frequencies for the left and right channels. This feature is intended for generating attention catching sounds but, because the frequency is very accurate, it can be used for many other applications. For example, signalling DTMF tones down a telephone line or testing the frequency response of loudspeakers.

The syntax of the command is:

PLAY TONE left, right*, duration, interrupt*

*left* and *right* are the frequencies in Hz to use for the left and right channels. The tone plays in the background (the program will continue running after this command) and 'dur' specifies the number of milliseconds that the tone will sound for.

*duration* is optional and if not specified the tone will continue until explicitly stopped or the program terminates. *interrupt* (if specified) will be triggered when the duration has finished.

The frequency can be from 1Hz to 20KHz and is very accurate (it is based on a crystal oscillator). The frequency can be changed at any time by issuing a new PLAY TONE command. Note that the sine wave is generated by stepping through a lookup table so to reduce the distortion the audio output should be passed through a low pass filter.

#### **Specialised Audio Output**

There are a number of specialised audio commands that are mostly used in computer games. These are:

- PLAY MODFILE which will play synthesised music using the MOD format.
- PLAY TTS command which will generate robotic speech.
- PLAY SOUND which will generate an output based on a mixture of sine, square, noise, etc waveforms.
- PLAY EFFECT command which will play a WAV at the same time as a MOD file is playing.

#### **Using PLAY**

It is important to realise that the PLAY command will generate the audio in the background. This allows a program (for example) to play the sound of an explosion while still animating the visual of the explosion on the screen. Without the background facility the whole computer would freeze while the sound was heard.

However, generating the audio in the background has some subtle inferences which can trip up newcomers. For example, take the following program:

```
PLAY TONE 500, 500, 2000
END
```
You may expect the 500Hz tone to sound for 2 seconds but in practice it will not make any sound at all. This is because MMBasic will execute the PLAY TONE command (which will start generating the sound in the background) and then it will immediately continue and execute the END command which will terminate the program and the background sound. This happens so fast that nothing is heard.

Similarly the following program will not work either:

PLAY TONE 500, 500, 2000 PLAY TONE 300, 300, 5000

This is because the first command will set a 500Hz the tone playing but then the second PLAY command will immediately replace that with a 300Hz tone and following that the program will run off the end terminating the program and the background audio resulting in nothing being heard.

If you want MMBasic to wait while the PLAY command is doing its thing you should use suitable PAUSE commands. For example:

PLAY TONE 500, 500 PAUSE 2000 PLAY TONE 300, 300 PAUSE 5000

This applies to all versions of the PLAY command (eg, PLAY WAV/MP3/FLAC, etc).

#### **Utility Commands**

There are a number of commands that can be used to manage the sound output:

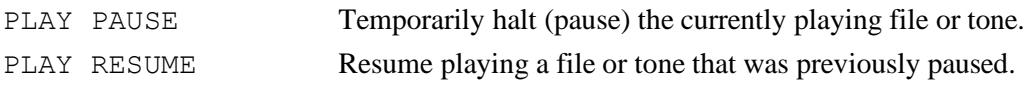

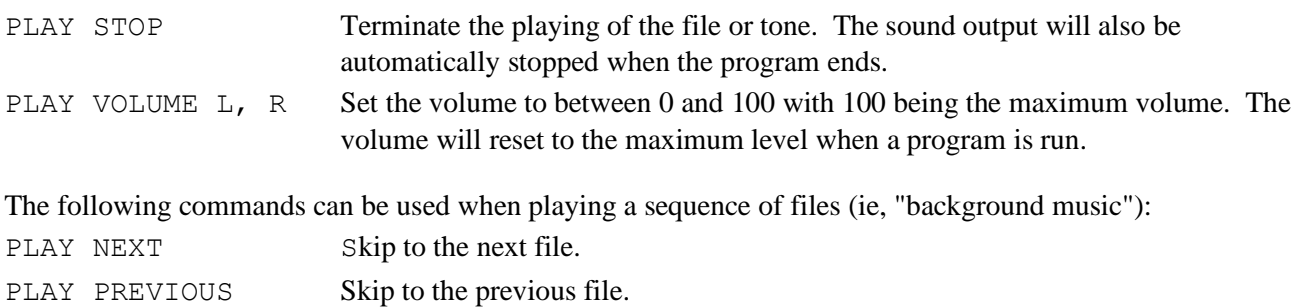

Changing the volume via the software will slightly degrade the output quality, but probably not significantly for most cases. i.e. at maximum volume the audio produced by the DAC is using 4096 steps/levels to generate the audio wave. At 50% volume this would only be 2048 steps/levels. Playing at full volume with an analogue

volume control on the output would ensure the highest quality.
# Special Device Support

To make it easier for a program to interact with the external world the MMBasic firmware of the Armmite F4 includes specific drivers for a number of common peripheral devices.

These are:

- Infrared remote control receiver and transmitter
- The DS18B20 temperature sensor and DHT22 temperature/humidity sensor
- LCD display modules
- Numeric keypads
- Ultrasonic distance sensor

#### **Infrared Remote Control Decoder**

You can easily add a remote control to your project using the IR command. When enabled this function will run in the background and interrupt the running program whenever a key is pressed on the IR remote control.

It will work with any NEC or Sony compatible remote controls including ones that generate extended

messages. Most cheap programmable remote controls will generate either protocol and using one of these you can add a sophisticated flair to your project. The NEC protocol is also used by many other manufacturers including Apple, Pioneer, Sanyo, Akai and Toshiba so their branded remotes can be used.

To detect the IR signal you need an IR receiver connected to the IR pin (pin 14 the Armmite H7 144 pin and pin 93 on Armmite H7 100 pin) as illustrated in the diagram. The IR receiver will sense the IR light, demodulate the signal and present it as a TTL voltage level signal to this pin. Setup of the I/O pin is automatically done by the IR command.

NEC remotes use a 38kHz modulation of the IR signal and suitable receivers tuned to this frequency include the Vishay TSOP4838, Jaycar ZD1952 and Altronics Z1611A.

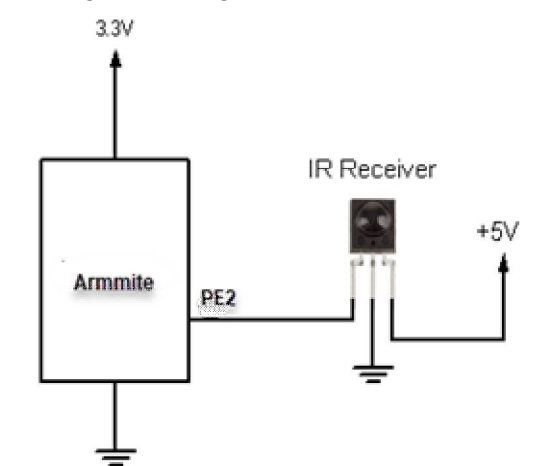

Sony remotes use a 40 kHz modulation but receivers for this frequency can be hard to find. Generally, 38 kHz receivers will work but maximum sensitivity will be achieved with a 40 kHz receiver.

To setup the decoder you use the command:

IR dev, key, interrupt

Where *dev* is a variable that will be updated with the device code and *key* is the variable to be updated with the key code. *Interrupt* is the interrupt subroutine to call when a new key press has been detected. The IR decoding is done in the background and the program will continue after this command without interruption.

This is an example of using the IR decoder:

```
IR DevCode, KeyCode, IR Int 'start the IR decoder
DO
  ' < body of the program >
LOOP
SUB IR Int ' a key press has been detected
  PRINT "Received device = " DevCode " key = " KeyCode
END SUB
```
IR remote controls can address many different devices (VCR, TV, etc) so the program would normally examine the device code first to determine if the signal was intended for the program and, if it was, then take action based on the key pressed. There are many different devices and key codes so the best method of determining what codes your remote generates is to use the above program to discover the codes.

# **Infrared Remote Control Transmitter**

Using the IRSEND command you can transmit a 12 bit Sony infrared remote control signal. This is intended for Micromite/Armmite to Micromite/Armmite communications but it will also work with Sony equipment that uses 12 bit codes. Note that all Sony products require that the message be sent three times with a 26ms delay between each message. The IRSEND command is available on the Armmite H7

The circuit on the right illustrates what is required. The transistor is used to drive the infrared LED because the output of the Armmite is limited to less than 25mA. This circuit provides about 50mA to the LED.

To send a signal you use the command:

IRSEND pin, dev, key

Where pin is the I/O pin used, dev is the device code to send and key is the key code. Any I/O pin on the Armmite can be used and you do not have to set it up beforehand (IRSEND will automatically do that).

The modulation frequency used is 38 kHz and this matches the common IR receivers (described in the previous page) for maximum sensitivity when communicating between two Armmites/Micromites.

# **Measuring Temperature**

The TEMPR() function will get the temperature from a DS18B20 temperature sensor. This device can be purchased on eBay for about \$5 in a variety of packages including a waterproof probe version.

The DS18B20 can be powered separately by a 3V to 5V supply or it can operate on parasitic power from the Armmite/Micromite as shown on the right. Multiple sensors can be used but a separate I/O pin and a 4.7K pullup resistor is required for each one.

To get the current temperature you just use the TEMPR() function in an expression. For example:

```
PRINT "Temperature: " TEMPR(pin)
```
Where 'pin' is the I/O pin to which the sensor is connected. You do not have to configure the I/O pin, that is handled by MMBasic.

The returned value is in degrees C with a resolution of  $0.25^{\circ}$ C and is accurate to  $\pm 0.5$  °C. If there is an error during the measurement the returned value will be 1000.

The time required for the overall measurement is 200ms and the running program will halt for this period while the measurement is being made. This also means that interrupts will be disabled for this period. If you do not want this you can separately trigger the conversion using the TEMPR START

command then later use the TEMPR() function to retrieve the temperature reading. The TEMPR() function will always wait if the sensor is still making the measurement.

For example:

```
TEMPR START PE0
< do other tasks >
PRINT "Temperature: " TEMPR(PE0)
```
# **Measuring Humidity and Temperature**

The BITBANG HUMID command will read the humidity and temperature from a DHT22 (or DHT11 ) humidity/temperature sensor. This device is also sold as the RHT03 or AM2302 but all are compatible and can be purchased on eBay for under \$5.

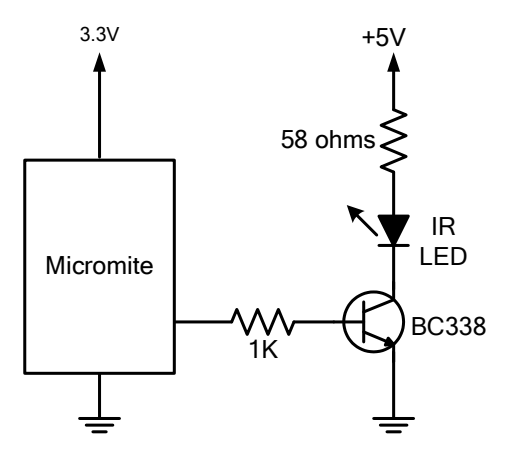

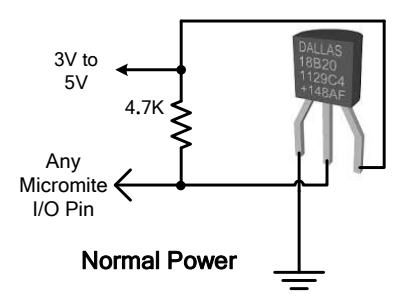

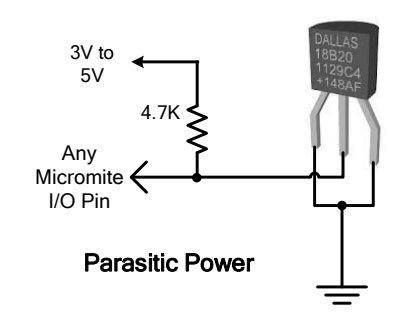

The DHT22 can be powered from 3.3V or 5V (5V is recommended) and it should have a pullup resistor on the data line as shown. This is suitable for long cable runs (up to 20 meters) but for short runs the resistor can be

omitted as the Armmite also provides an internal weak pullup. To get the temperature or humidity you use the BITBANG HUMID command with arguments as follows:

BITBANG HUMID pin, tVar, hVar[,version]

Valid codes for version are:  $1 = \text{DHT}11$ 0 or omitted  $=$  DHT22

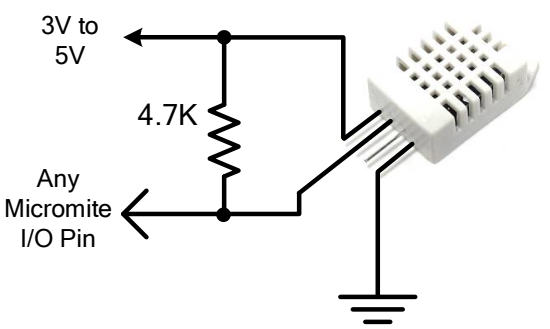

Where 'pin' is the I/O pin to which the sensor is connected. You can use any I/O pin but if the DHT22 is powered from 5V it must be 5V capable. The I/O pin will be automatically configured by MMBasic.

'tVar' is a floating point variable in which the temperature is returned and 'hVar' is a second variable for the humidity. Both of these variables must be declared first as floats (using DIM). The temperature is returned as degrees C with a resolution of one decimal place (eg, 23.4) and the humidity is returned as a percentage relative humidity (eg, 54.3).

For example:

```
DIM FLOAT temp, humidity
BITBANG HUMID pin, temp, humidity
PRINT "The temperature is" temp " and the humidity is" humidity
```
## **Measuring Distance**

Using a HC-SR04 ultrasonic sensor and the DISTANCE() function you can measure the distance to a target.

This device can be found on eBay for about \$4 and it will measure the distance to a target from 3cm to 3m. It works by sending an ultrasonic sound pulse and measuring the time it

takes for the echo to be returned.

Compatible sensors are the SRF05, SRF06, Parallax PING and the DYP-ME007 (which is waterproof and therefore good for monitoring the level of a water tank).

On the Armmite you use the DISTANCE function as follows:

 $d = DISTANCE(trig, echo)$ 

Where trig is the I/O pin connected to the "trig" input of the sensor and echo is the pin connected the "echo" output of the sensor. You can also use 3-pin devices and in that case only one pin number is specified.

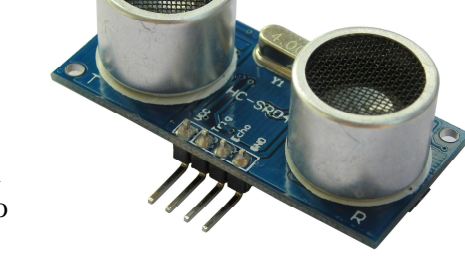

The value returned is the distance in centimetres to the target. The I/O pins are automatically configured by this function but note that they should be 5V capable as the HC-SR04 is a 5V device.

# **LCD Display**

The LCD command will display text on a standard LCD module with the minimum of programming effort.

This command will work with LCD modules that use the KS0066, HD44780 or SPLC780 controller chip and have 1, 2 or 4 lines. Typical displays include the LCD16X2 (futurlec.com), the Z7001 (altronics.com.au) and the QP5512 (jaycar.com.au). eBay is another good source where prices can range from \$10 to \$50.

To setup the display you use the LCD INIT command:

BITBANG LCD INIT d4, d5, d6, d7, rs, en

d4, d5, d6 and d7 are the numbers of the I/O pins that connect to inputs D4, D5, D6 and D7 on the LCD module (inputs D0 to D3 and R/W on the module should be connected to ground). 'rs' is the pin connected to the register select input on the module (sometimes called CMD or DAT). 'en' is the pin connected to the enable or chip select input on the module.

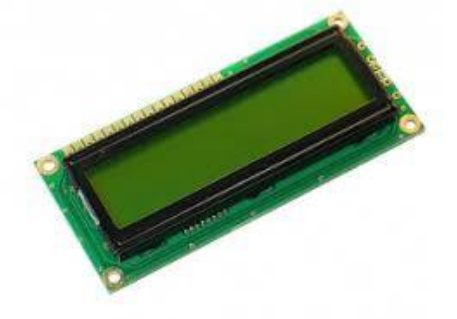

Any I/O pins can be used and you do not have to set them up beforehand (the LCD command automatically does that for you). The following shows a typical set up for a Micromite. A display can be setup on an Armmite using appropriate I/O pins.

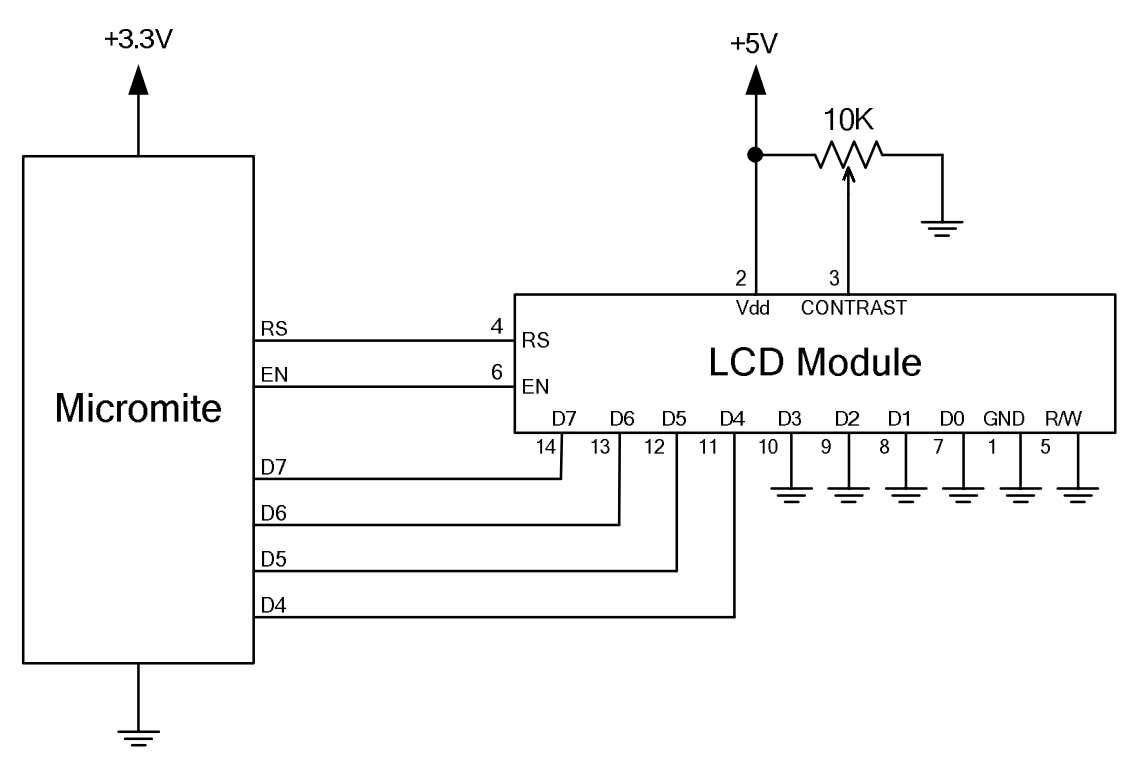

To display characters on the module you use the LCD command:

LCD line, pos, data\$

Where line is the line on the display (1 to 4) and pos is the position on the line where the data is to be written (the first position on the line is 1). data\$ is a string containing the data to write to the LCD display. The characters in data\$ will overwrite whatever was on that part of the LCD.

The following shows a typical usage where d4 to d7 are connected to pins 2 to 4 on a Micromote, rs is connected to pin 23 and en to pin  $24$ .

```
BITBANG LCD INIT 2, 3, 4, 5, 23, 24
BITBANG LCD 1, 2, "Temperature"
BITBANG LCD 2, 6, STR$(TEMPR(15)) | | | DS18B20 connected to pin 15
```
Note that this example also uses the TEMPR() function to get the temperature (described above).

## **Keypad Interface**

A keypad is a low tech method of entering data into an Armmite/Micromite based system. They support either a 4x3 keypad or a 4x4 keypad and the monitoring and decoding of key presses is done in the background. When a key press is detected an interrupt will be issued where the program can deal with it.

Examples of a 4x3 keypad and a 4x4 keypad are the Altronics S5381 and S5383 (go to www.altronics.com).

To enable the keypad feature you use the command:

KEYPAD var, int, r1, r2, r3, r4, c1, c2, c3, c4

Where var is a variable that will be updated with the key code and int is the name of the interrupt subroutine to call when a new key press has been detected.  $r1$ ,  $r2$ ,  $r3$  and  $r4$  are the pin numbers used for the four row connections to the keypad (see the diagram below) and c1, c2, c3 and c4 are the column connections. c4 is only used with 4x4 keypads and should be omitted if you are using a 4x3 keypad.

Any I/O pins on the Micromite can be used and you do not have to set them up beforehand, the KEYPAD command will automatically do that for you. The example below is for a Micromite. An Armmite can be used if appropriate I/O pins are selected.

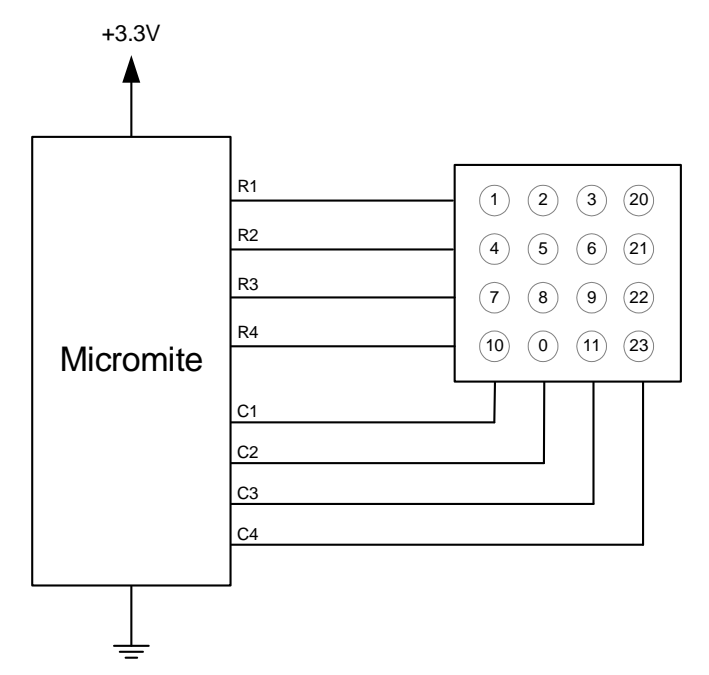

The detection and decoding of key presses is done in the background and the program will continue after this command without interruption. When a key press is detected the value of the variable var will be set to the number representing the key (this is the number inside the circles in the diagram above). Then the interrupt will be called.

For example:

```
Keypad KeyCode, KP_Int, 2, 3, 4, 5, 21, 22, 23 ' 4x3 keyboard
DO
  < body of the program >
LOOP
SUB KP Int ' a key press has been detected
 PRINT "Key press = " KeyCode
END SUB
```
## **WS2812 and SK6812 RGBW Support**

The Armmite H7 has built in support for the WS2812 multicolour LED chip. This chip needs a very specific timing to work properly and with the BITBANG WS2812 command it is easy to control these devices with minimal effort.

This command will output the required signals needed to drive a chain of WS2812 LED chips connected to the pin specified and set the colours of each LED in the chain. The syntax of the command is:

BITBANG WS2812 type, pin, nbr, colours%()

Note that the pin must be set to a digital output before this command is used.

The colours%() array should be sized to have exactly the same number of elements as the number (nbr) of LEDs to be driven. Each element in the array should contain the colour in the normal RGB888 format (0 -&HFFFFFF). The limit of the size of the WS2812 string supported is 1-512. If only one LED is connected then a single integer should be used for colours% (ie, not an array).

'type' is a single character specifying the type of chip being driven as follows:

 $O =$  original WS2812  $B = WS2812B$  $S = SK6812$ W=SK6812 RGBW As an example:  $DIM B<sup>8</sup>(4) = (RGB (red), Rab(green), RGB(blue), RGB(Yellow), Rab(cvan))$ SETPIN 5, DOUT

```
BITBANG WS2812 O, 5,5, b%()
```
will output the specified colours to an array of five WS2812 LEDs daisy chained off pin 5.

# <span id="page-77-0"></span>SD Card Support

The Armmite H7 has full support for SD cards. This includes opening files for reading, writing or random access and loading and saving programs and the files created can also be read/written on personal computers running Windows, Linux or the Mac operating system.

#### **It is recommended to use SD cards up to 32GB, formatted as FAT32 with standard 512byte block size. Small capacity cards may not be reliable so the smallest recommended size is 8GB formatted as FAT32.**

*The Armmite H7 does support exFAT for cards over 32Gb. It does not support non standard block sizes (Not 512bytes). However, The FATFS implementation for exFAT is not complete and does not allow thing like relative addressing (../file). Also exFAT is much slower than FAT32 so you are recommended to use cards of 32GB or less formatted with the standard 512byte block size.*

In the following note that:

- The filename can be a string expression, variable or constant. If it is a constant the string must be quoted (eg, KILL "MYPROG.BAS").
- Long file/directory names are supported in addition to the old 8.3 format.
- The maximum file/path length is 63 characters.
- Upper/lowercase characters and spaces are allowed although the file system is not case sensitive.
- Directory paths are allowed in file/directory strings. (ie, OPEN "/dir1/dir2/file.txt" FOR ...).
- Forward slashes or back slashes are valid in paths between directories. Eg /dir/file.txt or \dir\file.txt.
- The current MMBasic time is used for file create and last access times.
- Up to ten files can be simultaneously open.
- Except for INPUT, LINE INPUT and PRINT the # in #fnbr is optional and may be omitted.
- $\Box$  OPEN fname\$ FOR mode AS #fnbr Opens a file for reading or writing. 'fname\$' is the file name. 'mode' can be INPUT, OUTPUT, APPEND or RANDOM. '#fnbr' is the file number (1 to 10).
- $\Box$  PRINT #fnbr, expression  $[[, :]$  expression  $] \dots$  etc Outputs text to the file opened as #fnbr.
- $\Box$  INPUT #fnbr, list of variables Read a list of comma separated data into the variables specified from the file previously opened as #fnbr.
- $\Box$  LINE INPUT #fnbr, variable \$ Read a complete line into the string variable specified from the file previously opened as #fnbr.
- $\Box$  CLOSE #fnbr [,#fnbr] ... Close the file(s) previously opened with the file number '#fnbr'.

Programs can be loaded from or saved to the SD card using two commands.

- $\Box$  LOAD fname\$ [, R] Load a BASIC program from the SD Card. The optional suffix ",R" will cause the program to be run after it has been loaded.
- SAVE fname\$ Save the current program to the SD card.

## **Load and Save Image**

Images can be loaded from or saved to the SD card using two commands.

□ LOAD IMAGE fname\$ [, startx, starty] Load a BMP file and display it on the LCD screen at startx, starty. (these default to the top left corner of the display if not specified).

 $\Box$  SAVE IMAGE fname\$ [, x, y, w, h]

Save the current LCD screen image as a BMP file. This will save the image as a 24-bit true colour BMP file (the extension .BMP) will be added if an extension is not supplied. [x, y, w, h] define the area to be saved. If omitted, the entire screen is saved.

# **Load and Save Data**

Memory content can be loaded from or saved to the SD card using two commands.

- □ SAVE DATA fname\$, address, size Save memory *size* bytes starting memory *address* to *filename\$* as binary data.
- □ LOAD DATA fname\$, address Load binary data into the memory at *address*

## **File and Directory Management**

Basic file and directory manipulation can be done from within a BASIC program.

- $\Box$  FILES [wildcard] Search the current directory and list the files/directories found.
- KILL fname\$ Delete a file in the current directory.
- □ NAME fnameold\$ AS fnamenew\$ Renames a file in the current directory.
- MKDIR dname\$ Make a sub directory in the current directory.
- CHDIR dname\$ Change into to the directory \$dname. \$dname can also be ".." (dot dot) for up one directory or "\" for the root directory.
- $\Box$  RMDIR dir\$ Remove, or delete, the directory 'dir\$' on the SD card.
- $\Box$  SEEK #fnbr, pos Will position the read/write pointer in a file that has been opened for RANDOM access to the 'pos' byte.

Also there are a number of functions that support the above commands.

 $\Box$  INPUT\$(nbr, #fnbr)

Will return a string composed of 'nbr' characters read from a file previously opened for INPUT with the file number '#fnbr'. If less than 'nbr' characters are available the function will return with what it has (including an empty string if no characters are available).

- $\Box$  DIR\$( fspec, type) Will search an SD card for files and return the names of entries found.
- $\Box$  EOF(#fnbr)

Will return true if the file previously opened for INPUT with the file number '#fnbr' is positioned at the end of the file.

- $\Box$  LOC(#fnbr) For a file opened as RANDOM this will return the current position of the read/write pointer in the file.
- $\Box$  LOF(#fnbr)

Will return the current length of the file in bytes.

#### **XModem Transfer**

In addition to the standard method of XModem transfer which copies to or from the program memory the Armmite H7 can also copy to and from a file on the SD card. The syntax is:

```
XMODEM SEND filename$
or
  XMODEM RECEIVE filename$
```
Where 'filename\$' is the file to save or send. As is common throughout MMBasic 'filename\$' can be a string expression, variable or constant. If it is a constant the string must be quoted (eg, XMODEM SEND "PRBAS") In the case of receiving a file, any file on the SD card with the same name will be automatically overwritten.

#### **Example of Sequential I/O**

In the example below a file is created and two lines are written to the file (using the PRINT command). The file is then closed.

```
OPEN "fox.txt" FOR OUTPUT AS #1
PRINT #1, "The quick brown fox"
PRINT #1, "jumps over the lazy dog"
CLOSE #1
```
You can read the contents of the file using the LINE INPUT command. For example:

```
OPEN "fox.txt" FOR INPUT AS #1
LINE INPUT #1,a$
LINE INPUT #1,b$
CLOSE #1
```
LINE INPUT reads one line at a time so the variable  $a\hat{s}$  will contain the text "The quick brown fox" and  $b\hat{s}$ will contain "jumps over the lazy dog".

Another way of reading from a file is to use the INPUT\$() function. This will read a specified number of characters. For example:

```
OPEN "fox.txt" FOR INPUT AS #1
\text{ta$} = INPUT$ (12, #1)
tb\ = INPUT$(3, #1)
CLOSE #1
```
The first INPUT\$() will read 12 characters and the second three characters. So the variable  $\pm a \frac{1}{2}$  will contain "The quick br" and the variable  $\pm b$ \$ will contain "own".

Files normally contain just text and the print command will convert numbers to text. So in the following example the first line will contain the line "123" and the second "56789".

```
nbr1 = 123 : nbr2 = 56789
OPEN "numbers.txt" FOR OUTPUT AS #1
PRINT #1, nbr1
PRINT #1, nbr2
CLOSE #1
```
Again you can read the contents of the file using the LINE INPUT command but then you would need to convert the text to a number using VAL(). For example:

```
OPEN "numbers.txt" FOR INPUT AS #1
LINE INPUT #1, a$
LINE INPUT #1, b$
CLOSE #1
x = \text{VAL}(a\hat{S}) : y = \text{VAL}(b\hat{S})
```
Following this the variable x would have the value 123 and y the value 56789.

#### **Random File I/O**

For random access the file should be opened with the keyword RANDOM. For example:

OPEN "filename" FOR RANDOM AS #1

To seek to a record within the file you would use the SEEK command which will position the read/write pointer to a specific byte. The first byte in a file is numbered one so, for example, the fifth record in a file that uses 64 byte records would start at byte 257. In that case you would use the following to point to it:

SEEK #1, 257

When reading from a random access file the INPUT\$() function should be used as this will read a fixed number of bytes (ie, a complete record) from the file. For example, to read a record of 64 bytes you would use:

 $dat\$  = INPUT\$ (64, #1)

When writing to the file a fixed record size should be used and this can be easily accomplished by adding sufficient padding characters (normally spaces) to the data to be written. For example:

PRINT  $#1$ , dat\$ + SPACE\$(64 - LEN(dat\$);

The SPACE\$() function is used to add enough spaces to ensure that the data written is an exact length (64bytes in this example). The semicolon at the end of the print command suppresses the addition of the carriage return and line feed characters which would make the record longer than intended.

Two other functions can help when using random file access. The LOC() function will return the current byte position of the read/write pointer and the LOF() function will return the total length of the file in bytes.

The following program demonstrates random file access. Using it you can append to the file (to add some data in the first place) then read/write records using random record numbers. The first record in the file is record number 1, the second is 2, etc.

```
RecLen = 64OPEN "test.dat" FOR RANDOM AS #1
D<sub>O</sub>abort: PRINT
   PRINT "Number of records in the file =" LOF(#1)/RecLen
   INPUT "Command (r = read, w = write, a = append, q = quit): ", cmd$
   IF cmd$ = "q" THEN CLOSE #1 : END
   IF cmd\ = "a" THEN
      SEEK #1, LOF(#1) + 1
  ELSE
      INPUT "Record Number: ", nbr
      IF nbr < 1 or nbr > LOF(#1)/RecLen THEN PRINT "Invalid record" : GOTO abort
      SEEK #1, RecLen * (nbr - 1) + 1
  ENDIF
   IF cmd\ = "r" THEN
      PRINT "The record = " INPUT$(RecLen, #1)
  ELSE
     LINE INPUT "Enter the data to be written: ", dat$
      PRINT #1, dat$ + SPACE$(RecLen - LEN(dat$));
  ENDIF
LOOP
```
Random access can also be used on a normal text file. For example, this will print out a file backwards: OPEN "file.txt" FOR RANDOM AS #1 FOR  $i = LOF(H1)$  TO 1 STEP  $-1$ SEEK #1, i PRINT INPUT\$(1, #1); NEXT i CLOSE #1

# LCD Display Panels

The Armmite H7 supports a number of parallel displays as well as a number of SPI displays. There are a number of different drivers for the SSD1963 displays that support different requirements. The ARMmite H7 has sufficient RAM available to allow the use of buffered drivers in some cases.

# **Buffered Drivers for all displays**

All displays up to and including 480x320 pixel resolution automatically use a buffered driver where a memory image of the display is maintained in the Armmite's memory. This does not impact user RAM space but helps reduce artefacts whilst writing to the screen. Commands *OPTION AUTOREFRESH* and *REFRESH* can be used to control when the updates to the screen take place allowing the programmer maximum flexibility in using the screen effectively. An 8-bit buffered driver (64 colours) is included for 800x480 SSD1963 displays. This is specifically targeted at games programming as user RAM is still 473K with the driver loaded. A RGB565 buffered driver is also included for 800x480 displays but this reduces user RAM significantly (down to 98Kbytes free).

# **SSD1963 Based LCD Displays 16-bit Interface @ RGB565**

The Armmite H7 can drive a SSD1963 display using a 16-bit parallel bus for extra speed. The extra I/O pins for this are listed as SSD1963-DB8 to SSD1963-DB15 on the pinout tables in this manual and they must be connected to the pins labelled DB8 to DB15 on the I/O connector on the SSD1963 display.

Note that in this mode the SSD1963 controller runs with a reduce colour range (65 thousand colours RGB565) compared to 16 million colours with the normal 8-bit interface.

# **SSD1963 Based LCD Displays 8-bit Interface @ RGB888**

The Armmite H7 can also drive a SSD1963 display using an 8-bit parallel bus. (The extra I/O pins listed as SSD1963-DB8 to SSD1963-DB15 on the pinout tables in this manual do not carry any data, however on the 144 pin Nucleo boards they are reserved and not available for other use when the 8 bit driver is used, as the driver is faster when it writes the whole 16 bits of the register.)

*On the 100 pin WeAct and DevEBox boards only SSD1963-DB0 to SSD1963-DB7 are used and SSD1963-DB8 to SSD1963-DB15 pins are available for use as general I/O and to allow SPI2.*

Note that in this mode the SSD1963 controller runs with 16 million colours. i.e RGB888.

# **Other 16 Bit Parallel Interface LCD Panels**

The Armmite H7 supports a number of LCD Panels with 16 bit parallel interface.

The supported panels are:

- ILI9341 P16
- SSD1963 4" 5" 7" 8" 9"

These are high quality, have been available long term and need an adaptor board. The SSD1963 is the only display with hardware scrolling when in landscape orientation so is the best choice if you intend to use the LCD Panel as the Console. All other LCDs are much slower to scroll as they need to do it in software by reading and writing to the display.

 $\bullet$  IPS\_4\_16 800\*480 IPS Displays.

They are cheaper than the SSD1963 and can be a good choice. There are two types of this display which look almost identical. They have either the OTM8009A or NT35510 chip. These are both handled as the IPS\_4\_16 display type and the driver will determine which one is in use and use the appropriate code. They have a 34 pin connector and require an adaptor.

## **SSD1963 Power Considerations**

For 4.3", 5", 7" and 8" versions make sure the backlight control jumper on the display is set to 1963 PWM. You can then leave the LED\_A pin disconnected but it is benign if it is wired to 3.3V or the LCD\_BL pin. For 4.3" and 5" displays only the 3.3V supply is needed.

For 7" displays the 5V pin on the display should be connected. For 9" displays using the Ritech adapter use an external 5V supply connected to the 5V pin. The 9" display uses the same driver as the 8" panel. i.e. OPTION LCDPANEL SSD1963 8 16, orientation

# **Backlight Control – BACKLIGHT (0-100)**

The backlight brightness is set based on the Option DefaultBrightness setting. It is defaulted to 50%. The value stored in Option DefaultBrightness is changed by an optional parameter on the BACKLIGHT command. The Option DefaultBrightness will show in Option List if any display is configured and is not at the default 50%.

The brightness of the backlight on LCD panels can be controlled with the BACKLIGHT command:

BACKLIGHT percent [, S|, R]

Where 'percent' is the degree of brightness ranging from 0 (fully off) to 100 (full brightness). This can be changed as often as required and makes a huge difference to the power requirements of the display. For example, a brightness of 50% will halve the current consumption (compared to 100%) while only making a small difference to the perceived visual brightness. The SSD1963 backlight jumpers should be set to use its own PWM as detailed below. The backlight command optional parameter which will cause the default setting (i.e. OPTION DefaultBrightness) to be also updated to the new value in the saved Options. BACKLIGHT 50,S will cause the default brightness to be set to 50% and this will be used when the device is restarted or powered on. BACKLIGHT 50,R will also set the default brightness to 50%, it also signals that the LCD Panel requires the signal to be sent a in reverse order in order for it to respond as 0 (fully off) and 100 (fully on). The Default Brightness is by default set at 50%. This ensures that the screen is a least visible if you are not sure which type you have.

The BACKLIGHT command supports other LCD panels supported on the Armmite H7 by controlling a PWM signal on the BL connector, with brightness ranging from 0 (fully off) to 100 (full brightness)

This may be reversed depending on how the driver circuit for the LED is implemented.

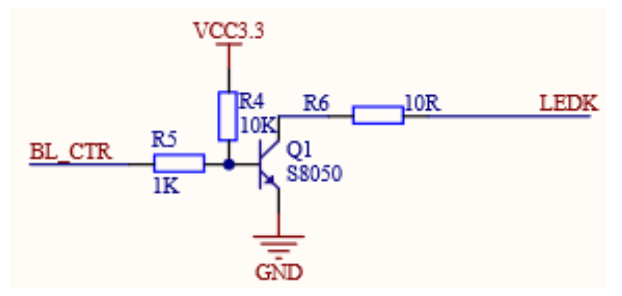

Typical LED driver built into displays gives

The SSD1963 based LCD panels have three pairs of solder pads on the PCB which are grouped under the heading "Backlight Control" as illustrated on the right. Normally the pair marked "LED-A" are shorted together with a zero ohm resistor and this allows control of the backlight's brightness with a PWM (pulse width modulated) signal on the LED-A pin of the display panel's main connector.

The Armmite F4 expects the SSD1963 controller to be set to use the SSD1963 for brightness control. The zero ohm resistor should be removed from the pair marked "LED-A" and used to short the nearby pair of solder

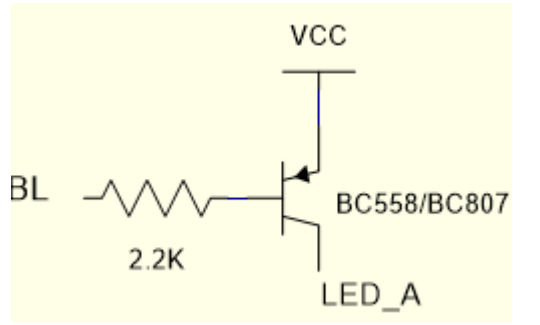

brightness as 0(off)-100(fully on). Simple driver to allow SPI ILI9341 LED-A pin to be driven by Backlight command. 0(off) to 100(fully on). VCC is 3.3V (SPI ILI9341 has no built in driver)

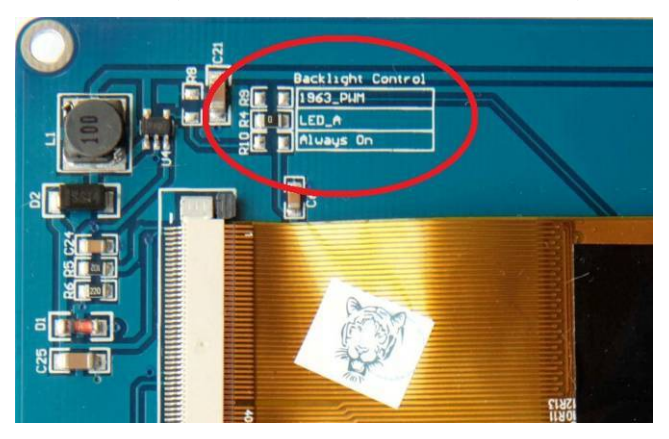

pads marked "1963-PWM". The Armmite F4 can then control the brightness via the SSD1963 controller.

## **SPI Based LCD Panels**

The standard Armmite H7 includes support for colour LCD display panels using the ILI9341 controller and an SPI interface. These have a 240x320 pixel colour TFT display, come in a variety of sizes (2.2", 2.4" and 2.8") On eBay you can find suitable displays by searching for the controller name (ILI9341).

There are many similar displays on the market however some have subtle differences that could prevent them from working with the Armmite. MMBasic was tested with the displays illustrated below so, if you wish to guarantee success make sure your display matches the photographs and the specifications listed below.

The ILI9341 based displays use an SPI interface and have the following basic specifications:

- $\bullet$  A 2.2, 2.4 or 2.8 inch display
- Resolution of 240 x 320 pixels and a colour depth of  $262K/65K$
- A ILI9341 controller with a SPI serial interface

The display illustrated also has a touch sensitive facility which is fully supported by MMBasic. There are versions of this display without the touch controller (the 16-pin IC on the bottom right of the PCB) but there is not much point in purchasing these as the price difference is small.

# **Connecting SPI Based LCD Panels**

The SPI based display controllers share the System SPI interface with the touch controller (if present).

The following table lists the connections required between the LCD display board and the Armmite

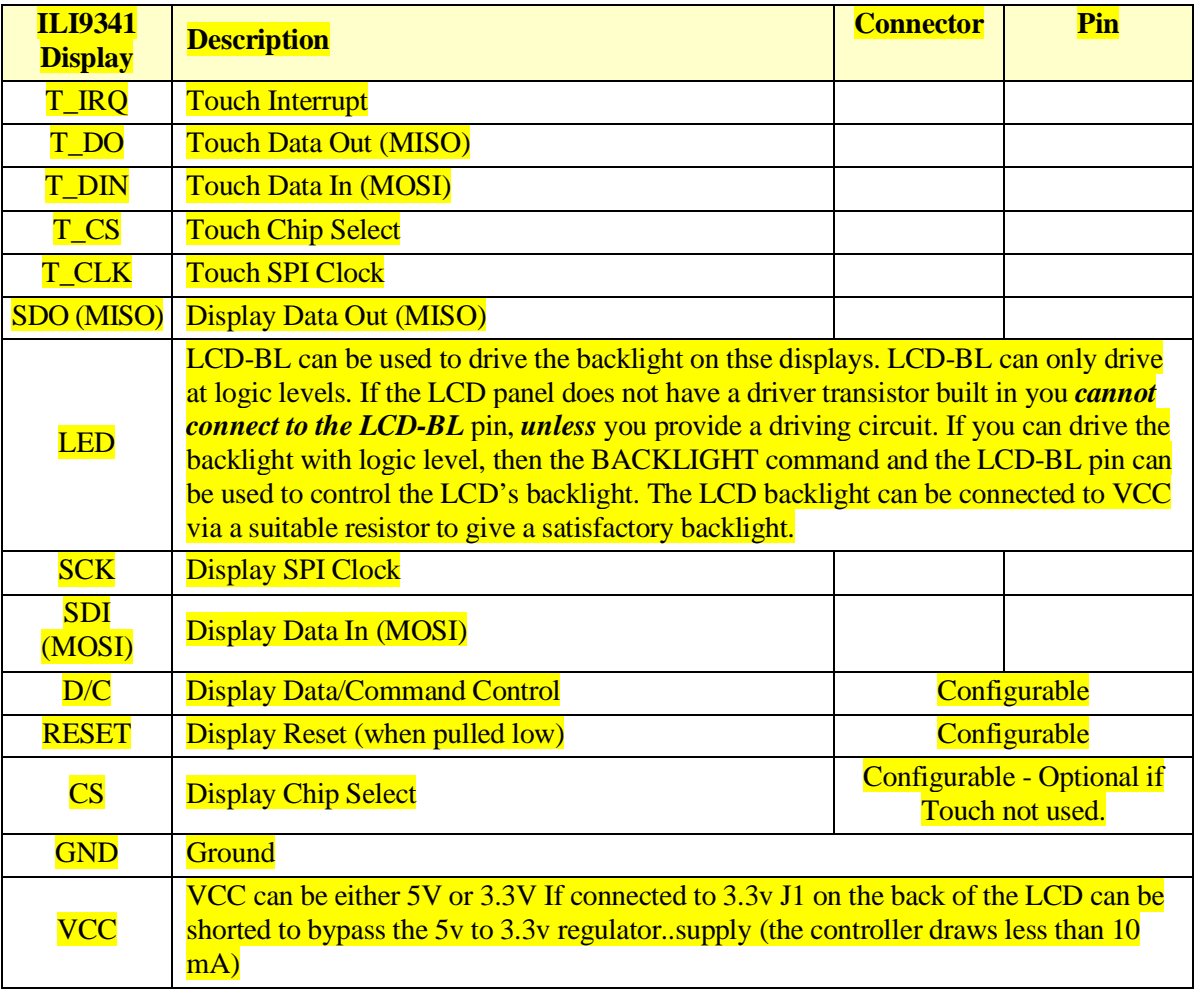

**Note:** Be careful to ground yourself when handling the display as the ILI9341 controller is sensitive to static discharge and can be easily destroyed.

Where a Armmite connection is listed as "configurable" the specific pin should be specified with the OPTION LCDPANEL or OPTION TOUCH commands (see below).

The SPI LCDs generally expose the LED-A which is the Anode to the backlight LEDs. The backlight power (the LED connection) can be supplied from the main 5V supply via a current limiting resistor. A typical value for this resistor is 18Ω which will result in a LED current of about 63mA. The value of this resistor can be varied to reduce the power consumption or to provide a brighter display. If a suitable driver circuit as shown above in the Backlight Control section is used then the backlight can be controlled via the BACKLIGHT command.

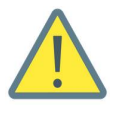

Care must be taken with display panels that share the SPI port between a number of devices (display controller, touch, etc.). In this case all the Chip Select signals must be configured in MMBasic or disabled by a permanent connection to 3.3V. If this is not done any unconnected Chip Select pins will float causing the wrong controller to respond to commands on the SPI bus.

#### **Supported SPI Panels**

- ILI9341 SPI based 320\*240 2.2", 2.4" and 2.8" panels using the ILI9341 controller
- ILI9481 SPI based 480\*320 SPI touch controller

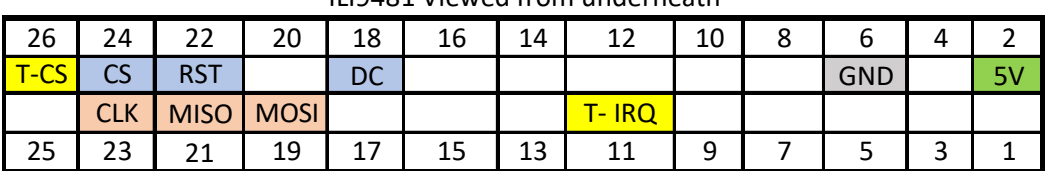

ILI9481 Viewed from underneath

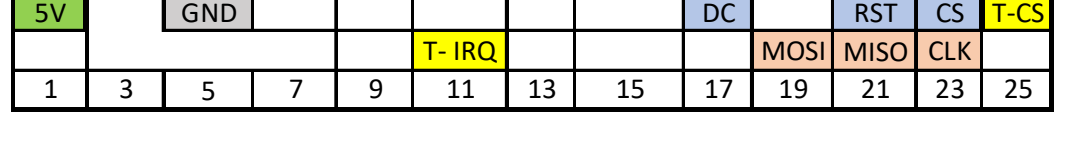

2 4 6 8 10 12 14 16 18 20 22 24 26

Socket to accept the ILI9481 LCD viewed from top

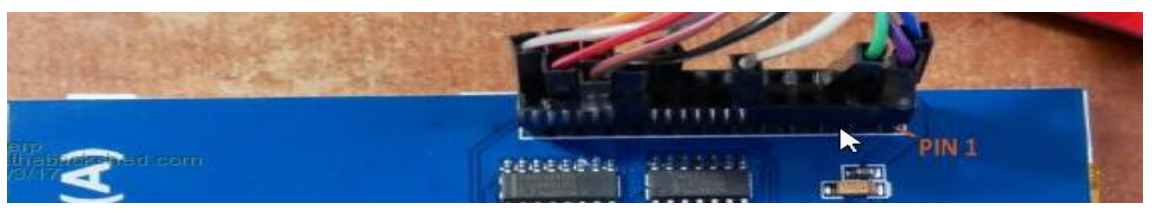

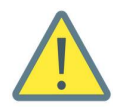

The ILI9488 display may have issues when the LCD SDO(MISO) pin is connected. (The LCD SDO does NOT tristate when CS is high and interferes with the Touch T\_DO). It is only needed if BLIT or transparent text are used, otherwise it can be left disconnected. Touch shares the SPI2 port with the LCD SDO. Connecting the LCD SDO pin via a 680ohm resistor has been known to allow both to work together.

[This TBS post](https://www.thebackshed.com/forum/ViewTopic.php?FID=16&TID=11419&LastEntry=Y#194465) details some other methods for allowing the ILI9488 to operate reliably, *however note that the ILI9488 on the Armmite H7 uses a buffered driver so MISO can just be left disconnected without any loss of BLIT or transparent text.*

## **Configuring MMBasic for SPI Displays**

To use the SPI displays MMBasic must be configured using the OPTION LCDPANEL command which is normally entered at the command prompt. Every time the Armmite is restarted MMBasic will automatically initialise the display. The syntax is:

OPTION LCDPANEL controller, orientation, D/C pin, reset pin [,CS pin]

#### Where:

'controller' can be either ILI9341, ILI9481, ILI9488'orientation' can be LANDSCAPE, PORTRAIT, RLANDSCAPE or RPORTRAIT. These can be abbreviated to L, P, RL or RP. The R prefix indicates the reverse or "upside down" orientation.

'D/C pin' and 'reset pin' are the I/O pins to be used for these functions. Any free pin can be used.

'CS pin' can also be any free I/O pin and is optional if a touch controller is not used. This parameter can be left off the command and the CS pin on the LCD display wired permanently to ground. If the touch controller is used this pin must then be specified and connected to an I/O pin.

e.g.

```
OPTION LCDPANEL ILI9341, LANDSCAPE, ?, ?, ?
```
In some circumstances it may be necessary to interrupt power to the LCD panel while the Armmite is running (e.g., to save battery power) and in that case the GUI RESET LCDPANEL command can be used to reinitialise the display the same as in power up.

If the LCD panel is no longer required, the command OPTION LCDPANEL DISABLE can be used which will return the I/O pins for general use,it will also disable the touch controller and return its I/O pins.

To test the display, you can enter the command GUI TEST LCDPANEL. You should see an animated display of colour circles being rapidly drawn on top of each other. Press the space key on the console's keyboard to stop the test.

Important: The above test may not work if the display has a touch controller and the touch controller has not been configured (i.e., the touch Chip Select pin is floating). In this case configure the touch controller (see below) and then retry GUI TEST LCDPANEL.

To verify the configuration, you can use the command OPTION LIST to list all options that have been set including the configuration of the LCD panel.

#### **User Defined LCD Panels in MMBasic**

It is possible to write drivers for LCD Panels in MMBasic. The link below details these drivers and has an example for and I2C SSD1306 128\*32 display panel that work for the Armmite F4. OPTION LCDPANEL USER, 128,32 <https://www.thebackshed.com/forum/ViewTopic.php?TID=10159&PID=140808#140808>

## **Loadable Driver LCD Panels as CSUBs**

With the introduction of CSubs is should now be possible to write loadable drivers for the Armmite H7.

There are none written at present. The link below points to a table maintained on the Fruit of the Shed wiki page that is usually kept up to date with the drivers available for the Micromite and Armmites.

[http://fruitoftheshed.com/MMBasic.LCD%20Panel%20list.ashx](http://fruitoftheshed.com/MMBasic.LCD Panel list.ashx)

# Touch Support

Many LCD panels are supplied with a resistive touch sensitive panel and associated controller chip. To use the touch feature in MMBasic the touch controller must first be connected to the Armmite H7(see the above chapter for the details) and then configured (see below).

When Touch is enabled it uses the SYSTEM SPI which is separate to the SPIs available to MMBasic.. The touch chip on the LCD needs to be queried using SPI to find out where the touch occurred. T\_IRQ will only indicate a touch has occured.

# **Configuring Touch**

To use the touch facility MMBasic must be configured using the OPTION TOUCH command which is normally entered at the command prompt. This should be done after the LCD panel has been configured. Every time the Armmite is restarted MMBasic will automatically initialise the touch controller.

The syntax is:

OPTION TOUCH T\_CS, T\_IRQ[,*click*]

The optional *click* pin will cause an audible click when a touch is detected if a piezo buzzer is connected between it and GND. Command GUI BEEP period will cause a beep of duration *period* msec.

If the touch facility is no longer required use the command OPTION TOUCH DISABLE to disable the touch feature. and returns the I/O pins for general use (the 'T\_CS pin' should be held high to disable the controller).

# **Calibrating the Touch Screen**

Before the touch facility can be used it must be calibrated using the GUI CALIBRATE command.

This command will present a target in the top left corner of the screen. Using a pointy but blunt object such as a toothpick press exactly on the centre of the target and hold it down for at least a second. MMBasic will record this location and then continue the calibration by sequentially displaying the target in the other three corners of the screen for touch and calibration.

The calibration routine may warn that the calibration was not accurate. This is just a warning and you can still use the touch feature if you wish but it would be better to repeat the calibration using more care.

Following calibration, you can test the touch facility using the GUI TEST TOUCH command. This command will blank the screen and wait for a touch. When the screen is touched a white dot will be placed on the display marking the position on the screen. If the calibration was carried out successfully the dot should be displayed exactly under the location of the stylus on the screen.

To exit the test routine, you can press the space bar on the console's keyboard.

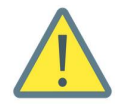

MMBasic will report a touch controller hardware failure during calibration if it gets identical values from two different touch points. This is reported after the second calibration point is displayed and you touch it. You cannot assume that the first touch was correct. Its saying that are both the same and probably both incorrect.

# **Touch Functions**

To detect if and where the screen is touched you can use the following functions in a BASIC program:

 $\Box$  TOUCH(X)

Returns the X coordinate of the currently touched location.

 $\Box$  TOUCH(Y) Returns the Y coordinate of the currently touched location.

Both functions return -1 if the screen is not being touched. See the **Advanced Graphics** sections for more information on using touch.

## **The GUI BEEP Command**

The Piezo buzzer specified in the OPTION TOUCH command can also be driven by a BASIC program using the command:

GUI BEEP msec

Where 'msec' is the number of milliseconds that the beeper should be driven. A time of 3ms produces a click while 100ms produces a short beep.

## **Touch Interrupts**

The following command will enable the touch interrupt. A separate subroutine can be called for each of the touch down and touch up events.

```
'Set up the interrupt
GUI INTERRUPT IntTouchDown, IntTouchUp
'These subroutines is called each time there is a touch on the LCDPanel
SUB IntTouchDown
  PRINT TOUCH(X), TOUCH(Y)
END SUB
SUB IntTouchUp
  PRINT "you took your finger off"
END SUB
```
Specifying the number zero (single digit) as the argument will cancel both of these interrupts. i.e.: GUI INTERRUPT 0

See the [Advanced Graphics](#page-94-0) sections for more information on using touch and it interaction with the graphic controls.

# USB Keyboard and LCDPANEL as Console

The ArmiteH7 can be used as a stand alone computer if a USB keyboard is attached and the LCDPANEL is used as the main console.

# **LCD Display as the Console Output**

A USB keyboard can be used on its own as an alternative input method but it works particularly well when the LCD display panel is used as the console output. The LCD must be in the landscape or reverse landscape orientation and it must be first configured using OPTION LCDPANEL. Only the 16bit parallel LCD displays are supported for use as a console. SPI screens are too slow when it comes to scrolling the screen.

To enable the output to the LCD panel you should use the following command:

OPTION LCDPANEL CONSOLE [font [, fc [, bc [, blight]]] 'font' is the default font, 'fc' is the default foreground colour, 'bc' is the default background colour and 'blight' is the default backlight brightness (2 to 100). These settings are saved in flash and are used to configure MMBasic at power up. They are all optional and default to font 2, white, black and the current brightness. (50% by default). Colour coding in the editor (see below) is also turned on by this command (OPTION COLOURCODE OFF will turn it off again). To disable using the LCD panel as the console the command is

#### OPTION LCDPANEL NOCONSOLE.

Used with a USB keyboard this option turns the Armmite H7 into a selfcontained computer with its own keyboard and display. Rather like a modern version of the Maximite (see [http://geoffg.net/maximite.html\)](http://geoffg.net/maximite.html).

## **Using LCDPANEL as the Console**

When you are using the LCD Panel as the console the LCD Panel is providing a dual role as your terminal and as your LCD graphical display. When a program is running any print commands as well as any graphic commands will both write to the display. The FONT command does not change the Prompt Font when OPTION LCDPANEL CONSOLE is enabled. Use OPTION LCDPANEL CONSOLE *font* to change the font used by the console. The FONT command can be used to change the Font used as default within a program but at the LCDPanel Console is only effective for the current command line as the font reverts to the Prompt Font used by the console as soon as the command completes. e.g.

**FONT 4:TEXT 10,10,"HELLO"** 'on a single line will use FONT 4

However as below won't use FONT 4 unless it is already set as the Prompt Font

**FONT 4** 'When this command completes the font reverts to the Prompt Font of the console

**TEXT 10,10,"HELLO"** 'Uses the current Prompt Font set for the LCDPanel Console

## **Connecting USB Keyboard**

A keyboard can be plugged directly into the micro-USB on the DevEBox 100 pin board and also directly into the USB-C port on the WeAct 100 pin board using suitable adapters.

On the Nucleo-H743ZI 144 pins boards the keyboard is plugged into the micro-USB connector on the side opposite the ST-Link. On the Nucleo-H743ZI a pin is nominated to enable the USB power supply to the keyboard. On the 100 pin boards 5V is hardwired to the USB and nominating a pin is not required.

Before the keyboard can be used it must first be enabled by specifying the language/layout of the keyboard:

#### **OPTION USBKEYBOARD language [,powerpinno [,noLED]]**

Where 'language' is a two-character code such as US for the standard keyboard used in the USA, Australia and New Zealand. Other keyboard layouts that can be specified are United Kingdom (UK), French (FR), German  $(GR)$ , Belgium (BE), Italian (IT) or Spanish (ES). Note that the non US layouts map some of the special keys present on these keyboards but the corresponding special character will not display as they are not part the standard Armmite H7 fonts (another character will be used instead).

This command configures the keyboard and initialises it for use. As with the similar commands for TOUCH, etc. this option will be saved in flash memory and automatically applied on power up. If you want to remove the keyboard you can do this with the OPTION USBKEYBOARD DISABLE command.

See Option [USBKEYBOARD](#page-129-0) for details of the setup.

# Graphic Commands and Functions

There are ten basic drawing commands that you can use within MMBasic to draw images on the LCDPANEL

## **Screen Coordinates**

All screen coordinates and measurements on the screen are done in terms of pixels with the X coordinate being the horizontal position and Y the vertical position. The top left corner of the screen has the coordinates  $X=0$ and  $Y=0$  and the values increase as you move down and to the right of the screen.

## **Read Only Variables**

In the Armmite H7 there are six read only variables which provide useful information about the display currently connected.

- MM. HRES Returns the width of the display (the X axis) in pixels.
- MM. VRES Returns the height of the display (the Y axis) in pixels.
- MM.FONTHEIGHT Returns the height of the current font (in pixels). All characters in a font have the same height.
- MM.FONTWIDTH

Returns the width of a character in the current font (in pixels). All characters in a font have the same width.

• MM.HPOS

Returns the X coordinate of the text cursor (i.e., the horizontal location (in pixels) of where the next character will be printed on the LCD panel)

• MM.VPOS

Returns the Y coordinate of the text cursor (i.e., the vertical location (in pixels) of where the next character will be printed on the LCD panel)

#### **Drawing Commands**

The drawing commands have optional parameters. You can completely leave these off the end of a command or you can use two commas in sequence to indicate a missing parameter. For example, the fifth parameter of the LINE command is optional so you can use this format:

LINE 0, 0, 100, 100, , rgb(red)

Optional parameters are indicated below by italics, for example: *font*.

In the following commands C is the drawing colour and defaults to the current foreground colour. FILL is the fill colour which defaults to -1 which indicates that no fill is to be used.

The drawing commands are:

CLS *C*

Clears the screen to the colour C. If C is not specified, the current default background colour will be used.

PIXEL X, Y*, C*

Illuminates a pixel. If C is not specified, the current default foreground colour will be used.

LINE X1, Y1, X2, Y2*, LW, C*

Draws a line starting at X1 and Y1 and ending at X2 and Y2. LW is the line's width and is only valid for horizontal or vertical lines. It defaults to 1 if not specified or is changed to 1 if the line is a diagonal.

 BOX X, Y, W, H*, LW, C, FILL* Draws a box starting at X and Y which is W pixels wide and H pixels high. LW is the width of the sides of the box and can be zero. It defaults to 1.

RBOX X, Y, W, H*, R, C, FILL*

Draws a box with rounded corners starting at X and Y which is W pixels wide and H pixels high. R is the radius of the corners of the box. It defaults to 10.

 TRIANGLE X1, Y1, X2, Y2, X3, Y3, *C, FILL* Draws a triangle with the corners at X1, Y1 and X2, Y2 and X3, Y3. C is the colour of the triangle and FILL is the fill colour. FILL can be omitted or be -1 for no fill.

```
 CIRCLE X, Y, R, LW, A, C, FILL
   Draws a circle with X and Y as the centre and a radius R. LW is the width of the line used for the 
   circumference and can be zero (defaults to 1). A is the aspect ratio which is a floating point number and 
   defaults to 1. For example, an aspect of 0.5 will draw an oval where the width is half the height.
```

```
\Box ARC x, y, r1, r2, a1, a2, c
   Draws an arc with the centre at x and y, r1 and r2 are the inner and outer radius defining the thickness of the
   arc (if they are the same the arc will be one pixel thick), a1 and a2 are the start and end angles in degrees 
   and c is the colour.
```

```
 POLYGON n, xarray%(), yarray%(), C , FILL 
   Draws an outline or filled polygon defined by the x, y coordinate pairs in xarray%() and yarray%(). 'n' is 
   the number of points to use in drawing the polygon. If the last xy-coordinate pair is not the same as the first 
   the firmware will automatically create an additional xy-coordinate pair to complete the polygon.
```

```
 TEXT X, Y, STRING, ALIGNMENT, FONT, SCALE, C, BC
Displays a string starting at X and Y. ALIGNMENT is 0, 1 or 2 characters (a string expression or variable
is also allowed) where the first letter is the horizontal alignment around X and can be L, C or R for LEFT, 
CENTER or RIGHT aligned text. The second letter is the vertical alignment around Y and can be T, M or B
for TOP, MIDDLE or BOTTOM aligned text. The third character is orientation (N,V,I,U.D) . The default 
alignment is left/top. FONT and SCALE are optional and default to that set by the FONT command. C is 
the drawing colour and BC is the background colour. They are optional and default to that set by the
COLOUR command.
```
N for normal orientation, V for vertical text with each character under the previous running from top to bottom, I the text will be inverted (i.e., upside down), U the text will be rotated counter clockwise by 90º, D the text will be rotated clockwise by 90º

# **Colours**

Colour is specified as a true colour 24 bit number where the top eight bits represent the intensity of the red colour, the middle eight bits the green intensity and the bottom eight bits the blue. For example, the colour red is &HFF0000 and yellow is &HFFFF00. An easier way to generate a colour value is to use the RGB() function which has the form: RGB (red, green, blue)

A value of zero for a colour represents black and 255 represents full intensity.

The RGB() function also supports a shortcut where you can specify common colours by naming them. For example, RGB(red) or RGB(cyan). The colours that can be named using the shortcut form are white, black, blue, green, cyan, red, magenta, yellow, brown and gray.

Because the Armmite H7 uses double precision floating point it can store the 24 bit number representing colour (i.e., returned by the RGB() function) in either a floating point variable or an integer variable.

The MMBasic drivers will generally translate colours to RGB565 format. i.e. 65K colours when they are output to the LCD panel. See below for details, however some specialised drivers and LCD panels may use other colours, e.g. RGB888, RGB666, RGB222

The default colour for commands that require a colour parameter can be set with the COLOUR command. This is handy if your program uses a consistent colour scheme, you can then set the defaults and use the short version of the drawing commands throughout your program (the USA spelling COLOR is also accepted).

The COLOUR command takes the format:

```
COLOUR foreground-colour, background-colour
```
## **RGB888 Vs RGB565 with Pixel()**

MMBasic uses RGB888 internally. Colours are stored as 24 bits, 8 bits for each of Red, Green and Blue. The various LCD displays drivers may send RGB565 to the display. In this case the lower 3 bits for Red and Blue are discarded and the lower 2 bits for Green are discarded. The LCD drivers take care of all this and is rarely a concern. The only time it likely to be noticed is when using the PIXEL() function. When reading the colour of a Pixel you may not get what you expect if you compare the result with the RGB888 colour initially sent to the LCD via the PIXEL command or some graphic command. The RGB888 is modified to RGB565 before it is sent to the LCD and only the RGB565 can be read back. When converted back to RGB888 the lower bits are set to 0. The original colour would need to be ANDed with &HF8FCF8 to match the returned value.

## **Fonts**

The Armmite H7 has seven built in fonts plus it can use embedded fonts to a maximum of 16 fonts. There are seven built in fonts. These are:

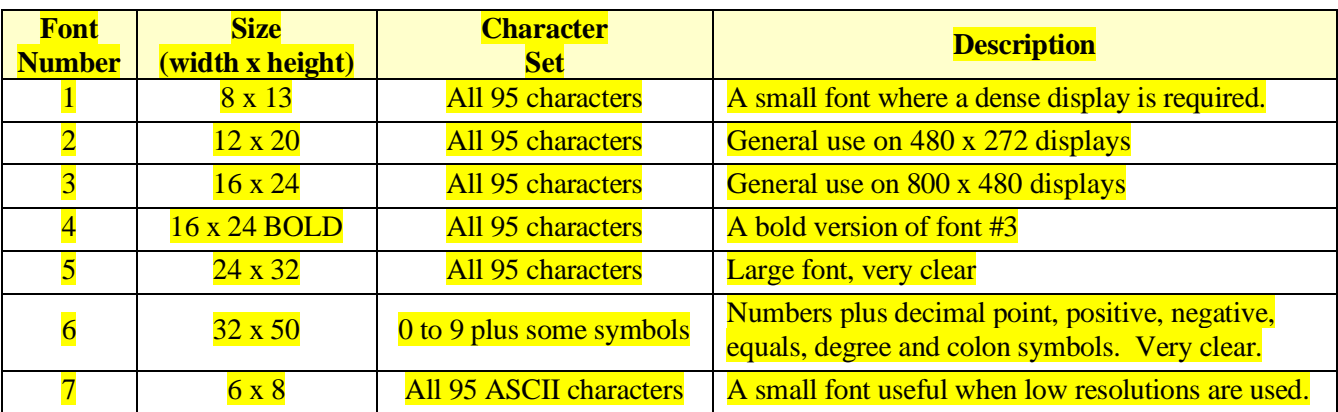

In all fonts (including font #6) the back quote character (60 hex or 96 decimal) has been replaced with the degree symbol (°).

## **Embedded Fonts**

The Armmite H7 supports embedded fonts. Note that because of the way the fonts are managed you cannot redefine fonts 1, 6 or 7.

These fonts work exactly same as the built in font (i.e., selected using the FONT command or specified in the TEXT command).

#### The format of an embedded font is:

```
DefineFont #Nbr
    hex [[ hex[...]
     hex [[ hex[…]
END DefineFont
```
It must start with the keyword "DefineFont" followed by the font number (which may be preceded by an optional # character). Any font number in the range of 2 to 5 and 8 to 16 can be specified and if it is the same as a built in font it will replace that font. The body of the font is a sequence of 8-digit hex words with each word separated by one or more spaces or a new line. The font definition is terminated by an "End DefineFont" keyword. These can be placed anywhere in a program and MMBasic will skip over it.

This format is the same as that used by the Micromite and additional fonts and information can be found in the Embedded Fonts folder in the Micromite and Picomite firmware download. These fonts cover a wide range of character sets including a symbol font (Dingbats) which is handy for creating on screen icons, etc.

In addition to using embedded fonts a program can dynamically load one font from the SD card using the LOAD FONT command. A program can load many fonts using this method during the course of its execution but each new font will overwrite the previously loaded font.

The format of fonts loaded using LOAD FONT have a similar format as the embedded fonts described above except that no comments or blank lines are allowed, the font number must always be #8, the first word must be on a line on its own and the following lines (except the last) must have exactly eight words per line.

As an example, the following is a tiny (6x4 pixel) font that is useful in the 320x200 display mode:

```
DefineFont #8
 60200604
 44000000 00A04040 A0AEAE00 82406C6C EACC2048 00004460 84204424 E4A48044
 00E404A0 00800400 040000E0 00480240 4CE0AAEA 48C24044 C062C2E0 E820E2AA
 EA68E0E2 8048E2E0 EAE0EAEA 0404C0E2 80040400 0E208424 2484000E 4040E280
 4A60E84A CACAA0EA 608868C0 E8C0AACA E8E8E0E8 60EA6880 E4A0EAAA 2A22E044
 A0CAAA40 AEE08888 EEAEA0EA 40AA4AA0 4A80C8CA ECCA60AE C04268A0 AA4044E4
 A4AA60AA A0EEAA40 AAA04AAA 48E24044 E088E8E0 E2004208 004AE022 F0000000
 0C000084 AA8CE06A 608806C0 0660AA26 E42460AC 24AE0640 40A0CA88 22204044
 A0CC8AA4 0EE044C4 AA0CA0EE 40AA04A0 06C8AA0C 880662AA C0C60680 0A60444E
 AE0A60AA E0AE0A40 0AA0440A 6C0E24A6 608464E0 C4400444 006CC024 E0EEEE00
End DefineFont
```
You can convert and create font files to this format using the program FontTweak from: [https://www.c](https://www.c-com.com.au/MMedit.htm)[com.com.au/MMedit.htm](https://www.c-com.com.au/MMedit.htm)

#### **Rotated Text**

The Armmite allows you to specify a third character to indicate the rotation of the text. This character can be one of:

- N for normal orientation
- V for vertical text with each character under the previous running from top to bottom.
- I the text will be inverted (i.e., upside down)
- U the text will be rotated counter clockwise by 90º
- D the text will be rotated clockwise by 90º

This extra feature applies in the TEXT and GUI CAPTION commands.

As an example, the following will display the text "LCD Display" vertically down the left hand margin of the display panel and centred vertically:

TEXT 0, 250, "LCD Display", "LMV", 5

Positioning is relative to the top left corner of the character when viewed normally so inverted 100,100 will have the top left pixel of the first character at 100,100 and the text will then be above  $y=101$  and to the left of  $x=101$ . Similarly, "R" in the alignment string is viewed from the perspective of the character in whatever orientation it is in (not the screen).

## **Transparent Text**

If the display is capable of transparent text, the TEXT command will allow the use of -1 for the background colour. This means that the text is drawn over the background with the background image showing through the gaps in the letters. Displays capable of transparent text are any that use the ILI9341 controller, SSD1963 or IPS\_4\_16 controllers. Using the LOAD command, you can load an image from the SD card.

## **BLIT Command**

If the display is capable of transparent text (see the above subheading) programs can also use the BLIT command. This allows a portion of the image currently showing on the display to be copied to a memory buffer and later copied back to the display. This is useful when something needs to be drawn over the background and later removed without damaging the image in the background. Examples include a game where a character is moving about in front of a landscape or the moving needle of a photorealistic gauge.

The available commands are:

BLIT READ #b, x, y, w, h BLIT WRITE #b, x, y BLIT CLOSE #b

#b is the buffer number in the range of 1 to 64. x and y are the coordinates of the top left corner and w and h are the width and height of the image. READ will copy the display image to the buffer, WRITE will copy the buffer to the display and CLOSE will free up the buffer and reclaim the memory used.

These commands can be used to copy a portion of the display to another location (by copying to a buffer then writing somewhere else) but a simpler method is to use an alternative version of the BLIT command as follows:

BLIT x1, y1, x2, y2, w, h

This will copy a portion of the image at  $x1/y1$  to the location  $x2/y2$ . w and h specify the width and height of the image to be copied. The source and destination areas can overlap and the BLIT command will perform the copy correctly.

This form of the BLIT command is particularly useful for creating graphs that can scroll horizontally or vertically as new data is added.

The Armmite H7 allows up to 64 buffers, but the limiting factor will be the amount of memory used by the open buffers. This is dependent on the size of the buffers required to hold the area you read in. e.g. A 32\*32 section loaded in to a Blit buffer will use 32\*32\*3 bytes. i.e. 3K. There is only 114K of memory for all variable etc. used by the program, so you need to be aware of this when filling BLIT buffers.

#### **Load Image**

As previously described in the [SD Card Support](#page-77-0) section the LOAD IMAGE command can be used to load a bitmap image from the SD card and display it on the LCD display. This can be used to draw a logo or add an ornate background to the graphics drawn on the display. All types of the BMP format including black and white and true colour 24-bit images. The image can be positioned anywhere on the screen and be of any size (pixels that end up being positioned off the screen and will be ignored).

# **Example**

As an example, the following program will draw a simple digital clock on the LCD.

```
CLS
CONST DBlue = RGB(0, 0, 128) ' A dark blue colour
COLOUR RGB(GREEN), RGB(BLACK) ' Set the default colours
FONT 6 \blacksquare FONT 6
BOX 0, 0, MM.HRes-1, MM.VRes/2, 3, RGB(RED), DBlue
DO
  TEXT MM.HRes/2, MM.VRes/4, TIME$, "CM", 6, 1, RGB(CYAN), DBlue
  TEXT MM.HRes/2, MM.VRes*3/4, DATE$, "CM"
 IF TOUCH(X) <> -1 THEN END
LOOP
```
The program starts by defining a constant with a value corresponding to a dark blue colour and then sets the defaults for the colours and the font. It then draws a box with red walls and a dark blue interior. Following this the program enters a continuous loop where it performs three functions:

- Displays the current time inside the previously drawn box. The string is drawn centred both horizontally and vertically in the middle of the box. Note that the TEXT command overrides both the default font and colours to set its own parameters.
- Draws the date centred in the lower half of the screen. In this case the TEXT command uses the default font and colours previously set.
- $\bullet$  Checks for a touch on the screen. This is indicated when TOUCH $(X)$  function returns something other than -1. In that cas the program will terminate.

The screenshot shows the result.

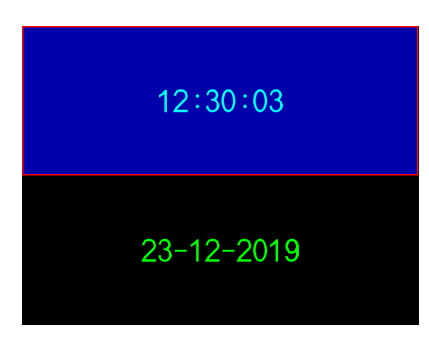

# <span id="page-94-0"></span>Advanced Graphics

The Armmite H7 incorporates a suite of advanced graphic controls that respond to touch, these include on screen switches, buttons, indicator lights, keyboard, etc. MMBasic will draw the control and animate it (i.e., a switch will appear to depress when touched). All that the BASIC program needs to do is invoke a single line command to specify the basic details of the control.

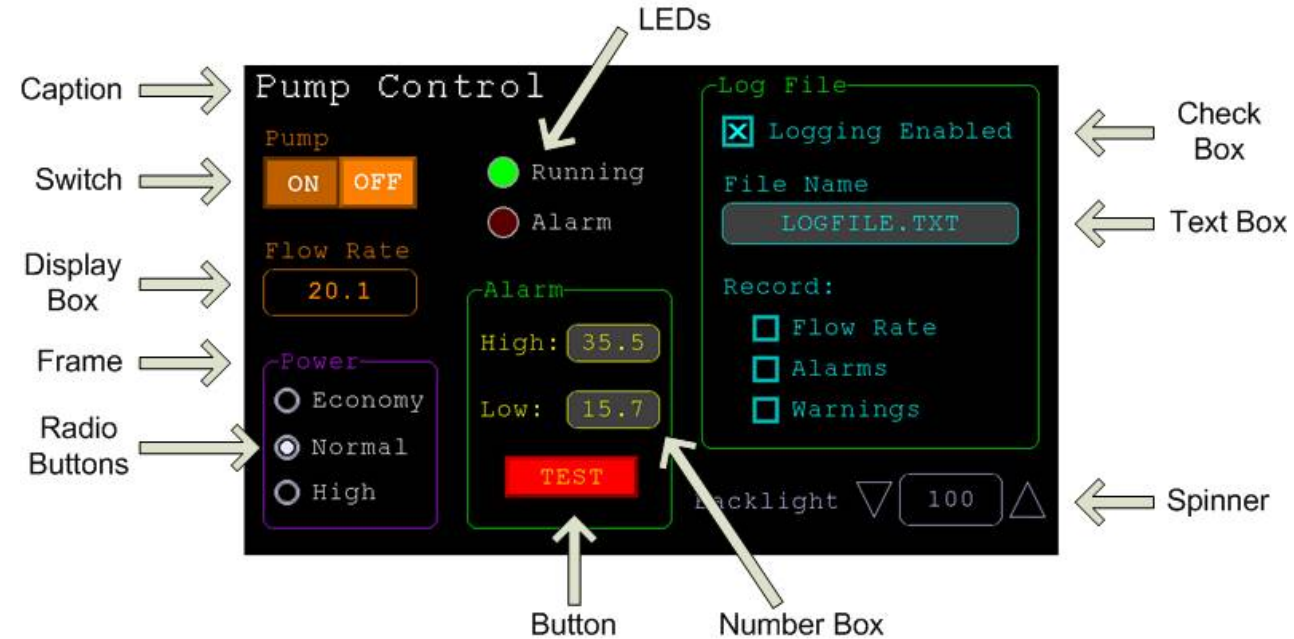

Each control has a reference number called '#ref' in the description of the control. By default, this can be any number between 1 and 100 and the upper limit can be changed with the OPTION CONTROL command. The reference number is used to identify a control. For example, a check box can be created thus:

GUI CHECKBOX #10, "Test", 100, 100, 50, rgb(BLUE)

And the program can check its value by using its reference number in the CtrlVal() function:

IF CtrlVal (#10) THEN ...

The # character is optional but serves to remind the programmer that this is not an ordinary number.

In the following commands any arguments that are in italic font (eg, *Width, Height*) are optional and if not specified will take the value of the previous command that did specify them. This means for example, that a number of radio buttons with the same size and colour can be specified with only the first button having to list all the details. Note that with the colour specification this is different to the Basic Drawing Commands which default to the last COLOUR command.

All strings used in GUI controls and the MsgBox can display multiple lines by using the tilde character (~) to separate each line in the string. For example, a push button's caption can be "ALARM~TEST" and this would be displayed as two lines. For all controls the font used for the caption will be whatever is set with the FONT command and the colours will be whatever was set by the last COLOUR command.

If the display is capable of transparent text these commands will allow the use of -1 for the background colour. This means that the text is drawn over the background with the background image showing through the gaps in the letters. Displays capable of transparent text are any that use the ILI9341 controller or an SSD1963 controller. The latter must have the RD pin specified in the OPTION LCDPANEL command.

The advanced graphics controls are:

#### **Frame**

```
GUI FRAME #ref, caption$, StartX, StartY, Width, Height, Colour
```
This will draw a frame which is a box with round corners and a caption. A frame does not respond to touch but is useful when a group of controls need to be visually brought together. It can also be used to surround a group of radio buttons and MMBasic will arrange for the radio buttons surrounded by the frame to be exclusive – that is, when one radio button is selected any other button that was selected and within the frame will be automatically deselected.

#### **LED**

GUI LED #ref, caption\$, CenterX, CenterY*, Diameter, Colour*

This will draw an indicator light (it looks like a panel mounted LED). When its value is set to one it will be illuminated and when it is set to zero it will be off (a dull version of its colour attribute). The LED can be made to flash by setting its value to the number of milliseconds that it should remain on before turning off.

The caption will be drawn to the right of the LED and will use the colours set by the COLOUR command. The LED control is not animated when touched but its reference number can be found using TOUCH(REF) and TOUCH(LASTREF) in the touch interrupts and any required animation can be done in MMBasic.

## **Check Box**

GUI CHECKBOX #ref, caption\$, StartX, StartY*, Size, Colour*

This will draw a check box which is a small box with a caption. Both the height and width are specified with the 'Size' parameter. When touched an X will be drawn inside the box to indicate that this option has been selected and the control's value will be set to 1. When touched a second time the check mark will be removed and the control's value will be zero. The caption will be drawn to the right of the Check Box and will use the colours set by the COLOUR command.

#### **Push Button**

GUI BUTTON #ref, caption\$, StartX, StartY*, Width, Height, FColour, BColour*

This will draw a momentary button which is a square switch with the caption on its face. When touched the visual image of the button will appear to be depressed and the control's value will be 1. When the touch is removed the value will revert to zero. Caption can be a single string with two captions separated by a vertical bar (|) character (e.g., "UP|DOWN"). When the button is up the first string will be used and when pressed the second will be used.

#### **Switch**

GUI SWITCH #ref, caption\$, StartX, StartY*, Width, Height, FColour, BColour*

This will draw a latching switch with the caption on its face. When touched the visual image of the button will appear to be depressed and the control's value will be 1. When touched a second time the switch will be released and the value will revert to zero. Caption can be a single string with two captions separated by a | character (e.g., "ON|OFF"). When this is used the switch will appear to be a toggle switch with each half of the caption used to label each half of the toggle switch.

#### **Radio Button**

GUI RADIO #ref, caption\$, CenterX, CenterY*, Radius, Colour*

This will draw a radio button with a caption. When touched the centre of the button will be illuminated to indicate that this option has been selected and the control's value will be 1. When another radio button is selected the mark on this button will be removed and its value will be zero. Radio buttons are grouped together when surrounded by a frame and when one button in the group is selected all others in the group will be deselected. If a frame is not used all buttons on the screen will be grouped together.

The caption will be drawn to the right of the button and will use the colours set by the COLOUR command.

## **Display Box**

GUI DISPLAYBOX #ref, StartX, StartY*, Width, Height, FColour, BColour*

This will draw a box with rounded corners. Any text can be displayed in the box by using the CtrlVal(r) = command. This is useful for displaying text, numbers and messages. This control is not animated when touched but its reference number can be found using TOUCH(REF) and TOUCH(LASTREF) in the touch interrupts and any required animation can be done in MMBasic.

# **Text Box**

GUI TEXTBOX #ref, StartX, StartY*, Width, Height, FColour, BColour*

This will draw a box with rounded corners. When the box is touched a QWERTY keyboard will appear on the screen as shown on the right. Using this virtual keyboard any text can be entered into the box including upper/lower case letters, numbers and any other characters in the ASCII character set. The new text will replace any text previously in the box.

Ent is the enter key, Can is the cancel key and will close the text box and return it to its original state, the triangle is the shift key, the  $\lceil \cdot \rceil$  key will insert a space and the &12 key will select an alternate key selection with numbers and special characters (there are two sets of special characters and the shift key will switch between them).

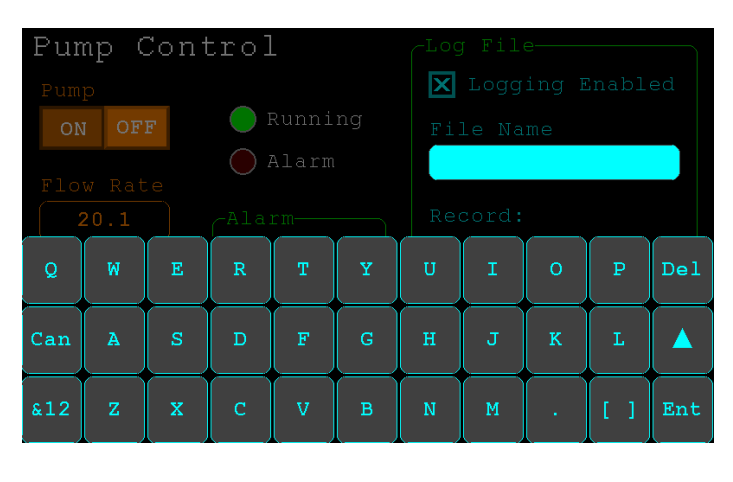

The value of the control can be set to a string starting with two hash characters (##) and in that case the string (without the leading two hash characters) will be displayed in the box with reduced brightness. This can be used to give the user a hint as to what should be entered (called "ghost text"). Reading the value of the control displaying ghost text will return an empty string. When a key is pressed the ghost text will vanish and be replaced with the entered text.

MMBasic will try to position the virtual keyboard on the screen so as to not obscure the text box that caused it to appear. A pen down interrupt will be generated when the keyboard is deployed and a key up interrupt will be generated when the Enter or Cancel keys are touched and the keyboard is hidden.

If necessary, the virtual keyboard can be forced to appear without the control being touched with the command GUI TEXTBOX ACTIVATE and it can be dismissed by the program (same as touching the cancel button) with the command: GUI TEXTBOX CANCEL.

## **Number Box**

GUI NUMBERBOX #ref, StartX, StartY*, Width, Height, FColour, BColour*

This will draw a box with rounded corners. When the box is touched a numeric keypad will appear on the screen as shown on the right. Using this virtual keypad any number can be entered into the box including a floating point number in exponential format. The new number will replace the number previously in the box.

The Alt key will select an alternative key selection and the other special keys are the same as with the text box.

Similar to the Text Box, the value of the control can set to a literal string with two leading hash

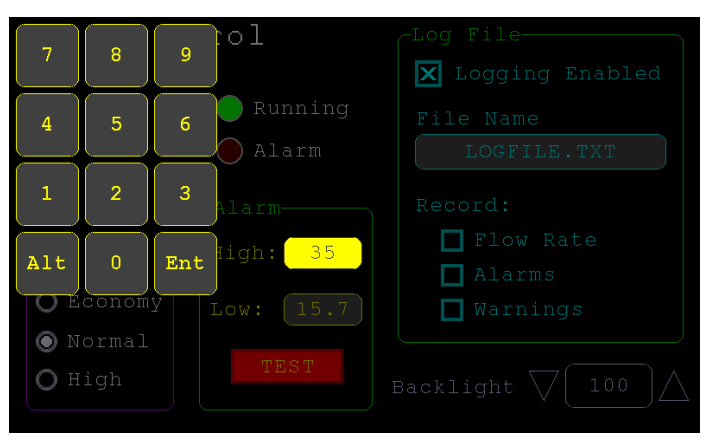

characters (e.g., "##Hint") and in that case the string (without the leading two characters) will be displayed in the box with reduced brightness. Reading this will return zero and when a key is pressed the ghost text will vanish.

MMBasic will try to position the virtual keypad on the screen so as to not obscure the number box that caused it to appear. A pen down interrupt will be generated when the keypad is deployed and a key up interrupt will be generated when the Enter key is touched and the keypad is hidden. Also, when the Enter key is touched the entered text will be evaluated as a number and the NUMBERBOX control redrawn to display this number.

If necessary the virtual keypad can be forced to appear without the control being touched with the command GUI NUMBERBOX ACTIVATE and it can be dismissed by the program (same as touching the cancel button) with the command: GUI NUMBERBOX CANCEL.

## **Formatted Number Box**

GUI FORMATBOX #ref, Format, StartX, StartY*, Width, Height, FColour, BColour*

This will draw a box with rounded corners. When the box is touched a numeric keypad will appear similar to a Number Box. The difference is that the Formatted Number Box will require the user to enter numbers according to a specific format for dates, time, etc. Invalid keys on the keypad will be disabled and the user will be guided in their entry with guide text. This means that the programmer can be assured that the entry made by the user will always be in a fixed format.

The type of entry is controlled by the 'Format' argument as follows:

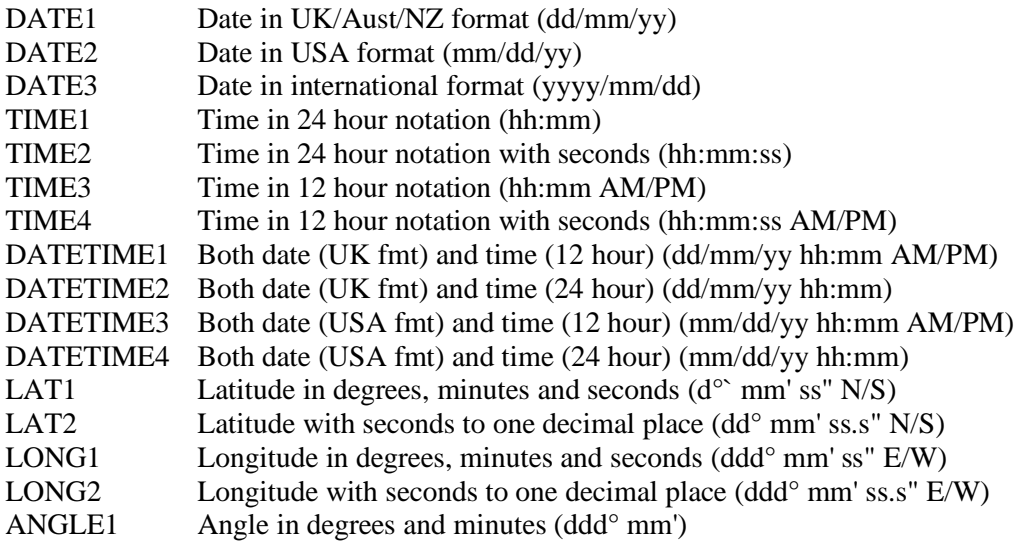

For example:

```
GUI FORMATBOX #1, DATE1, 300, 150, 200, 50
```
would create a data entry box and when it is touched a keypad will appear as shown on the right. Note that:

- The display box is filled with a guide string to prompt the user as to the data required.
- Because the day of the month can only start with a digit from 0 to 3 all other keys are disabled. This also happens with other numbers that have a limited range.
- The value of the control retrieved via CtrlVal(#1) is a string. As an example, if the user entered the date for the 8th of May 2020 the returned string would be "08/05/20" (i.e., the UK/Aust/NZ format as specified by DATE1).

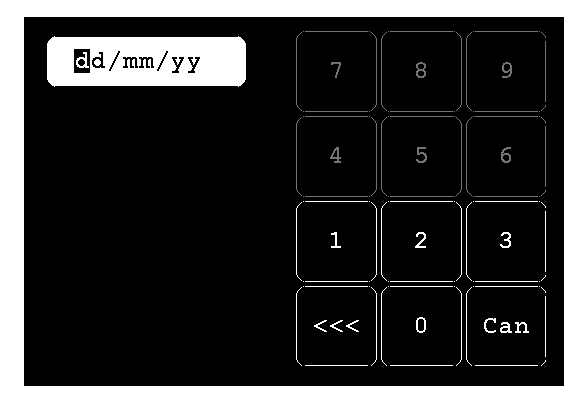

The value of the control can be pulled apart using the string functions or, in some cases, the string can be used directly. For example, if using the above format box to get a date from the user the Armmites RTC clock could then be directly set as follows:

 $DATE$ = Ctr1Val(H1)$ 

You can use the USA style DATETIME4 to get the date/time. In that case you would use this to set the RTC: Date\$ MID\$(CtrlVal(#1),4,3) + LEFT\$(CtrlVal(#1),2) + RIGHT\$((CtrlVal(#1),9)

MMBasic will try to position the virtual keypad on the screen so as to not obscure the format box that caused it to appear. A pen down interrupt will be generated when the keypad is deployed and a key up interrupt will be generated when all the required data has been entered and the keypad is hidden.

If necessary the virtual keypad can be forced to appear without the control being touched with the command GUI FORMATBOX ACTIVATE and it can be dismissed by the program (same as touching the cancel button) with the command: GUI FORMATBOX CANCEL.

## **Spin Box**

GUI SPINBOX #ref, StartX, StartY*, Width, Height, FColour, BColour, Step, Minimum, Maximum*

This will draw a box with up/down icons on either end. When these icons are touched the number in the box will be incremented or decremented by the 'StepValue', holding down the touch will repeat at a fast rate. 'Minimum' and 'Maximum' set a limit on the value that can be entered. 'StepValue', 'Minimum' and 'Maximum' are optional and if not specified 'StepValue' will be 1 and there will be no limit on the number entered. A pen down interrupt will be generated every time up/down is touched or when automatic repeat occurs.

## **Caption**

GUI CAPTION #ref, text\$, StartX, StartY*, Alignment, FColour, BColour*

This will draw a text string on the screen. It is similar to the basic drawing command TEXT, the difference being that MMBasic will automatically dim this control if a keyboard or number pad is displayed.

'Alignment' is zero to three characters (a string expression or variable is also allowed) where the first letter is the horizontal alignment around X and can be L, C or R for LEFT, CENTER, RIGHT and the second letter is the vertical alignment around Y and can be T, M or B for TOP, MIDDLE, BOTTOM. A third character can be used to indicate the rotation of the text. This can be 'N' for normal orientation, 'V' for vertical text with each character under the previous running from top to bottom, 'I' the text will be inverted (i.e., upside down), 'U' the text will be rotated counter clockwise by 90º and 'D' the text will be rotated clockwise by 90º. The default alignment is left/top with no rotation.

If the colours are not specified this control will use the colours set by the COLOUR command.

## **Circular Gauge**

```
GUI GAUGE #ref, StartX, StartY, Radius, FColour, BColour, min, max, 
nbrdec, units$, c1, ta, c2, tb, c3, tc, c4
```
This will define a graphical circular analogue gauge with a digital display in the centre showing the value and units. If specified the gauge will be coloured to provide a graphical indication of the signal level (eg, green for OK, yellow for warning, etc.).

'StartX' and 'StartY' are the coordinates of the centre of the gauge while 'Radius' is the distance from the centre to the outer edge.

'min' is the value associated with the minimum value of the gauge and 'max' is the maximum value. When CtrlVal() is used to assign a value (floating point or integer) to the gauge the analogue portion of the gauge will be drawn to a length proportional to the range between 'min' and 'max'. At the same time the digital value will be drawn in the centre of the gauge using the current font settings (set with the FONT command). 'nbrdec' specifies the number of decimal places to be used in this display. Under the digital value the 'units\$' will be displayed (this can be skipped or a zero length string used if not required).

Normally the analogue graph is drawn using the colour specified in 'Fcolour' however a multi colour gauge can be created using 'c1' to 'c4' for the colours and 'ta' to 'tc' for the thresholds used to determine when the colour will change.

Specifically, 'c1' is the colour to be used for values up to 'ta'. 'c2' is the colour to be used for values between 'ta' and 'tb', 'c3' is used for values between 'tb' and 'tc' and c4 is used for values above 'tc'. Colours and thresholds not required can be left off then list. For example, for a two colour gauge only 'c1', 'ta' and 'c2' need to be specified.

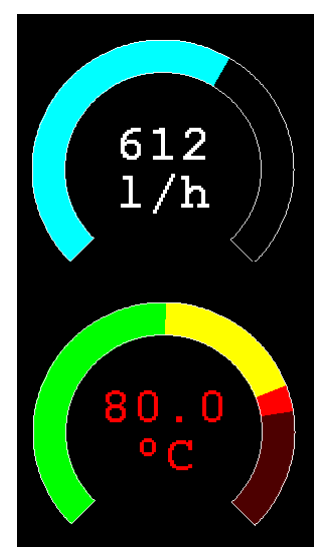

When colours and thresholds are specified the background of the gauge will be drawn with a dull version of the gauge colour at that level ("ghost colouring") so that the user can appreciate how close to the various thresholds the actual value is. Also the digital value displayed in the centre will also change to the colour specified by the current value.

If only one colour is required for the whole analogue graph it can be specified by just using 'c1' and leaving all the following parameters off.

## **Bar Gauge**

GUI BARGAUGE #ref, StartX, StartY*, width, height, FColour, BColour, min, max, c1, ta, c2, tb, c3, tc, c4*

This will define either a horizontal or vertical bar gauge. The gauge can be coloured to provide a graphical indication of the signal level (eg, green for OK, yellow for warning, etc) and many bar graphs can be packed close together so that a number of values can be displayed simultaneously using a small amount of screen space (as shown in the image which consists of ten bar gauges).

If the width is less than the height the bar gauge will be drawn vertically with the analogue graph growing from the bottom towards the top. Otherwise, if the width is more that the height, it will be drawn horizontally with the analogue graph growing from the left towards the right. In both cases 'StartX' and 'StartY' reference the top left coordinate of the bar graph while 'width' is the horizontal width and 'height' the vertical height.

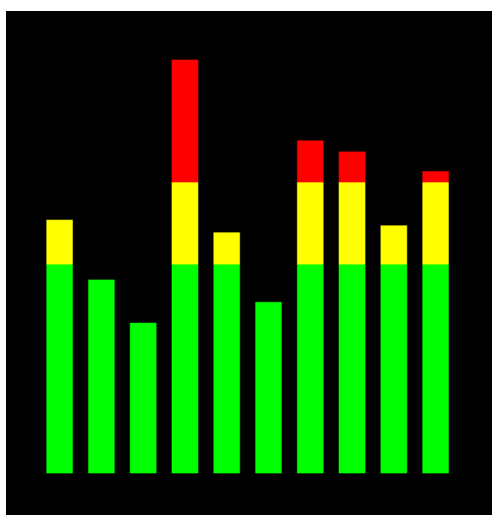

The bar graph does not have a digital display of its value but other

than that the parameters are the same as for the circular gauge (described above).

'min' and 'max' specify the range of values for the bar and, if specified, 'c1' to 'c4' and 'ta' to 'tc' specify the colours and thresholds for the analogue bar image. Note that unlike the circular bar gauge a "ghost image" of the colours is not shown in the background.

As with the circular gauge, if only one colour is required for the whole gauge it can be specified by just using 'c1' and leaving all the following parameters off.

## **Area**

GUI AREA #ref, StartX, StartY*, Width, Height*

This will define an invisible area of the screen that is sensitive to touch and will set TOUCH(REF) and TOUCH(LASTREF) accordingly when touched or released. It can be used as the basis for creating a custom control which is defined and managed by the BASIC program.

## **Interacting with Controls**

Using the following commands and functions the characteristics of the on screen controls can be changed and their value retrieved.

 $\Box$  = CTRLVAL(#ref)

This is a function that will return the current value of a control. For controls like check boxes or switches it will be the number one (true) indicating that the control has been selected by the user or zero (false) if not. For controls that hold a number (e.g., a SPINBOX) the value will be the number (normally a floating point number). For controls that hold a string (e.g., TEXTBOX) the value will be a string. For example: PRINT "The number in the spin box is: " CTRLVAL(#10)

 $\Box$  CTRLVAL(#ref) =

This command will set the value of a control. For off/on controls like check boxes it will override any touch input and can be used to depress/release switches, tick/untick check boxes, etc. A value of zero is off or unchecked and non zero will turn the control on. For a LED it will cause the LED to be illuminated or turned off. It can also be used to set the initial value of spin boxes, text boxes, etc. For example: CTRLVAL(#10) = 12.4

 $\Box$  GUI FCOLOUR colour, #ref1 [, #ref2, #ref3, etc]

This will change the foreground colour of the specified controls to 'colour'. This is especially handy for a LED which can change colour.

- $\Box$  GUI BCOLOUR colour, #ref1 [, #ref2, #ref3, etc] This will change the background colour of the specified controls to 'colour'.
- $\Box$  = TOUCH(REF)

This is a function that will return the reference number of the control currently being touched. If no control is currently being touched it will return zero.

#### $\Box$  = TOUCH(LASTREF)

This is a function that will return the reference number of the control that was last touched.

- $\Box$  GUI DISABLE #ref1 [, #ref2, #ref3, etc] This will disable the controls in the list. Disabled controls do not respond to touch and will be displayed dimmed. The keyword ALL can be used as the argument and that will disable all controls on the currently displayed page. For example: GUI DISABLE ALL
- $\Box$  GUI ENABLE #ref1 [, #ref2, #ref3, etc] This will undo the effects of GUI DISABLE and restore the controls in the list to normal operation. The keyword ALL can be used as the argument for all controls on the currently displayed page.
- $\Box$  GUI HIDE #ref1 [, #ref2, #ref3, etc] This will hide the controls in the list. Hidden controls will not respond to touch and will be replaced on the screen with the current background colour. The keyword ALL can be used as the argument.
- $\Box$  GUI SHOW #ref1 [, #ref2, #ref3, etc] This will undo the effects of GUI HIDE and restore the controls in the list to being visible and capable of normal operation. The keyword ALL can be used as the argument for all controls.
- $\Box$  GUI DELETE #ref1 [, #ref2, #ref3, etc] This will delete the controls in the list. This includes removing the image of the control from the screen using the current background colour and freeing the memory used by the control. The keyword ALL can be used as the argument and that will cause all controls to be deleted.

# **MsgBox()**

The MsgBox() function will display a message box on the screen and wait for user input. While the message box is displayed all controls will be disabled so that the message box has the complete focus.

The syntax is:

```
r = MsgBox(message, button1\ [, button2$ [, button3$ [, button4$]]])
```
All arguments are strings. 'message\$' is the message to display. This can contain one or more tilde characters (~) which indicate a line break. Up to 10 lines can be displayed inside the box. 'button1\$' is the caption for the first button, 'button2\$' is the caption for the second button, etc. At least one button must be specified and four is the maximum. Any buttons not included in the argument list will not be displayed.

The font used will be the default font set using the FONT command and the colours used will be the defaults set by the COLOUR command. The box will be automatically sized taking into account the dimensions of the default font, the number of lines to display and the number of buttons specified.

When the user touches a button the message box will erase itself, restore the display (eg, re enable all controls) and return the number of the button that was touched (the first button will return 1, the second 2, etc). Note that, unlike all other GUI controls the BASIC program will stop running while the message box is displayed, interrupts however will be honoured and acted upon.

To illustrate the usage of a message box will the following program fragment will attempt to open a file and if an error occurs the program will display an error message using the MsgBox() function. The message has two lines and the box has two buttons for retry and cancel.

```
Do
   On Error Skip
   Open "file.txt" For Input As #1
   If MM.ErrNo <> 0 Then
     if MsgBox("Error~Opening file.txt","RETRY","CANCEL") = 2 Then Exit Sub
   EndIf
Loop While MM.ErrNo <> 0
```
This would be the result if the file "file.txt" did not exist:

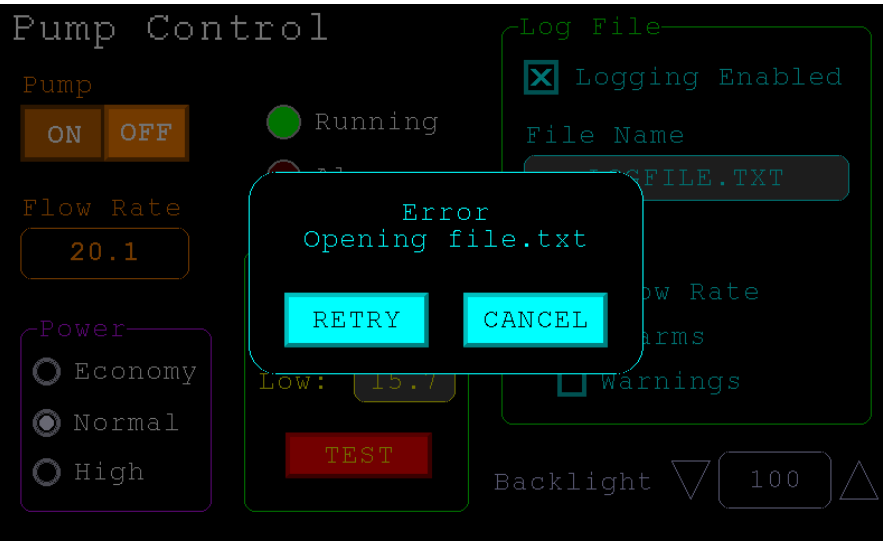

# Advanced Graphics Programming Techniques

When programming using the advanced GUI commands implemented on the ARMmite H7 there are a number of hints and techniques to consider that will make it easier to develop and maintain your program.

## **The User Should Be In Control**

Traditional character based programs are normally in control of the interaction with the user. For example, the program may display a menu and prompt the user to select an action. If the user selects an invalid option the program would display an error message and display the menu options again.

However graphical based programs such as that created using the advanced GUI commands are different. Usually the program just starts running doing what it normally does (eg, control temperature, speed, etc) and it is the user's job to select and change parameters without being prompted. This is a different way of programming and is often hard for the traditional programmer to get used to this different technique.

As an example, consider a program that is to control a cutting device. The traditional program would prompt the user for the speed and cutting time. When both have been entered the program would prompt to start the cutting cycle. However, a graphical based program would display two number boxes where the user could enter the speed and time along with a run button. The number boxes could be filled with default values and the run button would be disabled if the user entered an invalid speed or time. When the run button is touched the cutting cycle would start.

A good example of this type of graphical interface is the dialogue box used on a Windows/IOS/Android computer to set the time and date. It displays a number of boxes where the user can enter the date/time along with an OK button that tells the program to accept the data entered. At no time is the user forced to make a selection from a menu. Also, the current time/date is already displayed in the entry boxes so the user can accept them as the default if they wanted to do so.

If you need some inspiration as to how your graphical program should look and feel check your nearest GUI based operating system to see how they operate.

## **Program Structure**

Typically a program would start by defining the controls (which MMBasic will draw on the screen), then it would set the defaults and finally it would drop into a continuous loop where it would do whatever job it was design to do. For example, take the case of a simple controller for a motor where the user could select the speed and cause the motor to run by pressing an on screen button.

To implement this function the program would look something like this:

```
GUI CAPTION #1, "Speed (rpm)", 200, 50 ' label the number box
GUI CAFITON #1, Speed (Tpm), 200, 30<br>GUI NUMBERBOX #2, 200, 100, 150, 40 ' define and draw the number box
CtrlVal(#2) = 100 ' default value for the speed
GUI BUTTON #3, "RUN", 200, 350, 0, RGB(red) ' define and draw the RUN button
DO \blacksquare this runs in a loop forever
  IF CtrlVal(#3)<10 OR CtrlVal(#3)>200 THEN ' check the speed setting
                                               ' disable RUN if it is invalid
  ELSE ' otherwise
                                               ' enable the RUN button
  ENDIF
  IF CtrlVal(#3) = 1 THEN ' if the button is pressed
SetMotorSpeed CtrlVal(#2) ' make the motor run
ELSE THE SECOND SECOND TERMS IS A SECOND TO SECOND THE SECOND SECOND SECOND SECOND SECOND SECOND SECOND SECOND SECOND SECOND SECOND SECOND SECOND SECOND SECOND SECOND SECOND SECOND SECOND SECOND SECOND SECOND SECOND SECOND
   SetMotorSpeed 0 \qquad \qquad ' therefore set motor speed to zero
  ENDIF
LOOP
```
Note that the user is not prompted to do anything; the program just sits in a loop reacting to the changes that the user has made to the controls (ie, the user is in control).

## **Disable Invalid Controls**

As in the above example, disabling a control will prevent a user from using it and MMBasic will redraw it in a dull colour to indicate that it is not available. This is the equivalent of an error message in a traditional text based program and is more user friendly than popping up a message box which must be dismissed before anything else can be done.

There are many times that a control could be invalid, for example when an input is not ready or simply when an option or action does not apply. Later, when the control becomes valid you can use the GUI ENABLE command to return it to use. Another example is when a GUI NUMBERBOX keypad is displayed MMBasic will automatically disable all other controls on the screen so that it is obvious to the user where their input is required.

Disabling a control still leaves it on the screen, so that the user knows that it is there but it will be dimmed and will not respond to touch. Not responding to touch also means that the user cannot change it and an interrupt will not be generated when it is touched. This is handy for you the programmer because you do not have to check if the control is valid before acting on it.

# **Use Constants for Control Reference Numbers**

The advanced controls use a reference number to identify the control. To make it easy to read and maintain your program you should define these numbers as constants with easy to recognise names.

For example, in the following program fragment MAIN\_SWITCH is defined as a constant and this constant is used wherever the reference number for that control is required:

```
CONST MAIN SWITCH = 5
CONST ALARM LED = 6'…
GUI SWITCH MAIN SWITCH, "ON|OFF", 330, 50, 140, 50, RGB(white), RGB(blue)
GUI LED ALARM_LED, 215, 220,30, RGB(red)
'…
IF CtrlVal(MAIN_SWITCH) = 0 THEN … ' for example turn the pump off
IF ALARM THEN C<sub>tr</sub>1Val(ALARM LED) = 1
```
It is much easier to remember what MAIN\_SWITCH does than remembering what control the number 5 refers to. Also, when you have a lot of controls it is much easier to renumber the controls when all their numbers are defined at the one place at the start of the program.

By default the reference number must be a number between 1 and 100 however the upper limit can be changed with the OPTION CONTROL command. Increasing the number will consume more RAM and decreasing it will recover some RAM.

# **The Main Program Is Still Running**

It is important to realise that your main BASIC program is still running while the user is interacting with the GUI controls. For example, it will continue running even while a user holds down an on screen switch and it will keep running while the virtual keyboard is displayed as a result of touching a TEXTBOX control.

For this reason your main program should not arbitrarily update touch sensitive screen controls, because they might change the on screen image while the user is using them (with undefined results). Normally when a BASIC program using GUI controls starts it will initialise controls such as a SPINBOX, NUMBERBOX and TEXTBOX to some initial value but from then on the main program should just read the value of these controls – it is the responsibility of the user to change these, not your program.

However, if you do want to change the value of such an on-screen control you need some mechanism to prevent both the program and the user making a change at the same time. One method is to set a flag within the key down interrupt to indicate that the control should not be updated during this time. This flag can then be cleared in the key up interrupt to allow the main program to resume updating the control.

Note that this discussion only applies to controls that respond to touch. Controls such as CAPTION can be changed at any time by the main program and often are.

## **Use Interrupts and SELECT CASE Statements**

Everything that happens on a screen using the advanced controls will be signalled by an interrupt, either touch down or touch up. So, if you want to do something immediately when a control is changed, you should do it in an interrupt. Mostly you will be interested in when the touch (or pen) is down but in some cases you might also want to know when it is released.

Because the interrupt is triggered when the pen touches any control or part of the screen you need to discover what control was being touched. This is best performed using the TOUCH(REF) function and the SELECT CASE statement.

For example, in the following fragment the subroutine PenDown will be called when there is a touch and the function TOUCH(REF) will return the reference number of the control being touched. Using the SELECT CASE the alarm LED will be turned on or off depending on which button is touched. The action could be any number of things like raising an I/O pin to turn on a physical siren or printing a message on the console.

```
CONST ALARM_ON = 15
CONST ALARM_OFF = 16
CONST ALARM_LED = 33
GUI INTERRUPT PenDown
'…
GUI BUTTON ALARM ON, "ALARM ON ", 330, 50, 140, 50, RGB(white), RGB(blue)
GUI BUTTON ALARM OFF, "ALARM OFF ", 330, 150, 140, 50, RGB(white), RGB(blue)
GUI LED ALARM_LED, 215, 220, 30, RGB(red)
'…
DO : LOOP ' the main program is doing something
' this sub is called when touch is detected
SUB PenDown
   SELECT CASE TOUCH(REF)
     CASE ALARM_ON
      CtrlVal(\overline{ALARM} LED) = 1
     CASE ALARM_OFF
     CtrlVal(\overline{ALARM LED}) = 0 END SELECT
END SUB
```
The SELECT CASE can also test for other controls and perform whatever actions are required for them in their own section of the CASE statement.

The important point is that the maintenance of the controls (eg, responding to the buttons and turning the alarm LED off or on) is done automatically without the main program being involved  $-$  it can continue doing something useful like calculating some control response, etc.

# **Touch Up Interrupt**

In most cases you can process all user input in the touch down interrupt. But there are exceptions and a typical example is when you need to change the characteristics of the control that is being touched. For example, if you wanted to change the foreground colour of a button from white to red when it is down. When it is returned to the up state the colour should revert to white.

Setting the colour on the touch down is easy. Just define a touch down interrupt and change the colour in the interrupt when that control is touched. However, to return the colour to white you need to detect when the touch has been removed from the control (ie, touch up). This can be done with a touch up interrupt.

To specify a touch up interrupt you add the name of the subroutine for this interrupt to the end of the GUI INTERRUPT command. For example:

```
GUI INTERRUPT IntTouchDown, IntTouchUp
```
Within the touch up subroutine you can use the same structure as in the touch down sub but you need to find the reference number of the last control that was touched. This is because the touch has already left the screen and no control is currently being touched. To get the number of the last control touched you need to use the function TOUCH(LASTREF)

The following example shows how you could meet the above requirement and implement both a touch down and a touch up interrupt:

```
SUB IntTouchDown
  SELECT CASE TOUCH (REF)
     CASE ButtonRef 
       GUI FCOLOUR RGB(RED), ButtonRef 
  END SELECT
END SUB
SUB IntTouchUp
   SELECT CASE TOUCH(LASTREF)
    CASE ButtonRef
      GUI FCOLOUR RGB(WHITE), ButtonRef 
   END SELECT
END SUB
```
#### **Keep Interrupts Very Short**

Because a touch interrupt indicates a request by the user it is tempting to do some extensive programming within an interrupt. For example, if the touch indicates that the user wants to send a message to another controller it sounds logical to put all that code within the interrupt. But this is not a good idea because the Armmite cannot do anything else while your program is processing the interrupt and sending a message could take many milliseconds.

Instead your program should update a global variable to indicate what is requested and leave the actual execution to the main program. For example, if the user did touch the "send a message" button your program could simply set a global variable to true. Then the main program can monitor this variable and if it changes perform the logic and communications required to satisfy the request.

Remember the commandment "Thou shalt not hang around in an interrupt".

#### **Multiple Screens**

Your program might need a number of screens with differing controls on each screen. This could be implemented by deleting the old controls and creating new ones when the screen is switched. But another way to do this is to use the GUI SETUP and PAGE commands. These allow you to organise the controls onto pages and with one simple command you can switch pages. All controls on the old page will be automatically hidden and controls on the new page will be automatically shown.

To allocate controls to a page you use the GUI SETUP nn command where nn refers to the page in the range of 1 to 32. When you have used this command any newly created controls will be assigned to that page. You can use GUI SETUP as many times that you want. For example, in the program fragment below the first two controls will be assigned to page 1, the second to page 2, etc.

```
GUI SETUP 1
GUI Caption #1, "Flow Rate", 20, 170,, RGB(brown),0
GUI Displaybox #2, 20, 200, 150, 45
GUI SETUP 2
GUI Caption #3, "High:", 232, 260, LT, RGB(yellow)
GUI Numberbox #4, 318, 6,90, 12, RGB(yellow), RGB(64,64,64)
GUI SETUP 3
GUI Checkbox #5, "Alarms", 500, 285, 25
GUI Checkbox #6, "Warnings", 500, 325, 25
```
By default only the controls setup as page 1 will be displayed and the others will be hidden.

To switch the screen to page 3 all you need do is use the command PAGE 3. This will cause controls #1 and #2 to be automatically hidden and controls #5 and #6 to be displayed. Similarly PAGE 2 will hide all except #3 and #4 which will be displayed.

You can specify multiple pages to display at the one time, for example, PAGE 1, 3 will display both pages 1 and 3 while hiding page 2. This can be useful if you have a set of controls that must be visible all the time. For example, PAGE 1, 2 and PAGE 1, 3 will leave the controls on page 1 visible while the others are switched on and off.

It is perfectly legal for a program to modify controls on other pages even though they are not displayed at the time. This includes changing the value and colours as well as disabling or hiding them. When the display is switched to their page the controls will be displayed with their new attributes.

It is possible to place the PAGE commands in the touch down interrupt so that pressing a certain control or part of the screen will switch to another page.

Note that when ALL is used for the list of controls in commands such as GUI ENABLE ALL this only refers to the controls on the pages that are currently selected for display. Controls on other pages will be unaffected.

All programs start with the equivalent of the commands GUI SETUP 1 and PAGE 1 in force. This means that if the GUI SETUP and PAGE commands are not used the program will run as you would expect with all controls displayed.

A typical usage of the PAGE command is shown below. Two buttons (which are always displayed) allow the user to select between the first page and the second page. The switch is done in the touch down interrupt.

```
GUI SETUP 1
GUI Button #10, "SELECT PAGE ONE", 50, 100, 150, 30, RGB(yellow), RGB(blue)
GUI Button #11, "SELECT PAGE TWO", 50, 140, 150, 30, RGB(yellow), RGB(blue)
GUI SETUP 2
GUI Caption #1, "Displaying First Page", 20, 20
GUI SETUP 3
GUI Caption #2, "Displaying Second Page", 20, 50
Page 1, 2
GUI INTERRUPT TouchDown
Do
   ' the main program loop
Loop
Sub TouchDown
  If Touch(REF) = 10 Then Page 1, 2If Touch (REF) = 11 Then Page 1, 3End Sub
```
#### **Multiple Interrupts**

With many screen pages the interrupt subroutine could get long and complicated. To work around that it is possible to have multiple interrupt subroutines and switch dynamically between them as you wish (normally after switching pages). This is done by redefining the current interrupt routines using the GUI INTERRUPT command.

For example, this program fragment uses different interrupt routines for pages 4 and 5 and they are specified immediately after switching the pages.

```
PAGE 4
GUI INTERRUPT P4keydown, P4keyup
...
PAGE 5
GUI INTERRUPT P5keydown, P5keyup
...
```
#### **Using Basic Drawing Commands**

There are two types of objects that can be on the screen. These are the GUI controls and the basic drawing objects (PIXEL, LINE, TEXT, etc). Mixing the two on the screen is not a good idea because MMBasic does not track the position of the basic drawing objects and they can clash with the GUI controls.

As a result, unless you are prepared to do some extra programming, you should use either the GUI controls or the basic drawing objects – but you should not use both. So, for example, do not use TEXT but use GUI CAPTION instead. If you only use GUI controls MMBasic will manage the screen for you including erasing and redrawing it as required, for example when a virtual keyboard is displayed.

Note that the CLS command (used to clear the screen) will automatically set any GUI controls on the screen to hidden (ie, it does a GUI HIDE ALL before clearing the screen).

The main problem with mixing basic graphics and GUI controls occurs with the Text Box, Formatted Box and Number Box controls which display a virtual keyboard. This can erase any basic graphics and MMBasic will not know to restore them when the keyboard is removed. If you want to mix basic graphics with GUI controls you should:

- Intercept the touch down interrupt for the Text Box, Formatted Box and Number Box controls as that indicates that a virtual keyboard is about to be displayed and that will give you the opportunity to redraw your non GUI basic graphics in anticipation of this event (for example, draw them in a dimmed state to appear as if they are disabled).
- Intercept the touch up interrupt for the same controls as that indicates that the virtual keyboard has been removed and you could then redraw any non GUI graphics in their original state.

The following example demonstrates this technique. On a 5" or 7" display it initially draws a box filled with bright blue using the basic drawing commands. Then, when the number pad is about to pop up it will redraw the box in a dull colour. Finally, when the keypad is removed from the screen the pen up interrupt will redraw the box in its original colours.

```
GUI INTERRUPT TouchDownInterrupt, TouchUpInterrupt
BOX 400, 250, 300, 200, , RGB(WHITE), RGB(BLUE)
GUI NUMBERBOX 1, 318,100,90,40,RGB(YELLOW),RGB(64,64,64)
DO : LOOP
SUB TouchDownInterrupt
  IF TOUCH(REF) = 1 THEN BOX 400, 250, 300, 200, , RGB(128,128,128), RGB(0,0,128)
END SUB
SUB TouchUpInterrupt
   IF TOUCH(LASTREF) = 1 THEN BOX 400, 250, 300, 200, , RGB(WHITE), RGB(BLUE)
END SUB
```
# **Overlapping Controls**

Controls can be defined to overlap on the display, this mostly occurs with GUI AREA which, as an example, you might want to capture a touch that was intended for (say) a GUI BUTTON. This will allow you to create your own animation for the button rather than that provided by MMBasic. In this case the control that you wish to respond to the touch (ie, GUI AREA) should have a lower reference number (ie, #ref) than the control that it is covering (ie, the GUI BUTTON). This is because when the screen is touched MMBasic will check the current list of active controls starting with control number 1 and working upwards. When a match is made MMBasic will take the appropriate action and terminate the search. This results in the lower numbered control effectively masking out a higher numbered control covering the same screen area as the touched location.

# **Timing LCD Updates with GETSCANLINE()**

In some cases, you may see a tearing effect or flicker when updating an LCD display. When you write to the LCD you are just updating its RAM. The LCD Panel is taking that data in RAM and updating the actual screen at its own (pretty fast) pace. If you change the data while it is refreshing that part of the screen, it may be half way through reading that section, so the screen will briefly have part of the old data and part of the new data until the next refresh occurs. You can use the GETSCANLINE() function to ask what line is being updated. Use this to try timing your update for when the LCD is not refreshing from where you want to write. Its a bit of trial and error with the numbers, as the scanline moves pretty quickly so you need to estimate where it will be, but you can see the idea below. This display is 800\*480 and refreshes line 0-800. The idea is not to do the update when the LCD is refreshing where the box will be, so only do the update if its gone past line 100 and its not near the end and about to restart at 0. *You would not normally need this unless you see the problem.*

```
 i=GETSCANLINE()
```

```
 i=GETSCANLINE()
```
do while i>650 or i<= 100 *'wait for scanline to be where you want it*

```
 loop
```
BOX 0,0,100,100,,RGB(RED),RGB(RED) '*its not near our box so do the update*
#### **The Pump Control Example GUI Program**

As a test you can enter the following "Pump Control" demonstration program as shown in this YouTube video: <https://youtu.be/j12LidkzG2A>. It will draw a selection of advanced controls as shown below.

These controls are active so that you can test how they work.

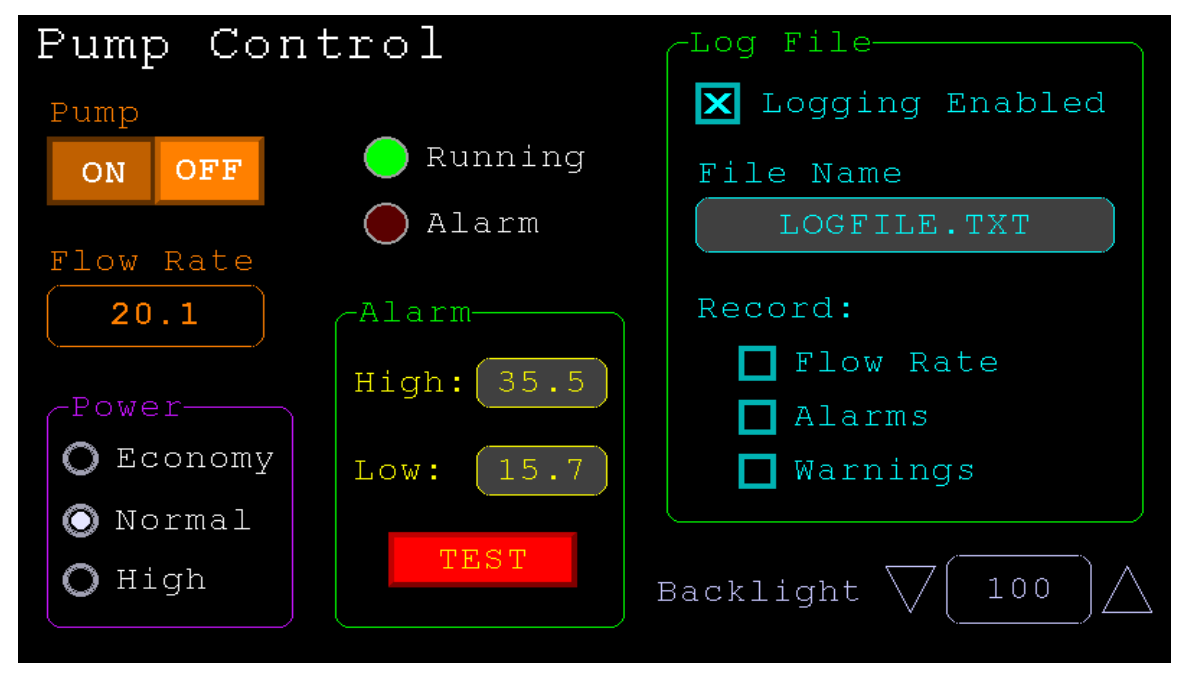

Note that this demonstration expects a 800 x 480 pixel LCD panel in landscape orientation with touch (ie, a 5", 7" or 8" SSD1963 based panel or one of the IPS\_4\_16 800\*480).

```
'''''''''''''''''''''''''''''''''''''''''''''''''''''''''''''''''' Demonstration program for the Micromite+ and Armmites
' It does not do anything useful except demo the various controls
'' Geoff Graham, October 2015
'''''''''''''''''''''''''''''''''''''''''''''''''''''''''''''''''Option Explicit
Dim ledsY
Colour RGB(white), RGB(black)
' reference numbers for the controls are defined as constants
Const c head = 1, c pmp = 2, sw pmp = 3, c flow = 4, tb flow = 5
Const led_run = 6, led_alarm = \frac{7}{7}Const frm alarm = 20, nbr hi = 21, nbr lo = 22, pb test =23
Const c_hi = 24, c lo = 25Const frm pump = 30, r econ = 31, r norm = 32, r hi = 33
Const frm log = 40, cb enabled = 41, c fname = 42, tb fname = 43
Const c \log = 44, cb flow = 45, cb pwr = 46, cb warn = 47
Const cb alarm = 48, c bright = 49, sb bright = 50
' now draw the "Pump Control" display
CLS
GUI Interrupt TouchDown, TouchUp
' display the heading
Font 2,2 : GUI Caption c head, "Pump Control", 10, 0
Font 3 : GUI Caption c pmp, "Pump", 20, 60, , RGB(brown)
' now, define and display the controls
' first display the switch
Font 4
GUI Switch sw pmp, "ON|OFF", 20, 90, 150, 50, RGB(white),RGB(brown)
CtrlVal(sw pmp) = 1
```

```
' the flow rate display box
Font 3 : GUI Caption c flow, "Flow Rate", 20, 170,, RGB(brown),0
Font 4: GUI Displaybox tb flow, 20, 200, 150, 45
CtrlVal(tb flow) = "20.1"' the radio buttons and their frame
Font 3 : GUI Frame frm_pump, "Power", 20, 290, 170, 163, RGB(200,20,255)
GUI Radio r econ, "Economy", 43, 328, 12, RGB(230, 230, 255)
GUI Radio r norm, "Normal", 43, 374
GUI Radio r_hi, "High", 43, 418<br>CtrlVal(r norm) = 1 ' start
                       ' start with the "normal" button selected
' the alarm frame with two number boxes and a push button switch
Font 3 : GUI Frame frm alarm, "Alarm", 220, 220, 200, 233, RGB(green)
GUI Caption c hi, "High:", 232, 260, "LT", RGB(yellow)
GUI Numberbox nbr hi, 318, MM.VPos-6,90, MM. FontHeight+12, RGB(yellow), RGB(64,64,64)
GUI Caption c lo, "Low:", 232, 325, LT, RGB(yellow), 0
GUI Numberbox nbr lo, 318, MM.VPos-6,90, MM. FontHeight+12, RGB(yellow), RGB(64,64,64)
GUI Button pb test, "TEST", 257, 383, 130, 40, RGB(yellow), RGB(red)
CtrlVal(nbr 10) = 15.7 : CtrlVal(nbr hi) = 35.5
' draw the two LEDs
Const ledsX = 255, coff = 50 \cdot define their position
ledsY = 105 : GUI LED led run, "Running", ledsX, ledsY, 15, RGB(green)
ledsY = ledsY+49 : GUI LED led alarm, "Alarm", ledsX, ledsY, 15, RGB(red)
CtrlVal(led run) = 1 ' the switch defaults to on so set the LED on
' the logging frame with check boxes and a text box
Colour RGB(cyan), 0
GUI Frame frm_log, "Log File", 450, 20, 330, 355, RGB(green)
GUI Checkbox cb_enabled, "Logging Enabled", 470, 50, 30, RGB(cyan)
GUI Caption c fname, "File Name", 470, 105
GUI Textbox tb fname, 470, 135, 290, 40, RGB(cyan), RGB(64,64,64)
GUI Caption c_log, "Record:", 470, 205, , RGB(cyan), 0
GUI Checkbox cb flow, "Flow Rate", 500, 245, 25
GUI Checkbox cb alarm, "Alarms", 500, 285, 25
GUI Checkbox cb warn, "Warnings", 500, 325, 25
CtrlVal(cb enabled) = 1
CtrlVal(tb_{n}fname) = "LOGFILE.TXT"
' define and display the spinbox for controlling the backlight
GUI Caption c_bright, "Backlight", 442, 415, ,RGB(200,200,255),0
GUI Spinbox sb bright, MM.HPos + 8, 400, 200, 50,,,10, 10, 100
CtrlVal(sb_bright) = 100
' All the controls have been defined and displayed. At this point
' the program could do some real work but because this is just a
' demo there is nothing to do. So it just sits in a loop.
Do : Loop
' the interrupt routine for touch down
' using a select case command it has a different process for each control
Sub TouchDown
 Select Case Touch (REF) v find out the control touched
   Case cb enabled ' the enable check box
      If CtrlVal(cb enabled) Then
       GUI ENABLE c fname, tb fname, c log, cb flow, cb alarm, cb warn
       Else
       GUI Disable c fname, tb fname, c log, cb flow, cb alarm, cb warn
      EndIf
    Case sb bright ' the brightness spin box
      BackLight CtrlVal(sb bright)
   Case sw pmp \qquad \qquad ' the pump on/off switch
      CtrlVal(led run) = CtrlVal(sw pmp)
      CtrlVal(tb \overline{f}low) = Str$(CtrlVal(sw pmp) * 20.1)
```

```
CtrlVal(r norm) = 1Case pb test \overline{t} \overline{t} the alarm test button
    CtrlVal(led alarm) = 1 GUI beep 250
   Case r_econ ' the economy radio button
CtrlVal(tb flow) = Str$(CtrlVal(sw pmp) * 18.3)Case r_norm \qquad ' the normal radio button
CtrlVal(tb flow) = Str$(CtrlVal(sw pmp) * 20.1)Case r hi \qquad ' the high radio button
     CtrlVal(tb flow) = Str$(CtrlVal(sw pmp) * 23.7)
  End Select
End Sub
' interrupt routine when the touch is removed
Sub TouchUp
  Select Case Touch(LASTREF) ' use the last reference
  Case pb_test \qquad \qquad ' was it the test button
    CtrlVal(led alarm) = 0 ' turn off the LED
 End Select
```
End Sub

## Miscellaneous Features

## **Serial Interfaces**

The Armmite H7 has built in support for up to four serial interfaces. COM1, COM2, COM3 and COM4 are available as standard.

All serial ports on the Armmite H7 can operate at high speed (up to 1.8M baud) and support the OC and S2 options. The DE pin for RS485 is supported on COM2 only.

#### **SPI Interface**

The Armite H7 has built in support for three SPI interfaces. The commands to control these interfaces use the identifier SPI for the first SPI port , SPI2 and SPI3 for the other ports. All commands and functions that can be used on the first port (SPI) can be used on the other ports by using the identifier SPI2,or SPI3. e.g:

- SPI2 OPEN
- SPI2 WRITE
- SPI2 READ
- $\bullet$  = SPI2(args, ...)
- SPI2 CLOSE

## **Upgrading Your BASIC Program in the Field**

Often it is desirable to send an upgraded version of your BASIC program to a user and let them load it under control of the program already running on the Armmite.

LOAD "filename.bas", R

Where *filename.bas* is the name of the upgraded BASIC file on the SD card. This will load the BASIC program into the Armmite's program memory and immediately restart the CPU and run the new program.

Your program could execute this command when the user touched a screen button –or- it could check once every minute for that file name and, if found, load and run it. Then, all you have to do is send the updated program (on an SD card) to your user to initiate an upgrade. Easy.

## **Creating CSUBs**

It is possible to write C code and have it compiled as inline code. This can then be loaded into MMBasic as a CSUB which can be called just like it was another MMBasic command. Writing CSUBs is beyond the scope of this document other than to document the CSUB command which loads the actual CSUB once its developed. This thread on TBS forum is a starting point for if you want further information.

<https://www.thebackshed.com/forum/ViewTopic.php?FID=16&TID=14128>

## Other Devices and Support Resources

#### **The Back Shed Forum**

Support questions should be raised on the Back Shed forum (<http://www.thebackshed.com/forum/Microcontrollers>) where there are many enthusiastic Maximite, Micromite and Armmite users who would be only too happy to help. The developers of both the Armmite H7and MMBasic are also regulars on this forum. The forum has a search option, but your can also use google to search the specific site only, by adding the site at the front of your search as below.

**site:www.thebackshed.com** armmiteH7 Manual

Geoff Graham the developer of MMBasic has many interesting projects and information on his website. This is where you can also request the source for your own personal use. ( $\frac{http://geoffg.net)}{http://geoffg.net}$ ).

#### **Fruit of the Shed Wiki**

The Fruit of the Shed is a wiki initiated by TBS member @CaptainBoing. The wiki has a collection of useful code modules and device drivers for many common hardware items. A couple of pages have been created specifically targeted at the Armmite H7.

This link is to a summary page of items related to the Armmite User Manual and Firmware. It will generally point to relevant posts on TBS.

<http://fruitoftheshed.com/MMBasic.Armmite-H7-User-Manual-and-Firmware-Links.ashx>

This page provides a useful summary of all the LCD Panels that can be used with the various Micromites and Armmites. <http://fruitoftheshed.com/MMBasic.LCD Panel list.ashx>

#### **Interfacing various hardware modules**

There are many useful hardware devices you many decide you want to use/try out. Many of them have been used with MMBasic already and the drivers are posted on TBS or the Fruit of the Shed. All these can be easily adapted to the Armmite H7. Basically anything that communicates via Serial, SPI, I2C, 1-Wire, outputs a voltage, current etc. can be interfaced if you know or can find the protocol used.

If the device has not been conquered by MMBasic as yet, the approach is to find a C version (Arduino) of the code used to interface it and convert that to MMBasic.

#### **Internet Access using ESP8266**

There are several methods of gaining wireless access to the internet using an ESP8266 module. Armmite F4 Weather Station with ESP-01 <http://www.thebackshed.com/forum/ViewTopic.php?TID=13419&PID=163479#163479> <http://www.thebackshed.com/forum/ViewTopic.php?TID=11149&PID=131032#131032> <https://sites.google.com/site/annexwifi/home>

# MMBasic Characteristics

## **Implementation Characteristics**

Maximum program size (as plain text) is 512KB. Note that MMBasic tokenises the program when it is stored in flash so the final size in flash might vary from the plain text size. Maximum length of a command line is 255 characters. Maximum length of a variable name or a label is 32 characters. Maximum number of variables 1024: 512 global and 512 local (Constants count as globals) Maximum number of dimensions to an array is 4. Maximum number of arguments to commands that accept a variable number of arguments is 50. Maximum number of nested FOR…NEXT loops is 100. Maximum number of nested DO…LOOP commands is 100. Maximum number of nested GOSUBs, subroutines and functions (combined) is 50. Maximum number of nested multiline IF…ELSE…ENDIF commands is 20. Maximum number of user defined subroutines and functions (combined): 500 Maximum number of CFunction/CSubs is 20 Maximum number of interrupt pins that can be configured: 10 The range of floating point numbers is 1.797693134862316e+308 to 2.225073858507201e-308 The range of 64-bit integers (whole numbers) that can be manipulated is  $\pm$  9223372036854775807. Maximum string length is 255 characters. Maximum line number is 65000. Maximum number of background pulses launched by the PULSE command is 5. Maximum number of sprites is 64 (#1 to #64) Maximum number of sprite collisions is 8 Maximum length of a line in a program is 240 characters Maximum error message size is 64 before it truncates

Maximum number of nested READ SAVE pointers is 16

The maximum number of files that can be listed by the FILES command is 1000

The maximum length filename supported is 63 characters

## **Compatibility**

MMBasic implements a large subset of Microsoft's GW-BASIC. There are numerous differences due to physical and practical considerations but most standard BASIC commands and functions are essentially the same. An online manual for GW-BASIC is available at<http://www.antonis.de/qbebooks/gwbasman/index.html> and this provides a more detailed description of the commands and functions.

MMBasic also implements a number of modern programming structures documented in the ANSI Standard for Full BASIC (X3.113-1987) or ISO/IEC 10279:1991. These include SUB/END SUB, the DO WHILE … LOOP, the SELECT…CASE statements and structured IF .. THEN … ELSE … ENDIF statements.

The SELECT CASE commands allow the programmer to create a clear and structured decision tree that is more flexible and easier to understand when multiple decisions must be made. The DO WHILE … LOOP command make it easy to build loops without using the GOTO statement. User defined subroutines and functions make it easy to add your own commands to MMBasic.

The IF… THEN command can span many lines with ELSEIF … THEN, ELSE and ENDIF statements as required and also spaced over many lines.

## **MMBasic Firmware Memory Map for the STM32H743 Implementation**

Below is a summary of the details of how the MMBasic firmware makes use of the available resources on the STM32H743 chip. This detail is not really need to use MMBasic but may be of interest if you want to dig deeper. The summary is derived from the **[STM32H743 Reference Manual \(RM04033\)](https://www.google.com/url?sa=t&rct=j&q=&esrc=s&source=web&cd=&ved=2ahUKEwjtobvviJH7AhWQ6jgGHS9SBNEQFnoECBwQAQ&url=https%3A%2F%2Fwww.st.com%2Fresource%2Fen%2Freference_manual%2Fdm00314099-stm32h742-stm32h743-753-and-stm32h750-value-line-advanced-arm-based-32-bit-mcus-stmicroelectronics.pdf&usg=AOvVaw21Ho71jW1W-h2hWT8wRJ3Q)** and the MMBasic source code.

All the Ram, Flash and peripherals of the STM32H743 are mapped to a 32 bit address space. The table below lists some of the relevant items.

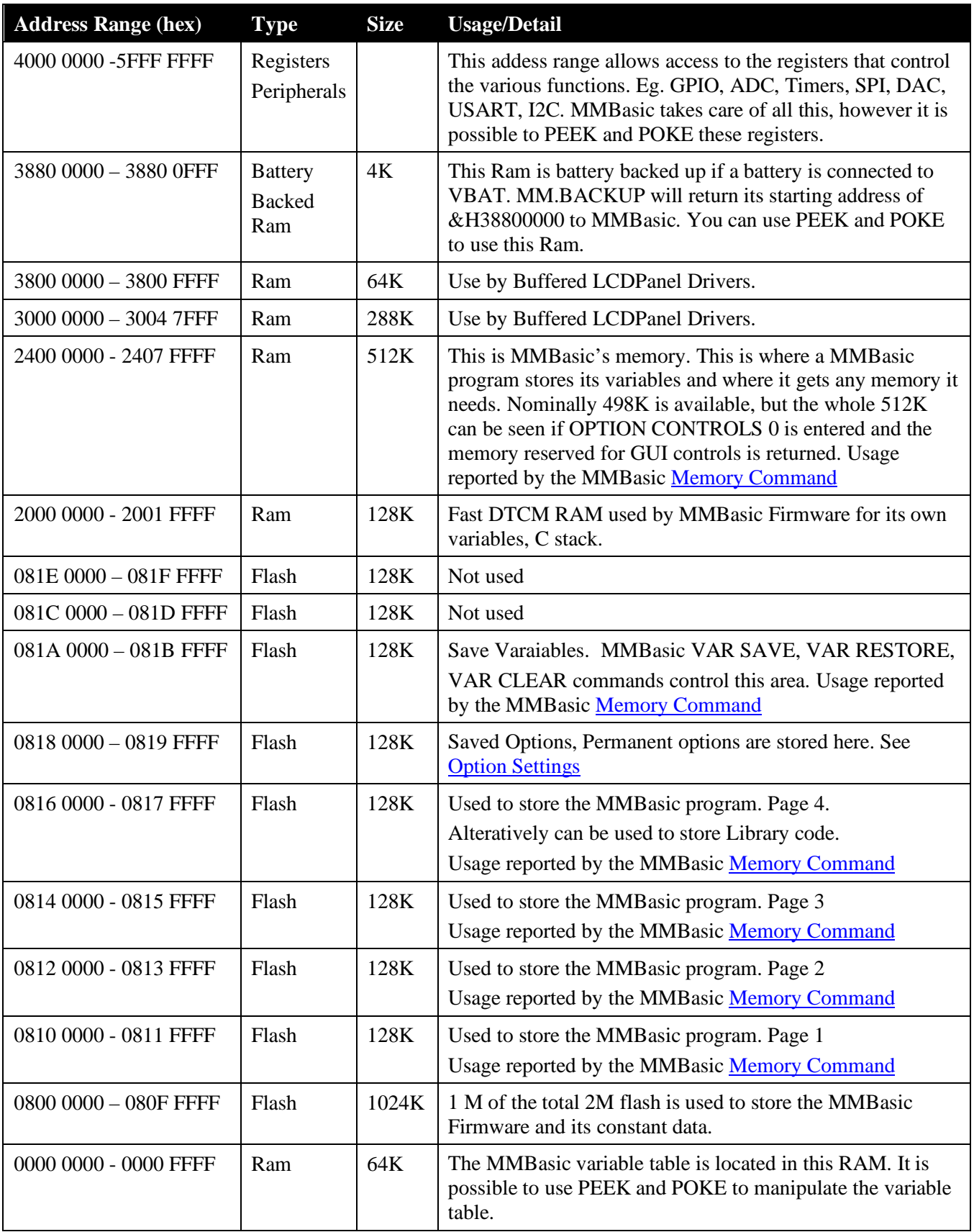

# Startup and Reset – Quick Reference

This table provides a quick reference to the various start up and reset modes available for MMBasic and the Armmite H7.

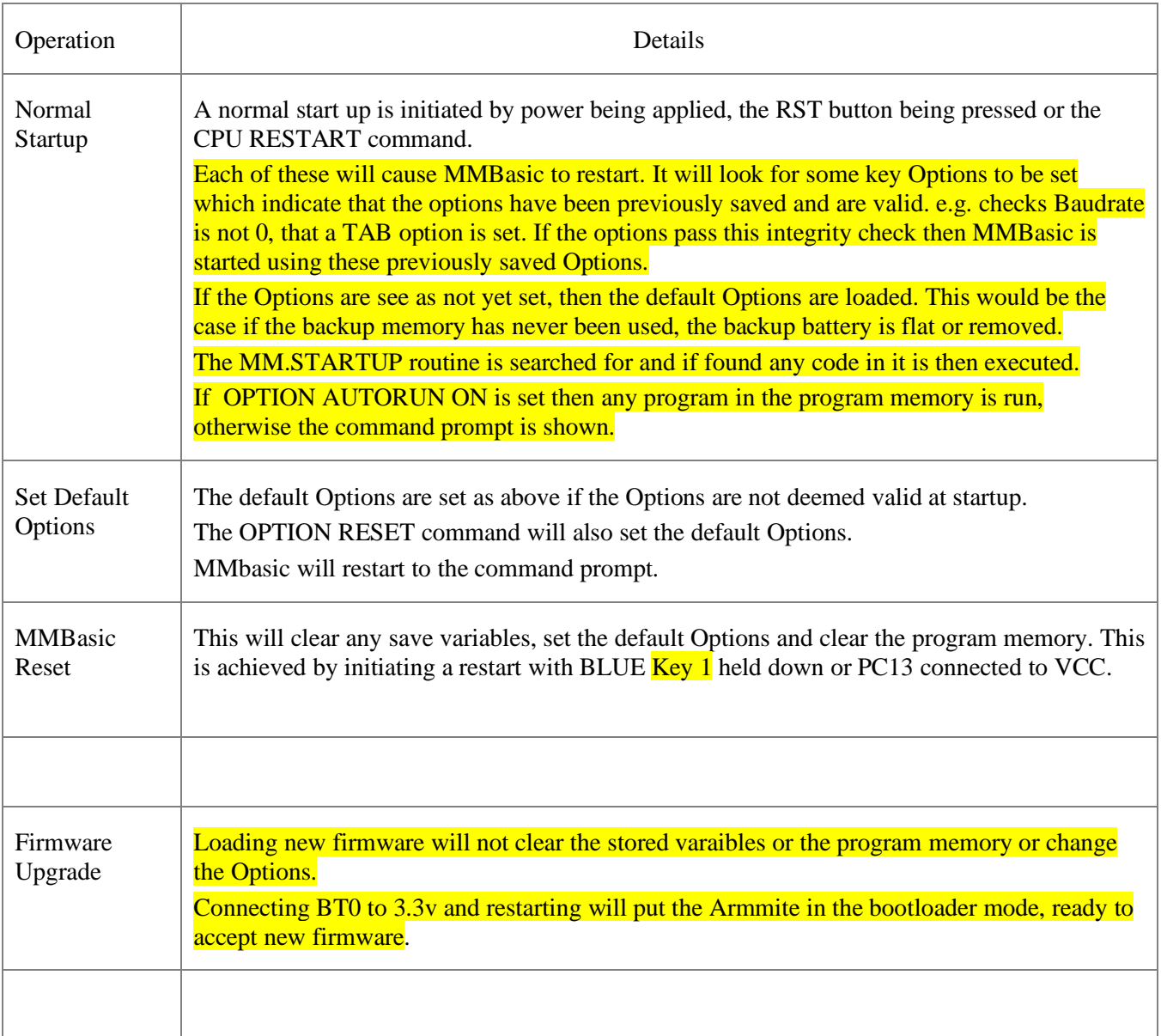

## Operators and Precedence

The following operators are listed in order of precedence. Operators that are on the same level (for example + and -) are processed with a left to right precedence as they occur on the program line.

#### **Numeric Operators (Float or Integer)**

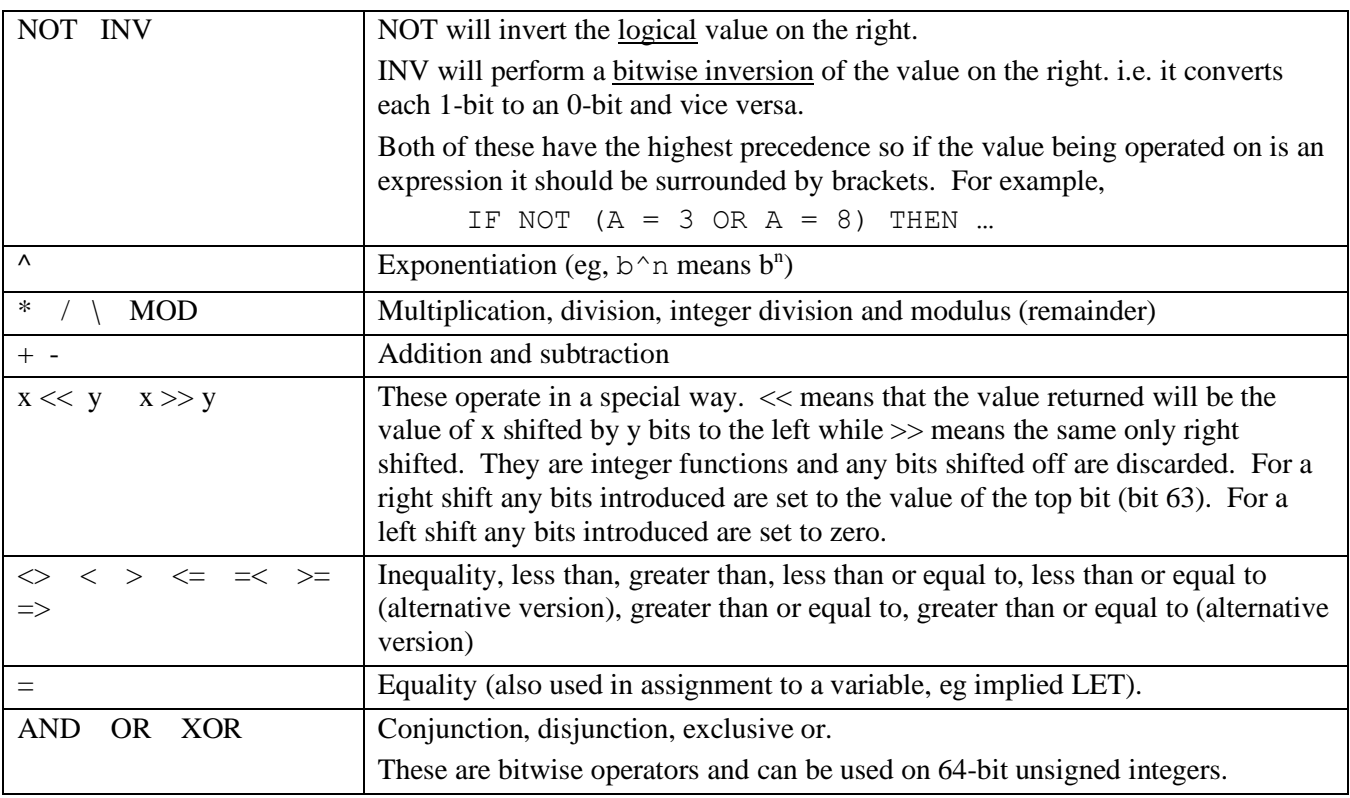

The operators AND, OR and XOR are integer bitwise operators. For example PRINT (3 AND 6) will output 2.

The other logical operations result in the integer 0 (zero) for false and 1 for true. For example the statement PRINT  $4 \ge 5$  will print the number zero on the output and the expression  $A = 3 > 2$  will store +1 in A.

## **String Operators**

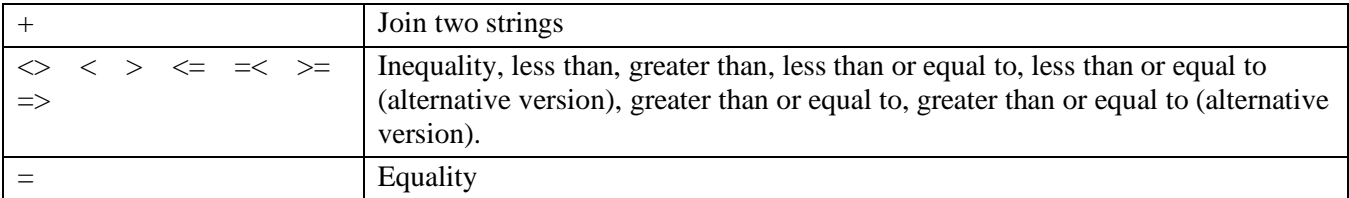

String comparisons respect the case of the characters (ie "A" is greater than "a").

# Predefined Read Only Variables

These variables are set by MMBasic and cannot be changed by the running program.

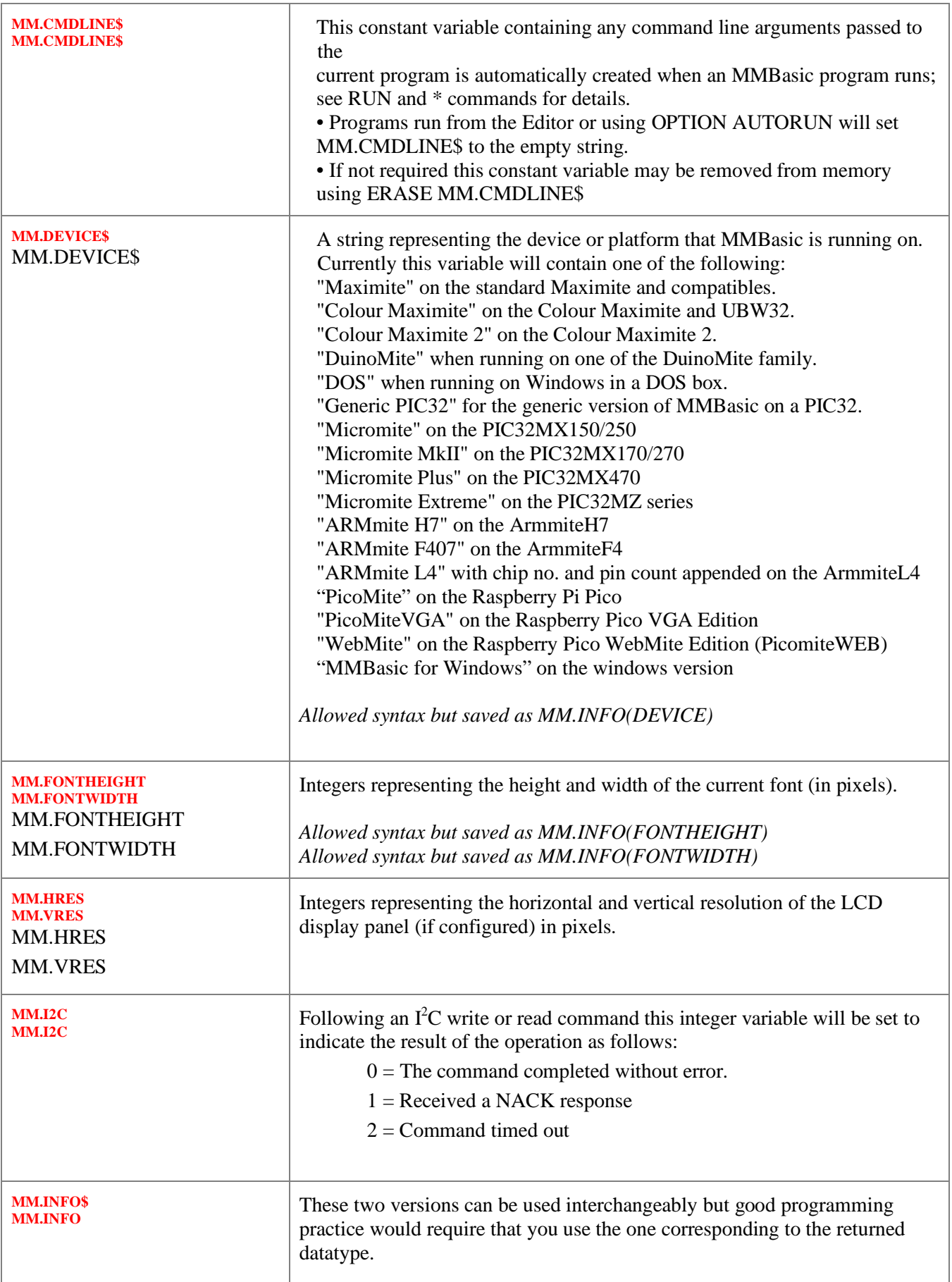

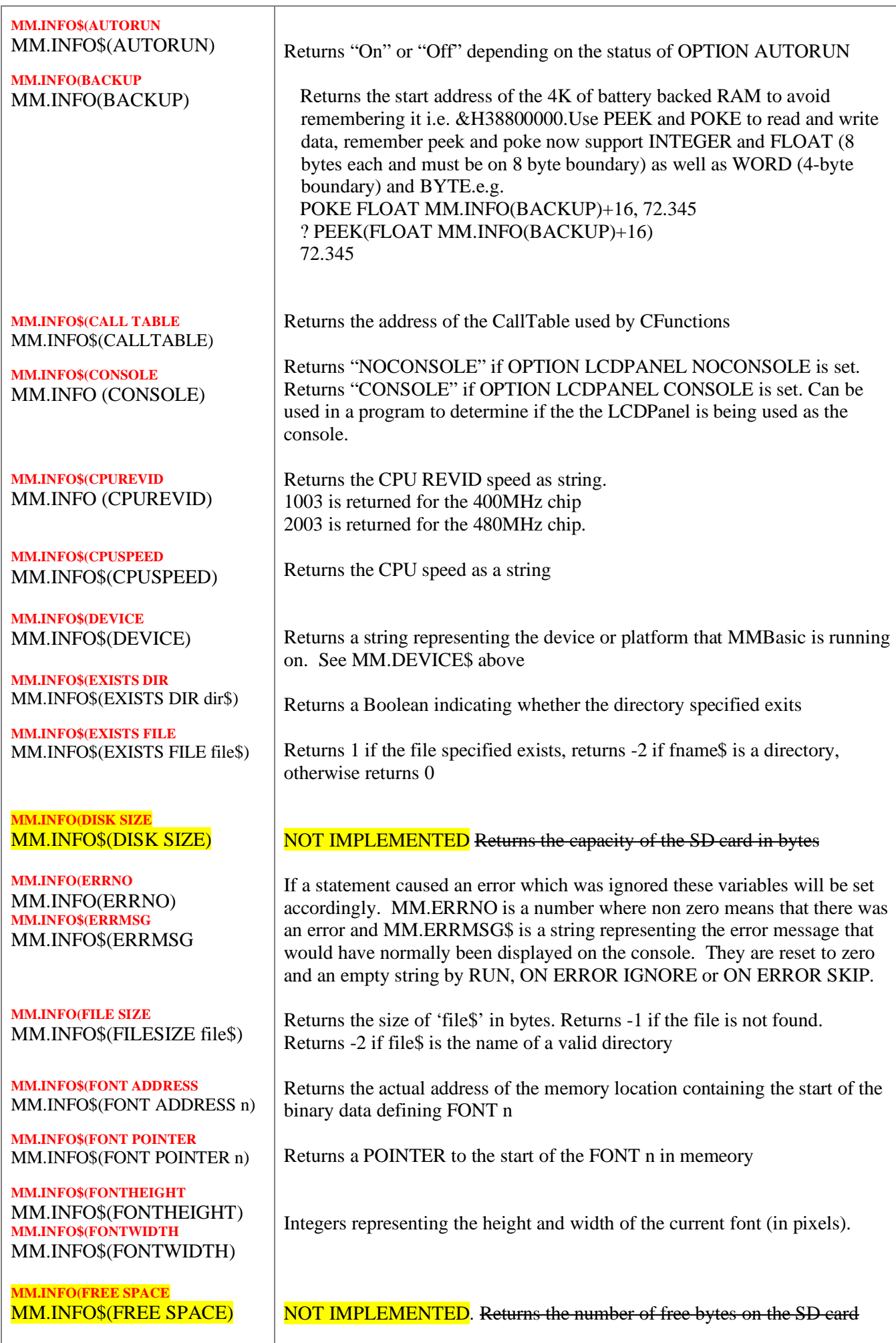

I

**MM.INFO(WIDTH** MM.INFO\$(WIDTH) **MM.INFO(HEIGHT** MM.INFO\$(HEIGHT) **MM.INFO(HPOS** MM.INFO\$(HPOS) **MM.INFO(VPOS** MM.INFO\$(VPOS) **MM.INFO\$(KEYBOARD** MM.INFO\$(KEYBOARD) **MM.INFO\$(LCDPANEL)** MM.INFO\$(LCDPANEL) **MM.INFO\$(LINE** MM.INFO\$(LINE) **MM.INFO\$(MODIFIED** MM.INFO\$(MODIFIED file\$) **MM.INFO (NBRPINS** MM.INFO(NBRPINS) **MM.INFO(OPTION** MM.INFO\$(OPTION option) **MM.INFO(ONEWIRE** MM.INFO(ONEWIRE) **MM.INFO(PIN** MM.INFO\$(PIN pinno) **MM.INFO(PROGRAM** MM.INFO(PROGRAM) **MM.INFO(SDCARD** MM.INFO\$(SDCARD) **MM.INFO\$(SOUND** MM.INFO\$(SOUND) **MM.INFO\$(TOUCH** MM.INFO\$(TOUCH) **MM.INFO\$(TRACK** MM.INFO\$(TRACK) **MM.INFO\$(VARCNT** MM.INFO(VARCNT) **MM.INFO\$(VERSION** MM.INFO\$(VERSION) The current column width expected for the attached VT100 terminal The current number of lines expected for the attached VT100 terminal i.e. what has been set by OPTION [DISPLAY](#page-123-0) The current horizontal and vertical position (in pixels) following the last graphics or print command. Returns the string CONNECTED if a USB keyboard is connected and working. Otherwise returns "NOT CONNECTED" Returns the name of the LCD panel configured or a blank string Returns the current line number as a string. Returns UNKNOWN if called from the command prompt and LIBRARY if current line is within the Library. Returns the date/time that 'file\$' was last modified. File\$ can be a normal file or the name of a directory. Returns an empty string if the file or directory is not found. Returns the number of pins. 144 for the Nucleo board abd 100 for the WeAct and DevEBox boards. Returns the current value of a range of options that affect how a program will run. "option" can be one of AUTORUN, BASE, BREAK, DEFAULT, EXPLICIT Following a 1-Wire reset function this integer variable will be set to indicate the result of the operation as follows:  $0 =$  Device not found.  $1 =$  Device found Returns the status of I/O pin "pinno". Valid returns are: "Invalid", "Reserved", "In Use", and "Unused" Returns the address in memory of the start of the program Returns status of SDCARD.Valid results are: "Not Present" if no SD Card , "Ready" if SD Card is inserted and "Disabled" of OPTION SDCARD has not been configured. Returns the status of the sound output device. Valid returns are: OFF, PAUSED, TONE, WAV, MP3, MODFILE, TTS, FLAC, DAC, SOUND Returns the status of the Touch controller. Valid returns are: "Disabled", "Not calibrated", and "Ready" The name of the current audio track playing. This returns "OFF" if nothing is playing. The number of variables currently used. Maximum 512. The version number of the firmware as a floating point number in the form aa.bbcc where aa is the major version number, bb is the minor version number and cc is the revision number. For example version 5.03.00 will

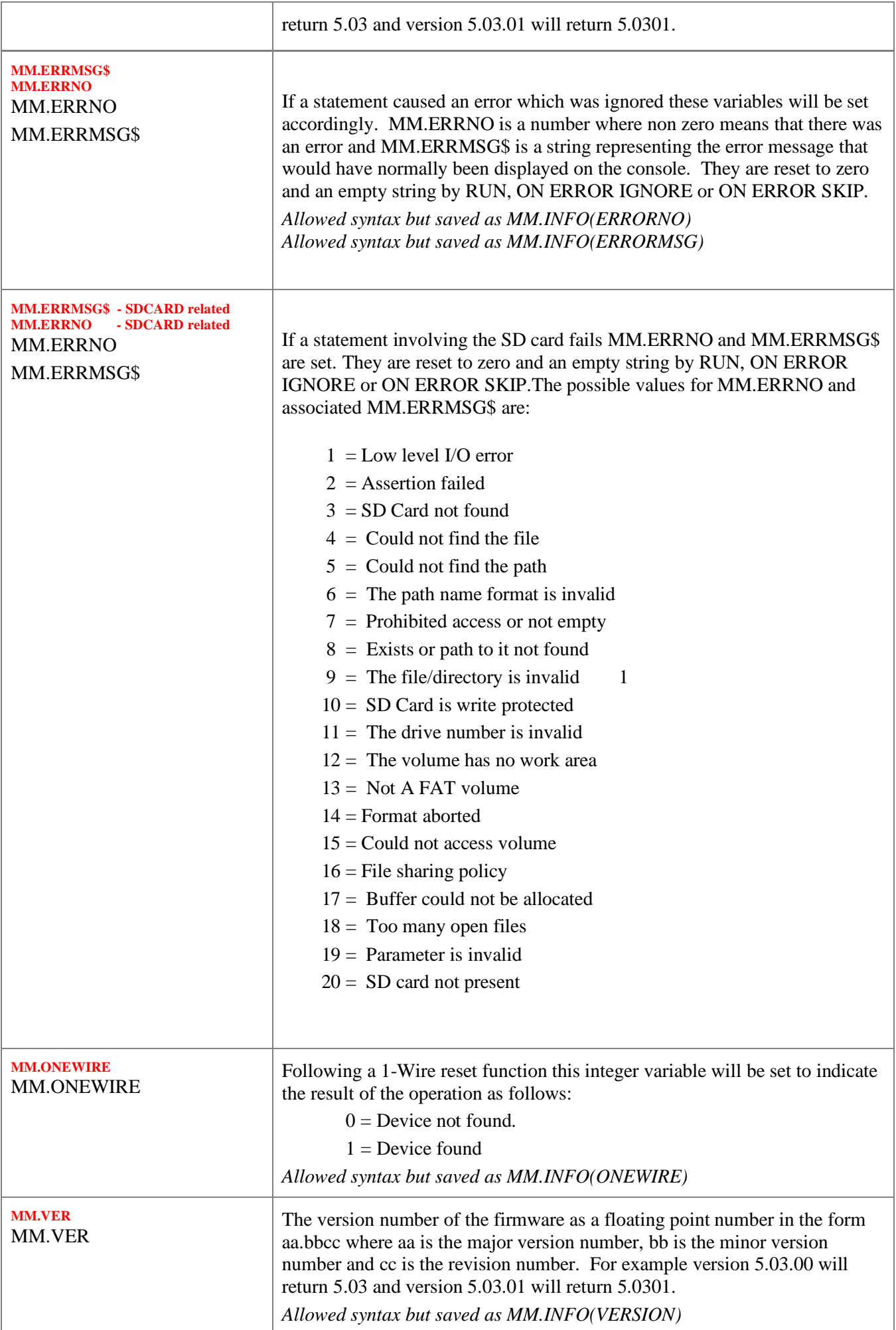

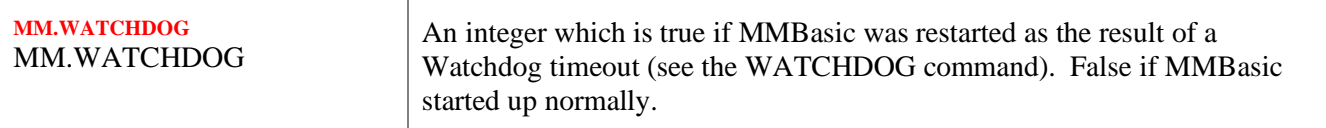

# <span id="page-122-0"></span>Option Settings

This table lists the various option commands which can be used to configure MMBasic and change the way it operates. Options that are marked as permanent will be saved in non volatile memory and automatically restored when the Armmite H7 is restarted. Options that are not permanent will be reset on startup.

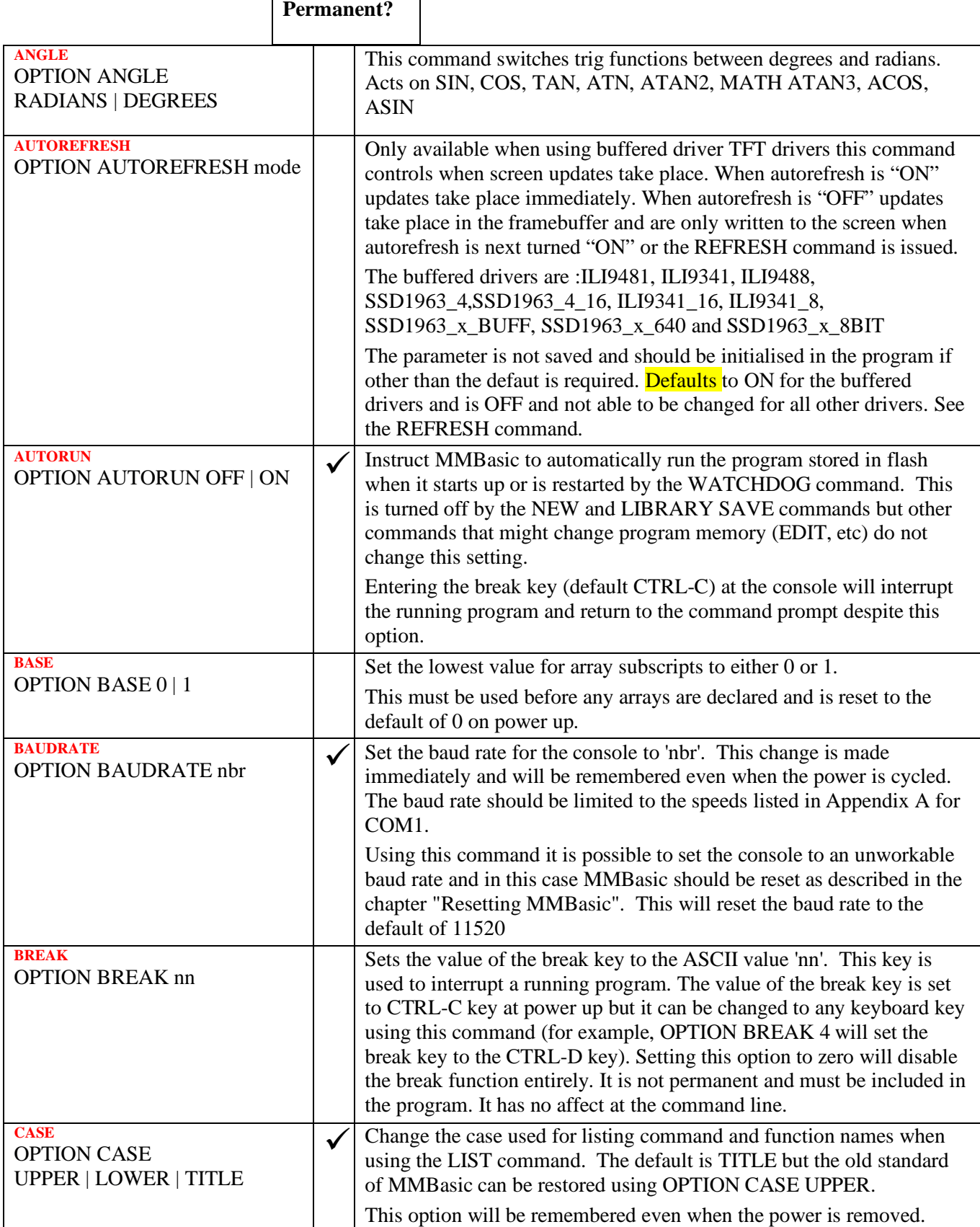

<span id="page-123-0"></span>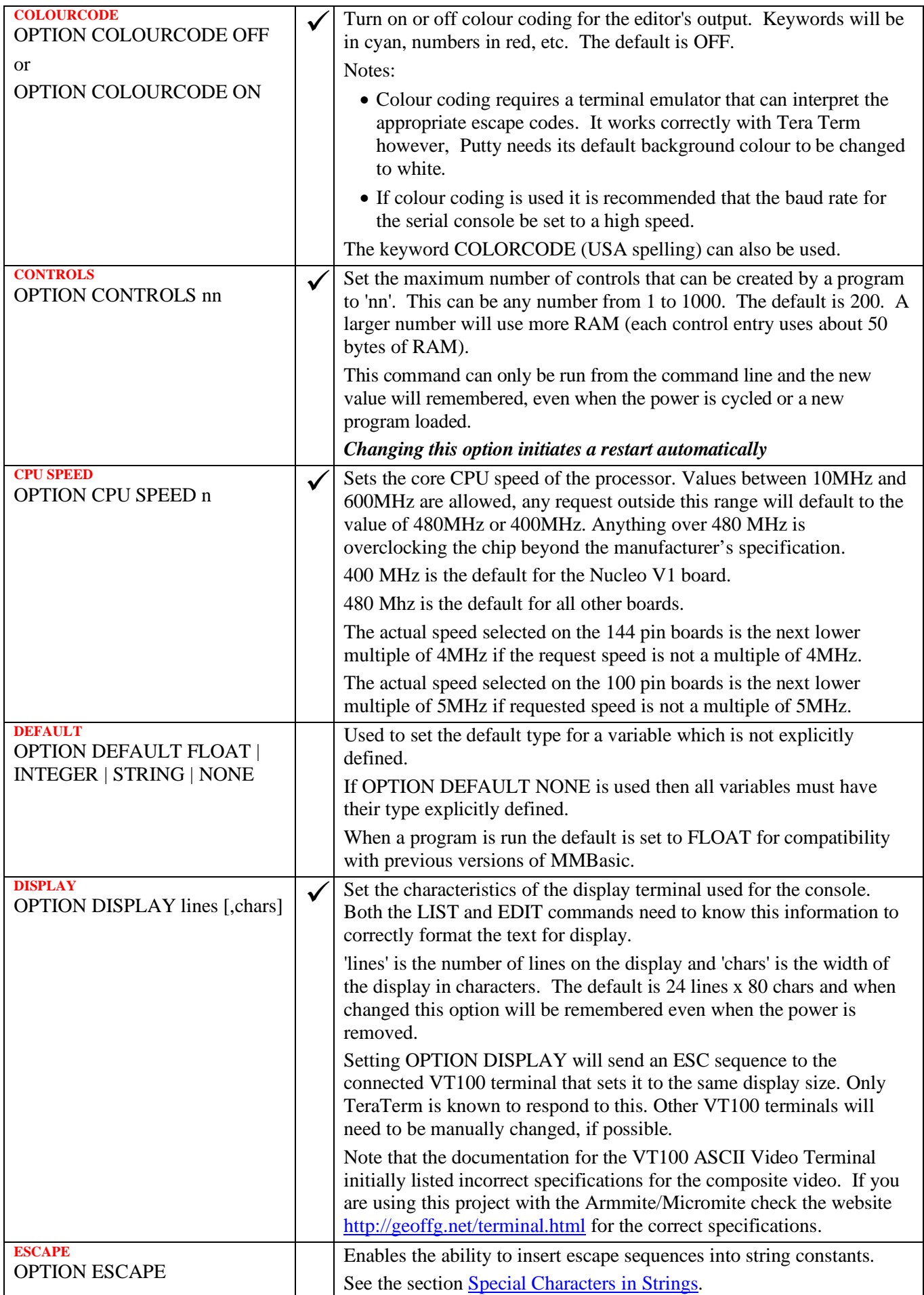

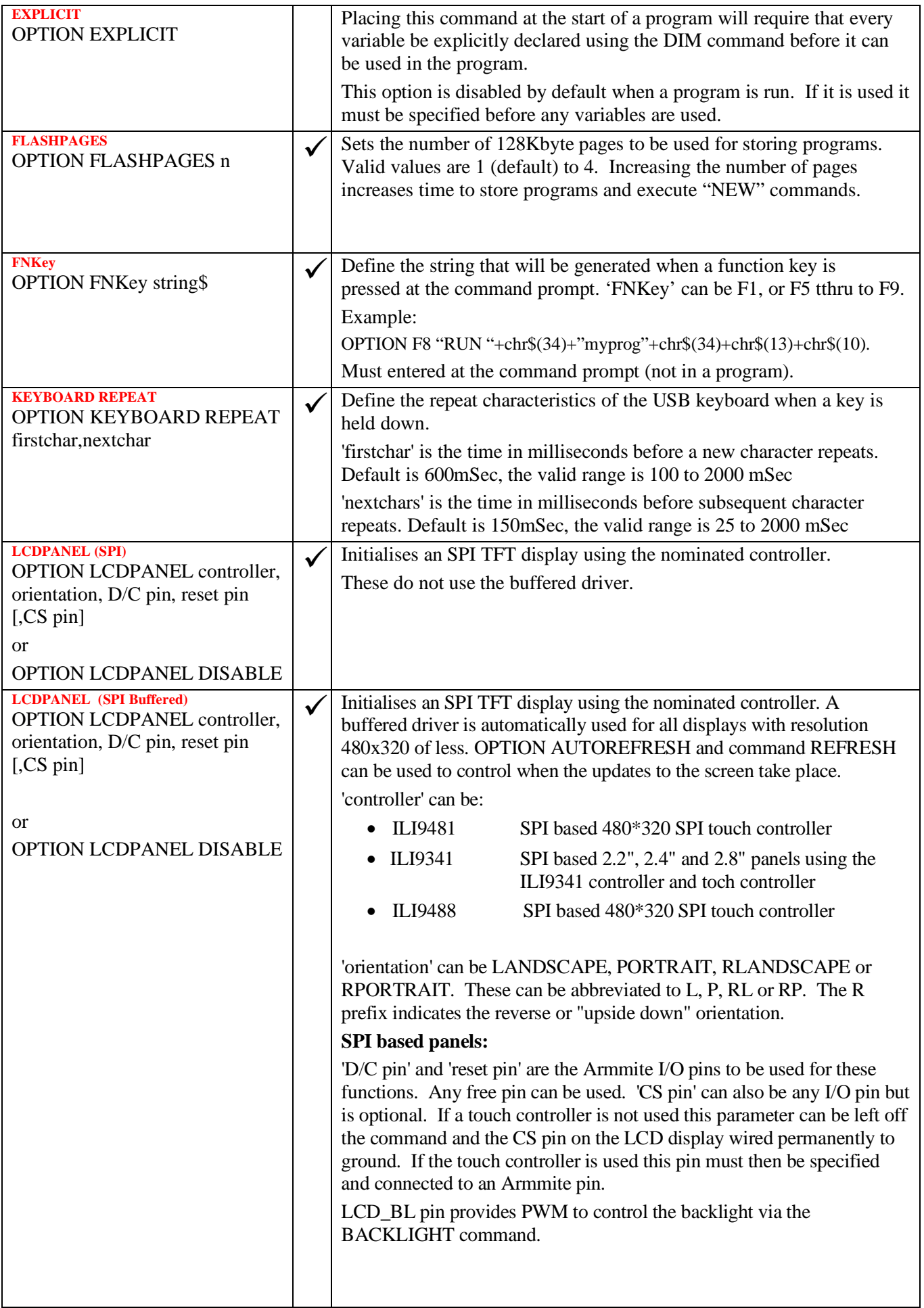

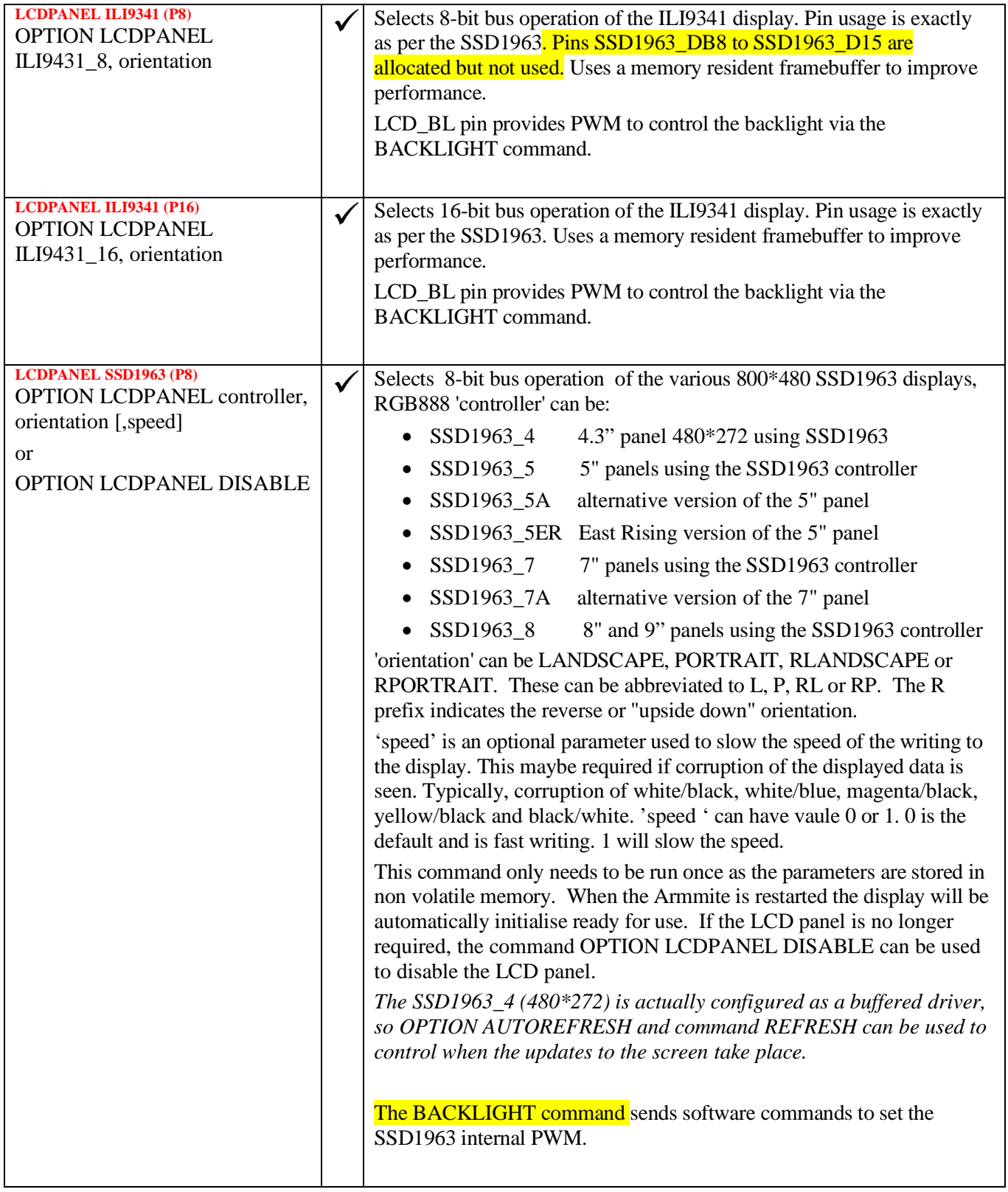

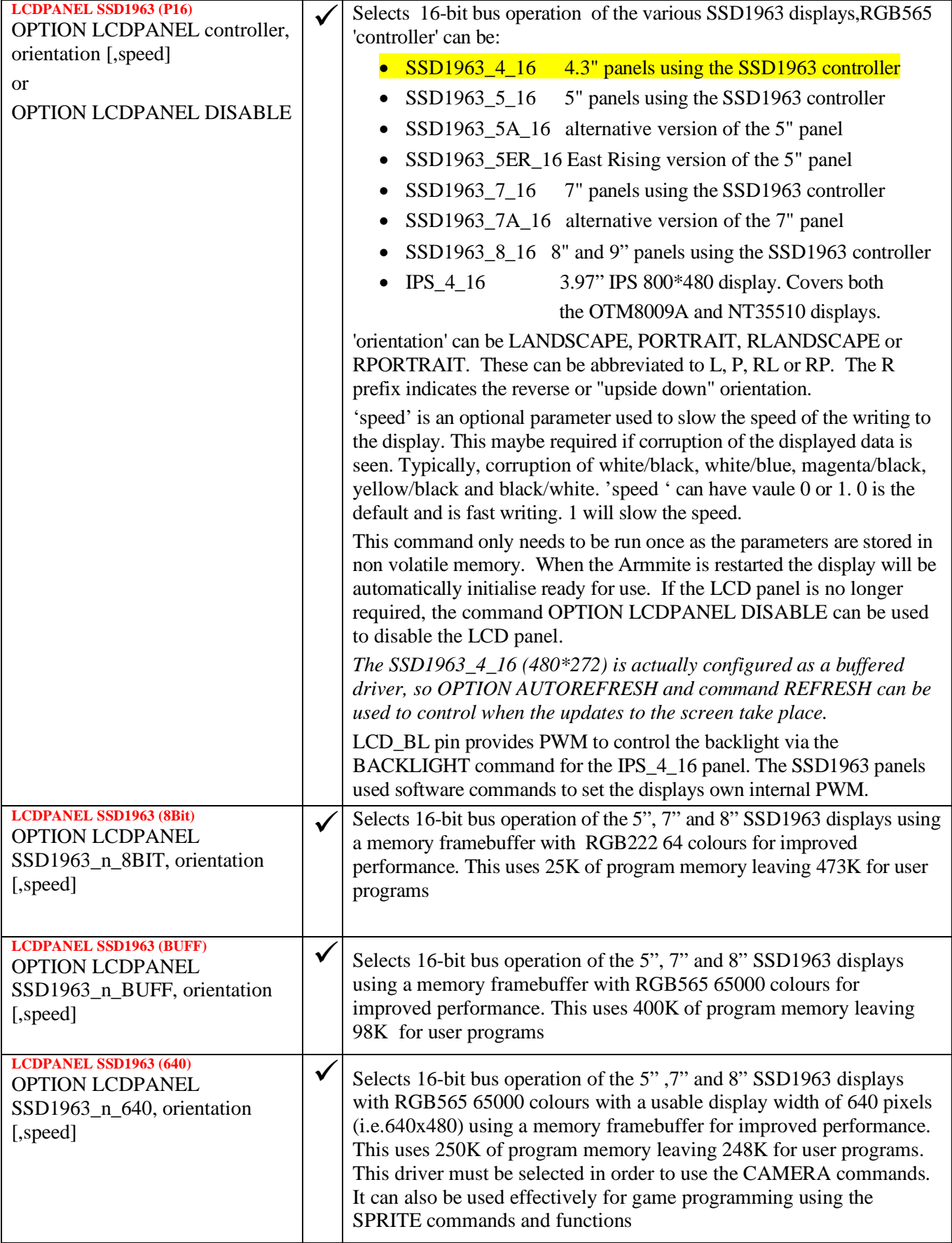

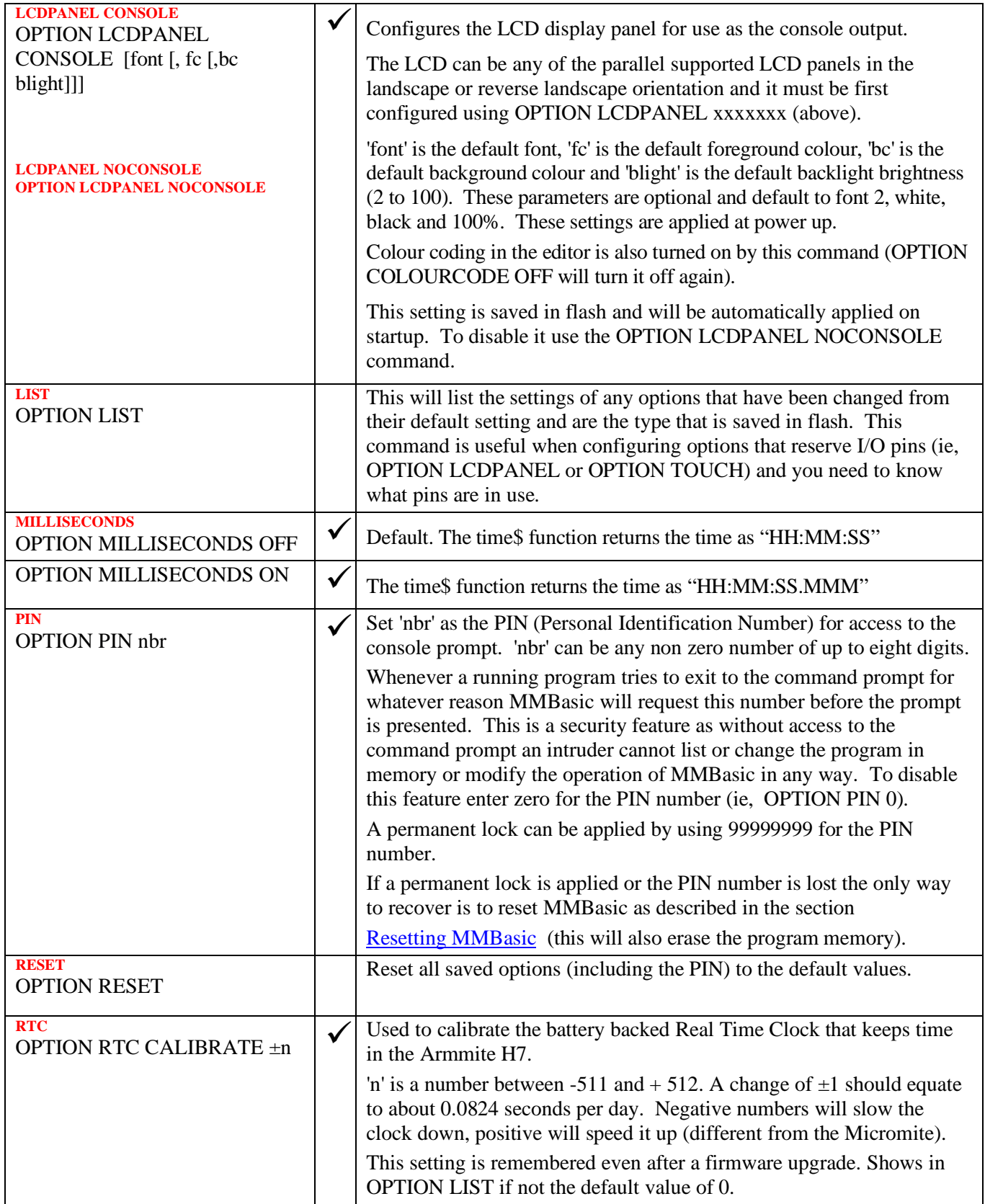

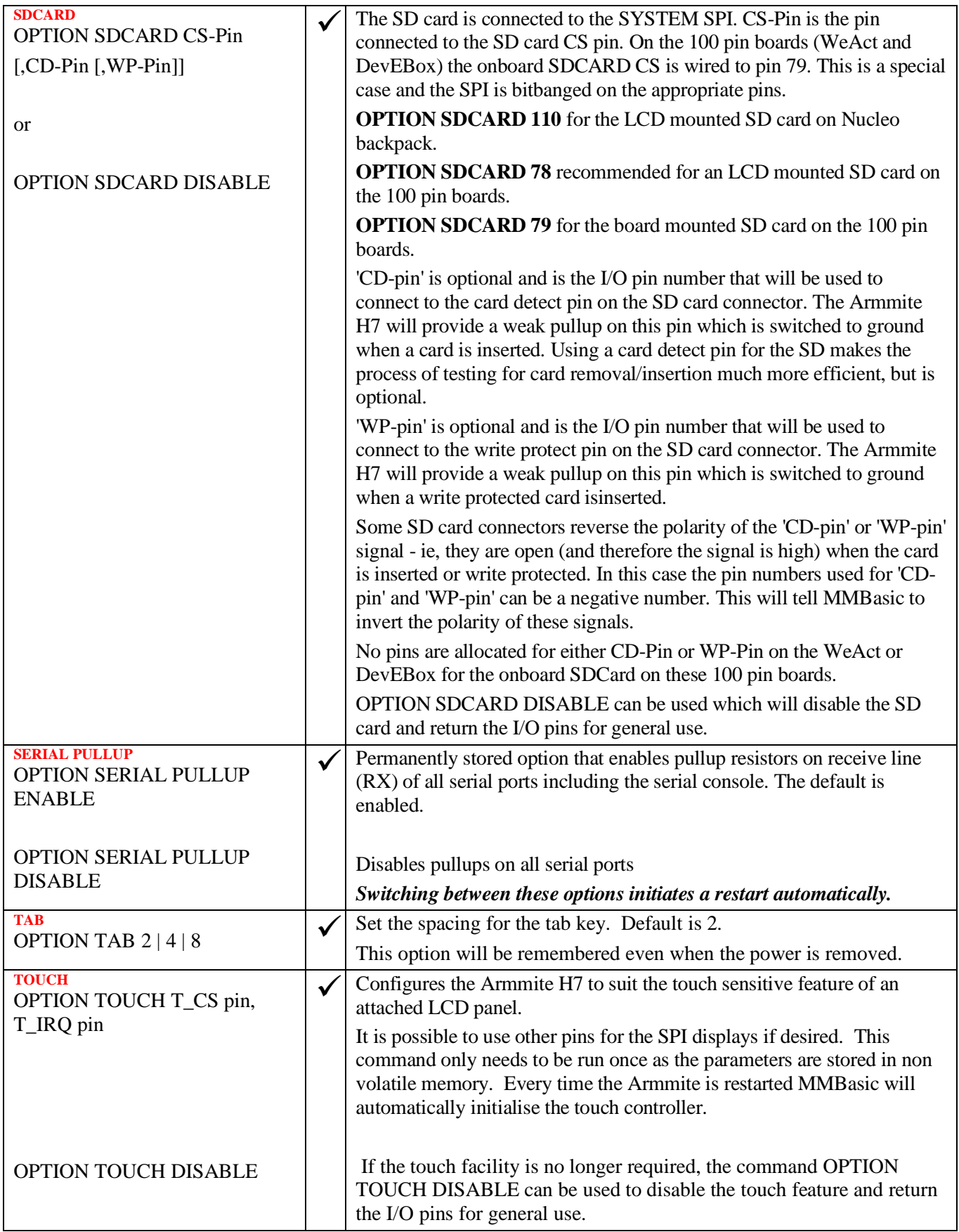

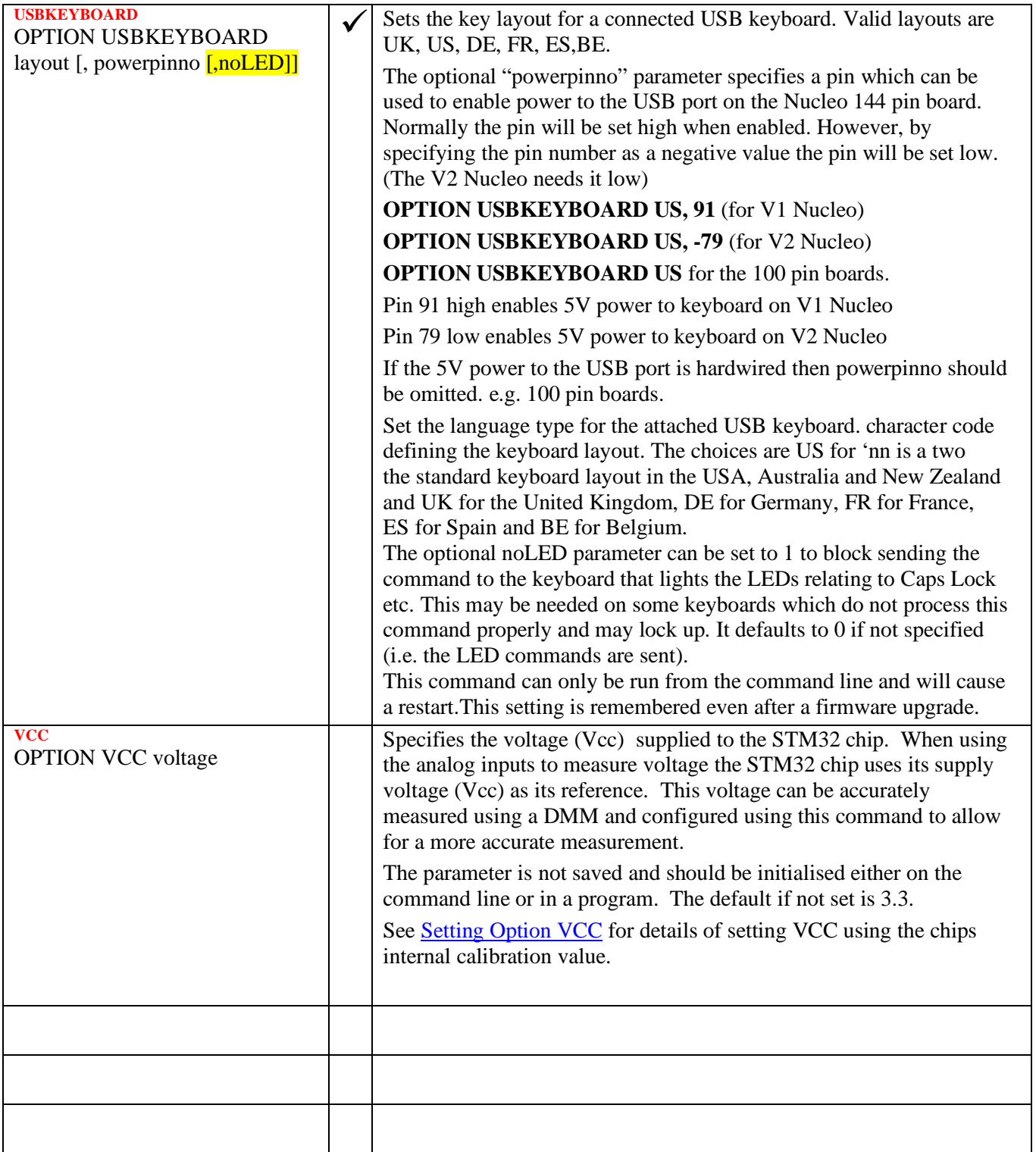

# **Commands**

Square brackets indicate that the parameter or characters are optional.

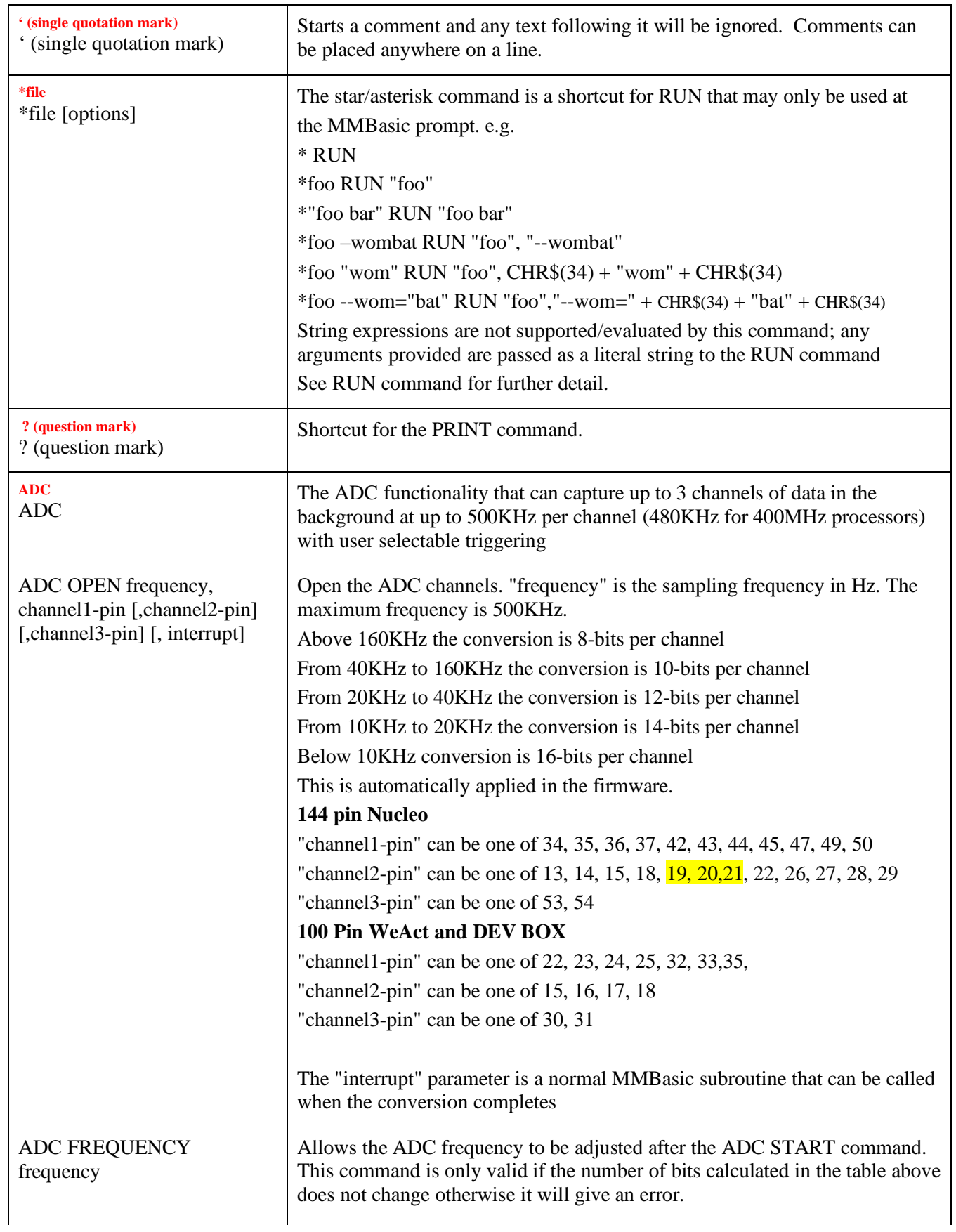

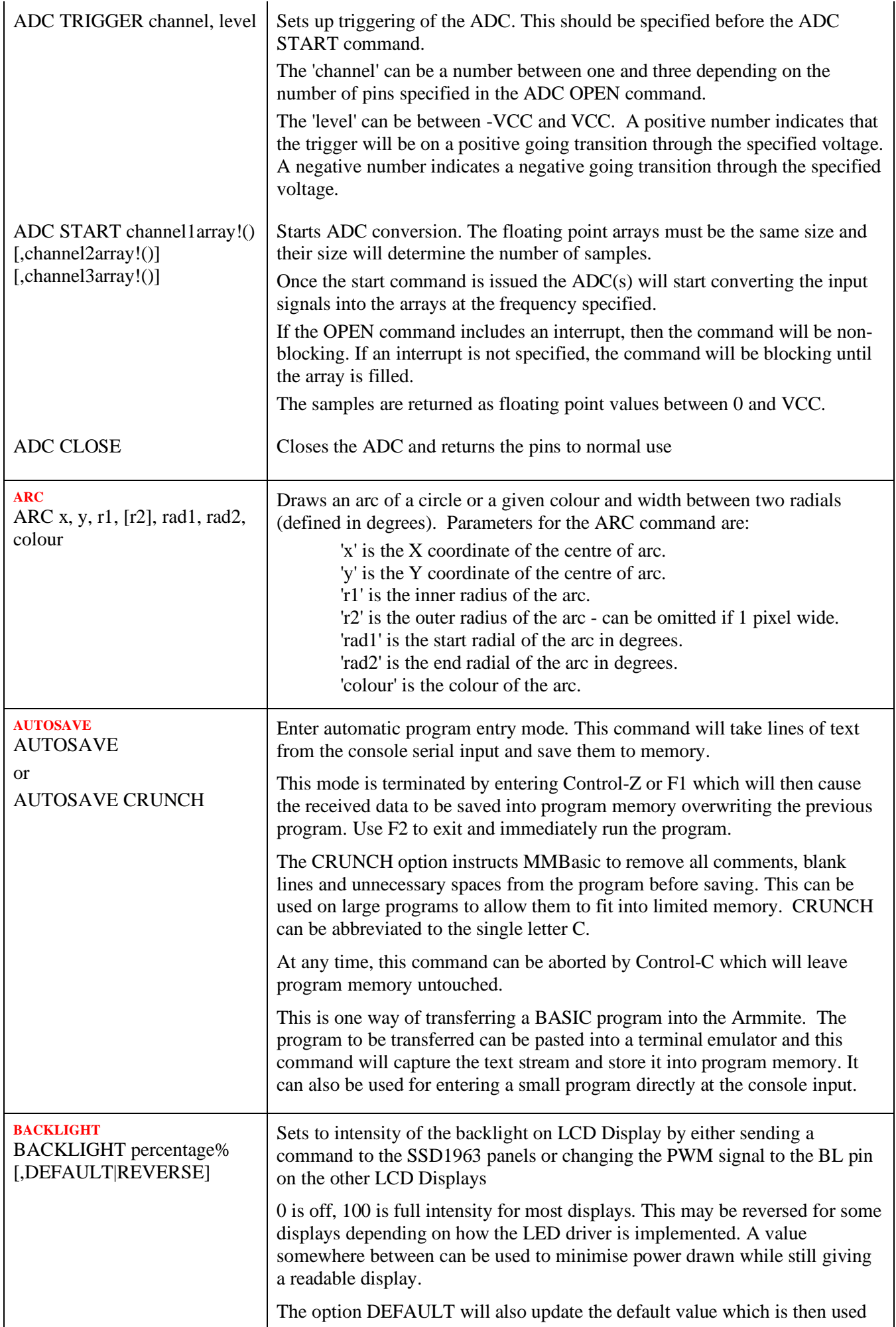

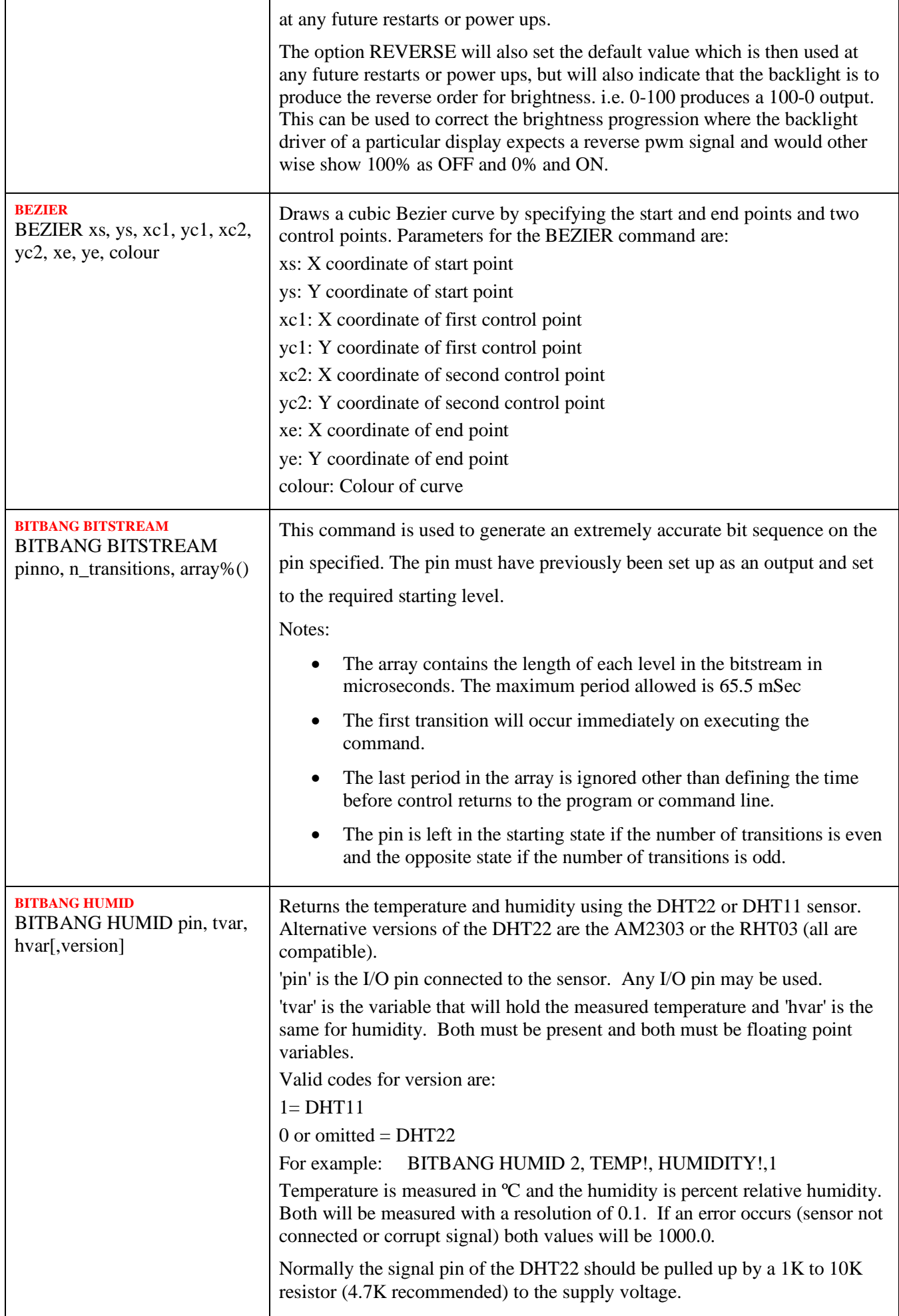

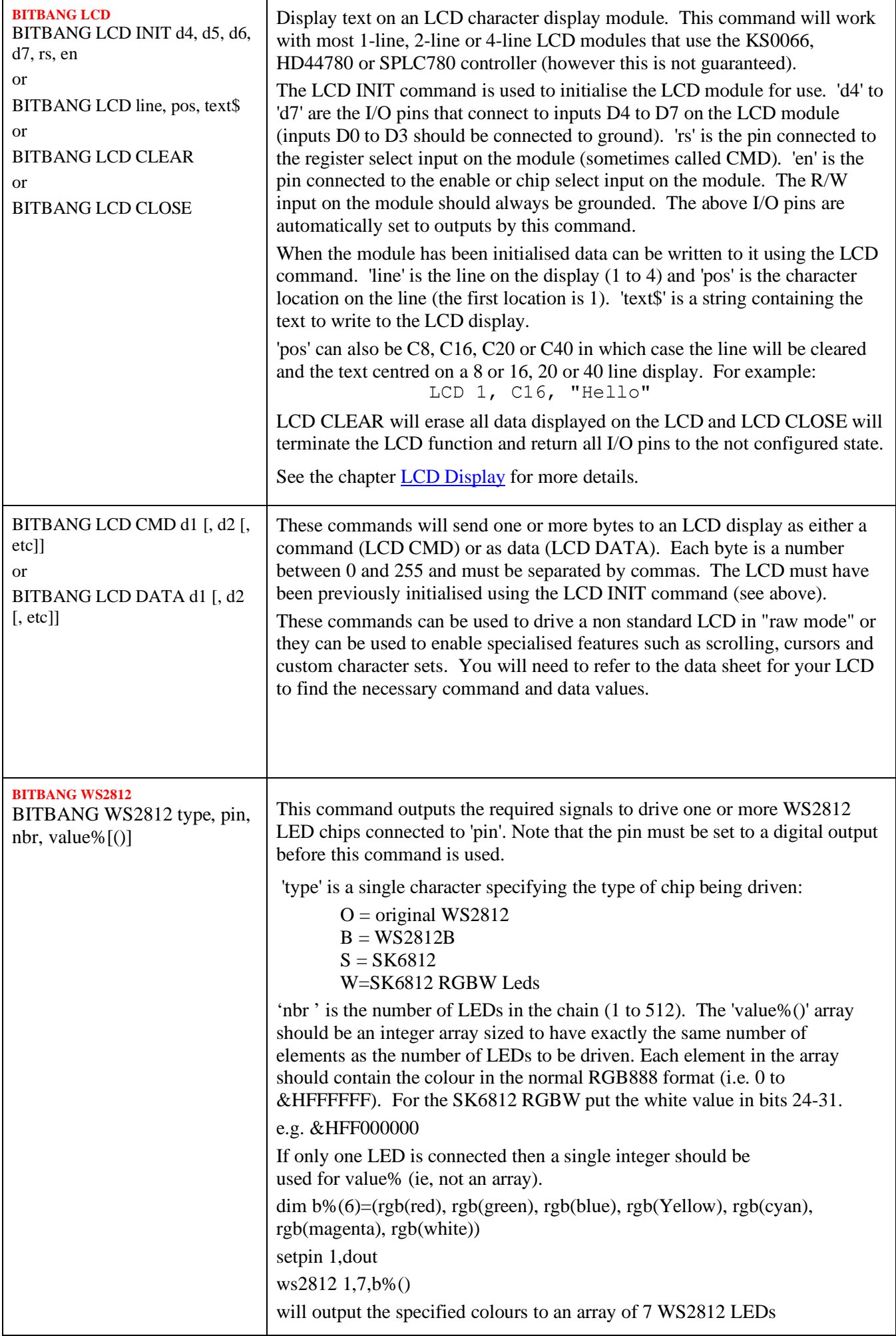

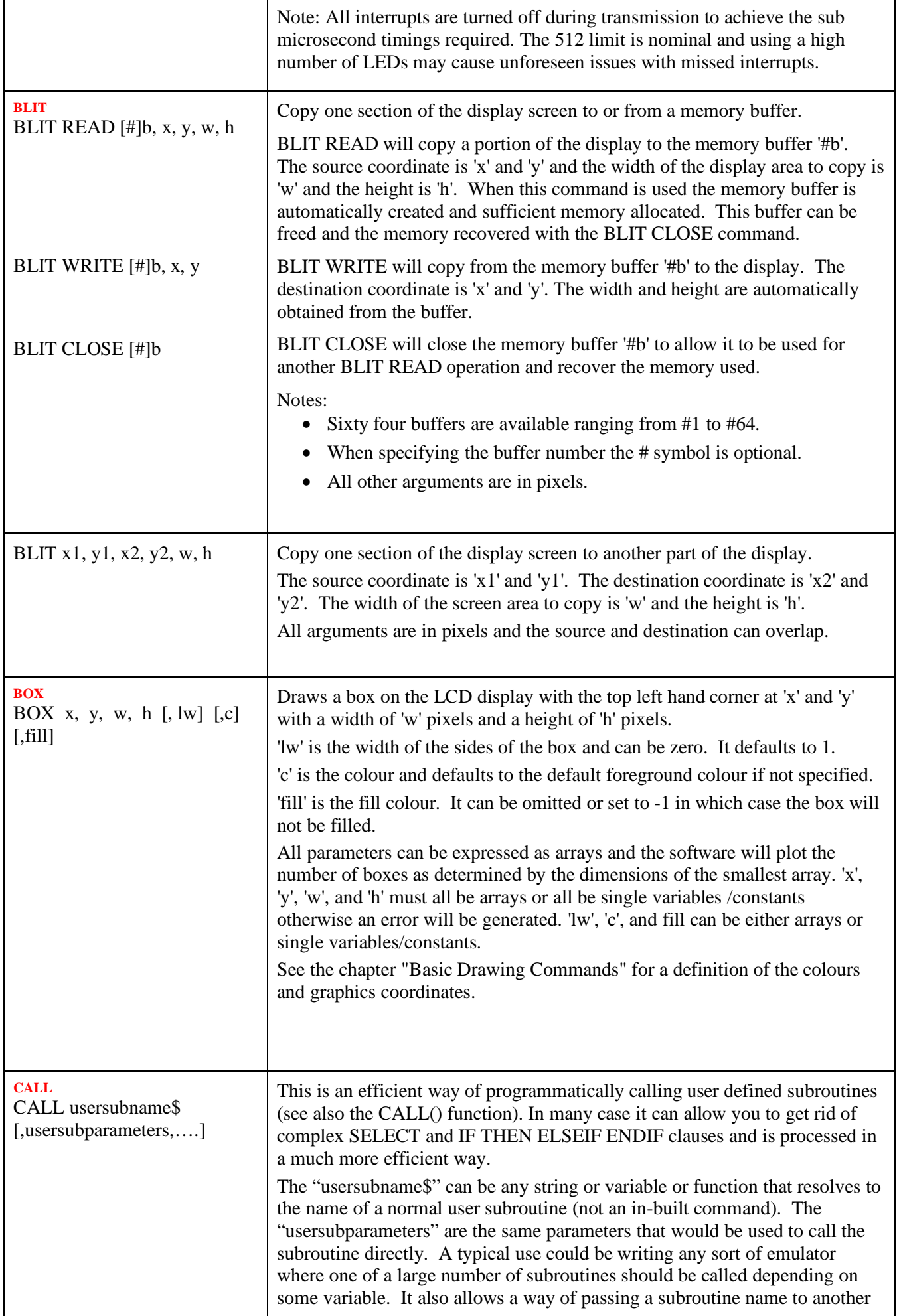

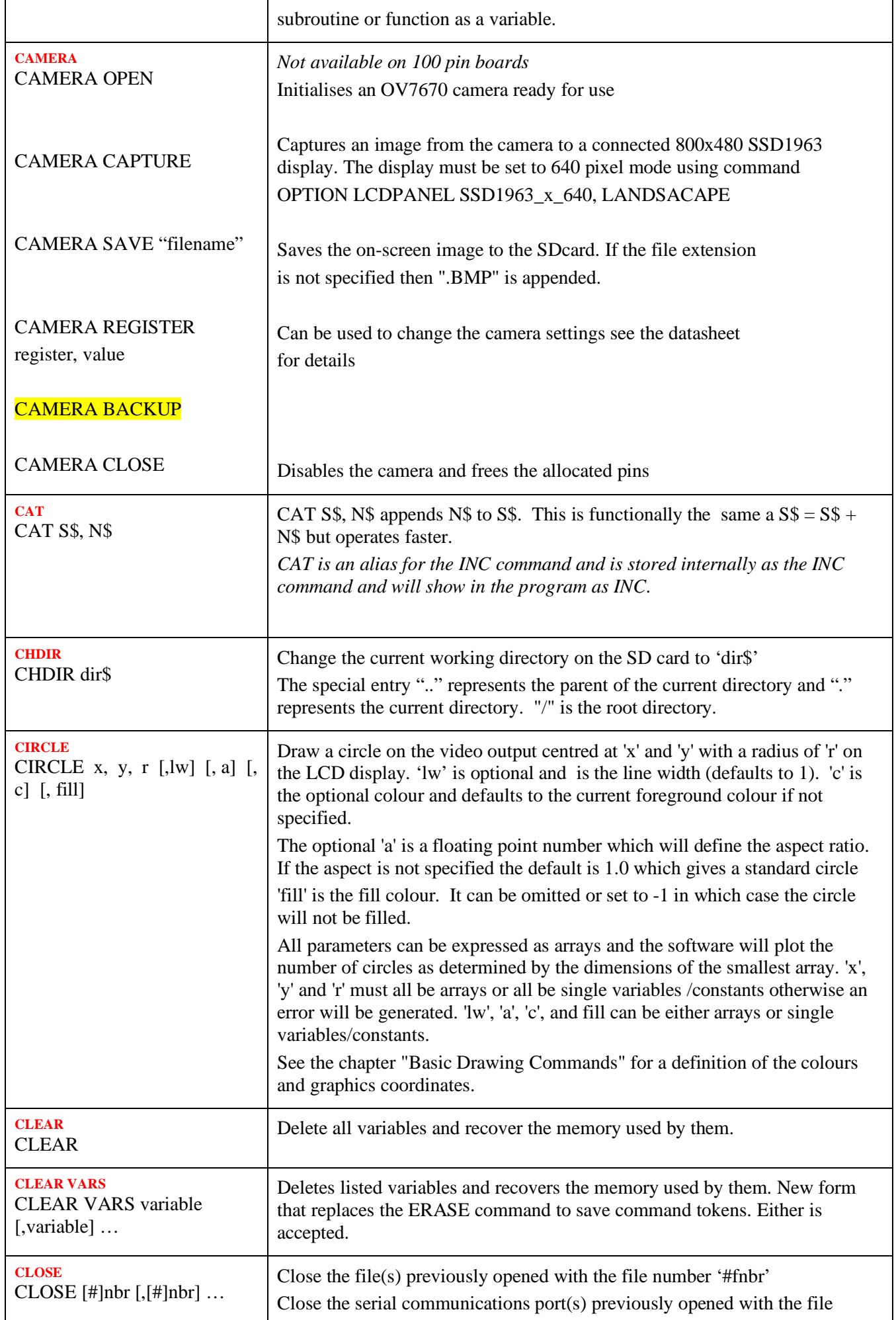

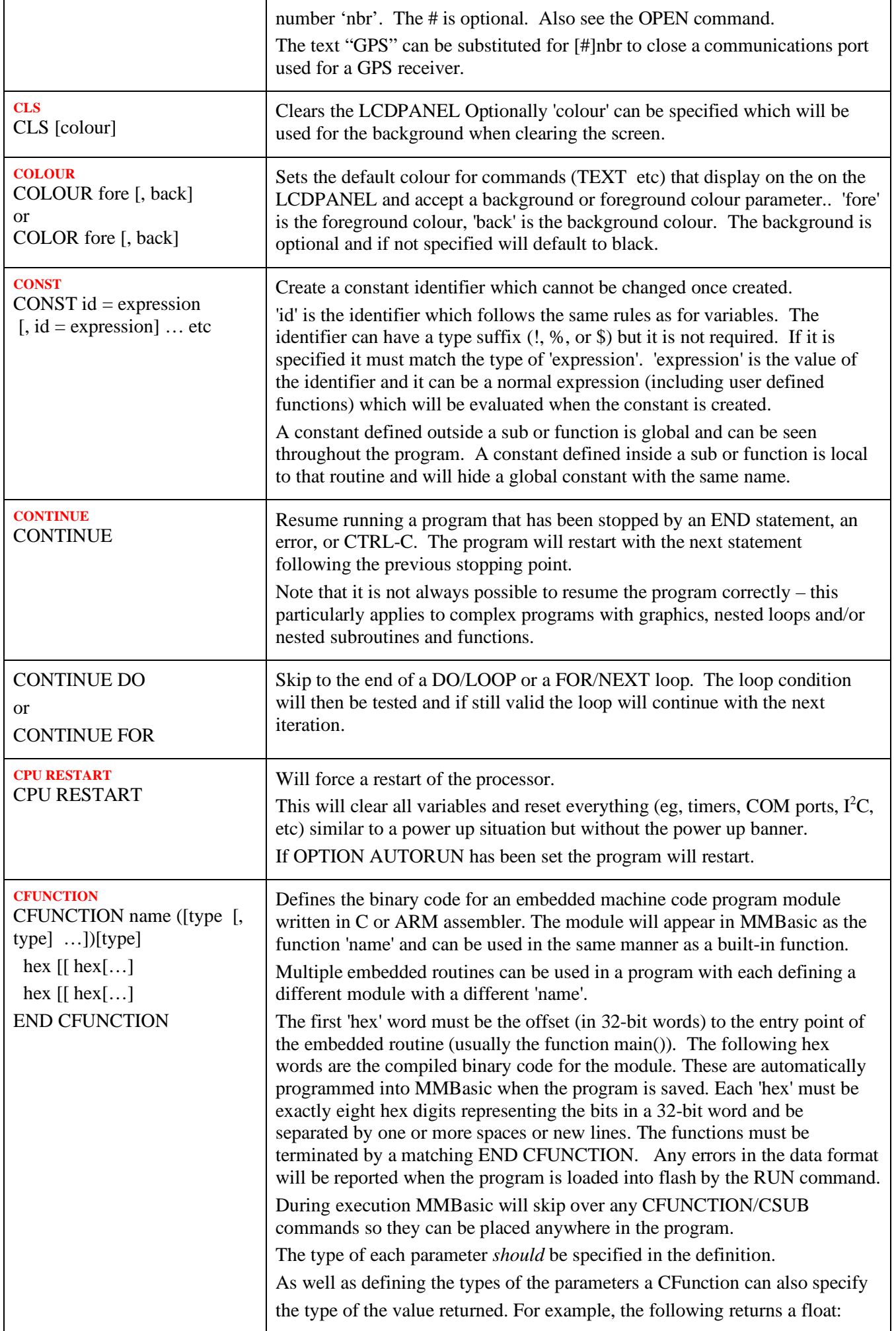

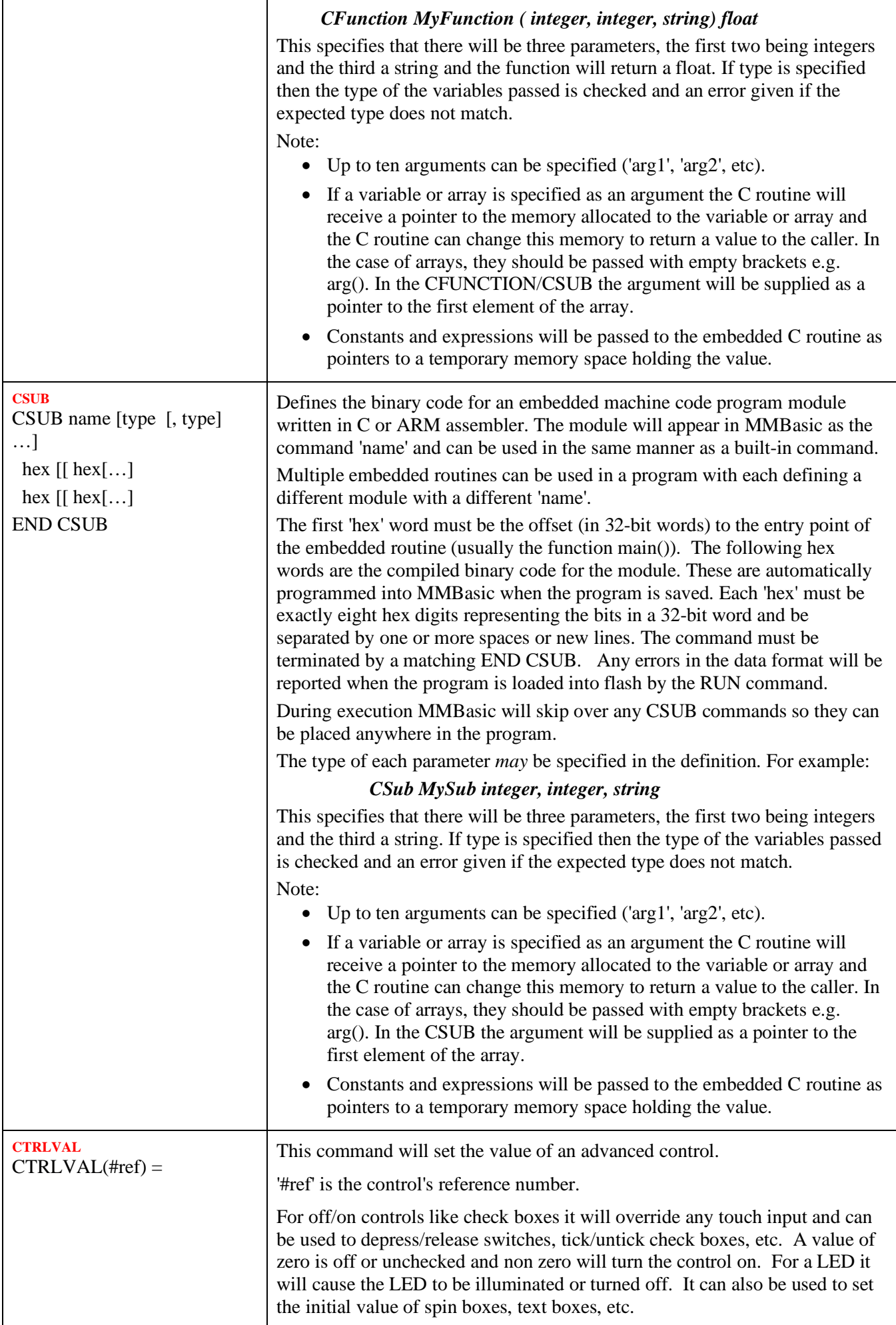

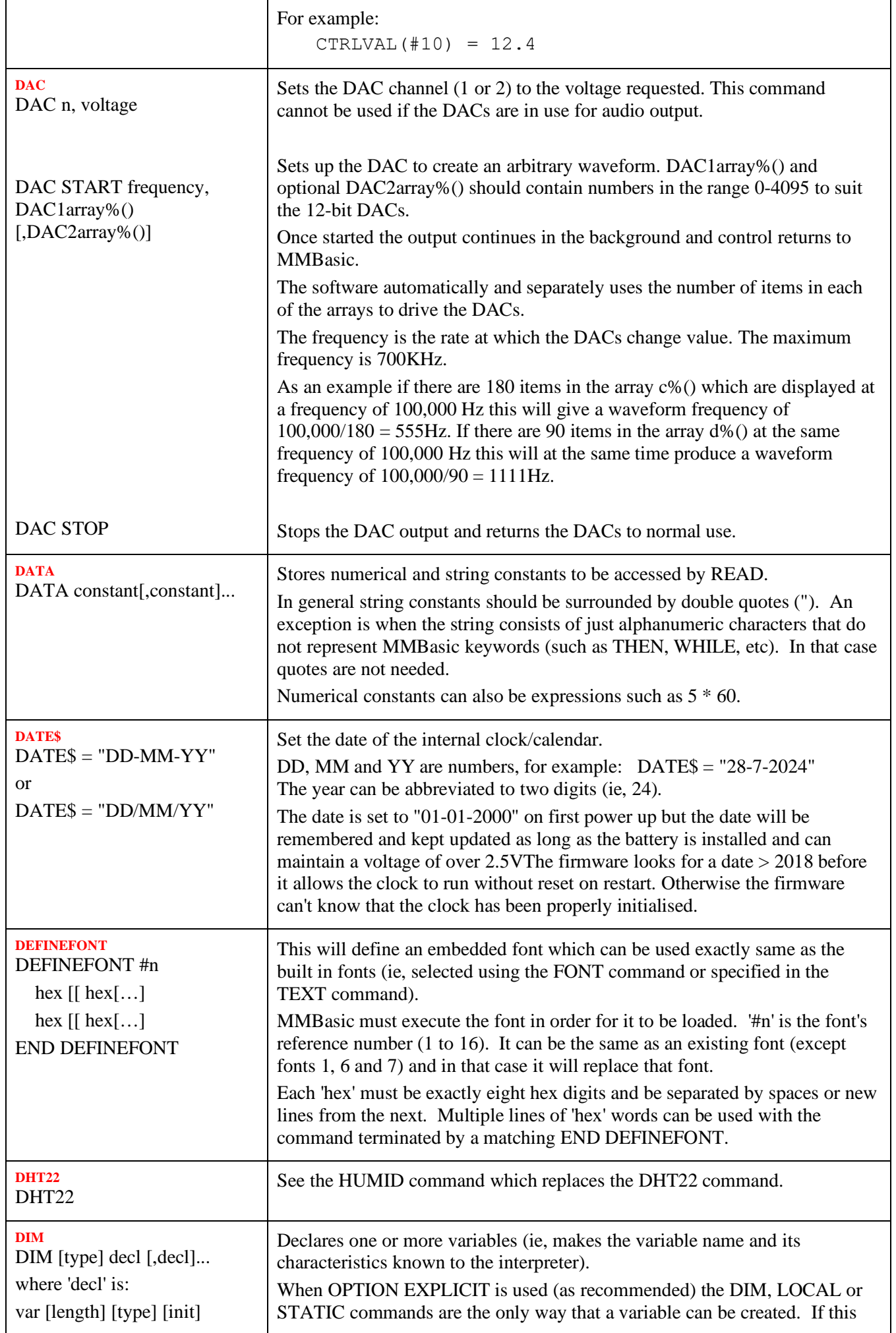

'var' is a variable name with optional dimensions 'length' is used to set the maximum size of the string to 'n' as in LENGTH n 'type' is one of FLOAT or INTEGER or STRING (the type can be prefixed by the keyword AS - as in AS FLOAT) 'init' is the value to initialise the variable and consists of: = <expression> For a simple variable one expression is used, for an array a list of comma separated expressions surrounded by brackets is used. Examples: DIM nbr(50) DIM INTEGER nbr(50) DIM name AS STRING DIM a, b\$, nbr(100), strn\$(20) DIM a(5,5,5), b(1000) DIM strn\$(200) LENGTH 20 DIM STRING strn(200) LENGTH 20 DIM  $a = 1234$ ,  $b = 345$  $DIM STRING strn = "text"$  $\text{DIM } x\%(3) = (11, 22, 33, 44)$ option is not used, then using the DIM command is optional and if not used the variable will be created automatically when first referenced. The type of the variable (ie, string, float or integer) can be specified in one of three ways: By using a type suffix (ie, !, % or \$ for float, integer or string). For example: DIM nbr%, amount!, name\$ By using one of the keywords FLOAT, INTEGER or STRING immediately after the command DIM and before the variable(s) are listed. The specified type then applies to all variables listed (ie, it does not have to be repeated). For example: DIM STRING first name, last name, city By using the Microsoft convention of using the keyword "AS" and the type keyword (ie, FLOAT, INTEGER or STRING) after each variable. If you use this method the type must be specified for each variable and can be changed from variable to variable. For example: DIM amount AS FLOAT, name AS STRING Floating point or integer variables will be set to zero when created and strings will be set to an empty string (ie, ""). You can initialise the value of the variable with something different by using an equals symbol  $(=)$  and an expression following the variable definition. For example: DIM STRING city = "Perth", house = "Brick" The initialising value can be an expression (including other variables) and will be evaluated when the DIM command is executed. As well as declaring simple variables the DIM command will also declare arrayed variables (ie, an indexed variable with up to four dimensions). Note that this is different from the Micromite versions of MMBasic which supported up to eight dimensions. Following the variable's name the dimensions are specified by a list of numbers separated by commas and enclosed in brackets. For example: DIM array(10, 20) Each number specifies the number of elements in each dimension. Normally the numbering of each dimension starts at 0 but the OPTION BASE command can be used to change this to 1. The above example specifies a two dimensional array with 11 elements (0 to 10) in the first dimension and 21 (0 to 20) in the second dimension. The total number of elements is 231 and because each floating point number on the Armmite H7 requires 8 bytes a total of 1848 bytes of memory will be allocated. Strings will default to allocating 255 bytes (ie, characters) of memory for each element and this can quickly use up memory when defining arrays of strings. In that case the LENGTH keyword can be used to specify the amount of memory to be allocated to each element and therefore the maximum length of the string that can be stored. This allocation ('n') can be from 1 to 255 characters. For example:  $DIM STRING \s(5, 10)$  will declare a string array with 66 elements consuming 16,896 bytes of memory while: DIM STRING s(5, 10) LENGTH 20 Will only consume 1,386 bytes of memory. Note that the amount of memory allocated for each element is  $n + 1$  as the extra byte is used to track the actual length of the string stored in each element. If a string longer than 'n' is assigned to an element of the array an error will be produced. Other than this, string arrays created with the LENGTH keyword act exactly the same as other string arrays. This keyword can also be used with non array string variables but it will not save any memory. In the above example you can also use the Microsoft syntax of specifying the

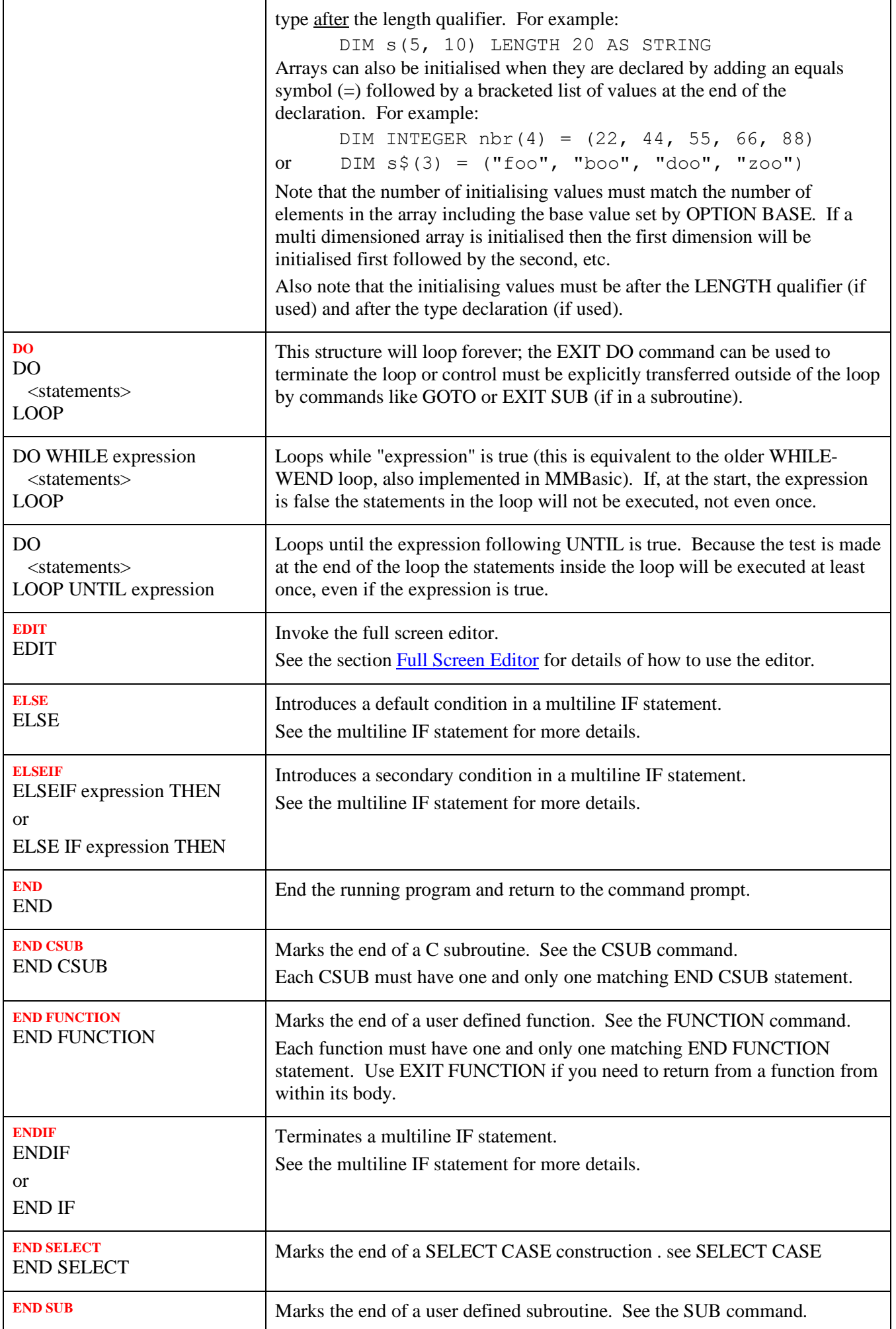

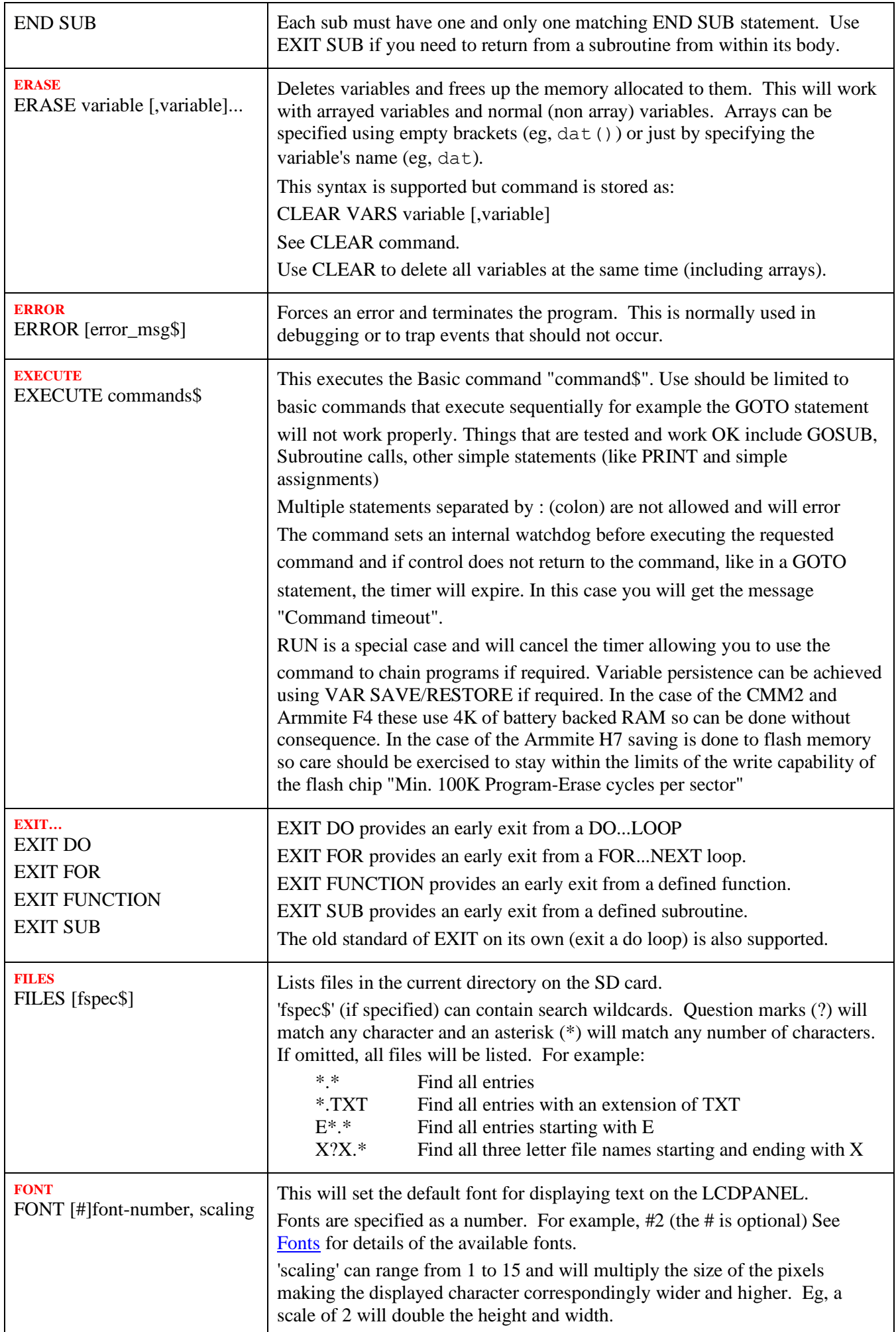

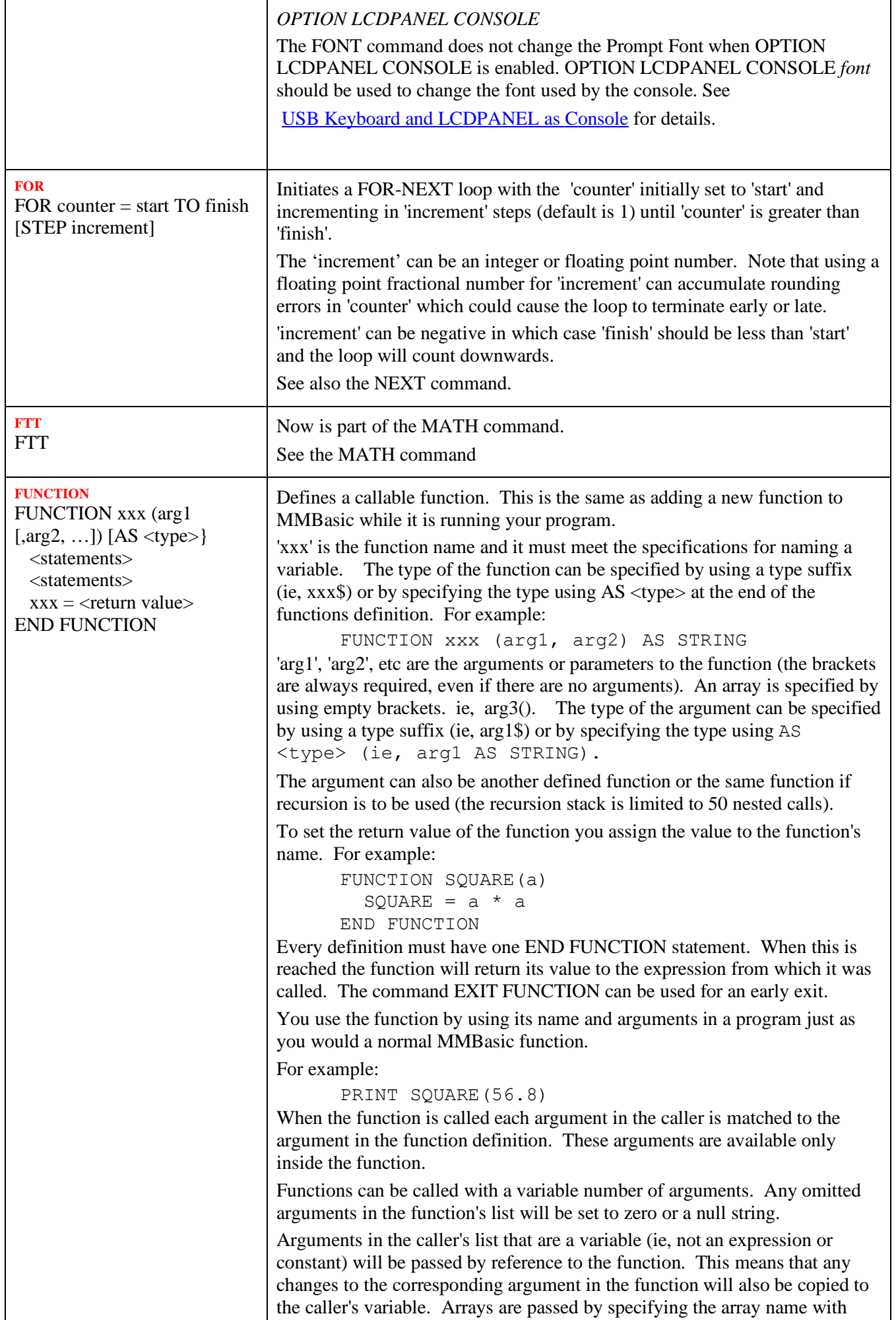

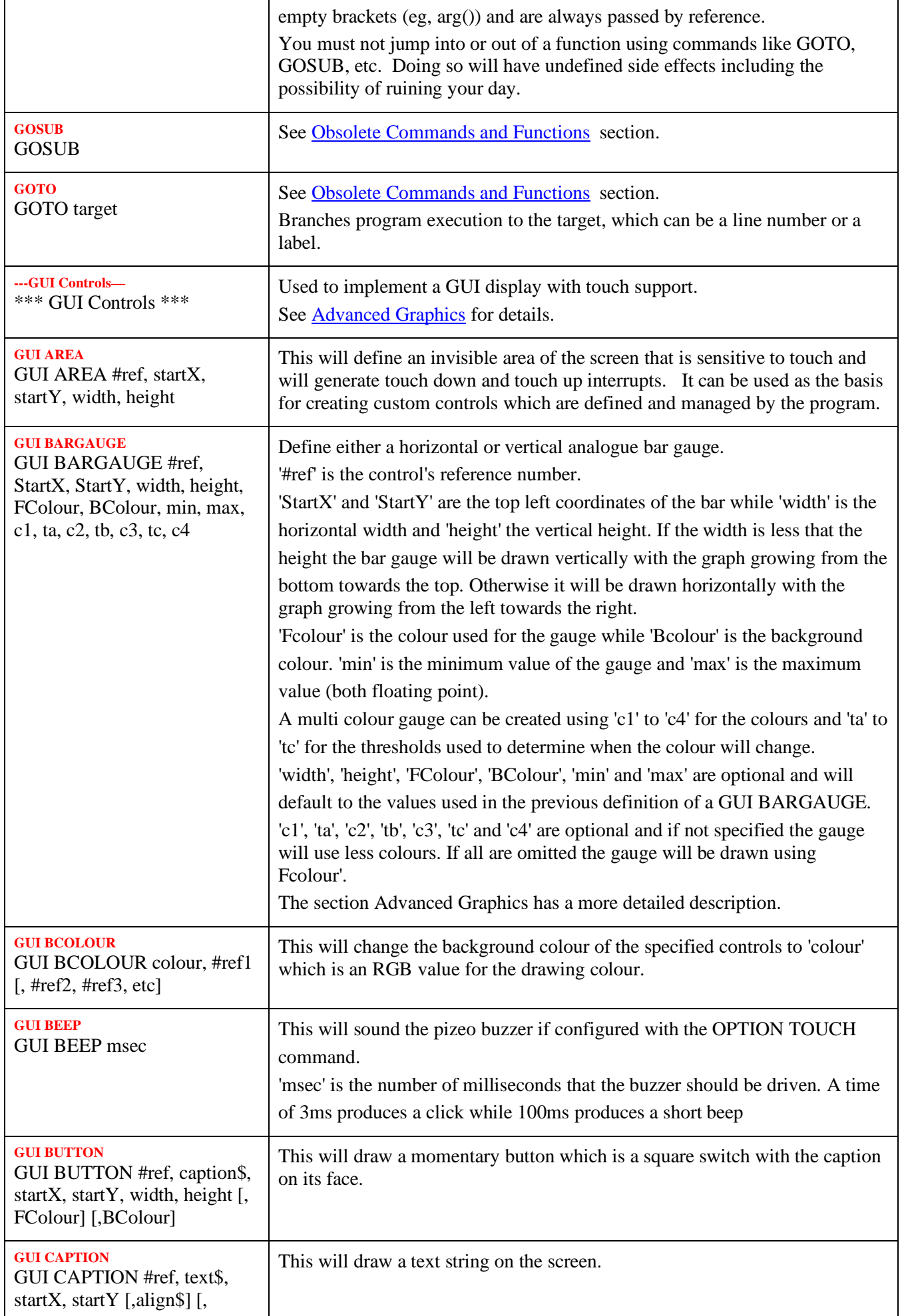
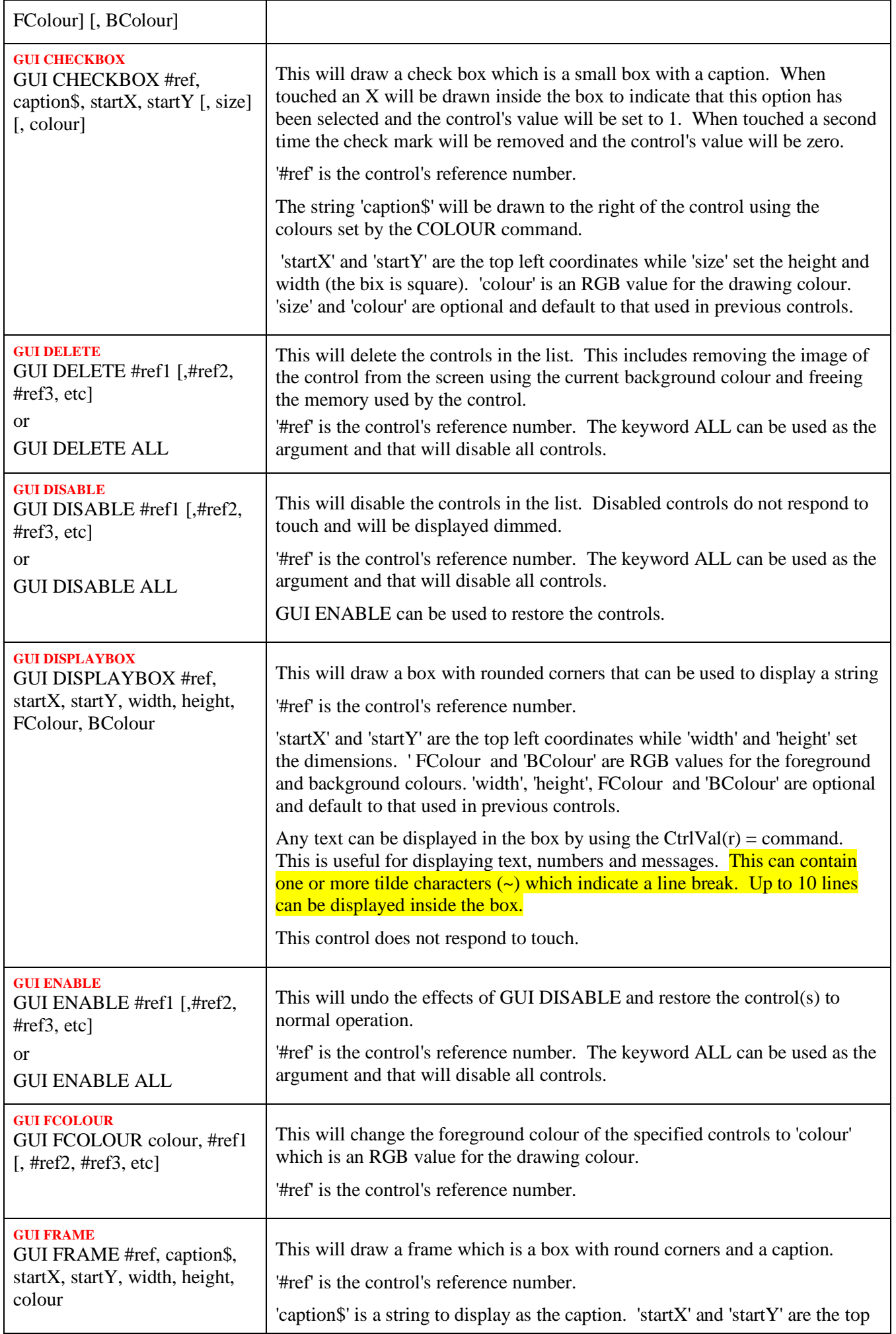

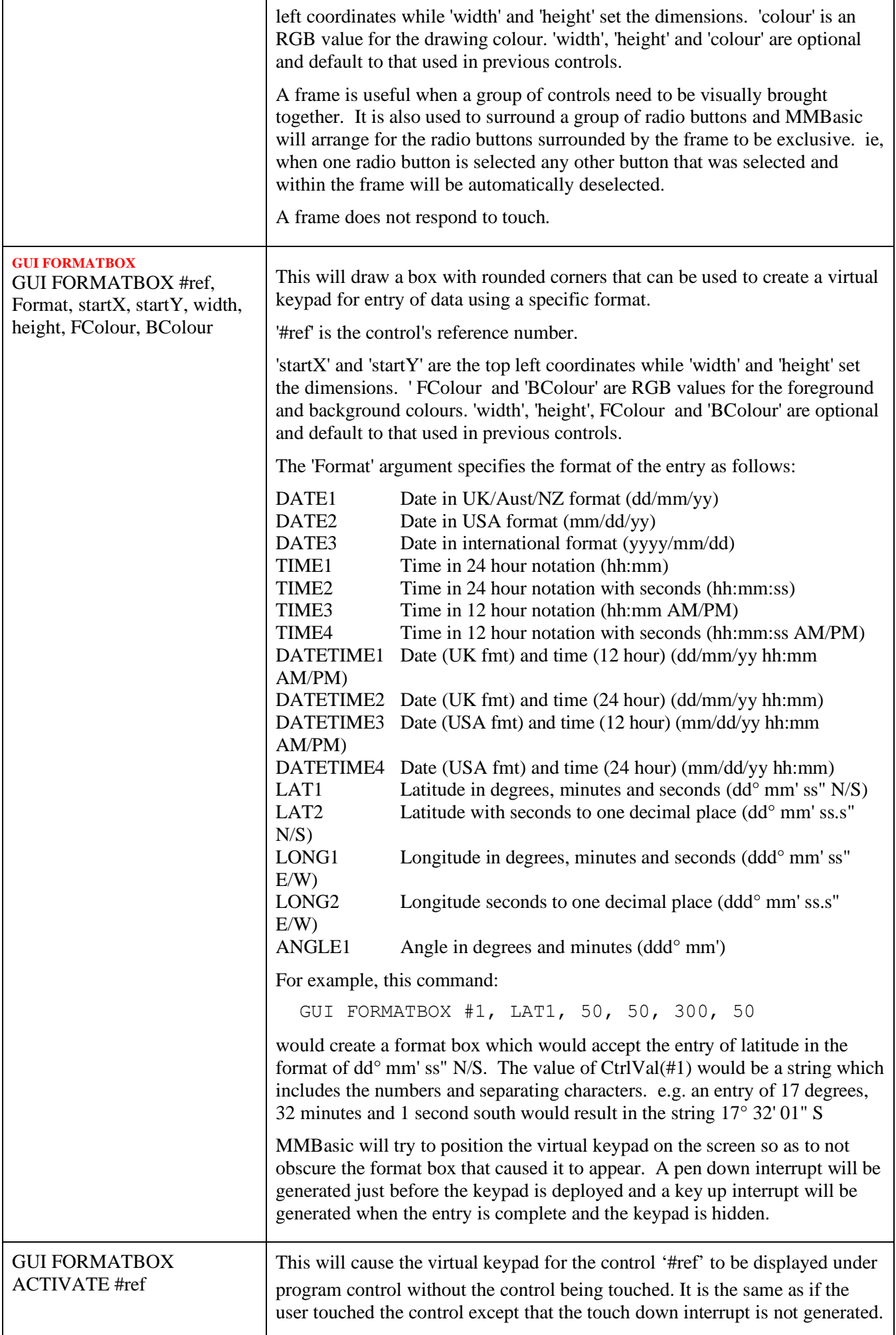

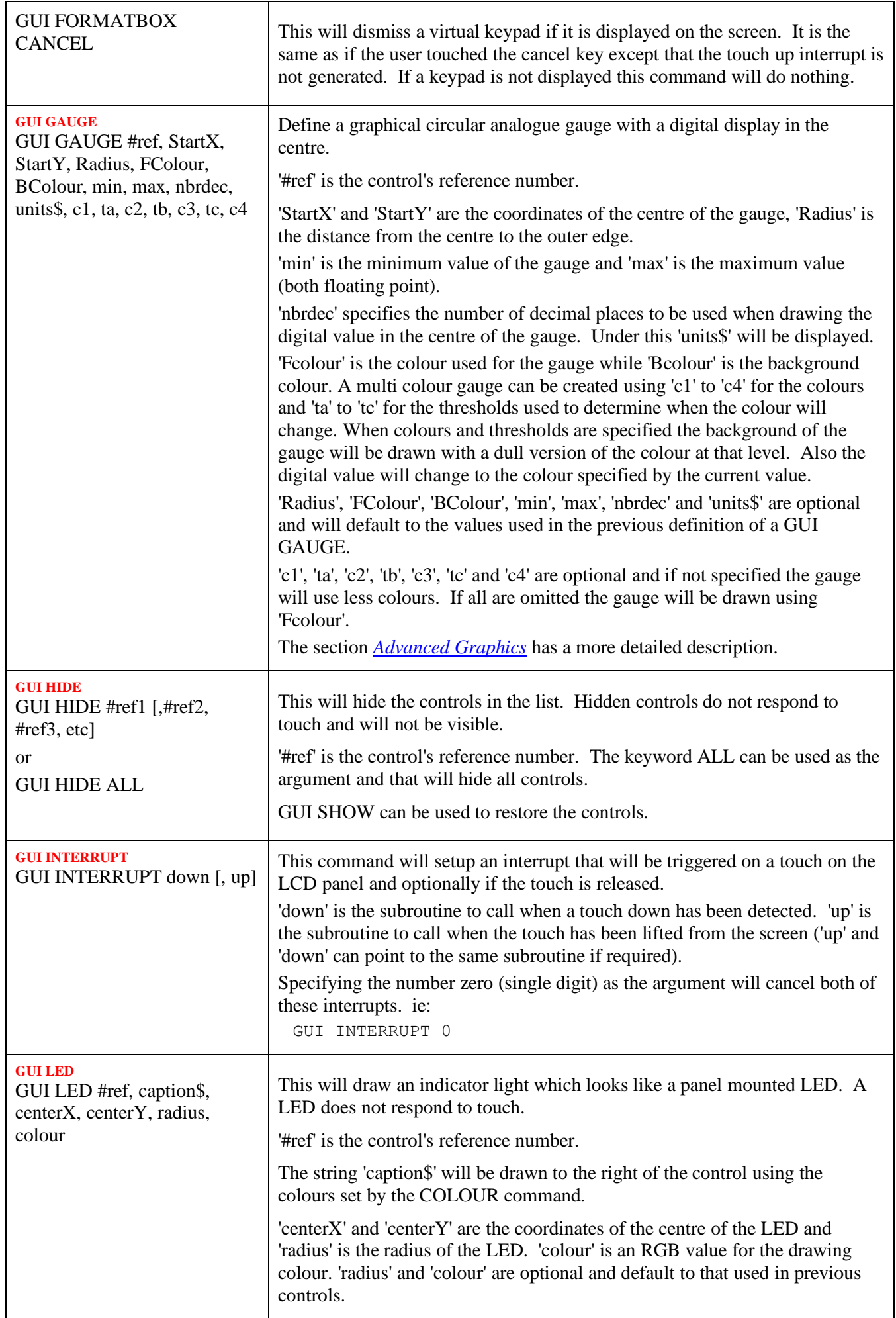

<span id="page-147-0"></span>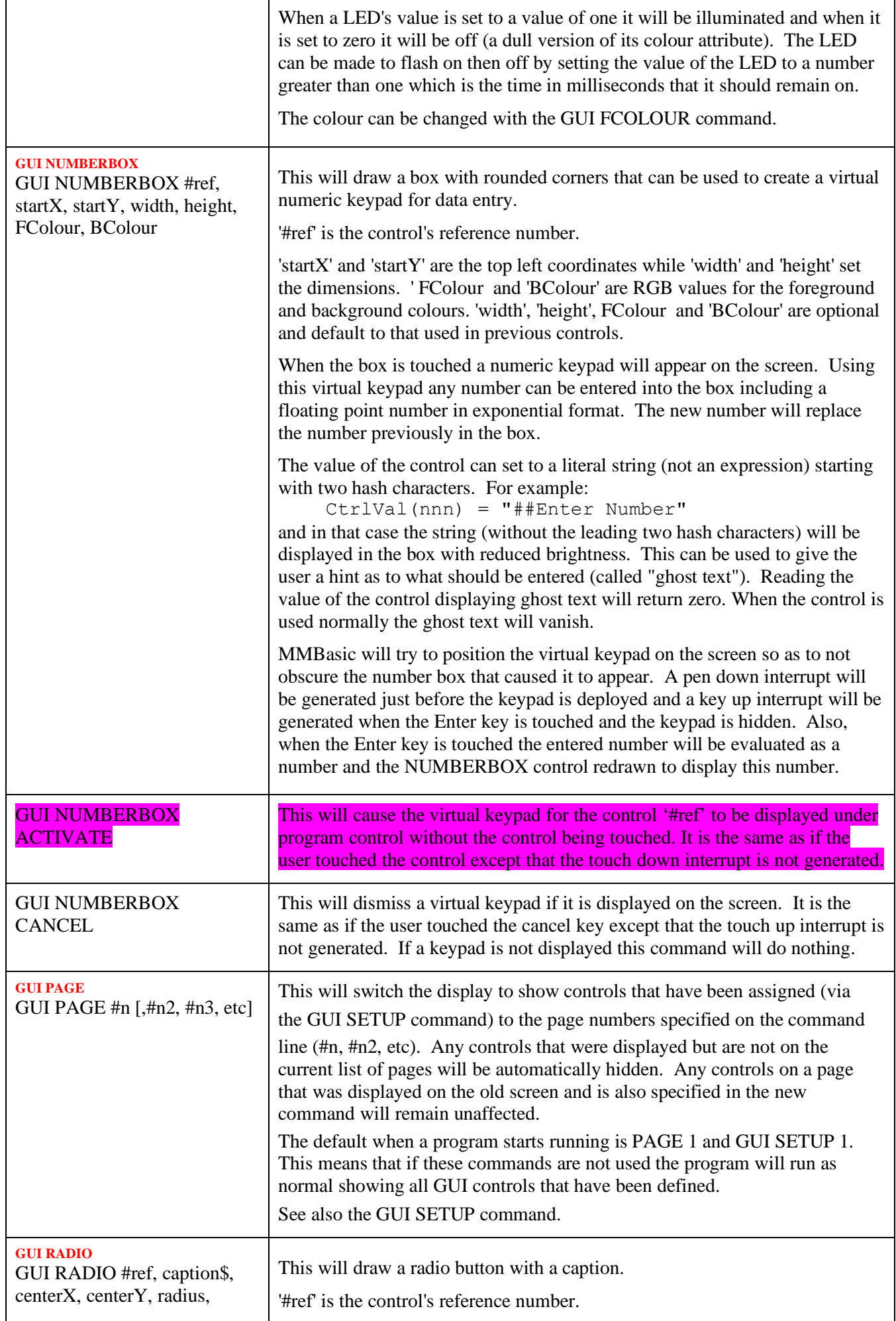

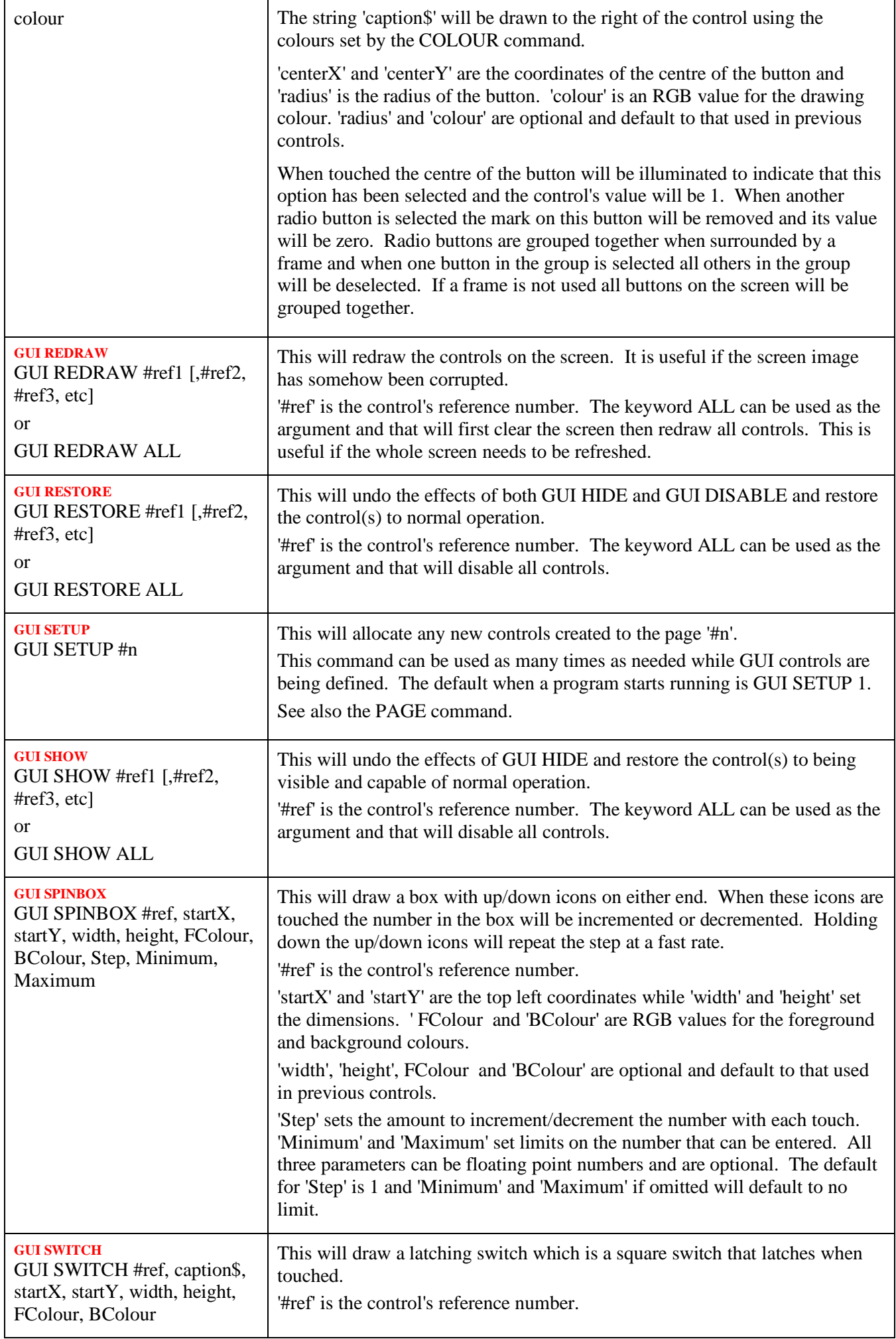

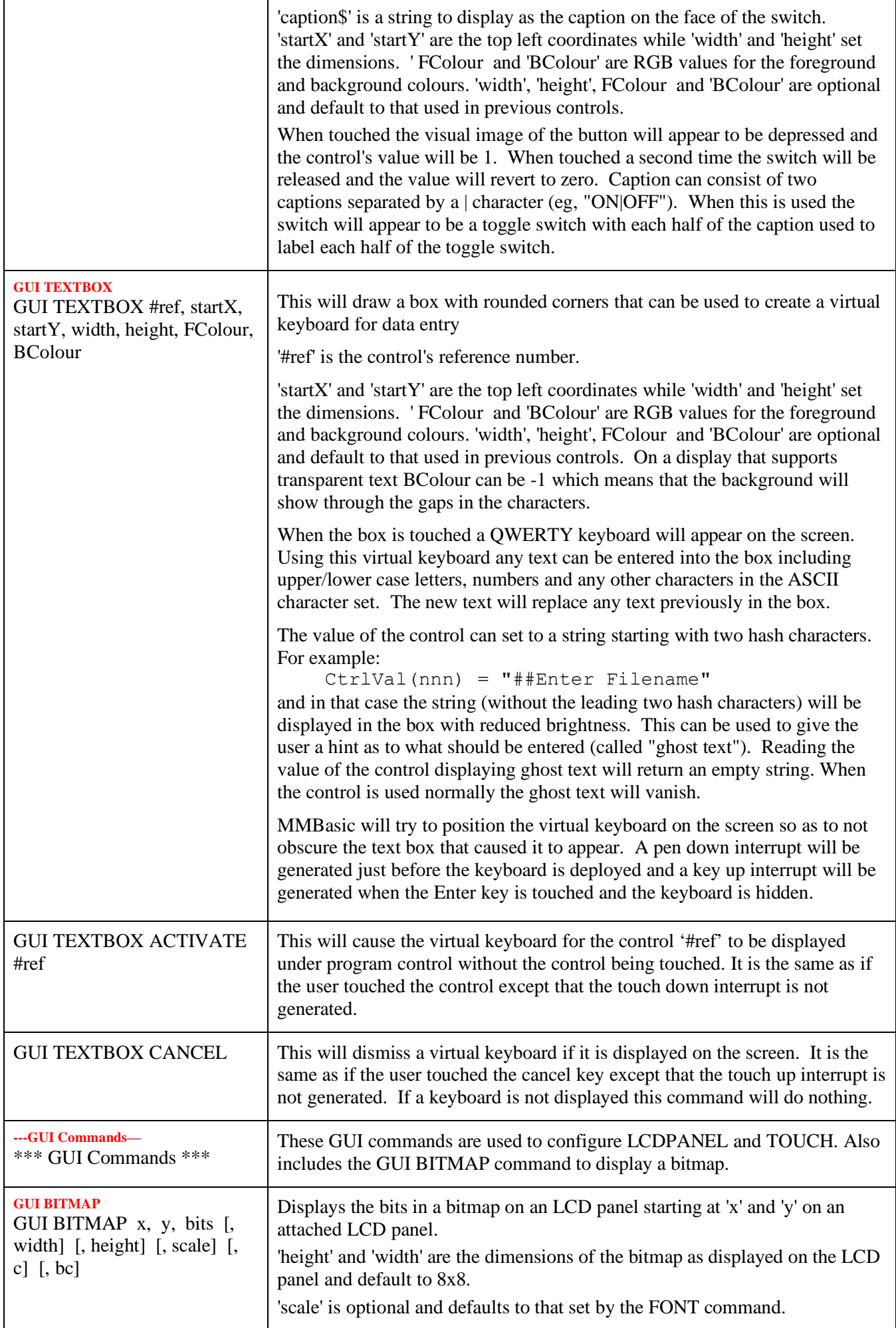

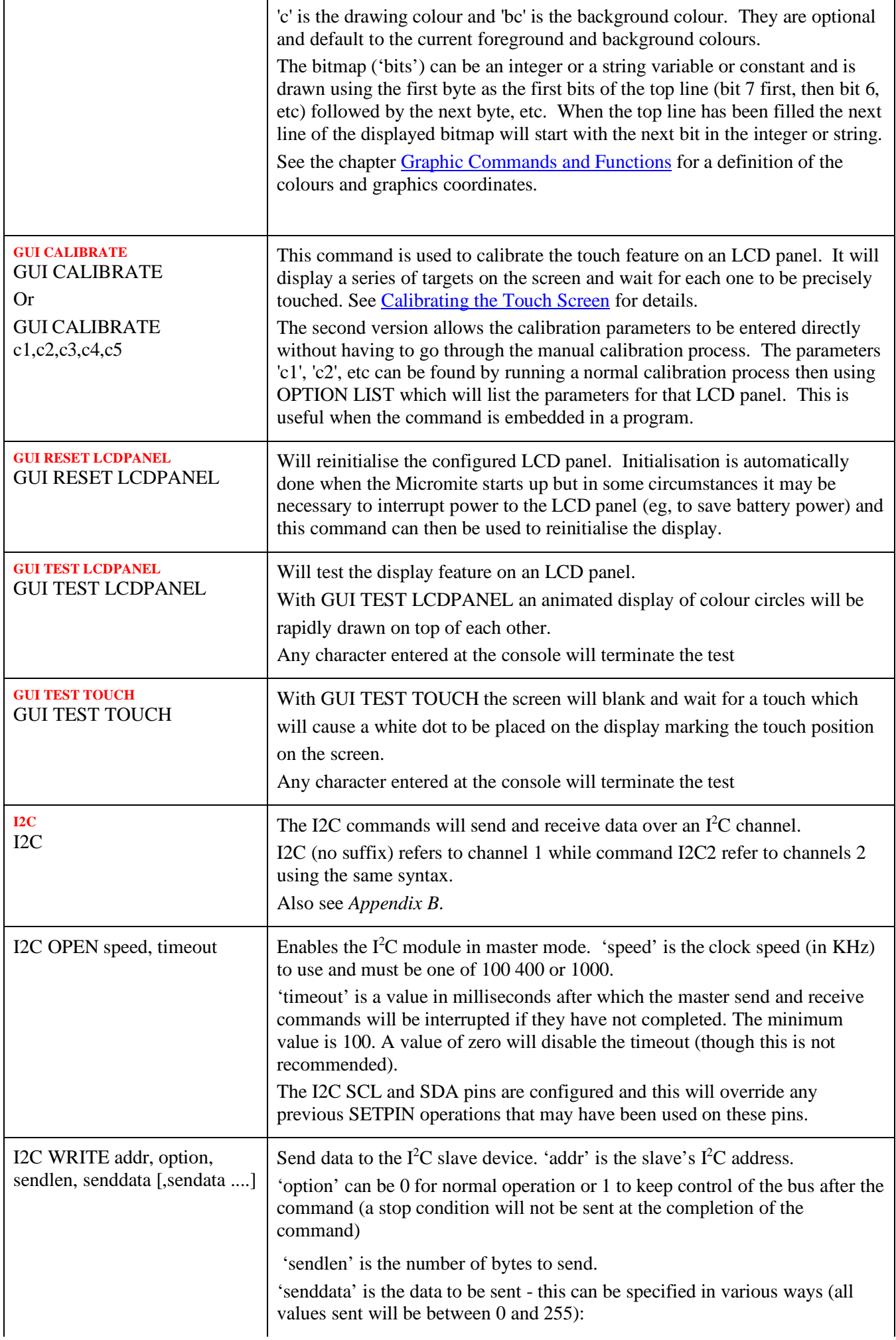

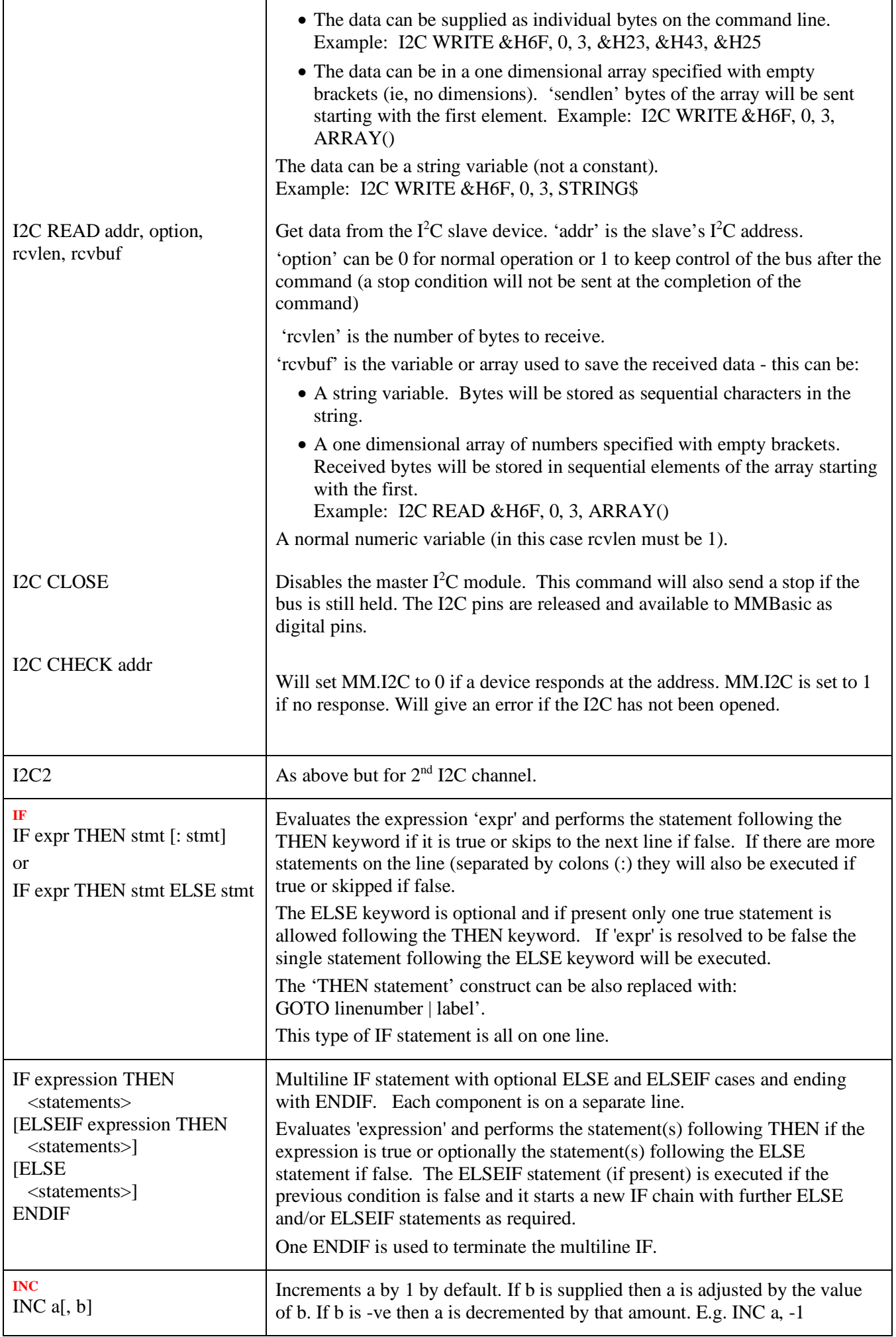

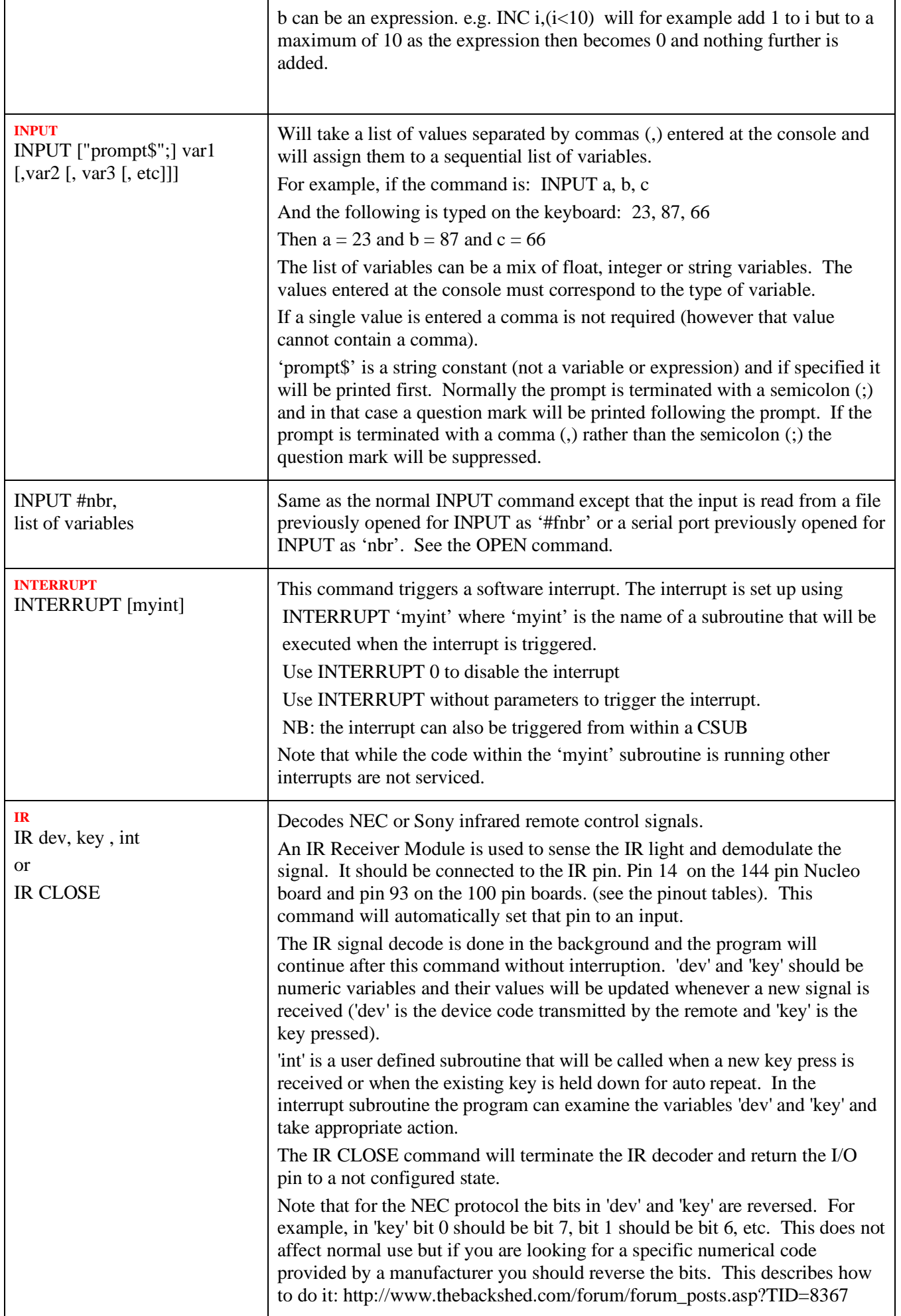

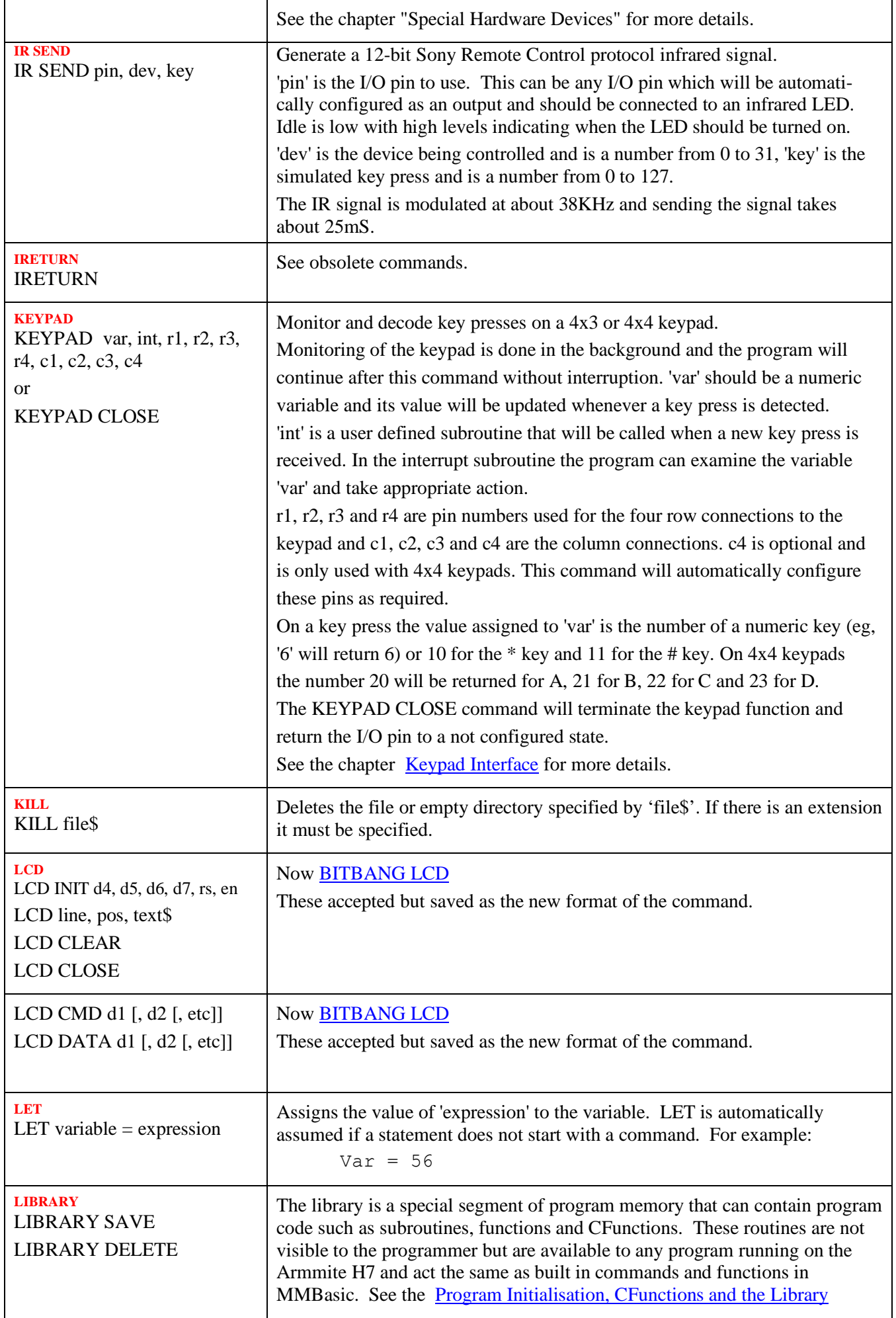

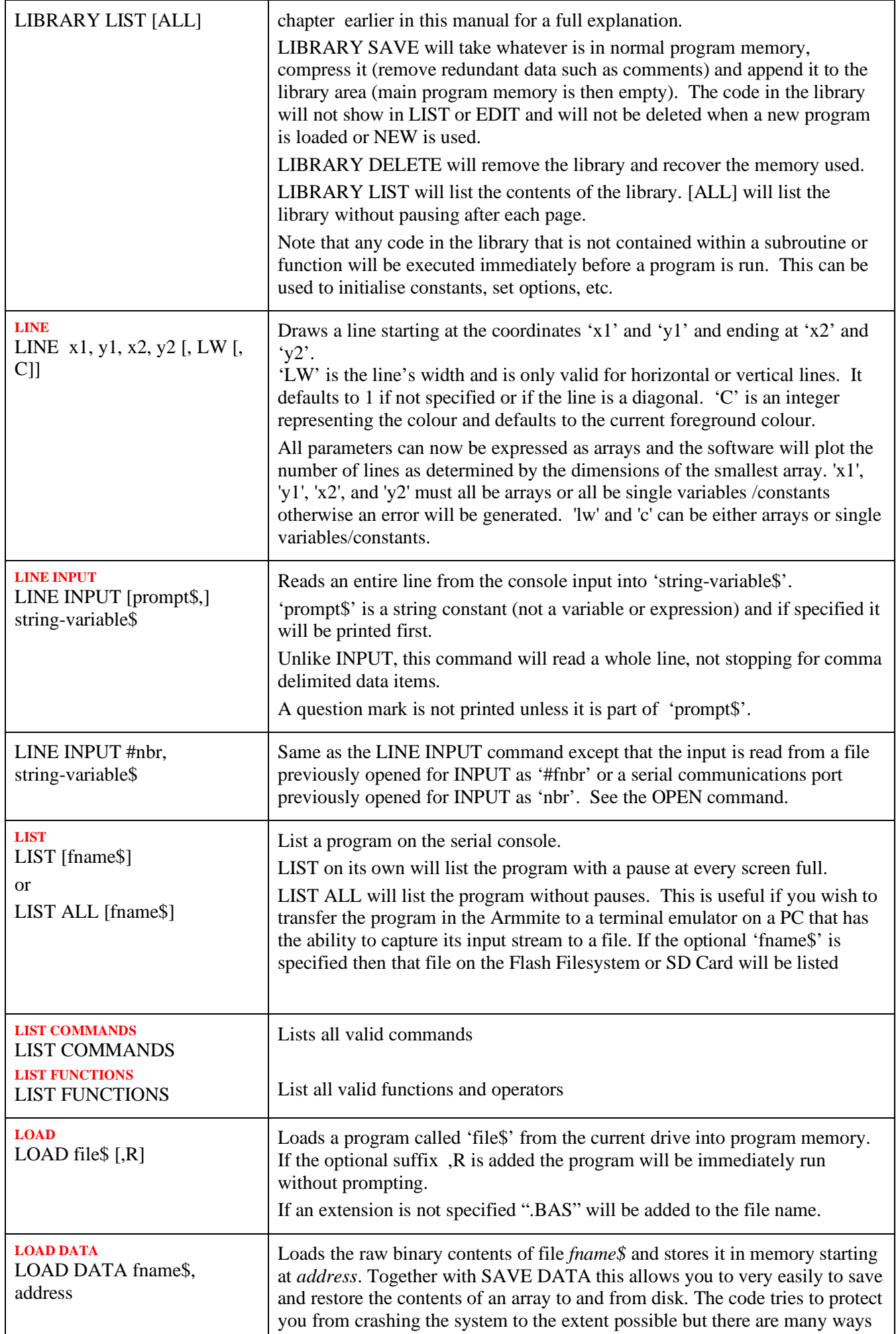

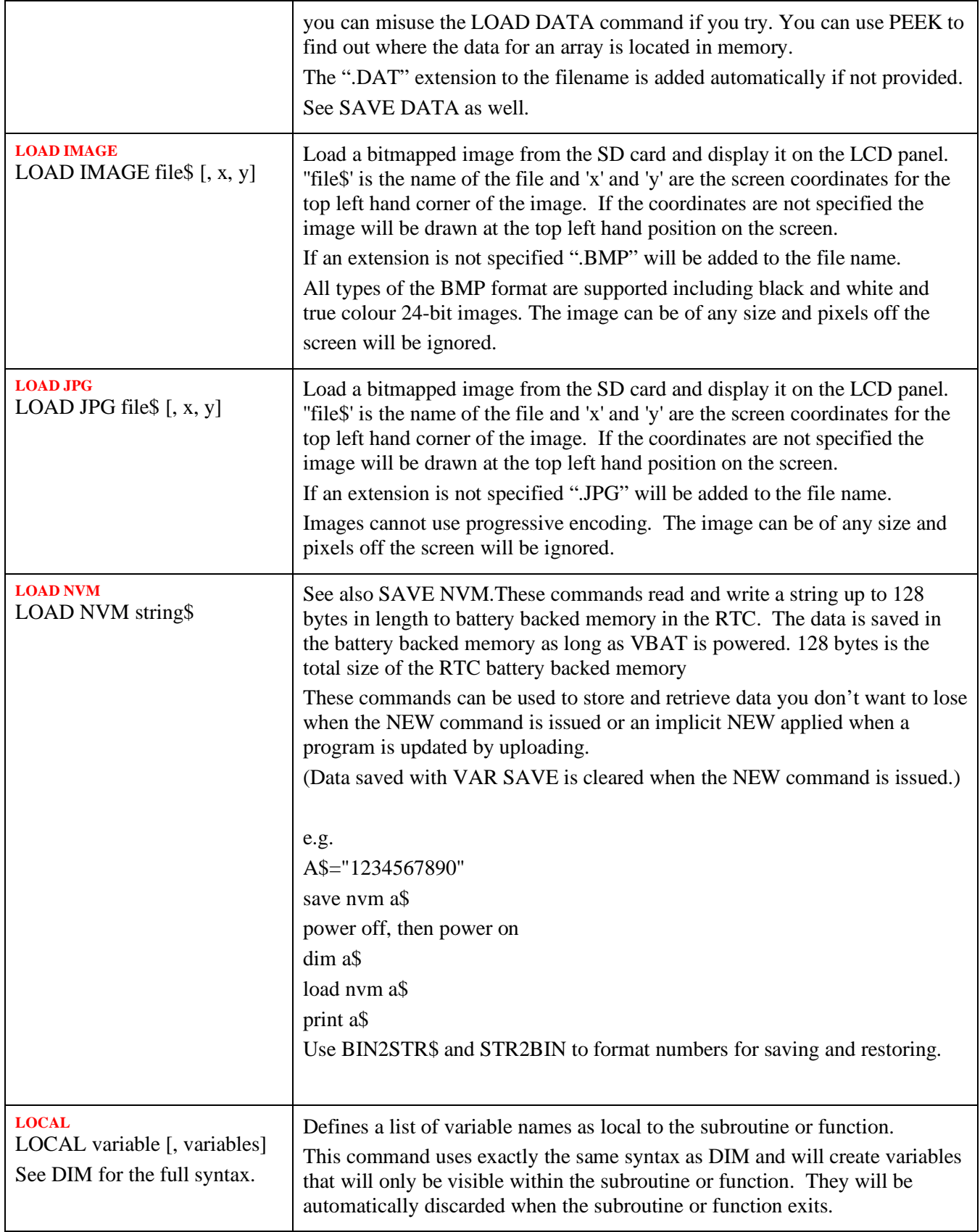

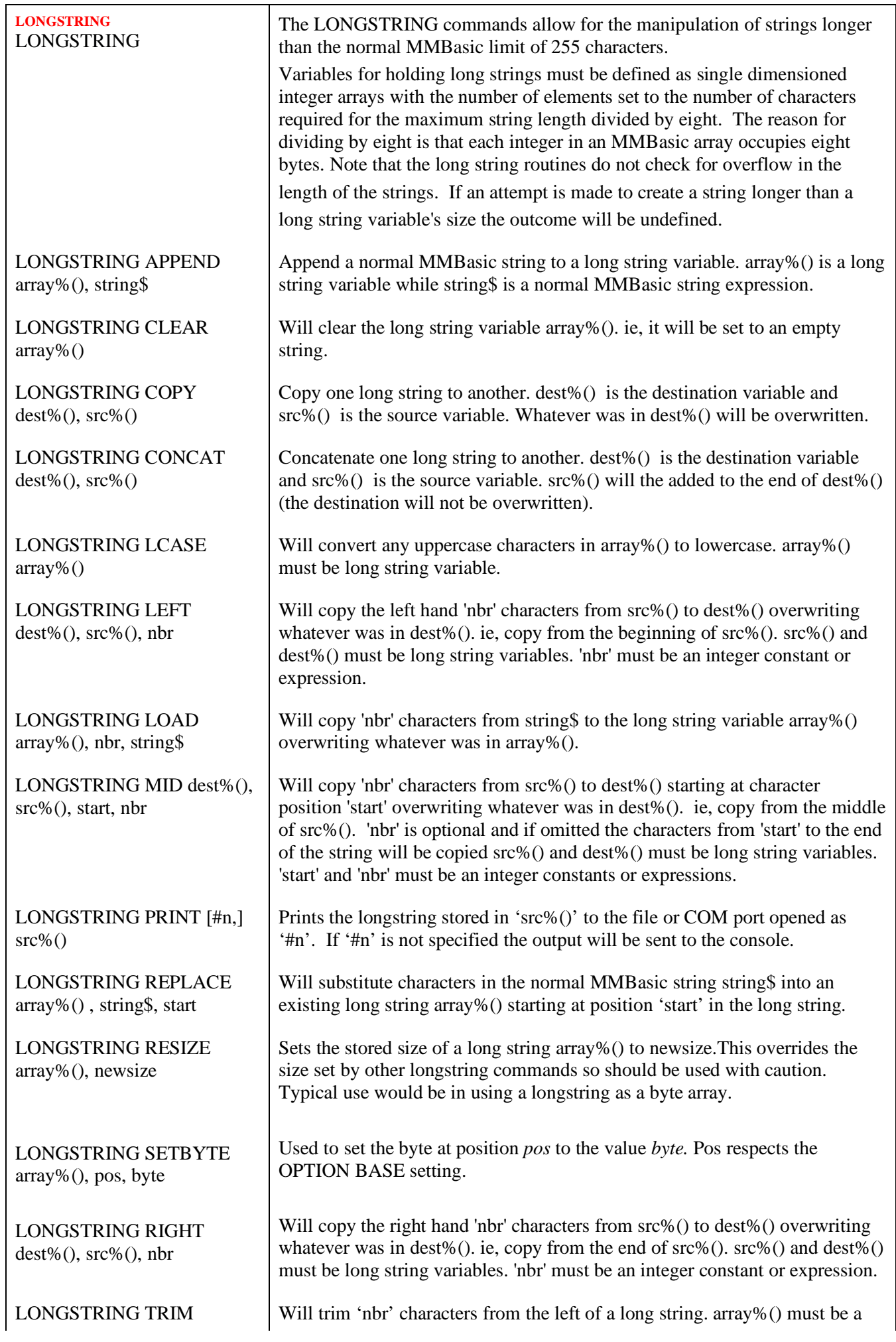

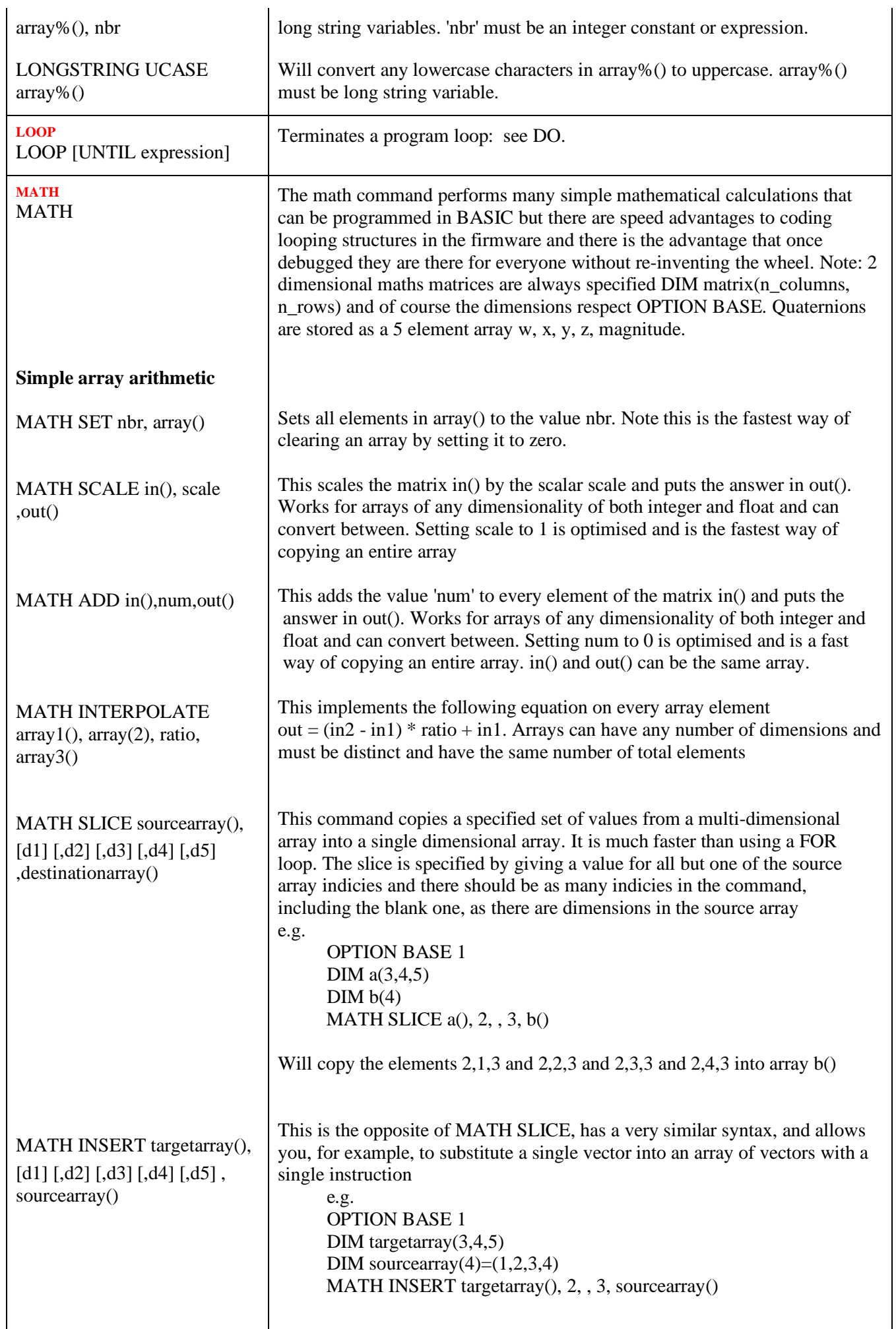

l.

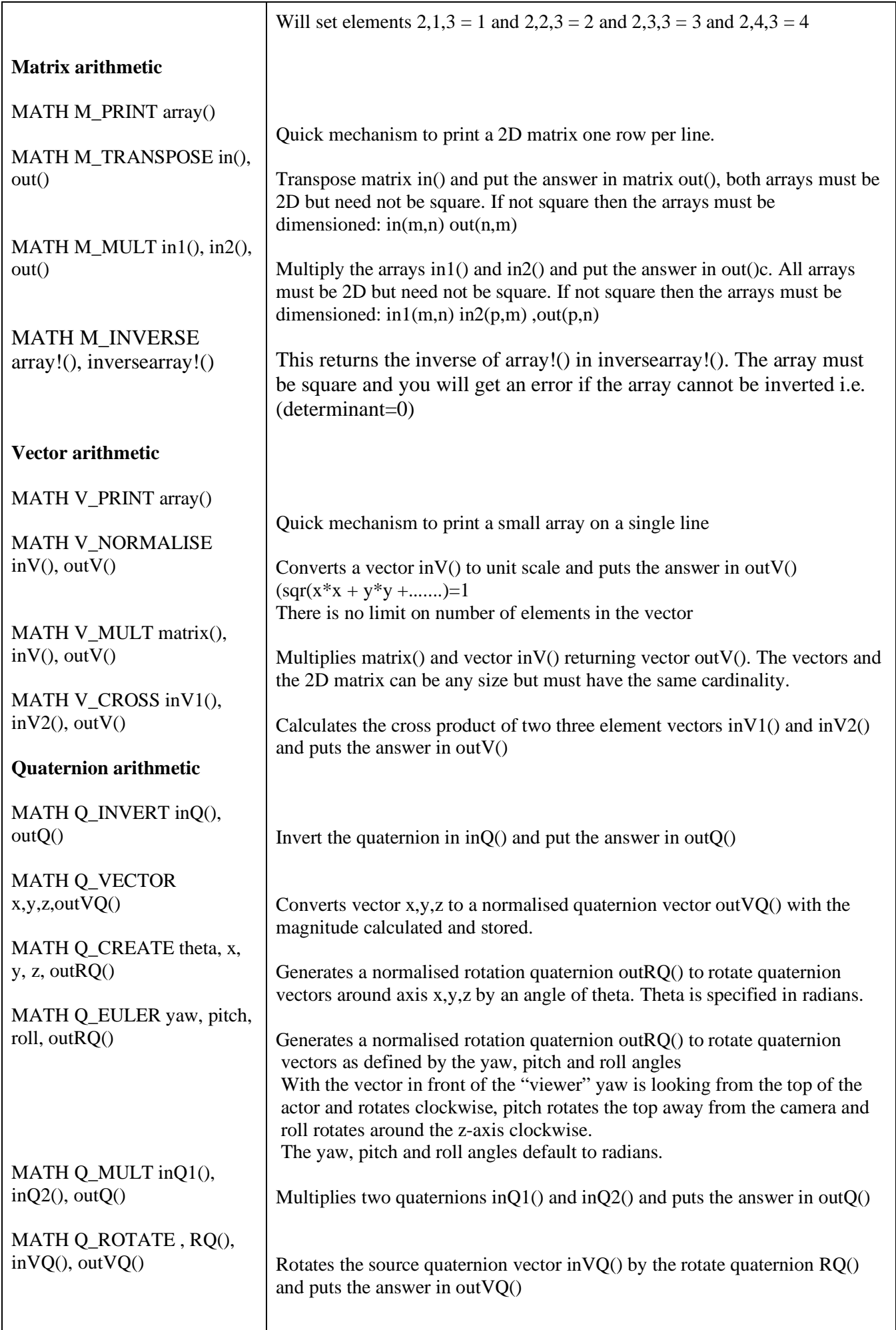

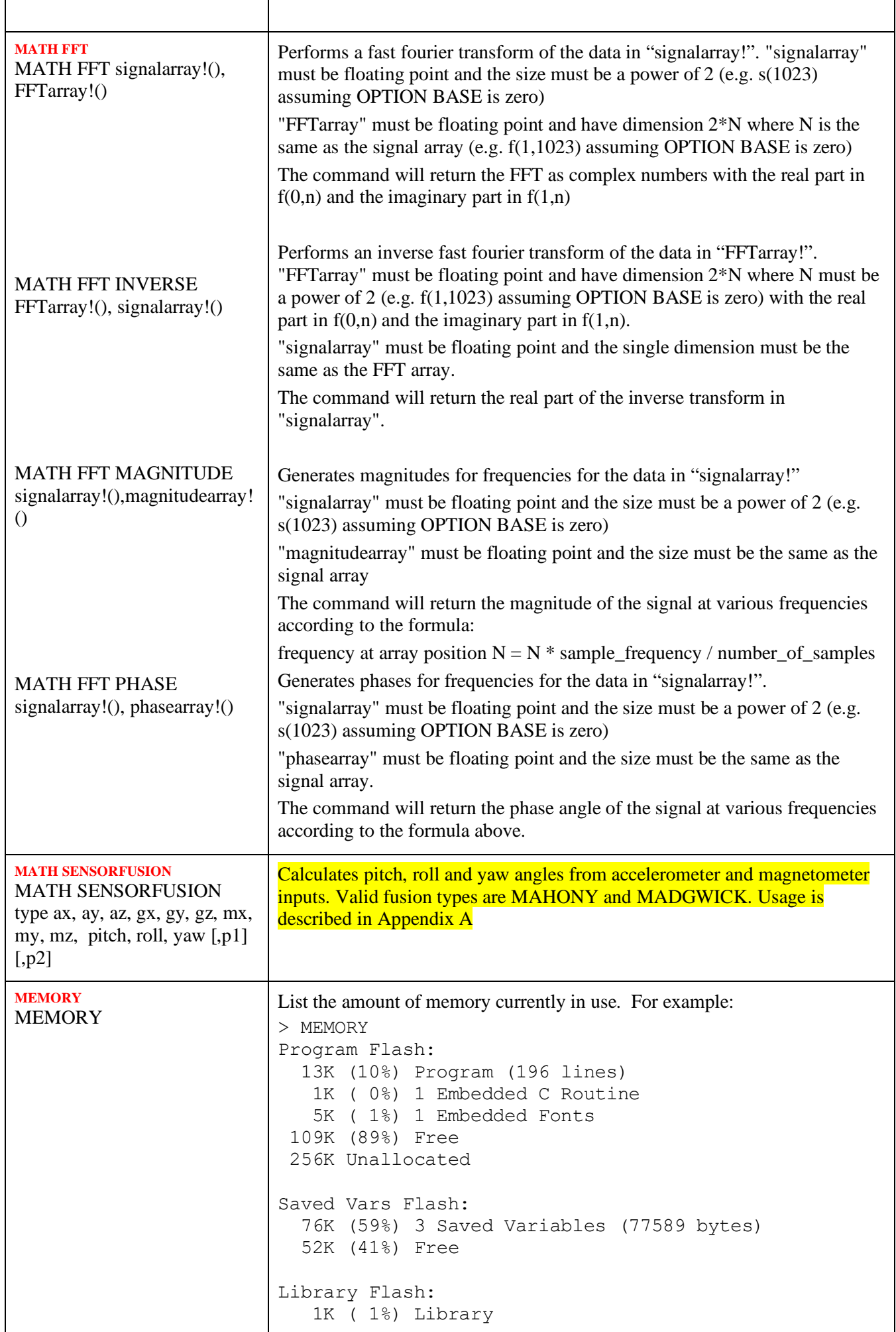

ĭ

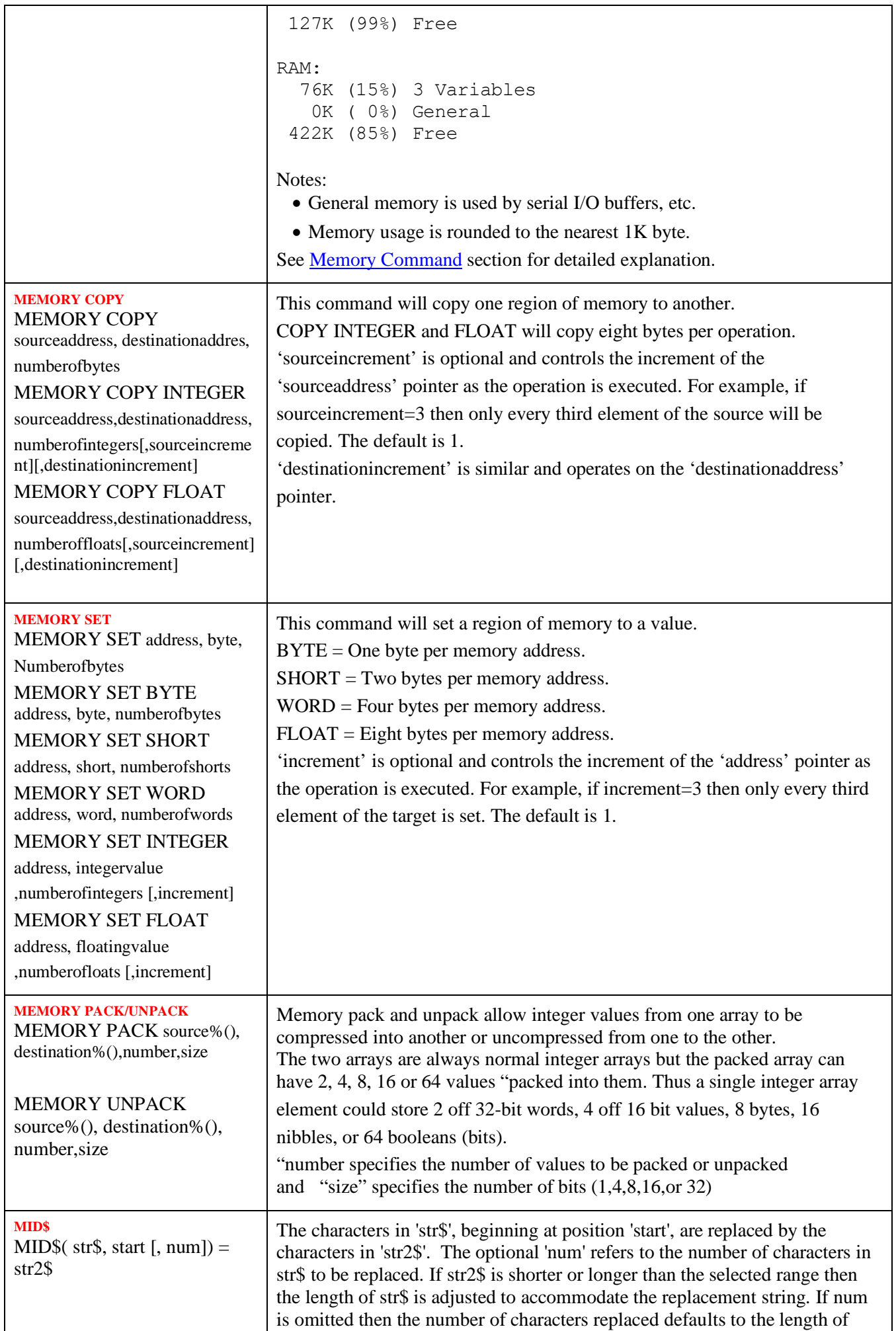

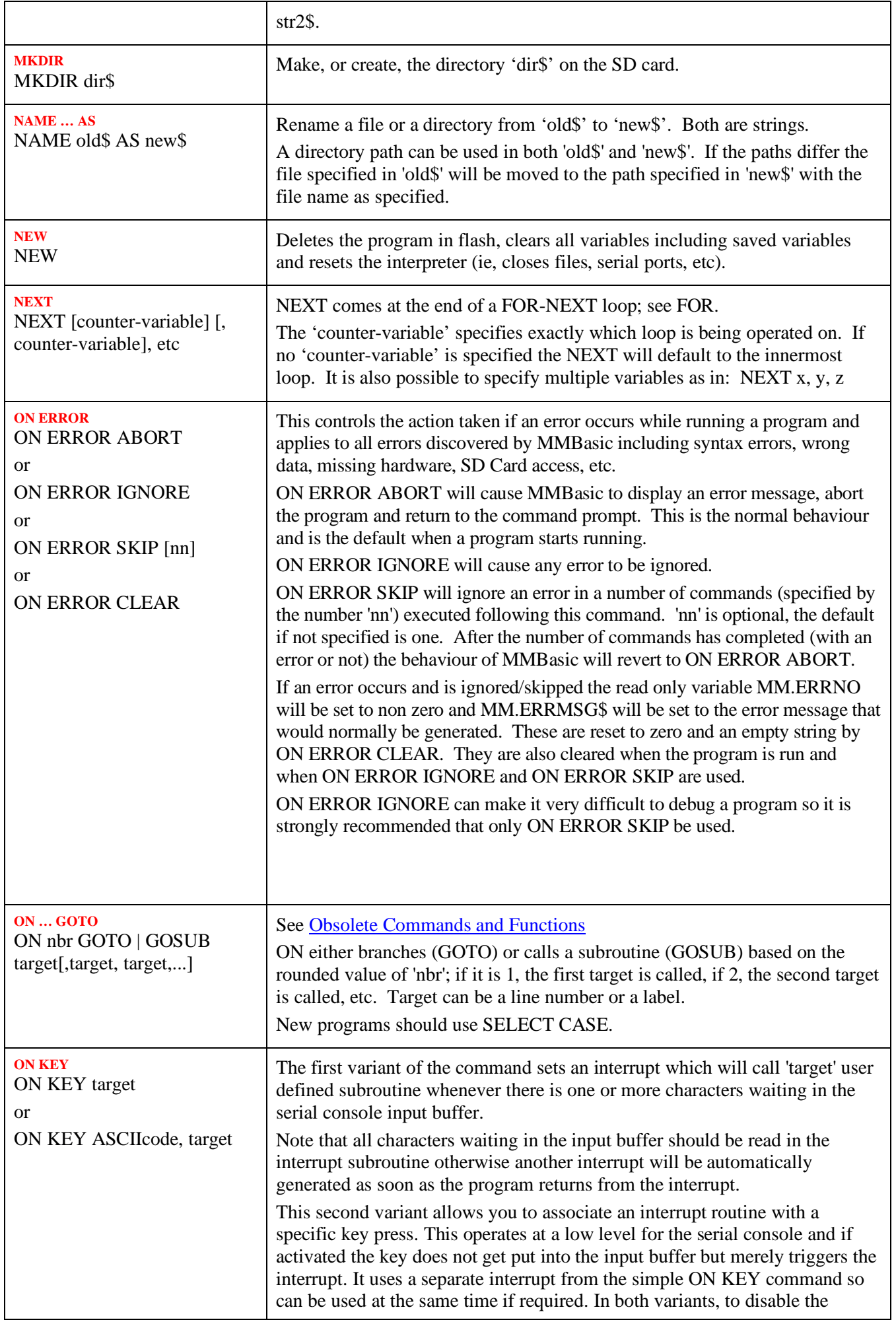

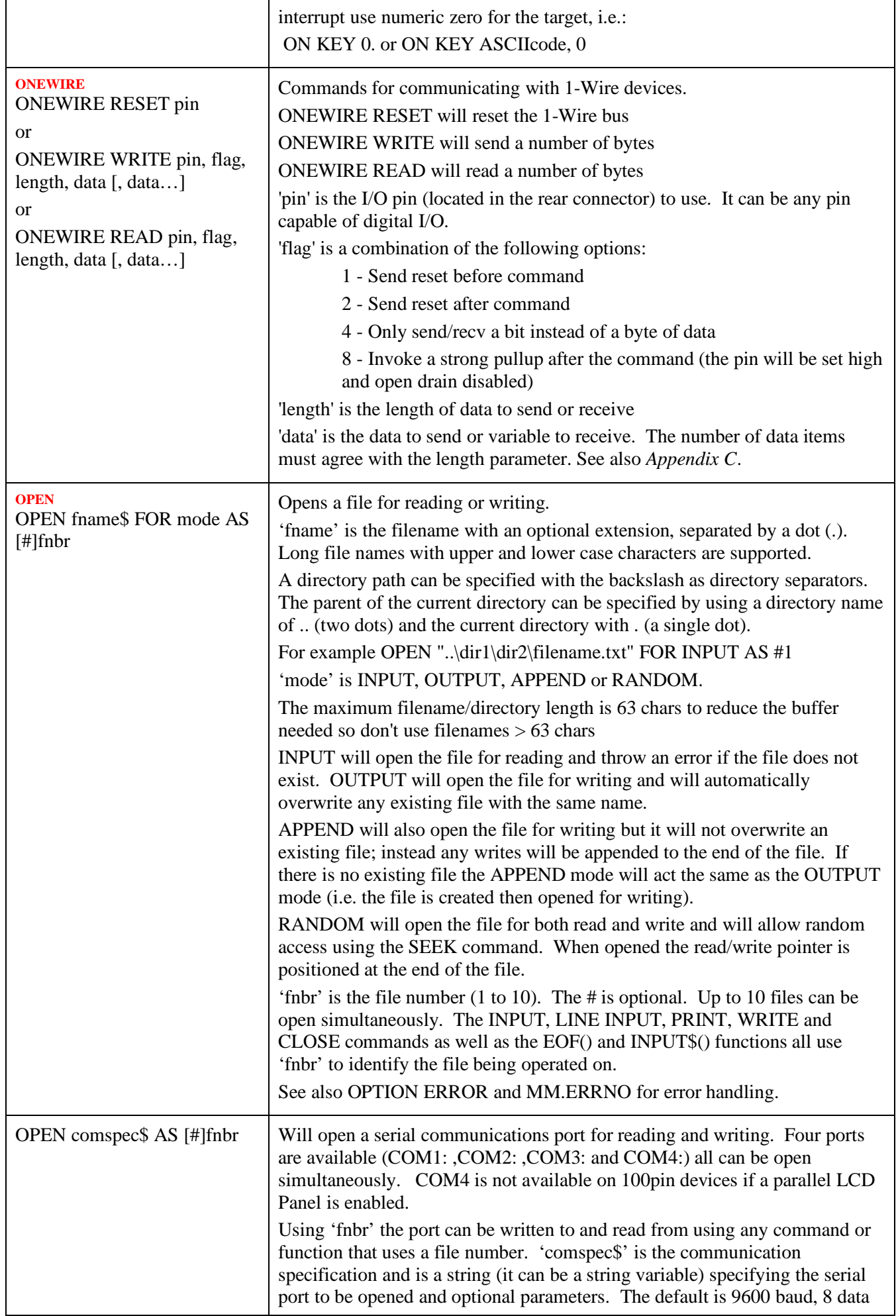

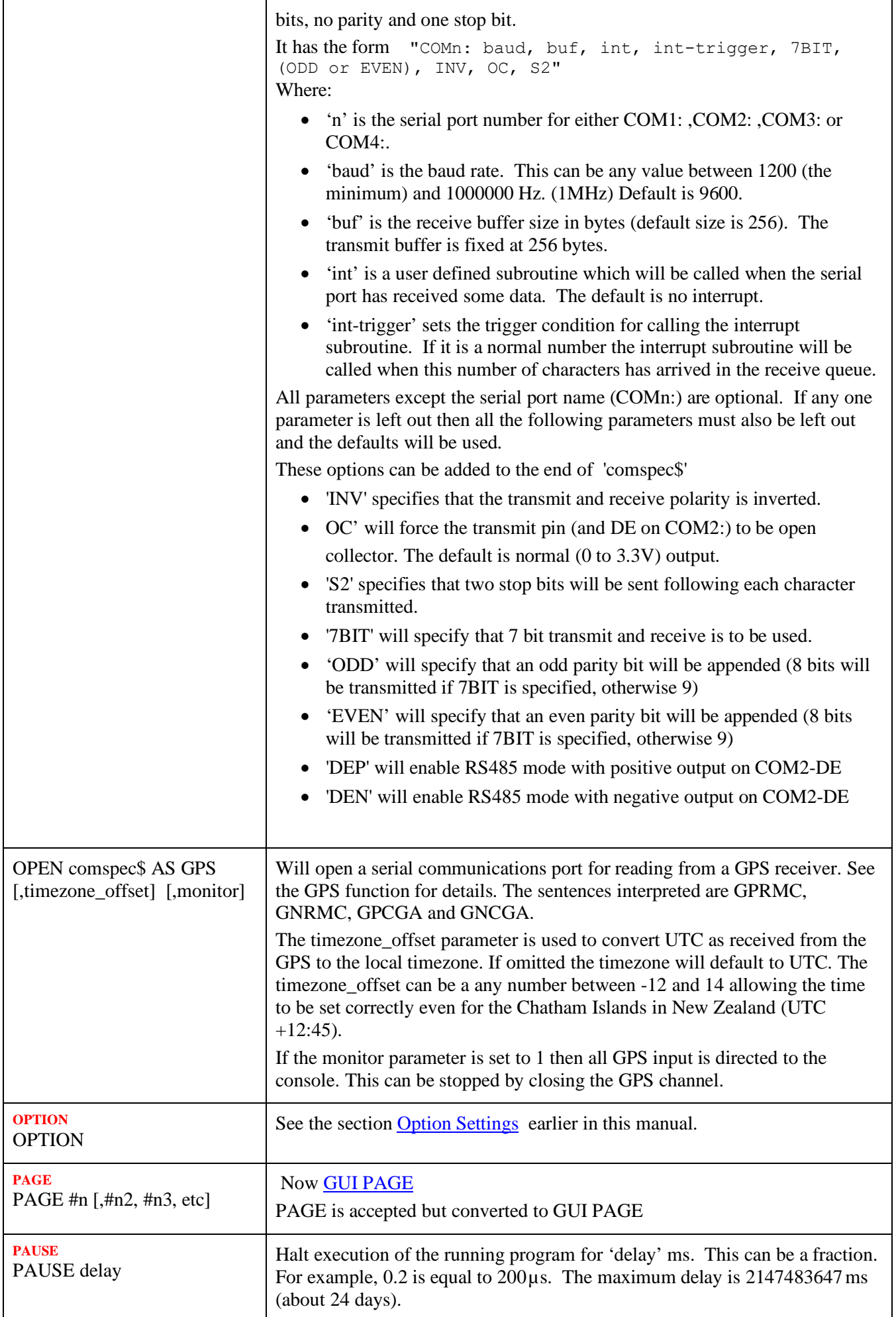

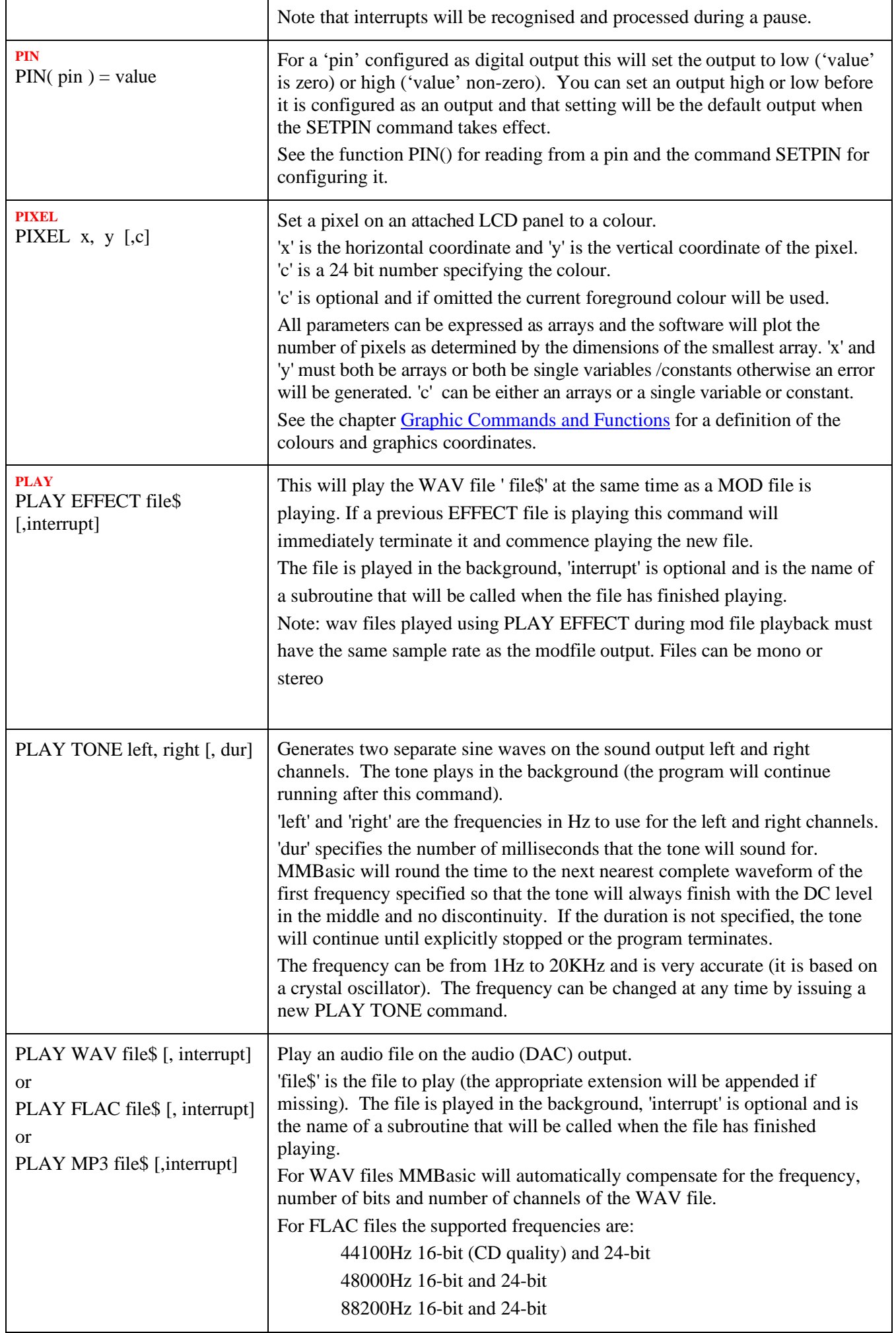

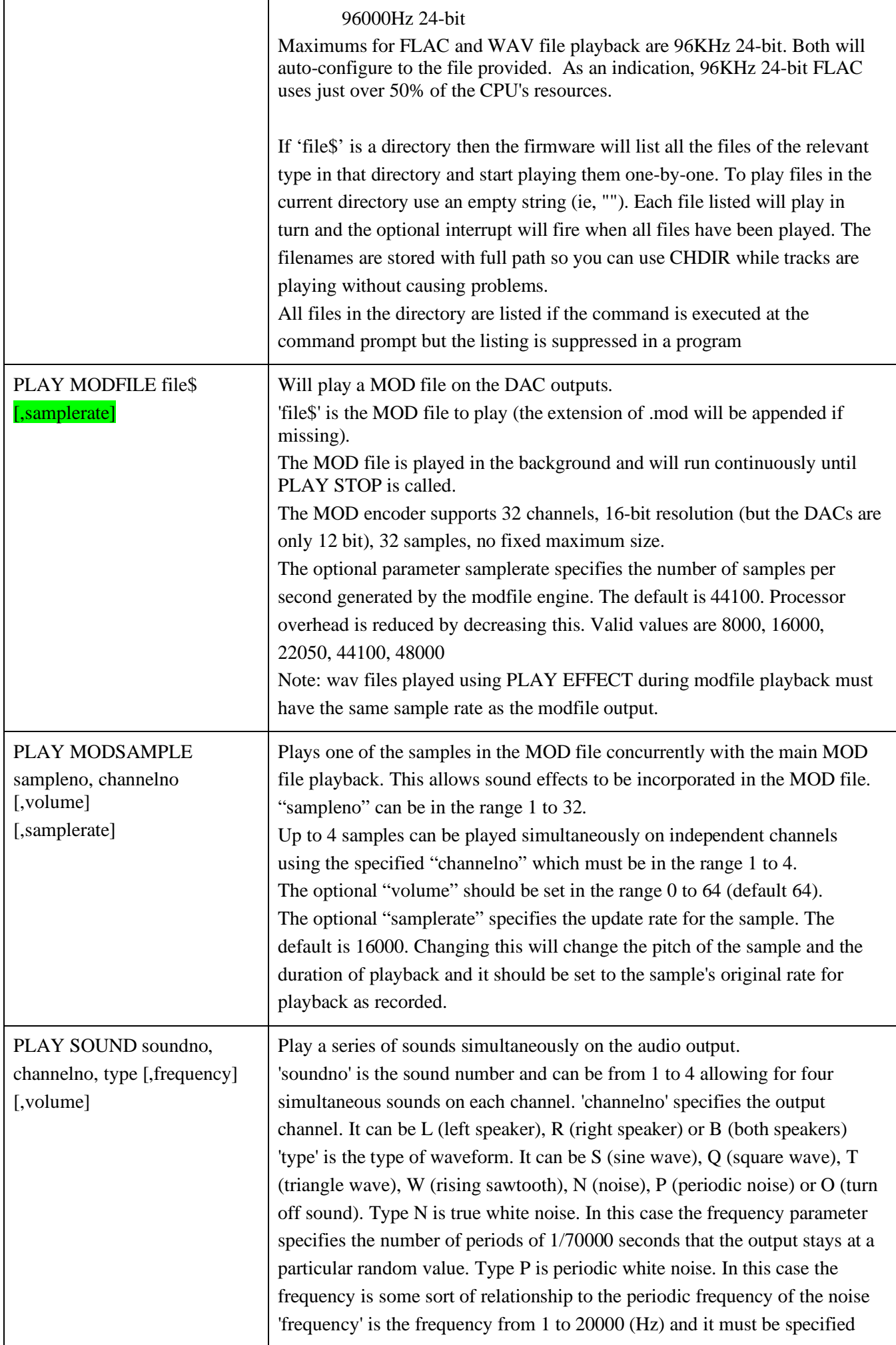

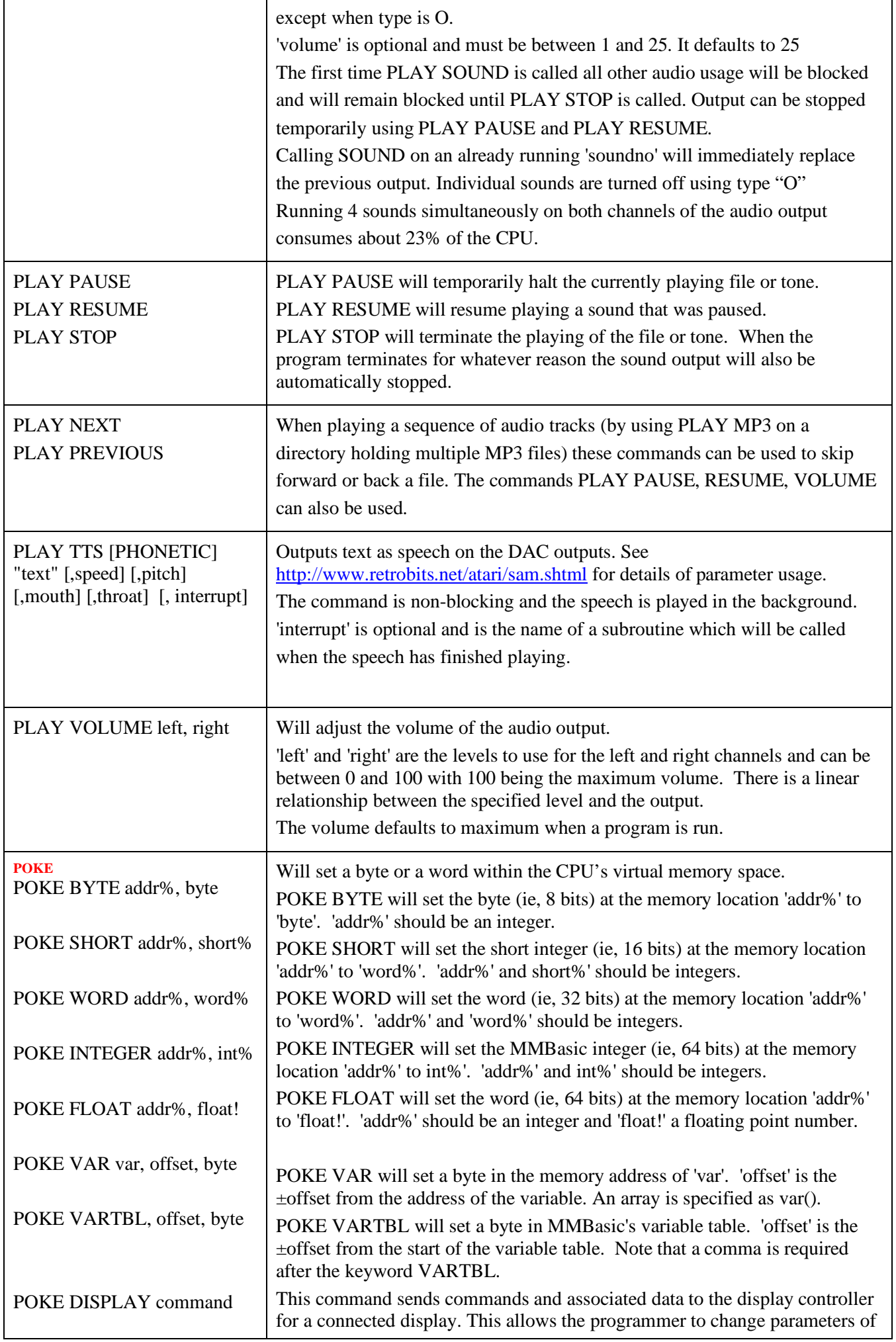

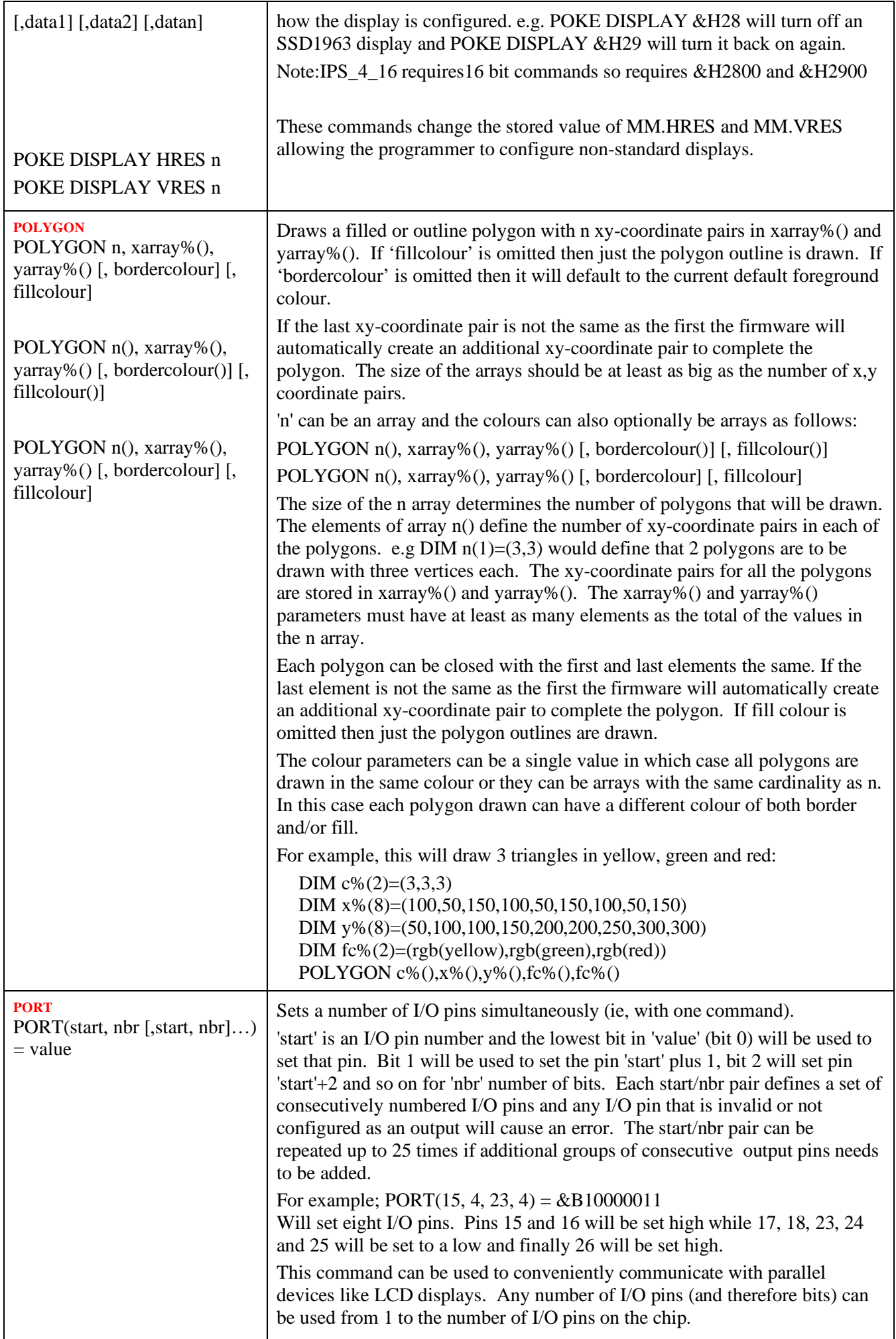

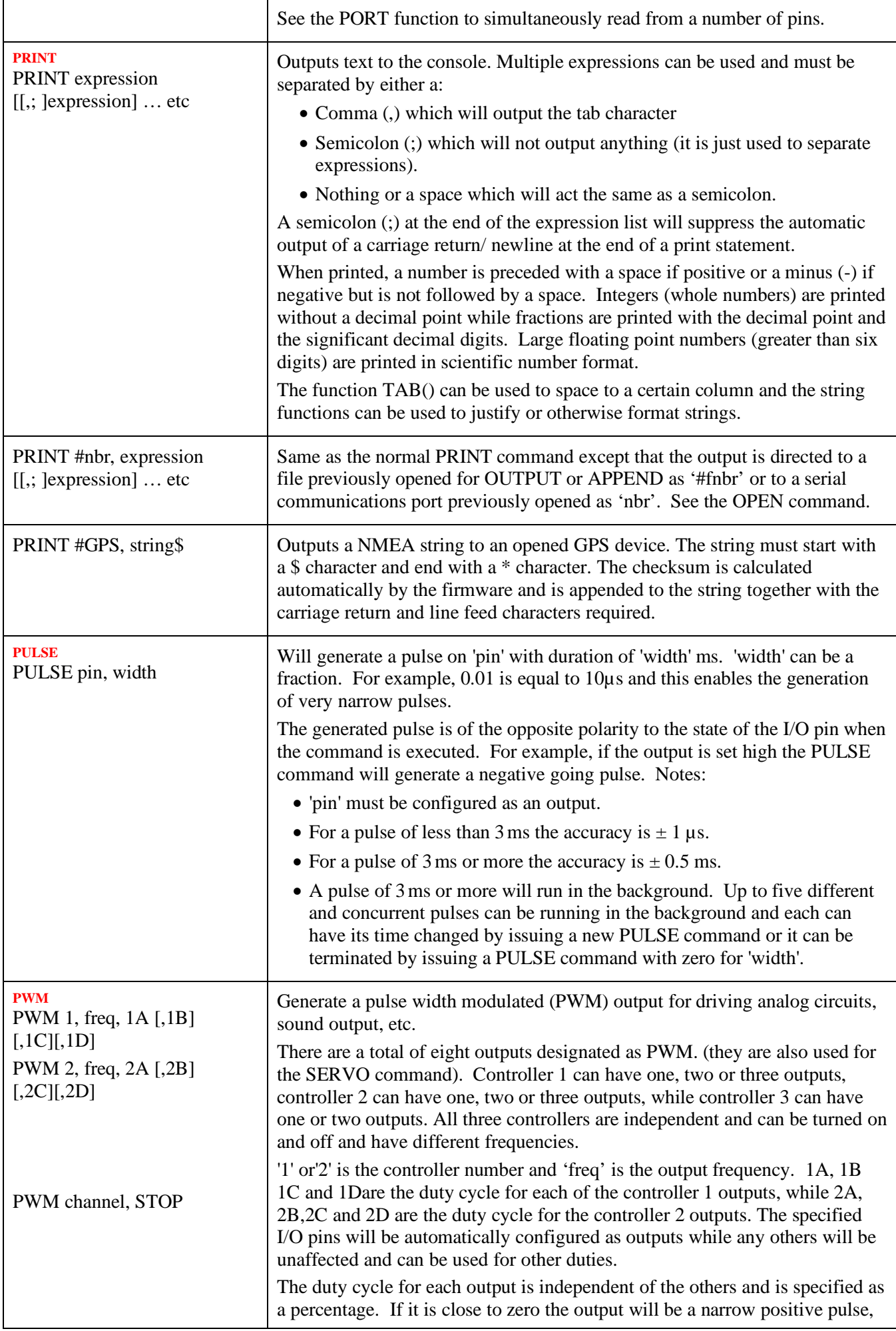

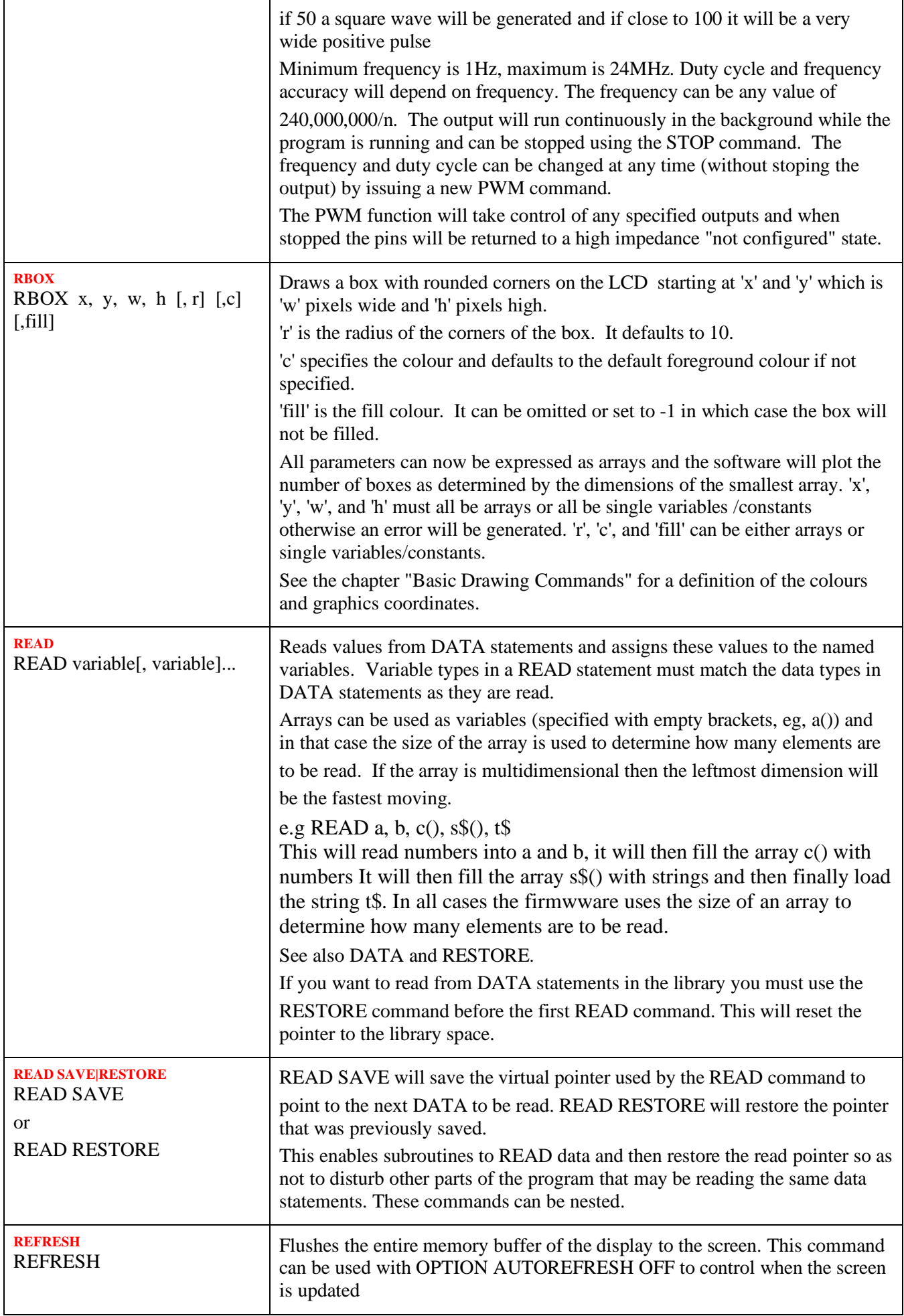

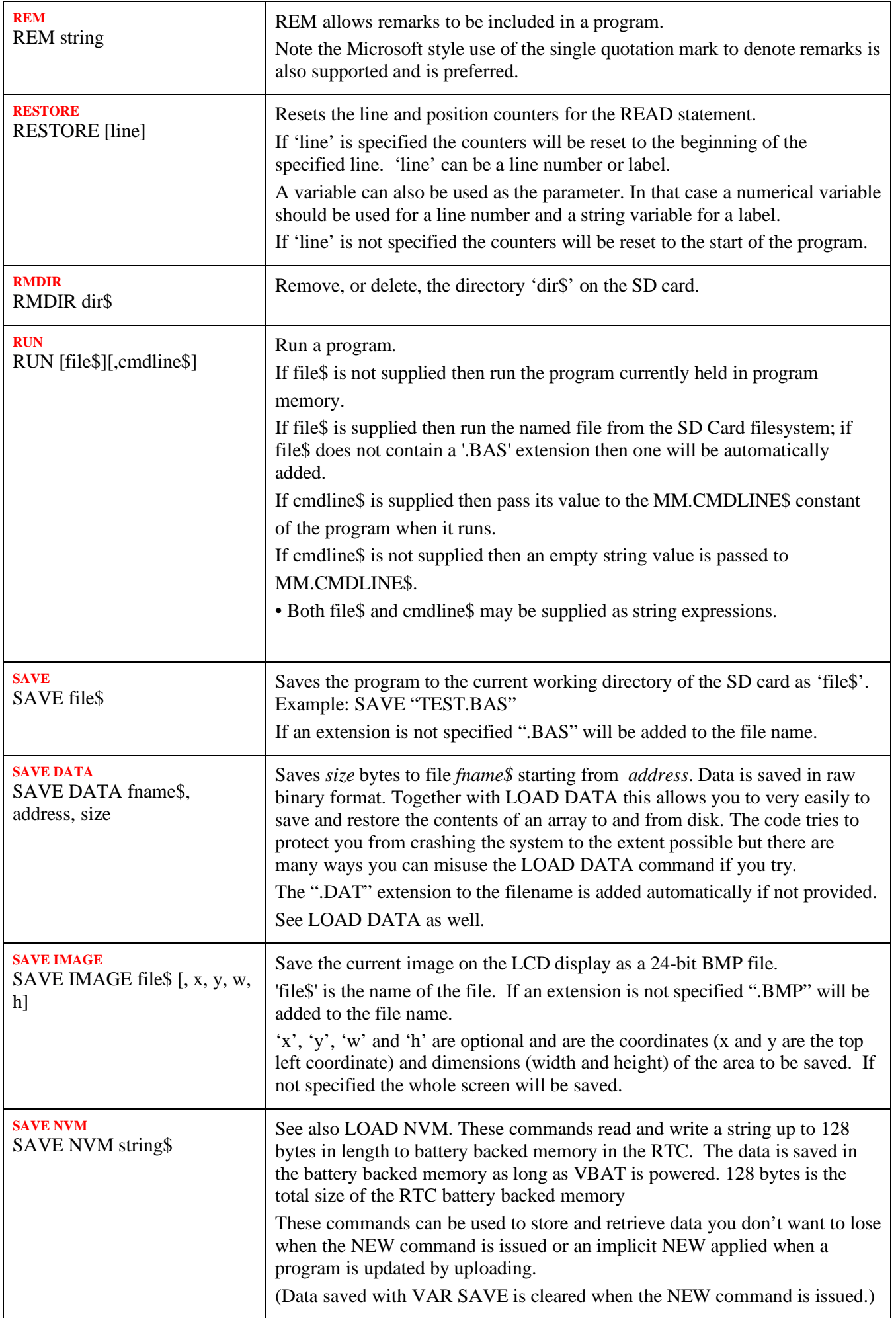

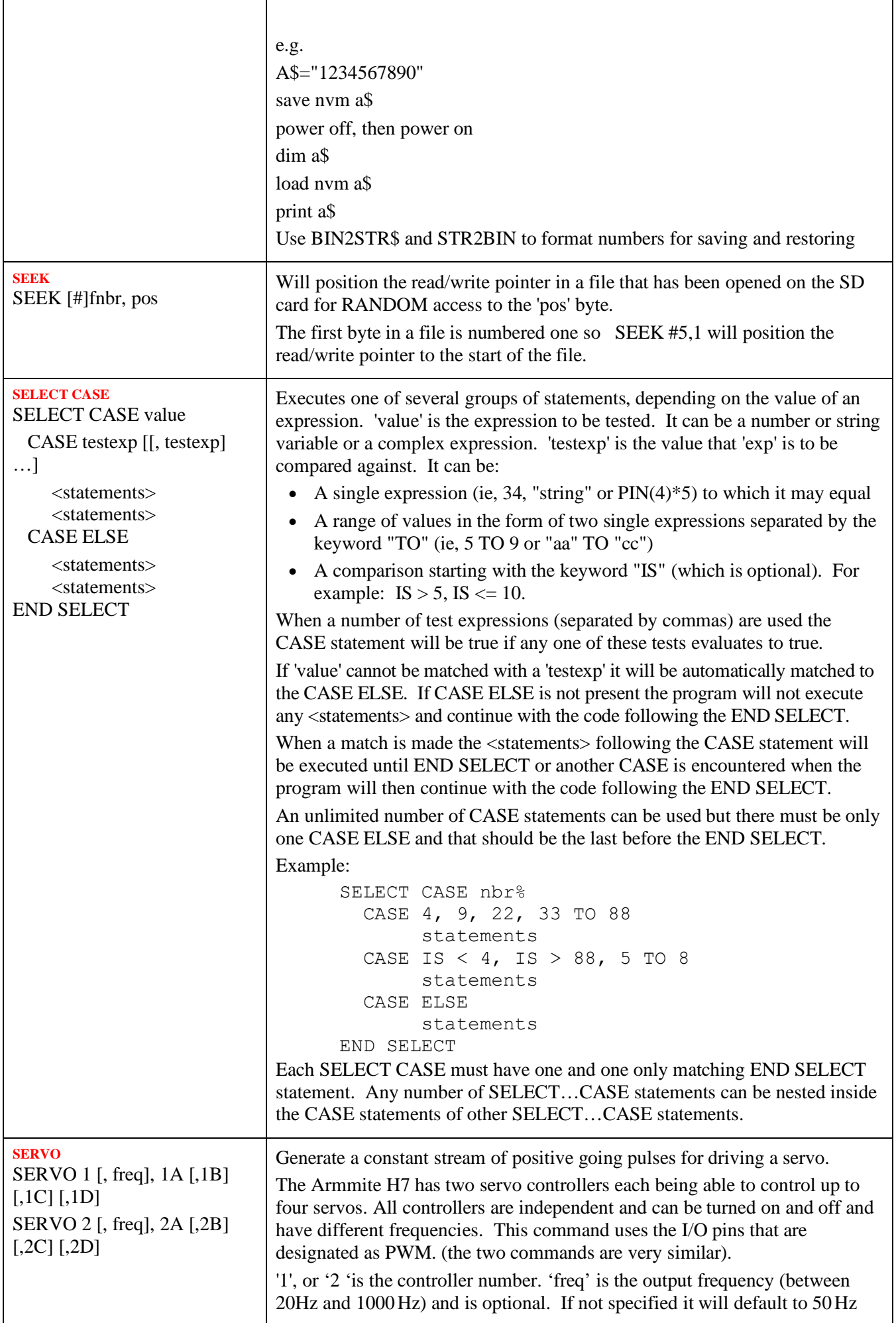

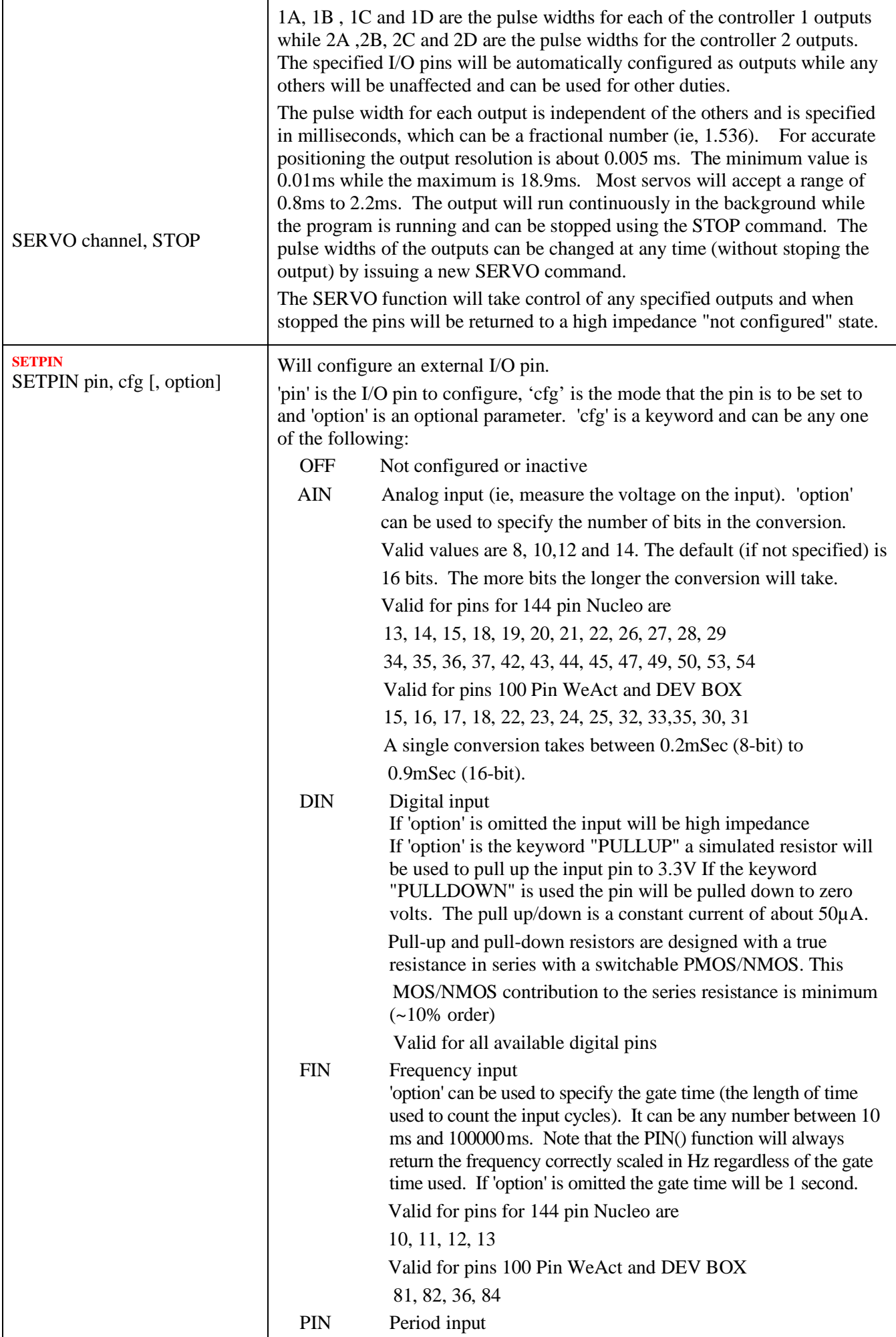

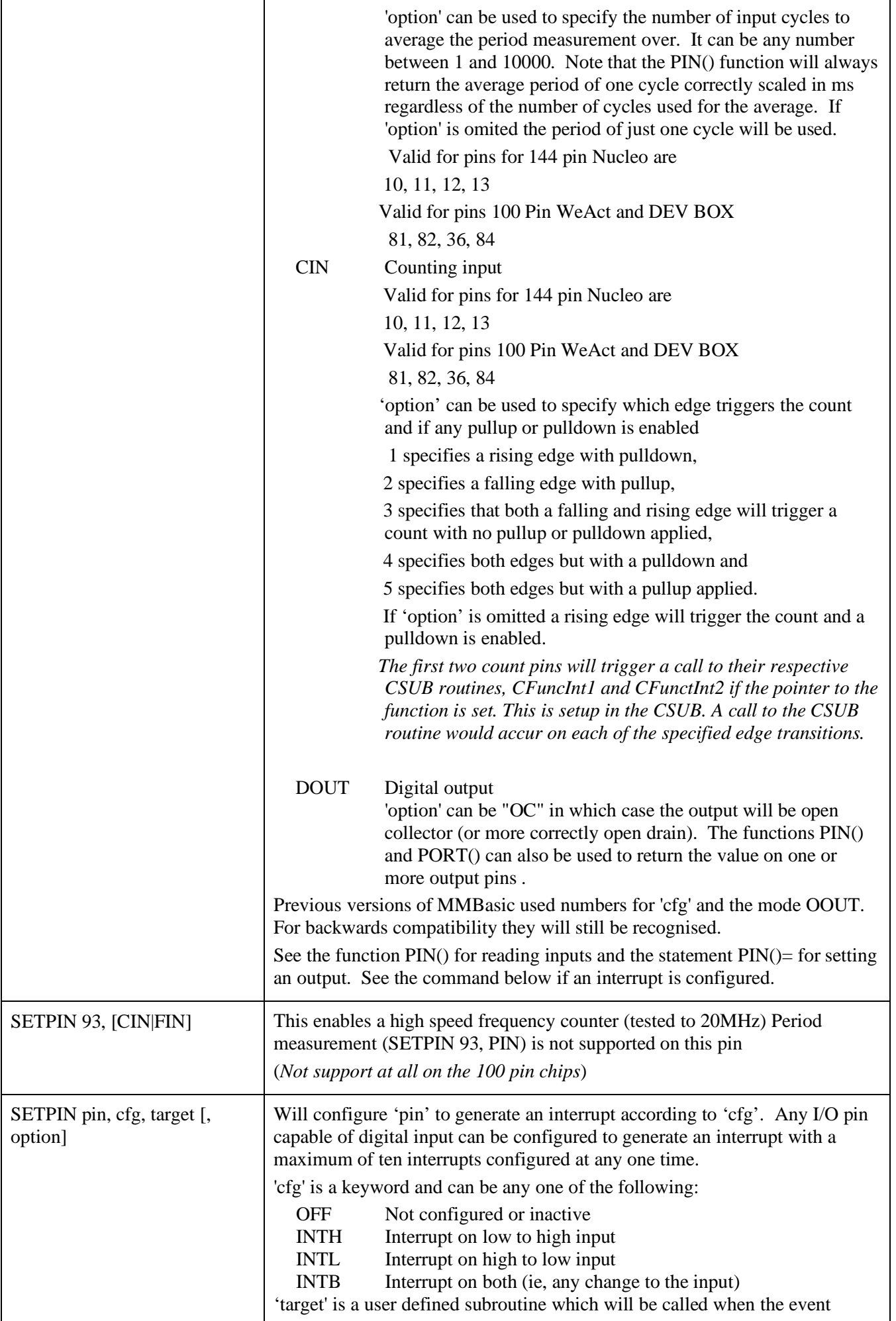

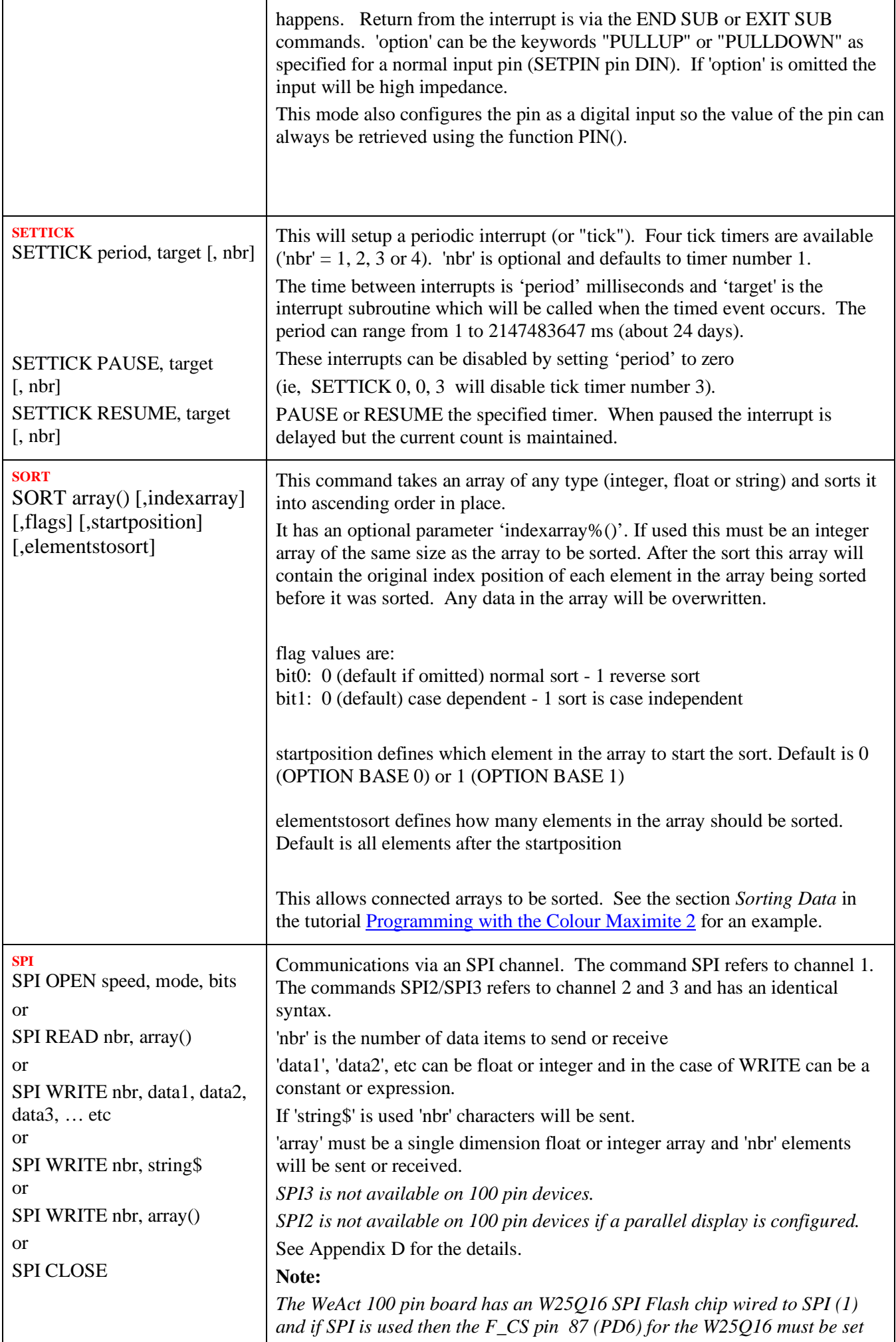

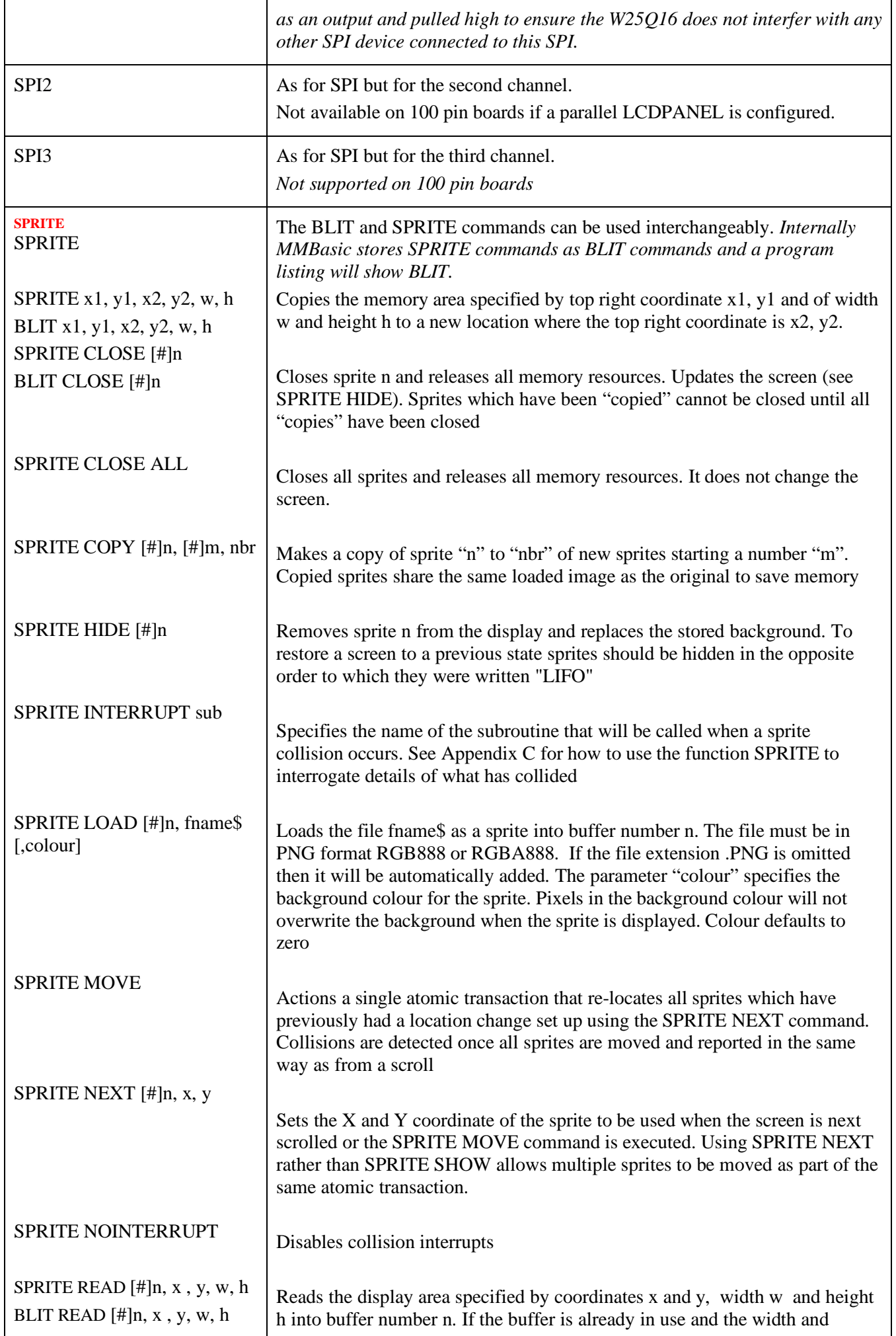

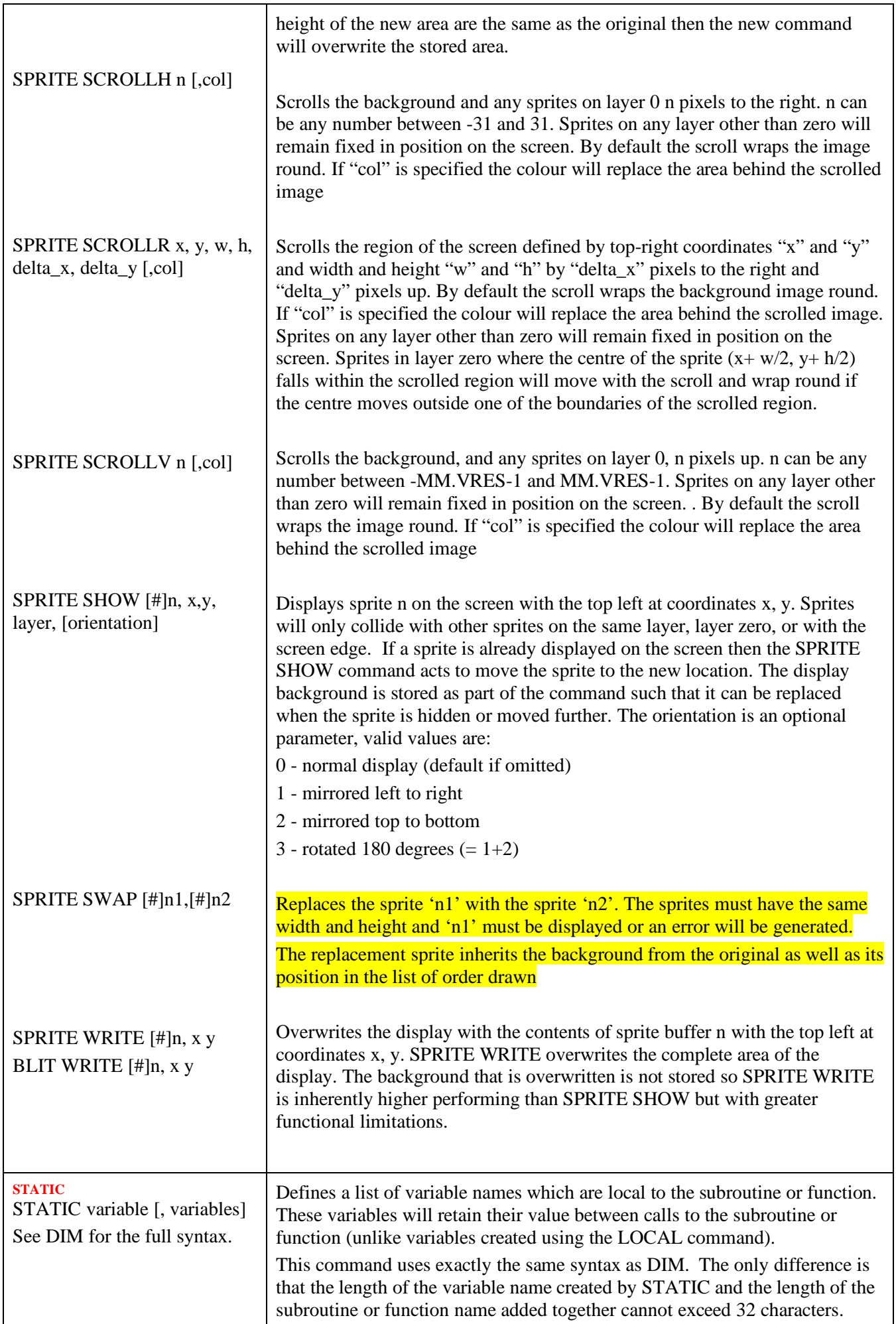

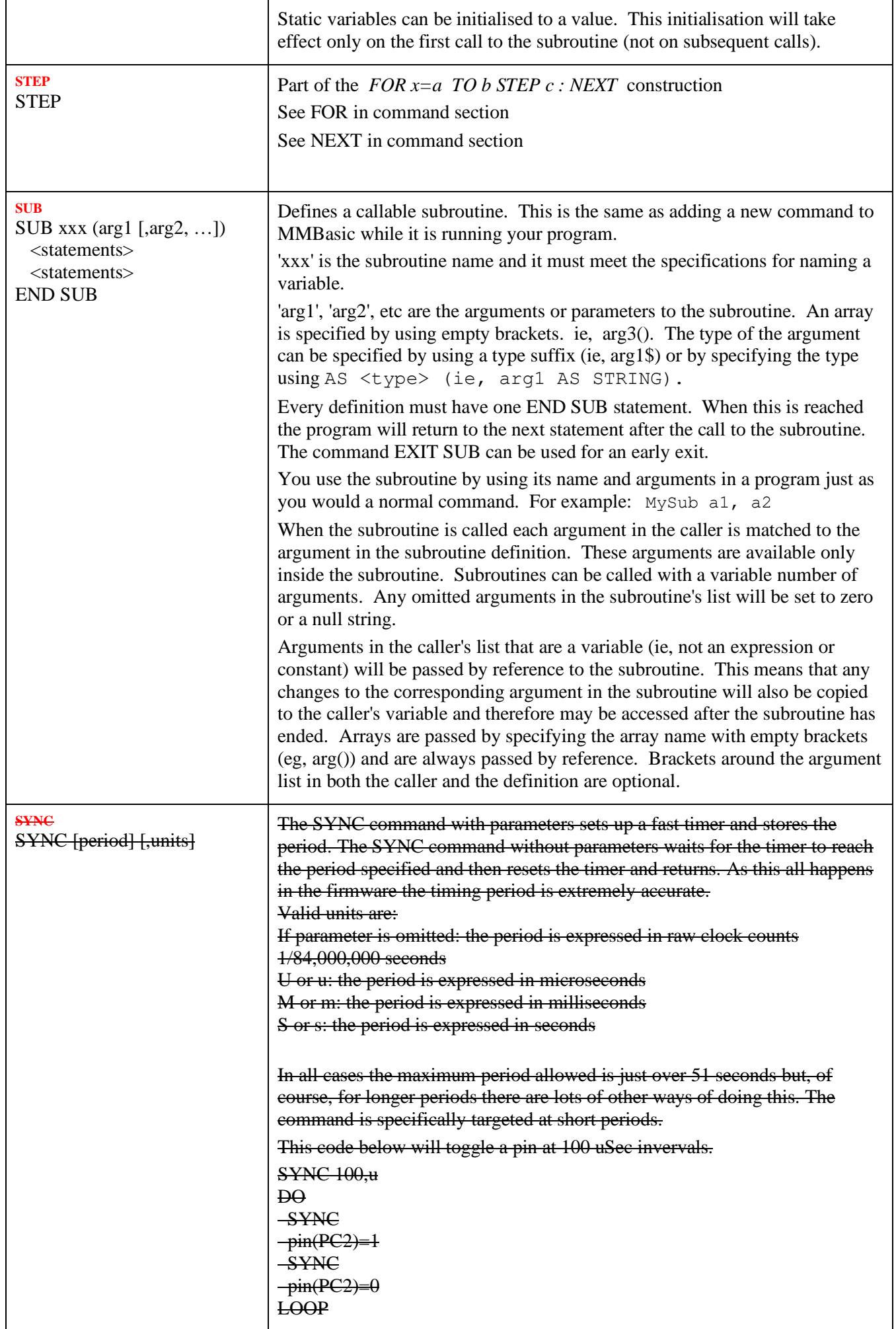

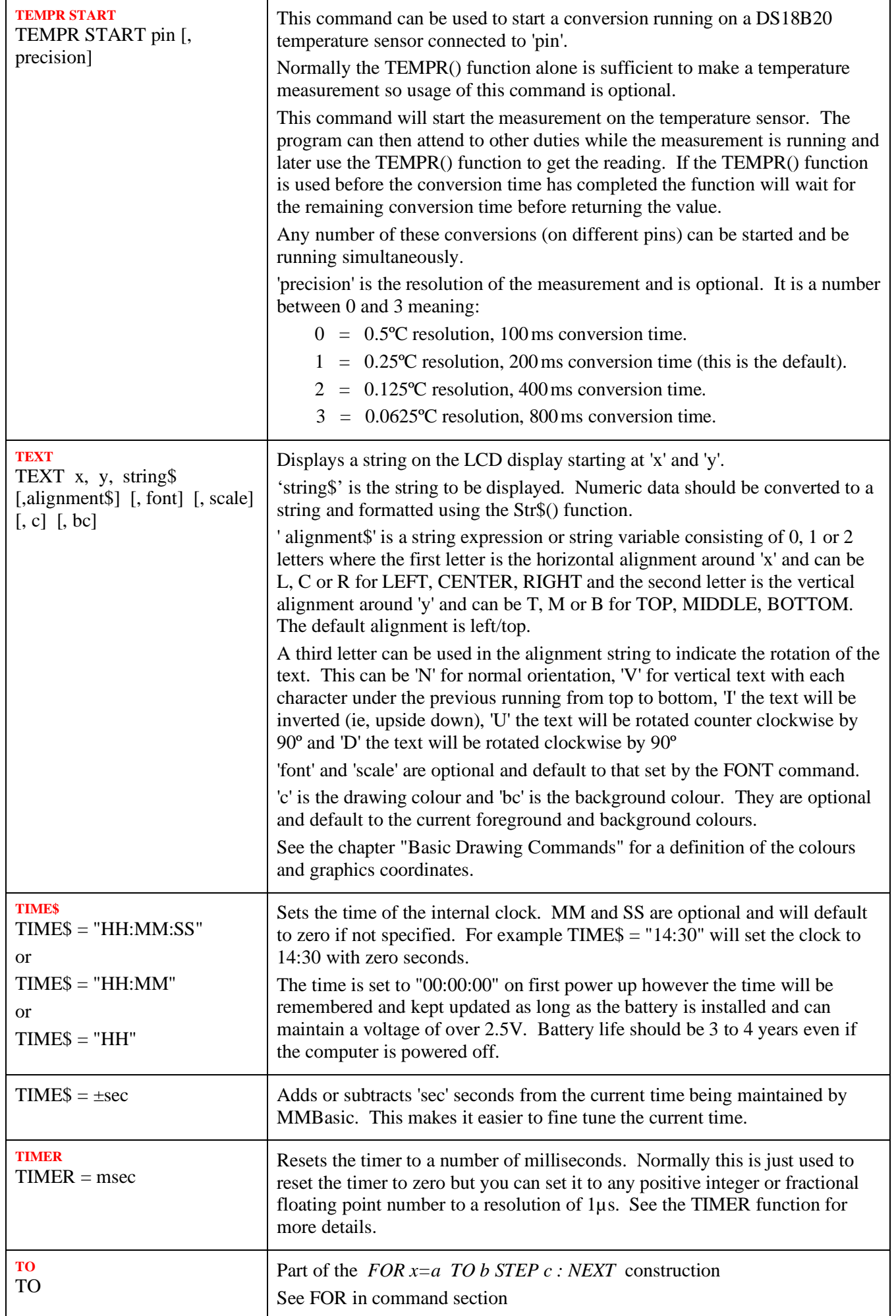

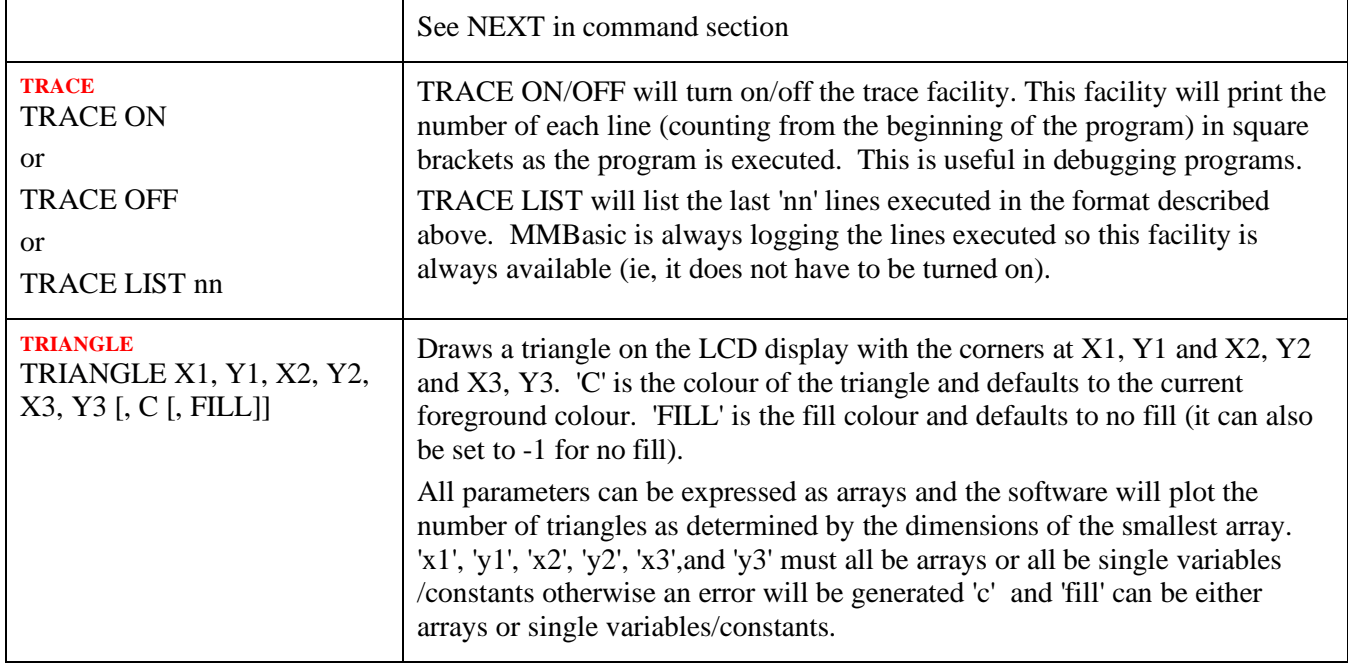
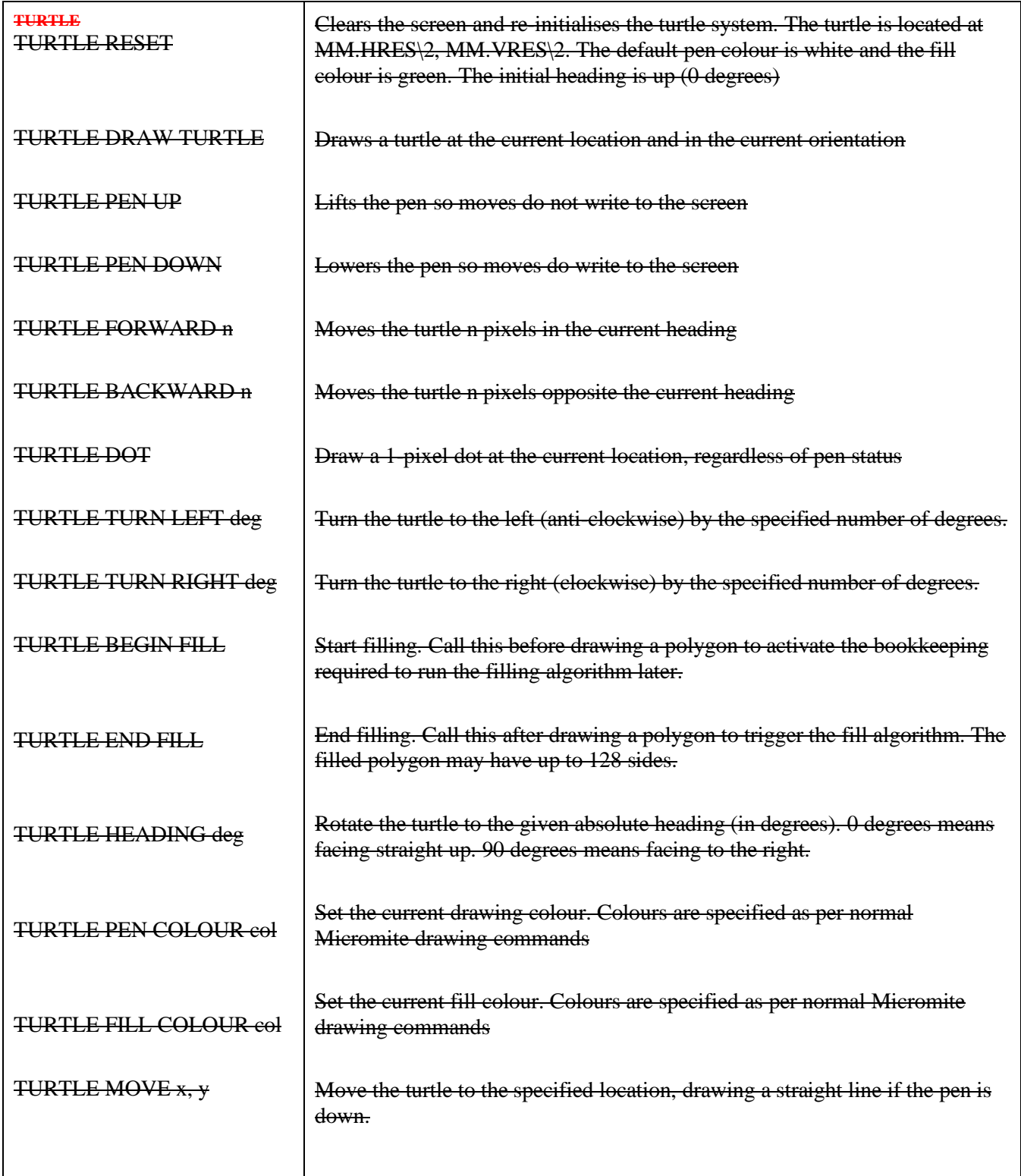

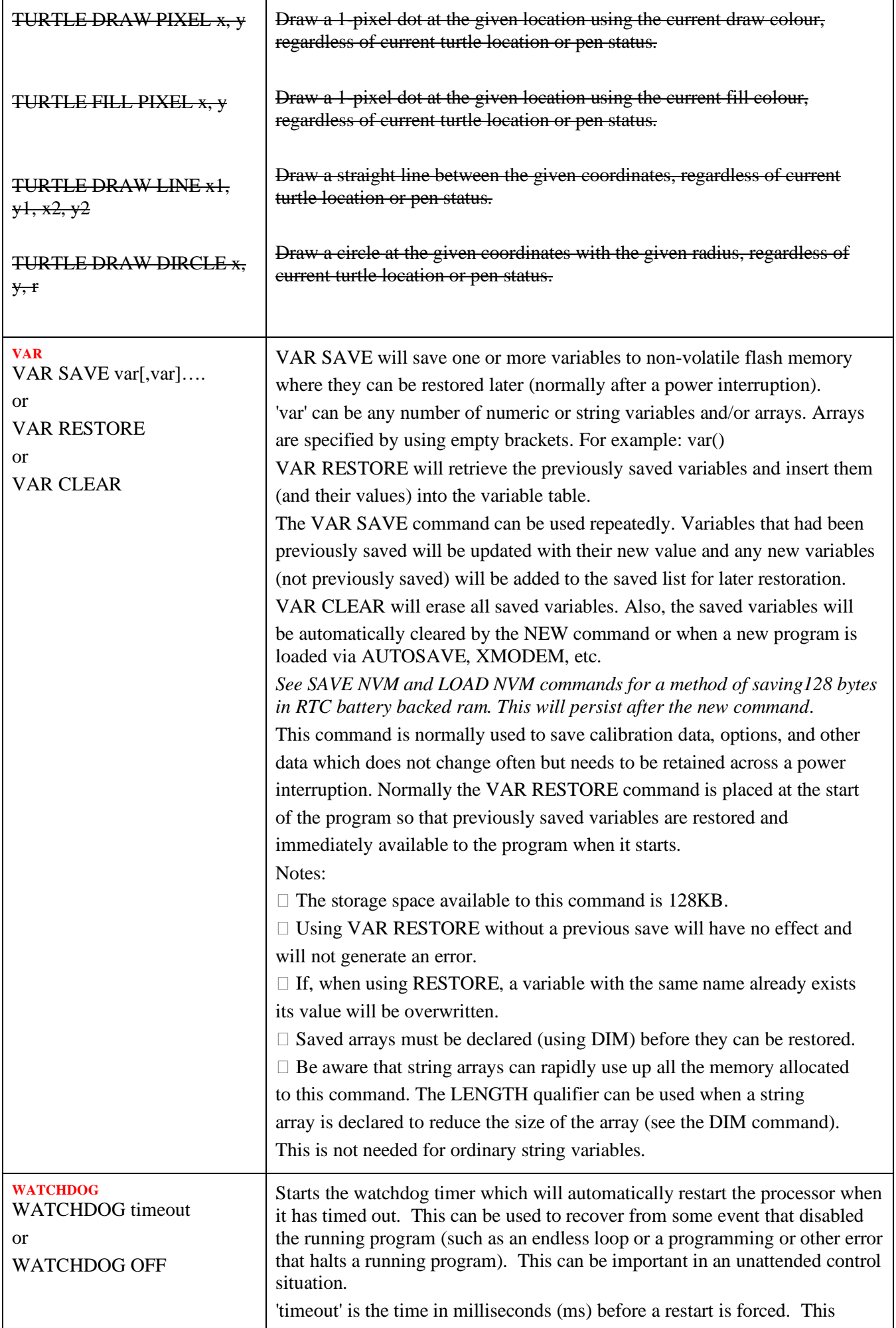

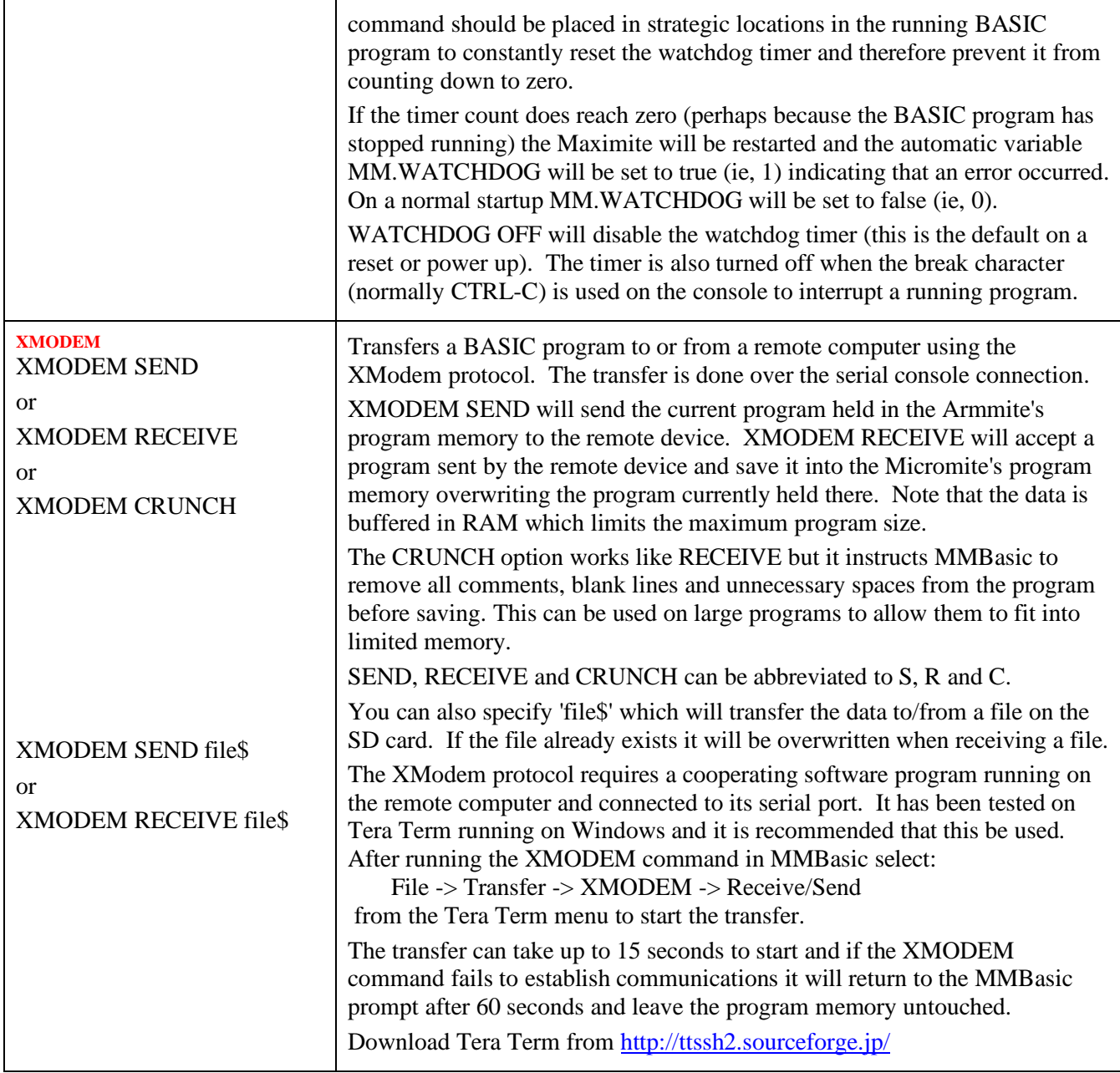

# Functions

Note that the functions related to communications functions  $(I<sup>2</sup>C, 1-Wire,$  and SPI) are not listed here but are described in the appendices at the end of this document.

Square brackets indicate that the parameter or characters are optional.

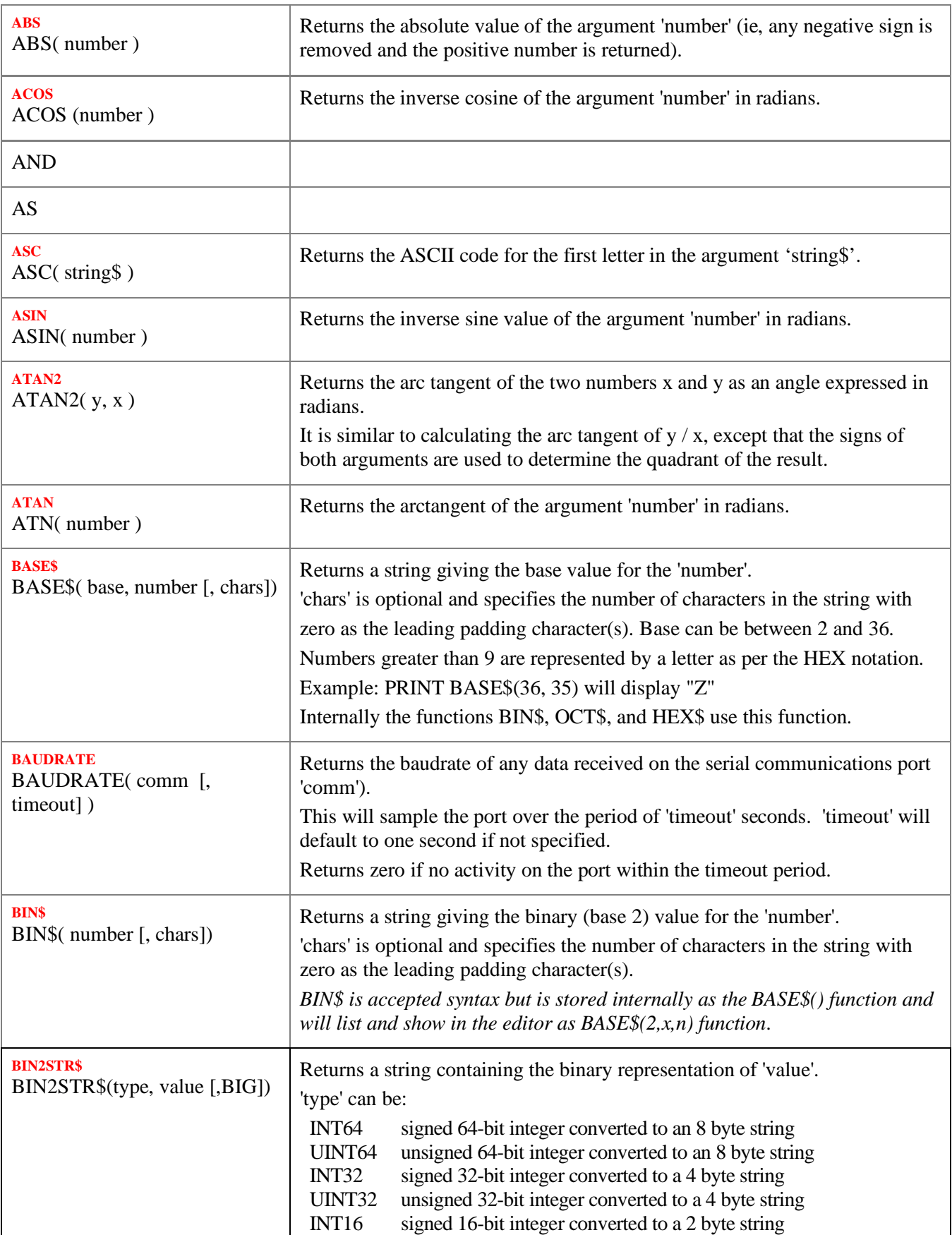

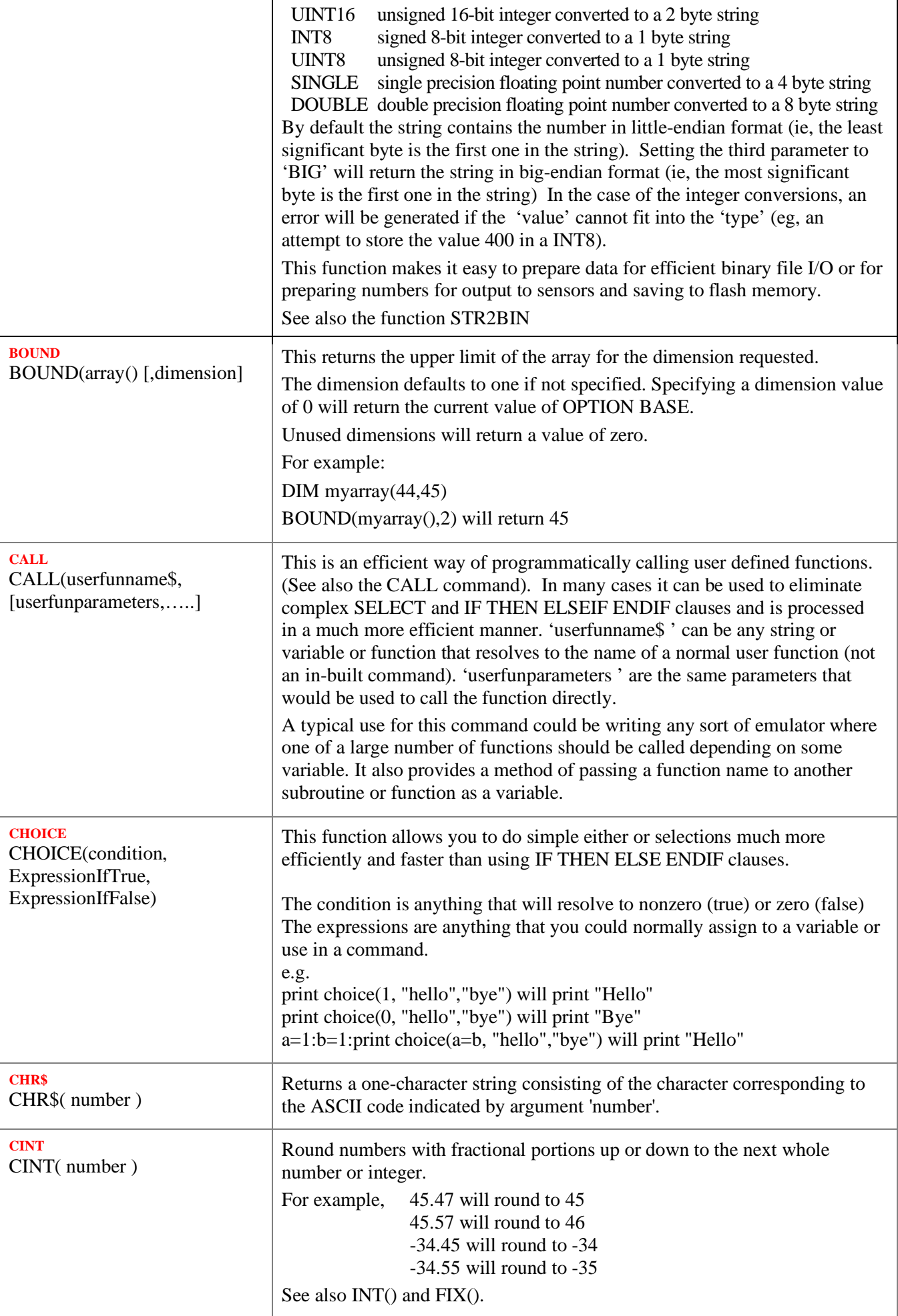

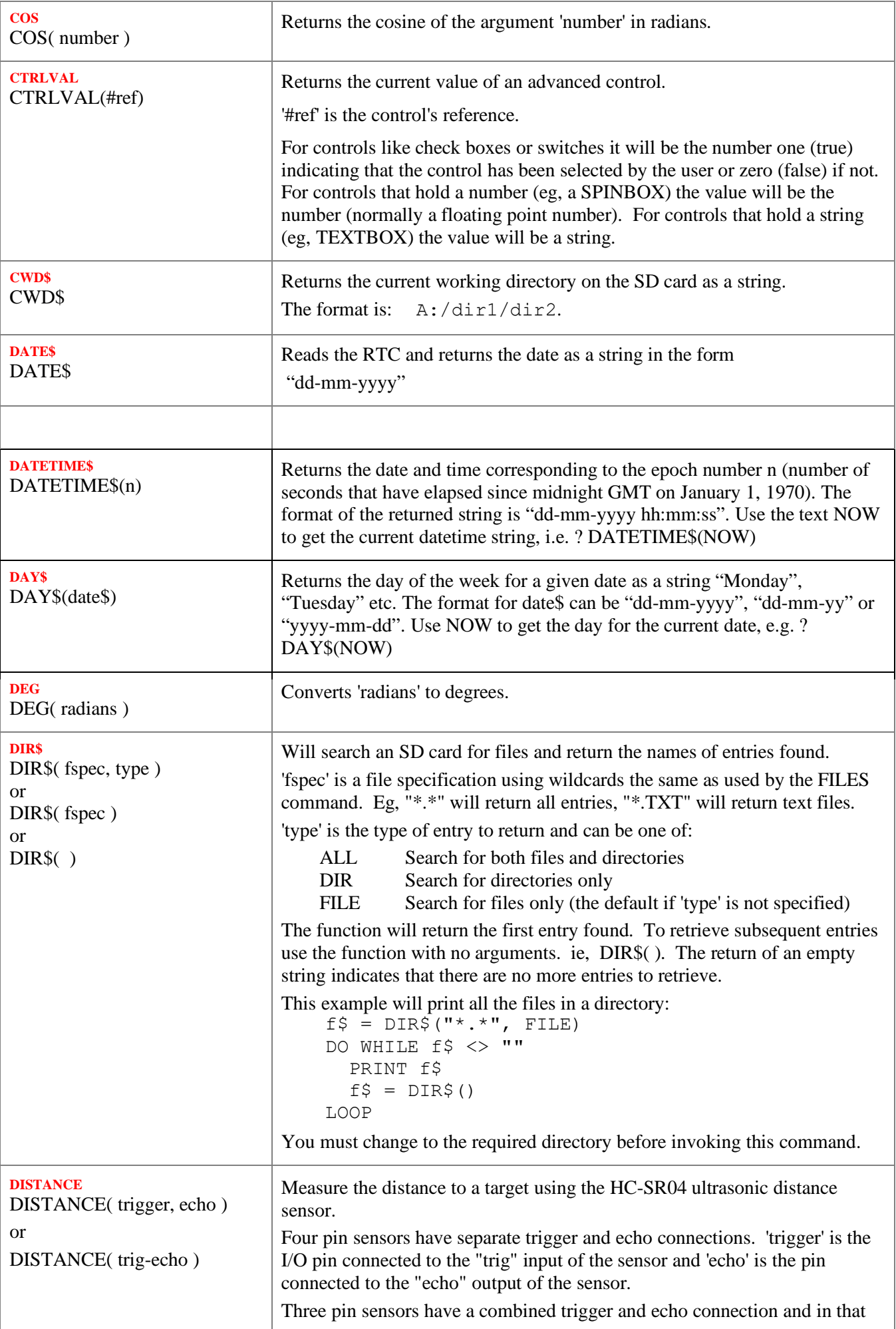

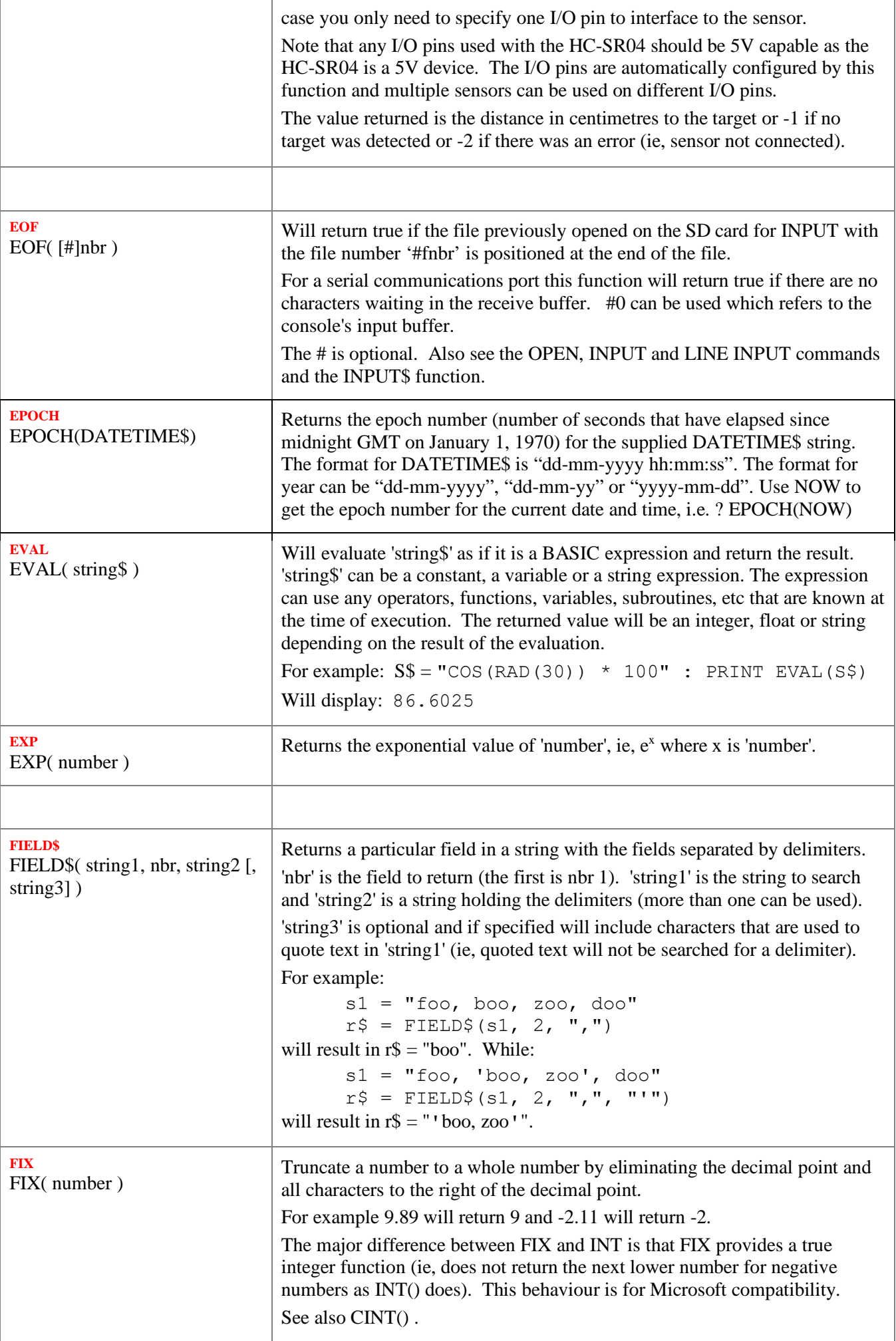

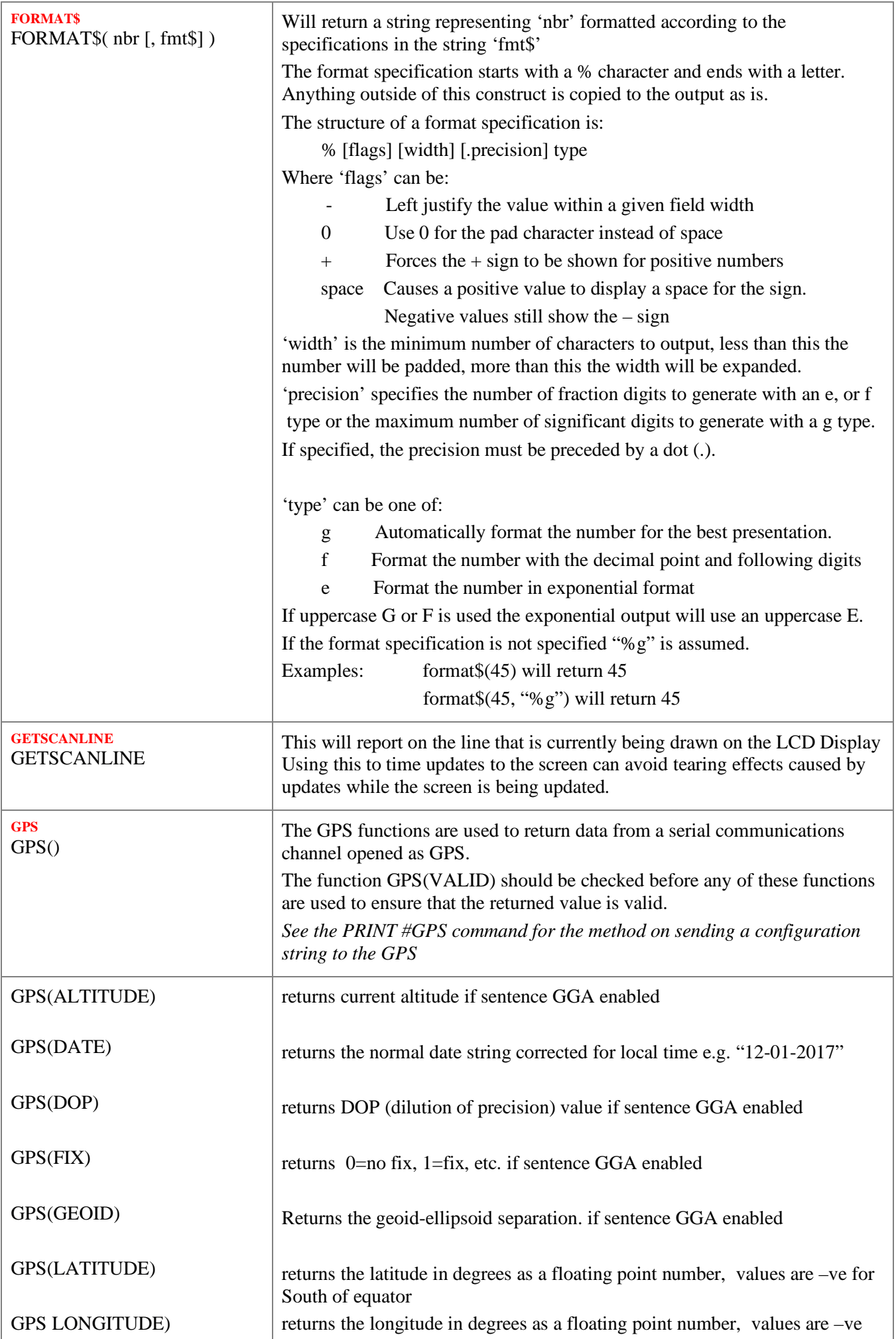

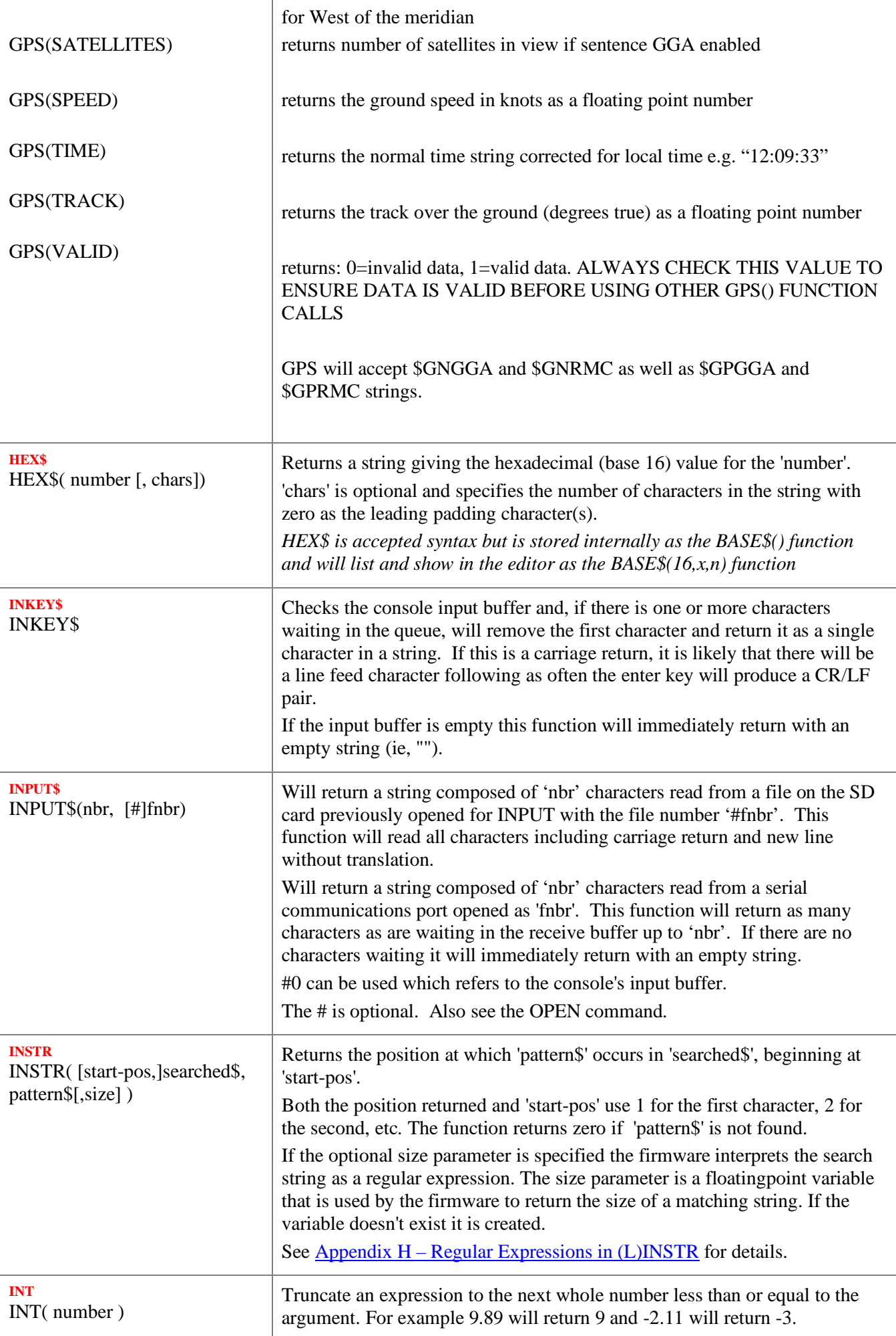

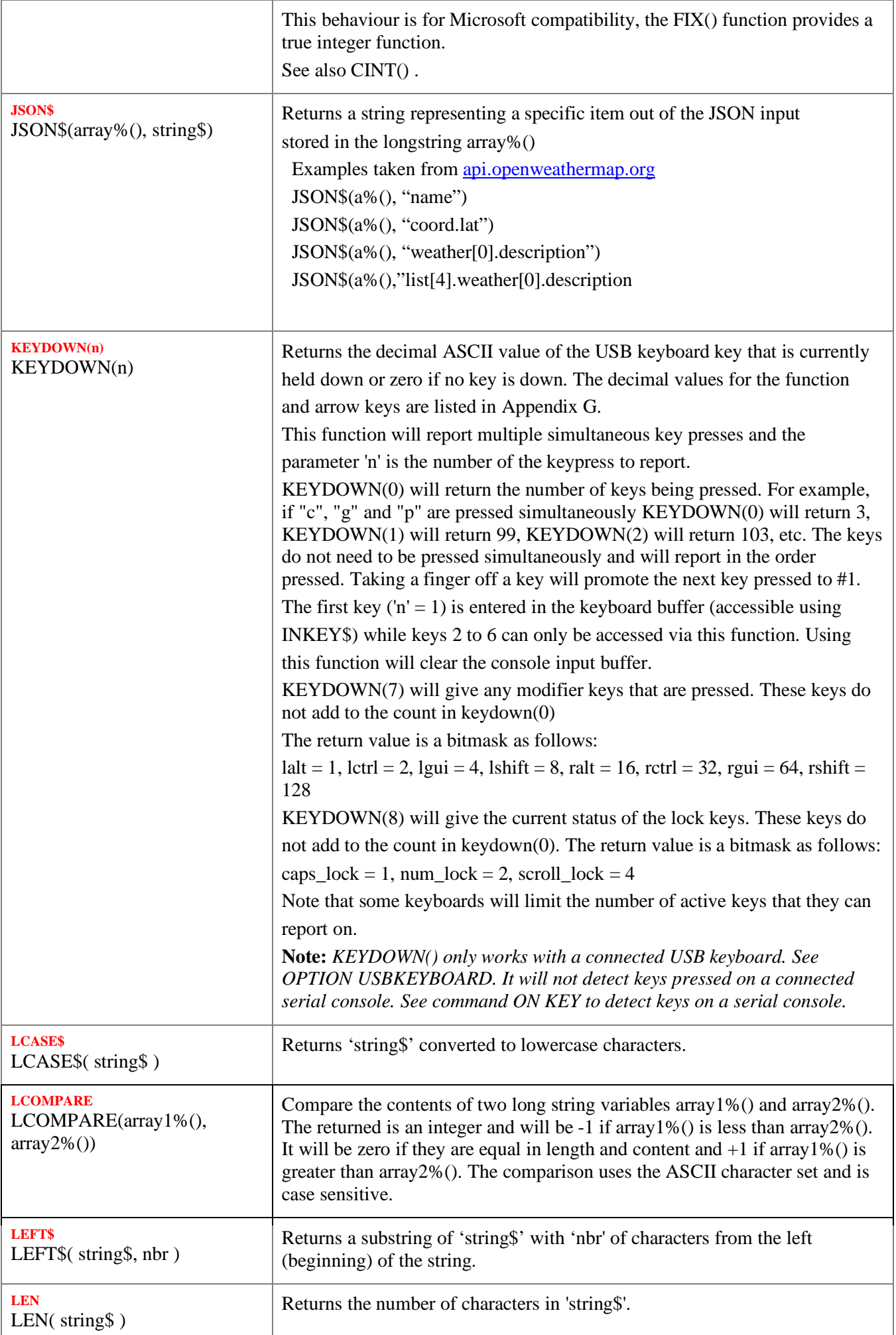

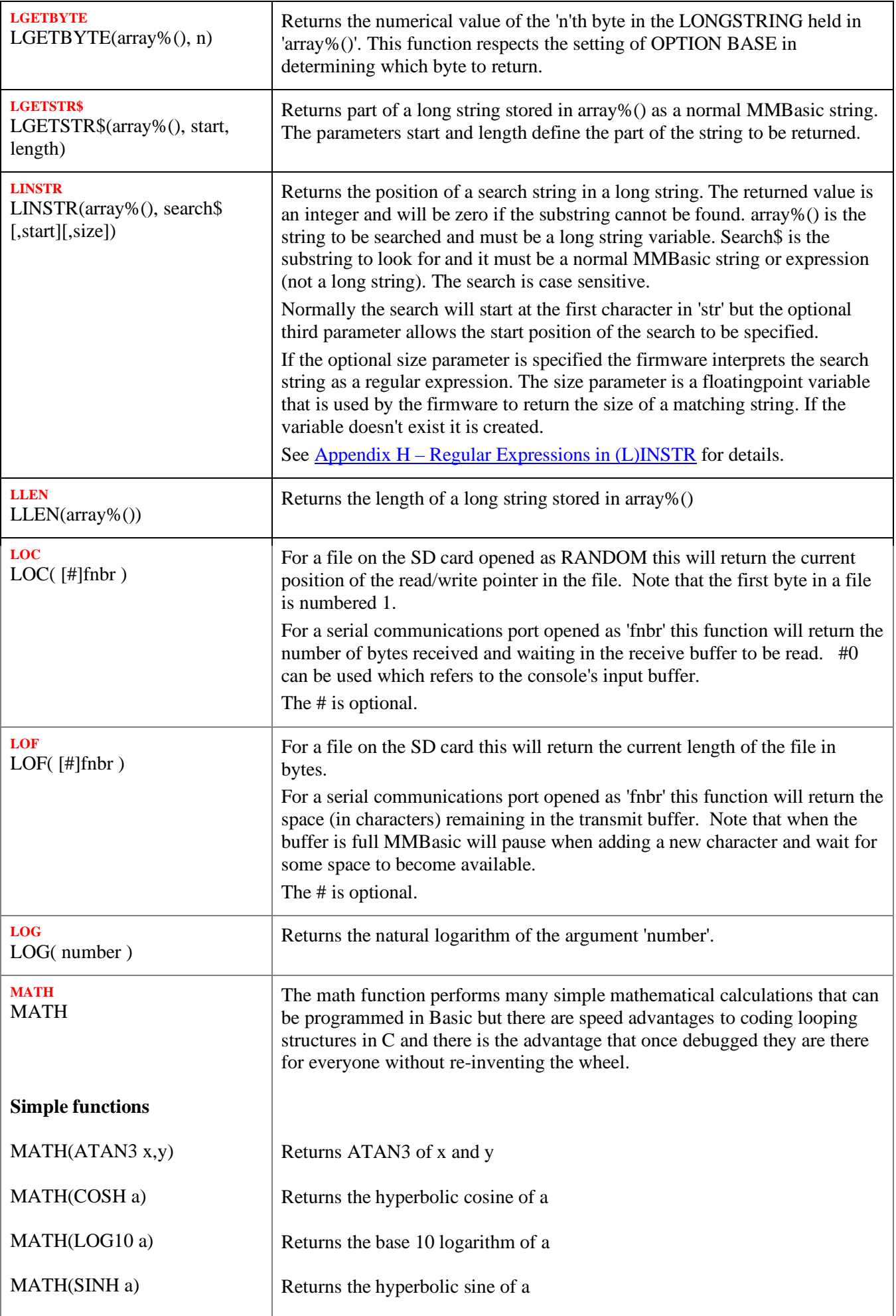

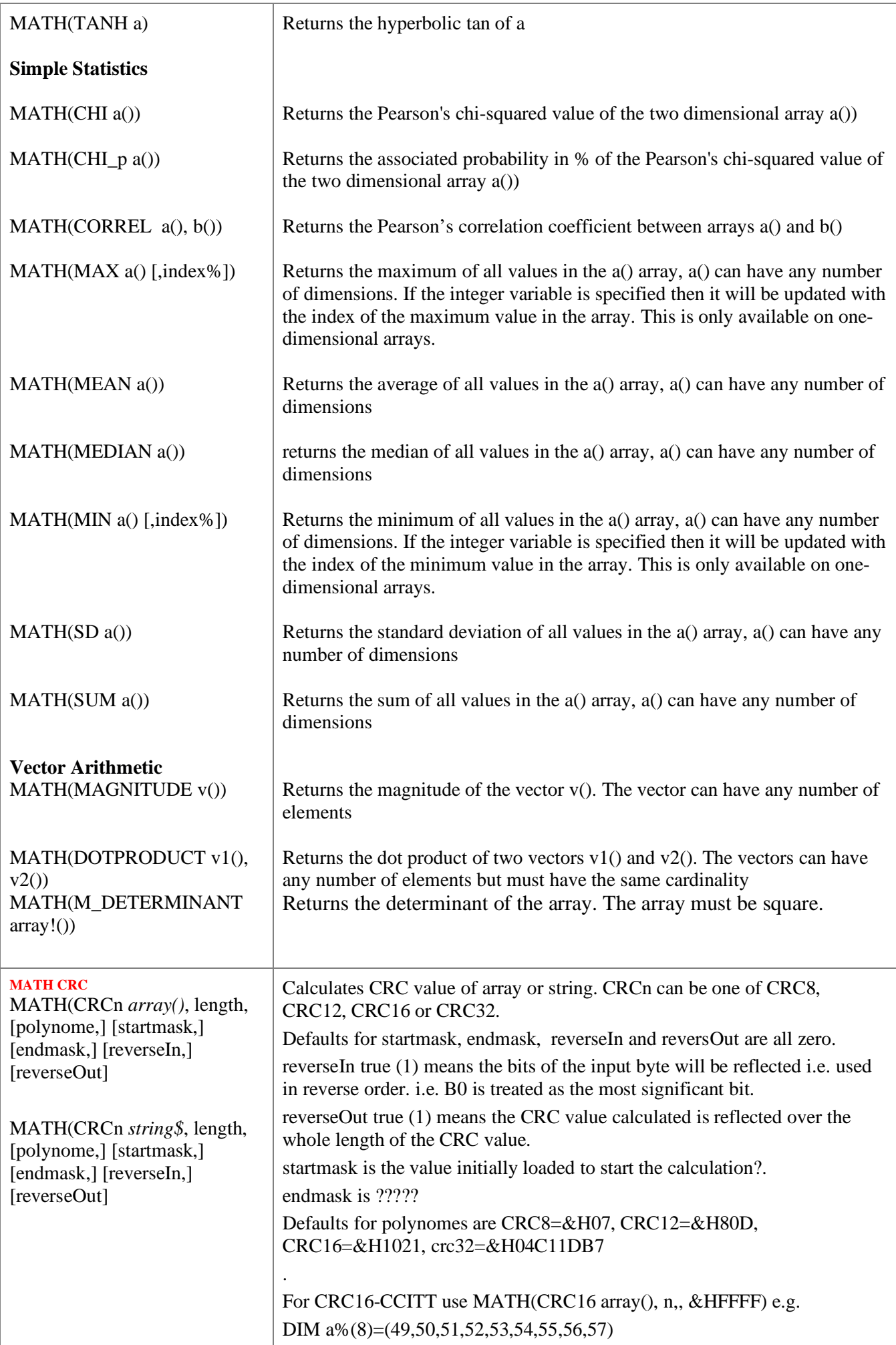

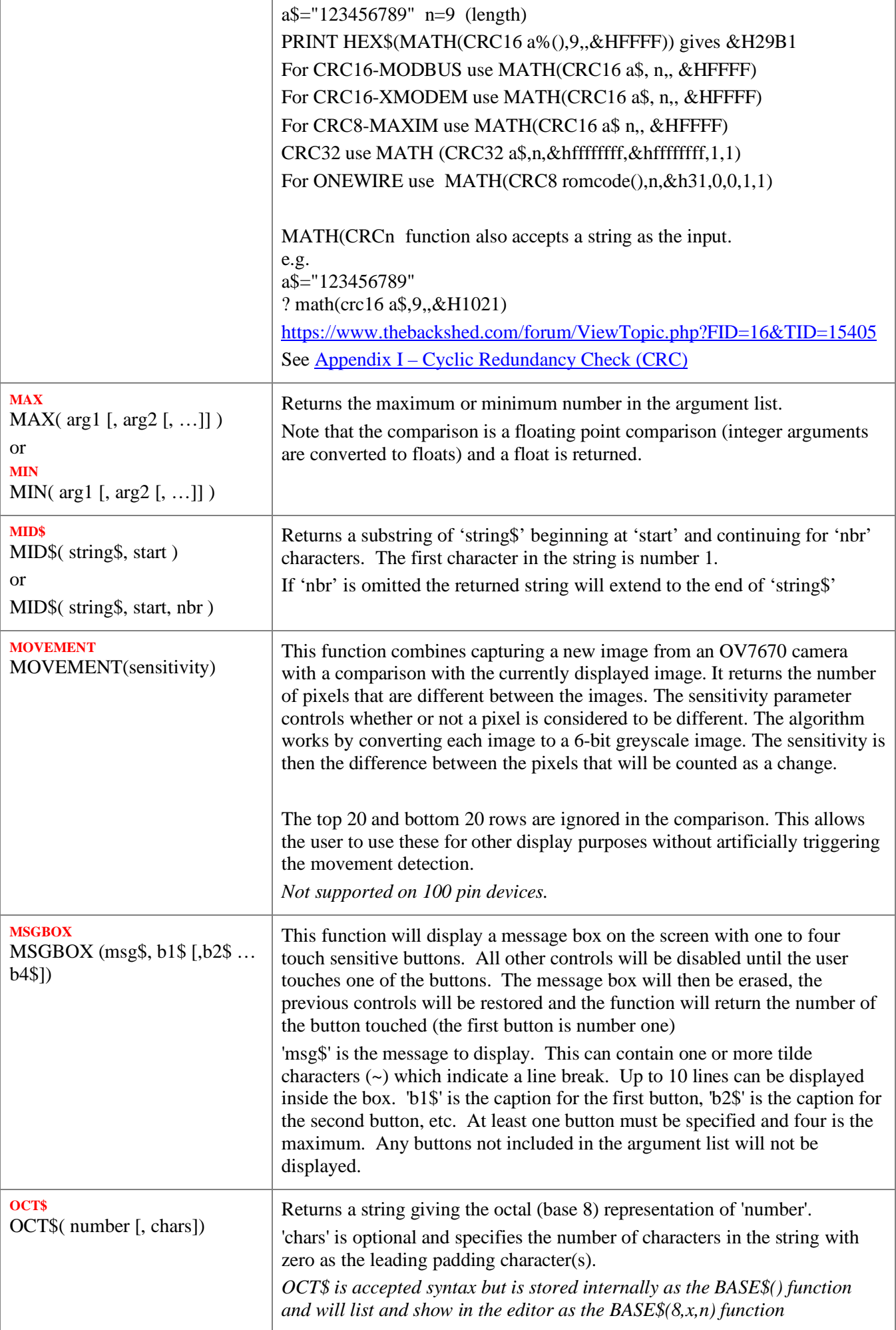

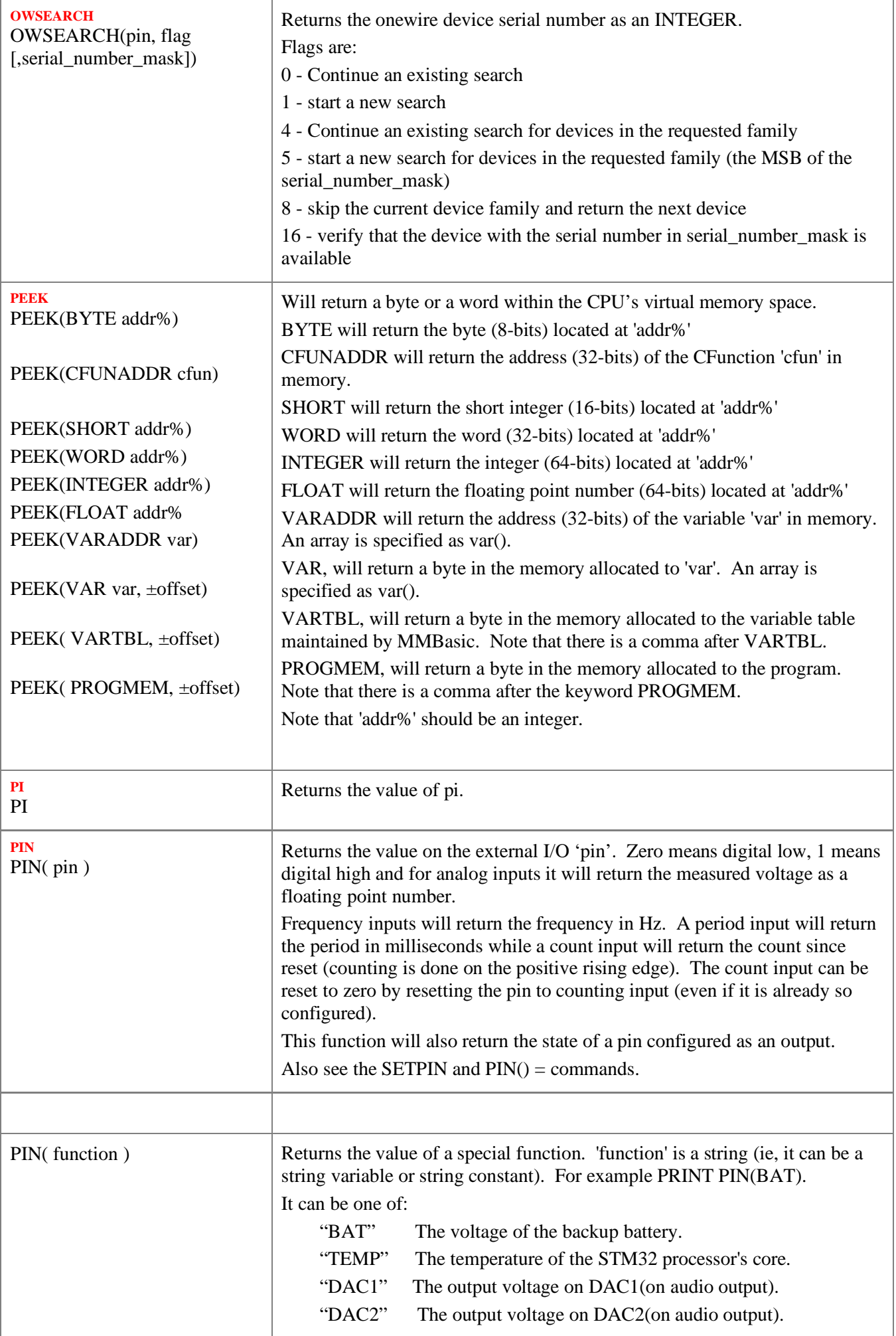

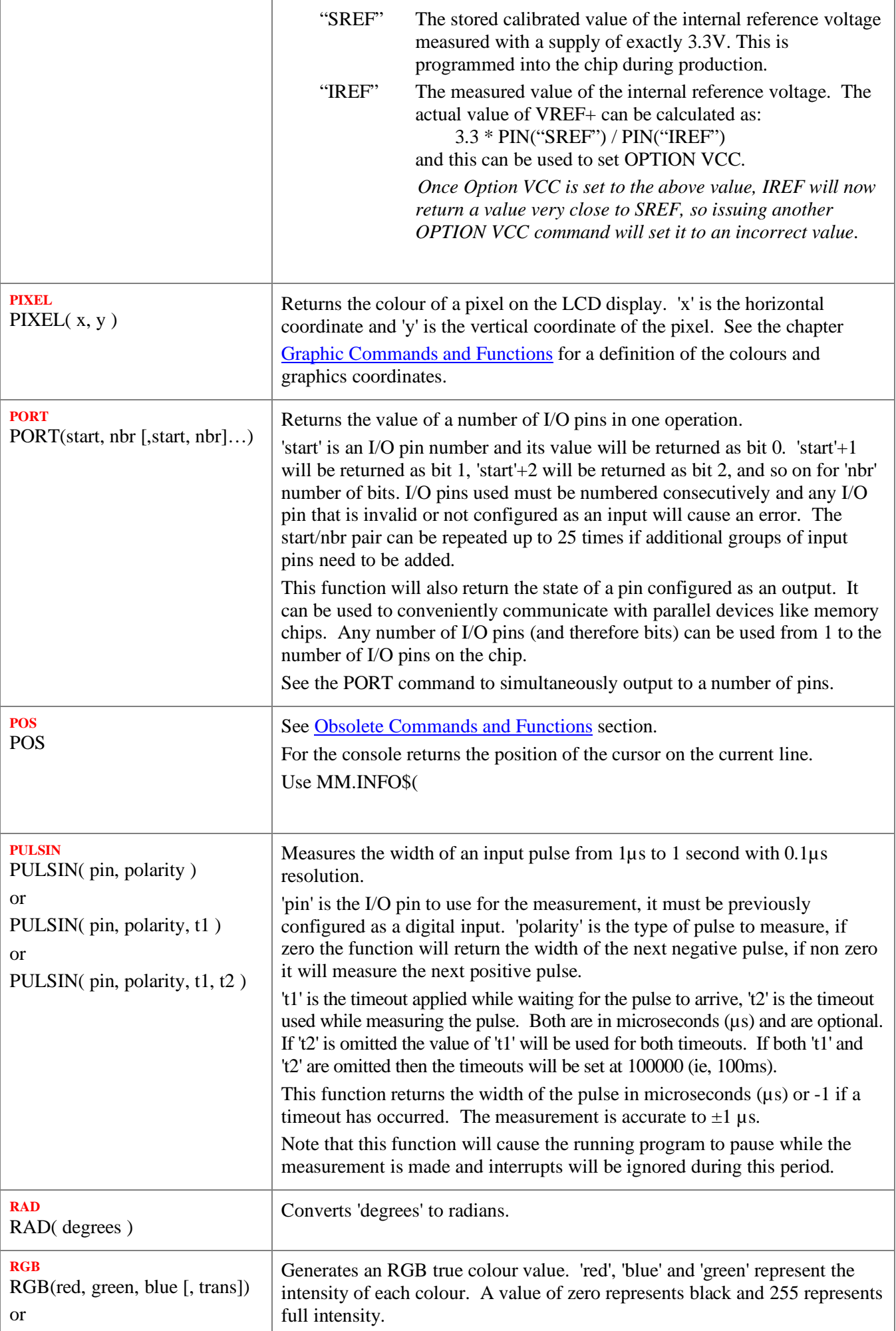

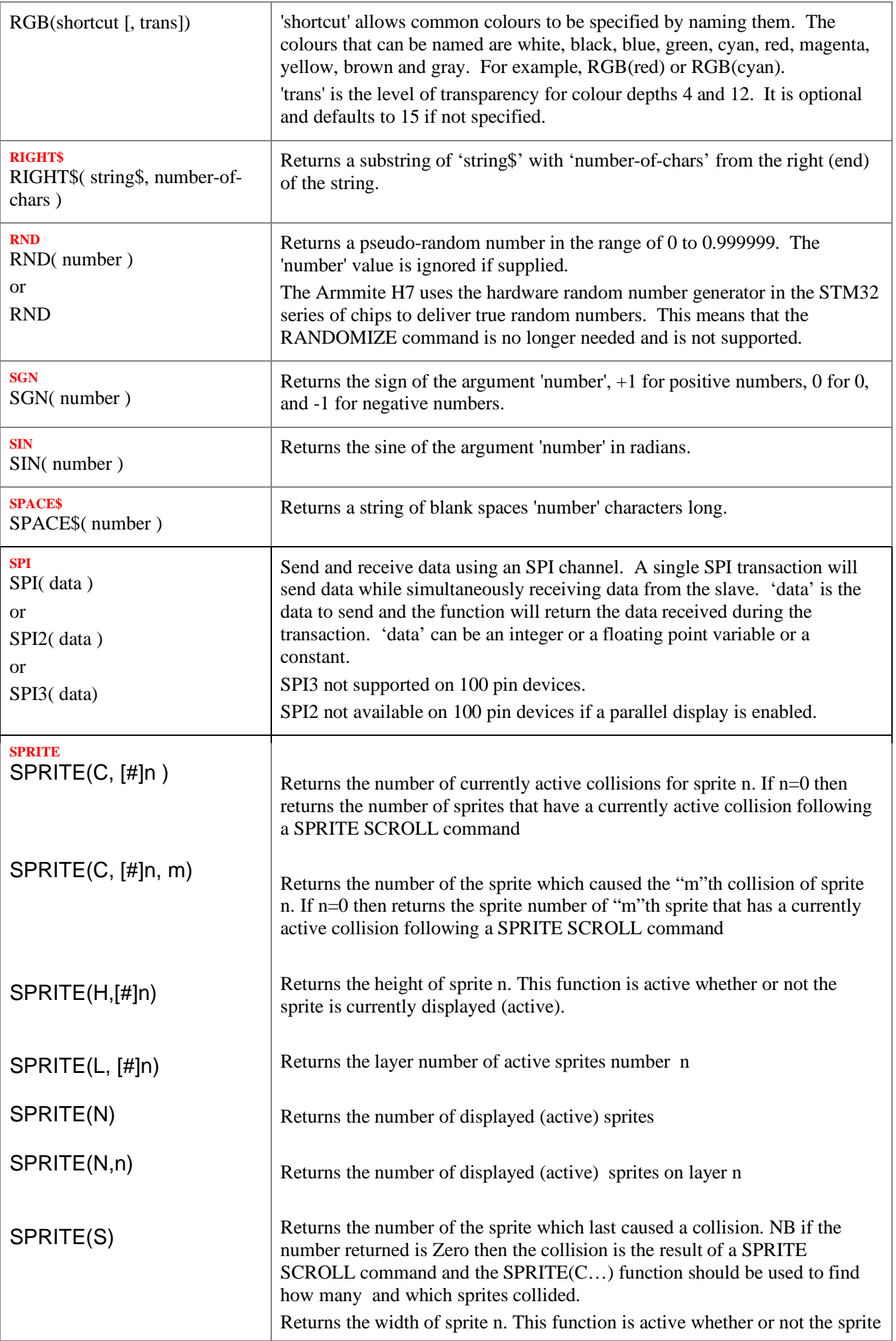

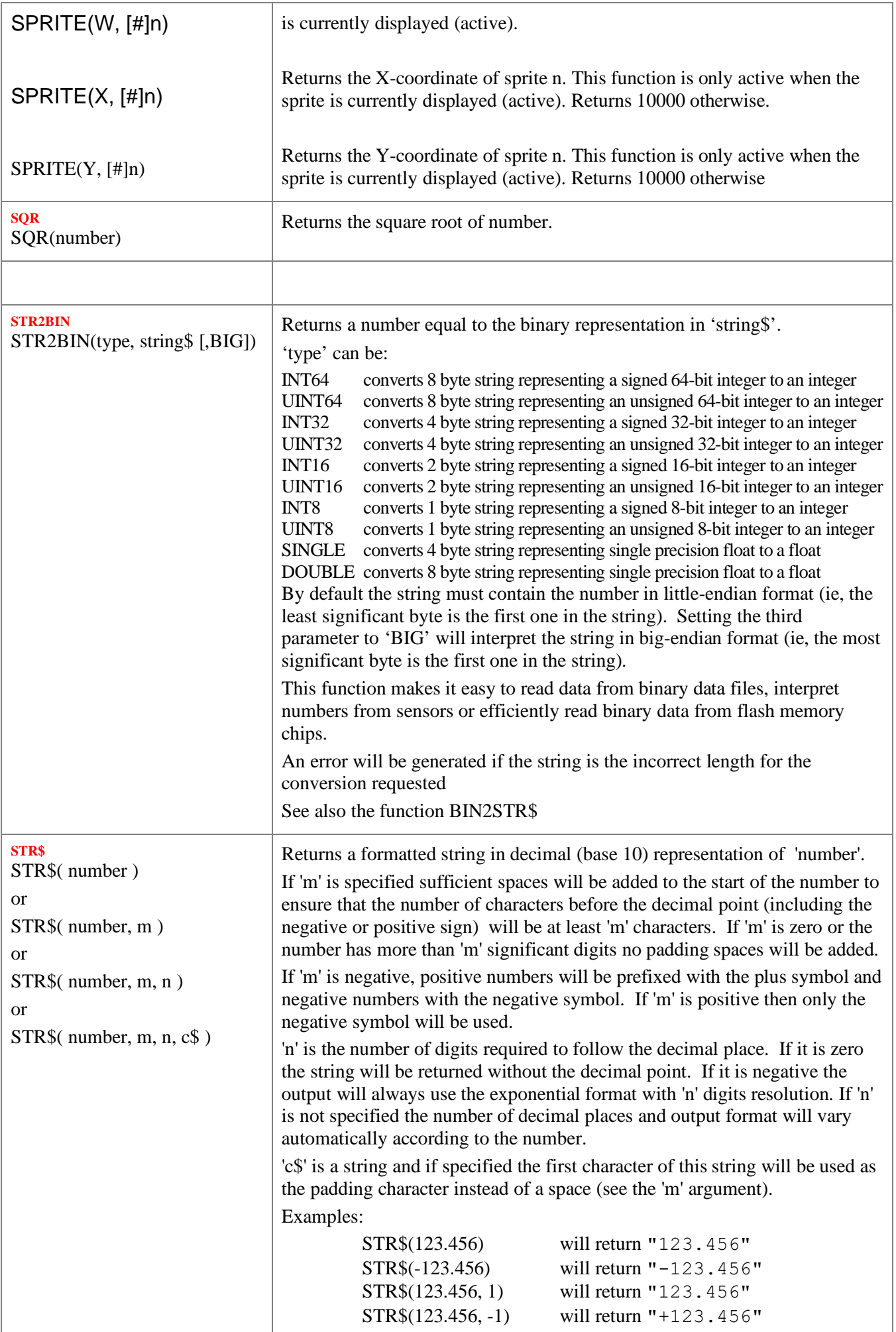

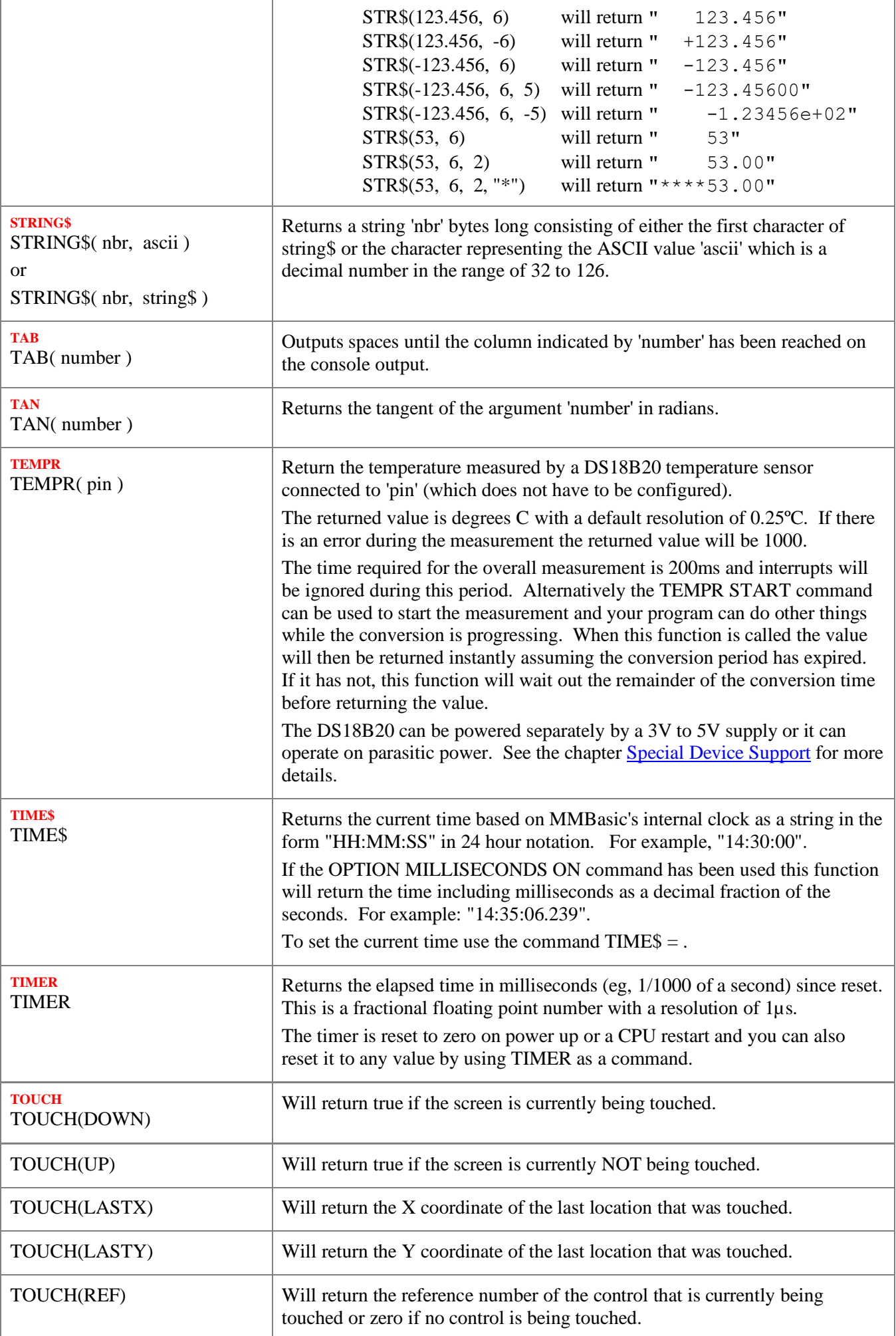

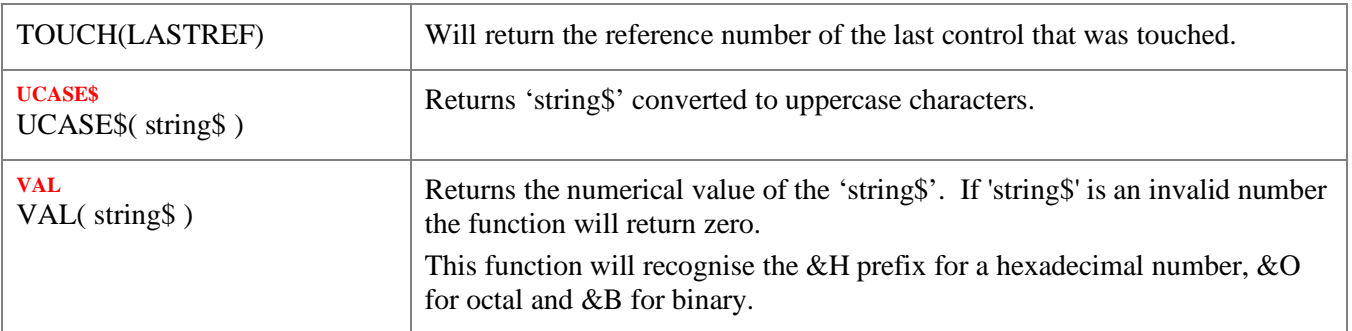

# <span id="page-199-0"></span>Obsolete Commands and Functions

These commands and functions are mostly included to assist in converting programs written for Microsoft BASIC. For new programs the corresponding modern commands in MMBasic should be used.

These commands may be removed in the future to recover memory for other features.

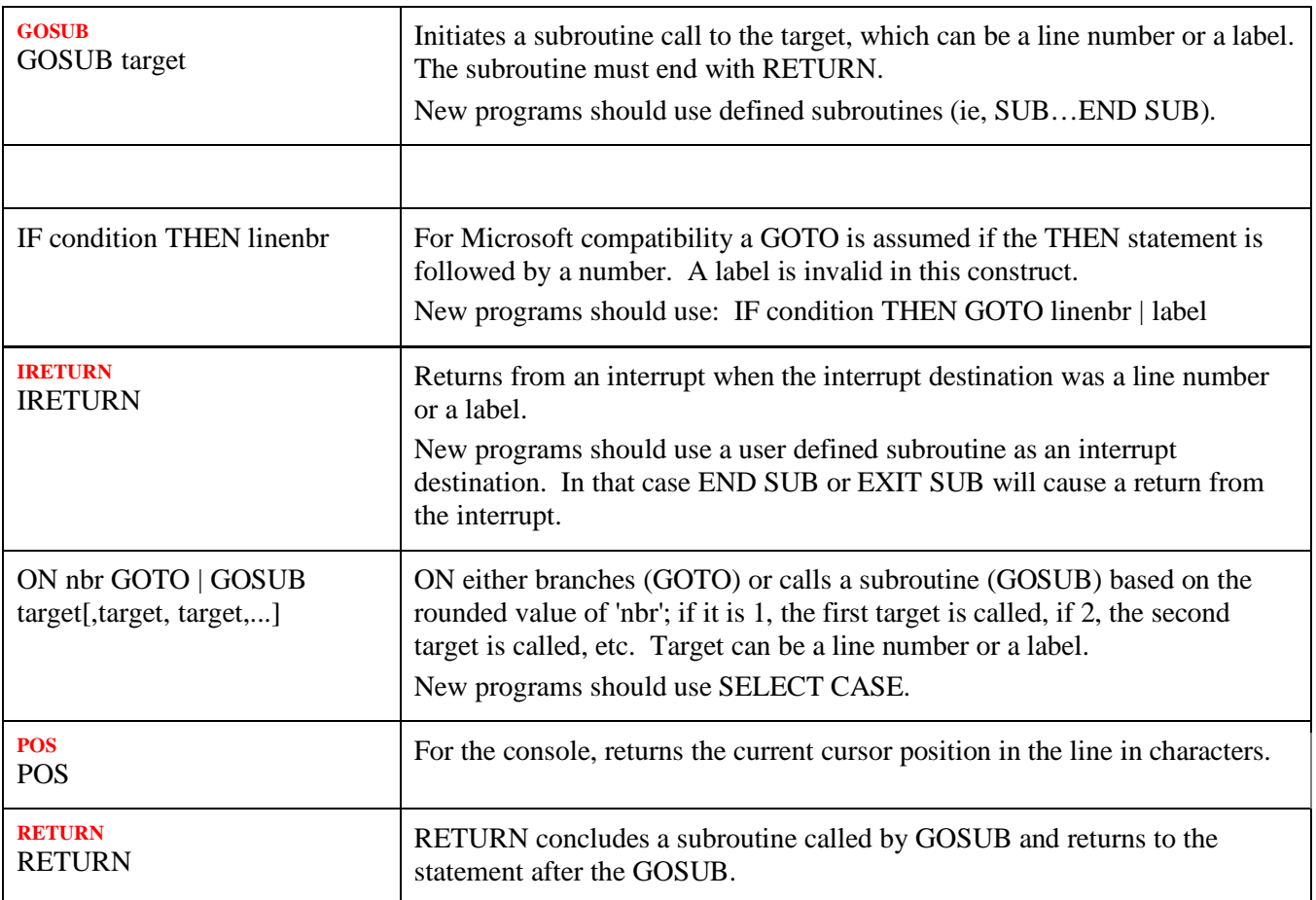

# Change Log

This table gives a summary of the main updates to this document for the various releases.

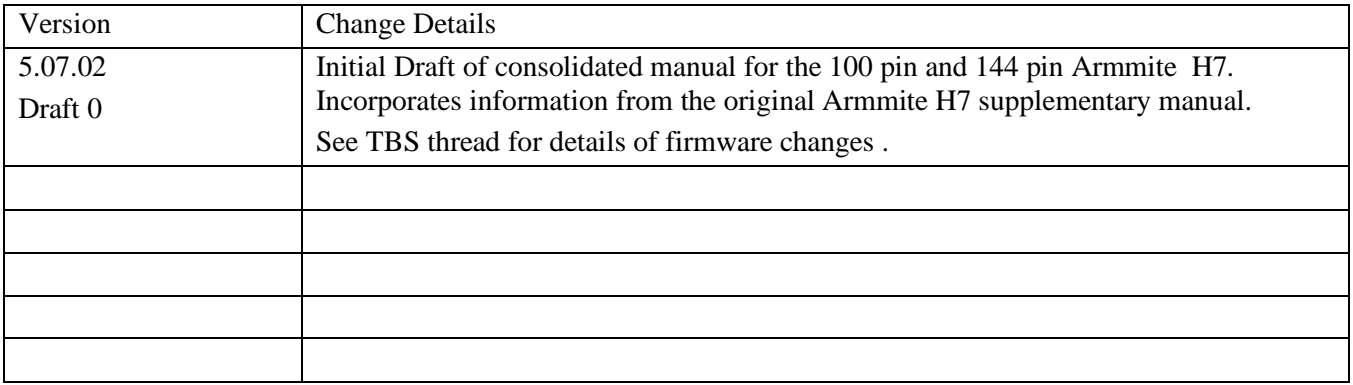

# Appendix A – Serial Communications

Four serial ports are available for asynchronous serial communications labelled COM1: COM2: COM3: and COM4: The serial console uses a separate port and does not inpact these ports.

After being opened the serial port will have an associated file number and you can use any commands that operate with a file number to read and write to/from it. A serial port is also closed using the CLOSE command.

The following is an example:

```
OPEN "COM1:4800" AS #5 ' open the first serial port with a speed of 4800 baud
                        ' send the string "Hello" out of the serial port
dat$ = INPUT$(20, #5) \cdot get up to 20 characters from the serial port
CLOSE #5 \qquad ' close the serial port
```
## **The OPEN Command**

A serial port is opened using the command:

OPEN comspec\$ AS #fnbr

'fnbr' is the file number to be used. It must be in the range of 1 to 10. The # is optional.

'comspec\$' is the communication specification and is a string (it can be a string variable) specifying the serial port to be opened and optional parameters. The default is 9600 baud, 8 data bits, no parity and one stop bit. It has the form "COMn: baud, buf, int, int-trigger, 7BIT, (ODD or EVEN), INV, OC, S2" where:

- 'n' is the serial port number for either COM1:, COM2:, COM3: or COM4:.
- 'baud' is the baud rate. This can be any value between 1200 (the minimum) and 1MHz. Default is 9600.
- 'buf' is the receive buffer size in bytes (default size is 256). The transmit buffer is fixed at 256 bytes.
- 'int' is a user defined subroutine which will be called when the serial port has received some data. The default is no interrupt.
- 'int-trigger' sets the trigger condition for calling the interrupt subroutine. It is an integer and the interrupt subroutine will be called when this number of characters has arrived in the receive queue.

All parameters except the serial port name (COMn:) are optional. If any one parameter is left out, then all the following parameters must also be left out and the defaults will be used.

The following options can be added to the end of 'comspec\$'

- 'INV' specifies that the transmit and receive polarity is inverted. Default is non inverted.
- $\bullet$  'OC' will force the transmit pin to be open collector. The default is normal (0 to 3.3V) output.
- 'S2' specifies that two stop bits will be sent following each character transmitted. Default is one stop bit.
- '7BIT' will specify that 7 bit transmit and receive is to be used. Default is 8 bits.
- 'ODD' will specify that an odd parity bit will be appended (8 bits will be transmitted if 7BIT is specified, otherwise 9)
- 'EVEN' will specify that an even parity bit will be appended (8 bits will be transmitted if 7BIT is specified, otherwise 9)
- 'DEP' will enable RS485 mode with a positive output on the COM2-DE pin
- 'DEN' will enable RS485 mode with a negative output on the COM2-DE pin

### **Input/Output Pin Allocation**

When a serial port is opened the pins used by the port will be automatically set to input or output as required and the SETPIN and PIN commands will be disabled for the pins. When the port is closed (using the CLOSE command) all pins used by the serial port will be set to a not-configured state and the SETPIN command can then be used to reconfigure them.

The connections for each COM port are shown in the I/O connector pinout diagrams in the beginning of this manual. Note that Tx means an output from the Armmite and Rx means an input to the Armmite.

The signal polarity is standard for devices running at TTL voltages (for RS232 voltages see below). Idle is voltage high, the start bit is voltage low, data uses a high voltage for logic 1 and the stop bit is voltage high. These signal levels allow you to directly connect to devices like GPS modules (which generally use TTL voltage levels).

When a serial port is opened MMBasic will enable an internal pullup resistor (to Vdd) on the Rx (receive data) pin. This has a value of about 100K and its purpose is to prevent the input from floating if it is left unconnected. Normally this is fine but it can cause a problem if you have an external resistor in series with the Rx pin, in that case this resistor and the pullup resistor will form a voltage divider limiting how high or low the voltage on the Rx pin can swing and that in turn might mean that the input signal is not recognised. The solution is to use the command SERIAL PULLUP DISABLE to disable it.

## **Examples**

Opening a serial port using all the defaults: OPEN "COM2:" AS #2 Opening a serial port specifying only the baud rate (4800 bits per second): OPEN "COM2:4800" AS #1

Opening a serial port specifying the baud rate (9600 bits per second) and receive buffer size (1KB): OPEN "COM1:9600, 1024" AS #8

The same as above but with two stop bits enabled: OPEN "COM1:9600, 1024, S2" AS #8

An example specifying everything including an interrupt, an interrupt level,inverted and two stop bits: OPEN "COM1:19200, 1024, ComIntLabel, 256, INV, S2" AS #5

## **Reading and Writing**

Once a serial port has been opened you can use any command or function that uses a file number to read from and write to the port. Data received by the serial port will be automatically buffered in memory by MMBasic until it is read by the program and the INPUT\$() function is the most convenient way of doing that. When using the INPUT\$() function the number of characters specified will be the maximum number of characters returned but it could be less if there are less characters in the receive buffer. In fact the INPUT\$() function will immediately return an empty string if there are no characters available in the receive buffer.

The LOC() function is also handy; it will return the number of characters waiting in the receive buffer (ie, the maximum number characters that can be retrieved by the INPUT\$() function). Note that if the receive buffer overflows with incoming data the serial port will automatically discard the oldest data to make room for the new data.

The PRINT command is used for outputting to a serial port and any data to be sent will be held in a memory buffer while the serial port is sending it. This means that MMBasic will continue with executing the commands after the PRINT command while the data is being transmitted. The one exception is if the output buffer is full and in that case MMBasic will pause and wait until there is sufficient space before continuing. The LOF() function will return the amount of space left in the transmit buffer and you can use this to avoid stalling the program while waiting for space in the buffer to become available.

If you want to be sure that all the data has been sent (perhaps because you want to read the response from the remote device) you should wait until the LOF() function returns 256 (the transmit buffer size) indicating that there is nothing left to be sent.

Serial ports can be closed with the CLOSE command. This will wait for the transmit buffer to be emptied then free up the memory used by the buffers, cancel the interrupt (if set) and set all pins used by the port to the not configured state. A serial port is also automatically closed when commands such as RUN and NEW are issued.

### **Interrupts**

The interrupt subroutine (if specified) will operate the same as a general interrupt on an external I/O pin.

When using interrupts you need to be aware that it will take some time for MMBasic to respond to the interrupt and more characters could have arrived in the meantime, especially at high baud rates. For example, if you have specified the interrupt level as 250 characters and a buffer of 256 characters then quite easily the buffer will have overflowed by the time the interrupt subroutine can read the data. In this case the buffer should be increased to 512 characters or more.

### **Low Cost RS-232 Interface**

The RS-232 signalling system is used by modems, hardwired serial ports on a PC, test equipment, etc. It is the same as the serial TTL system used on the Armmite H7 with two exceptions:

- The voltage levels of RS-232 are  $+12V$  and  $-12V$  where TTL serial uses  $+3.3V$  and zero volts.
- The signalling is inverted (the idle voltage is  $-12V$ , the start bit is  $+12V$ , etc).

It is possible to purchase cheap RS-232 to TTL converters on the Internet but it would be handy if it was possible to directly interface to RS-232.

The first issue is that the signalling polarity is inverted with respect to TTL. On the Colour Maximite 2 COM1: can be specified to invert the transmit and receive signal (the 'INV' option) so that is an easy fix.

For the receive data (that is the  $\pm 12V$  signal from the remote RS-232 device) it is easy to limit the voltage using a series resistor of (say) 10KΩ and two diodes that will clamp the input voltage to the 3.3V rail and ground. The input impedance of the I/O pin is very high so the resistor will not cause a voltage drop but it does mean that when the signal swings to the maximum  $\pm 12V$  it will be safely clipped by the diodes.

For the transmit signal (from the Colour Maximite 2 to the RS-232 device) you can connect this directly to the input of the remote device. The output will only swing the signal from zero to 3.3V but most RS-232 inputs have a threshold of about  $+1V$  so the signal will still be interpreted as a valid signal.

These measures break the rules for RS-232 signalling, but if you only want to use it over a short distance (a metre or two) it should work fine.

Use this circuit:

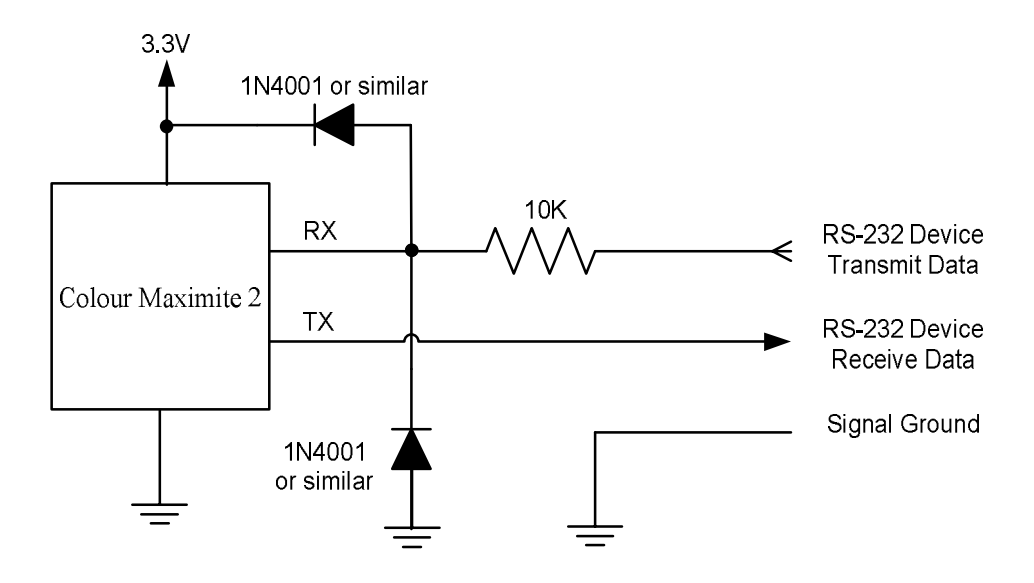

And open COM1: with the invert option. For example: OPEN "COM1: 4800, INV" AS #1

# Appendix B – I2C Communications

The Armmite H7 implements two  $I<sup>2</sup>C$  channels. All operate in master mode (slave mode is not available). There following commands can be used:

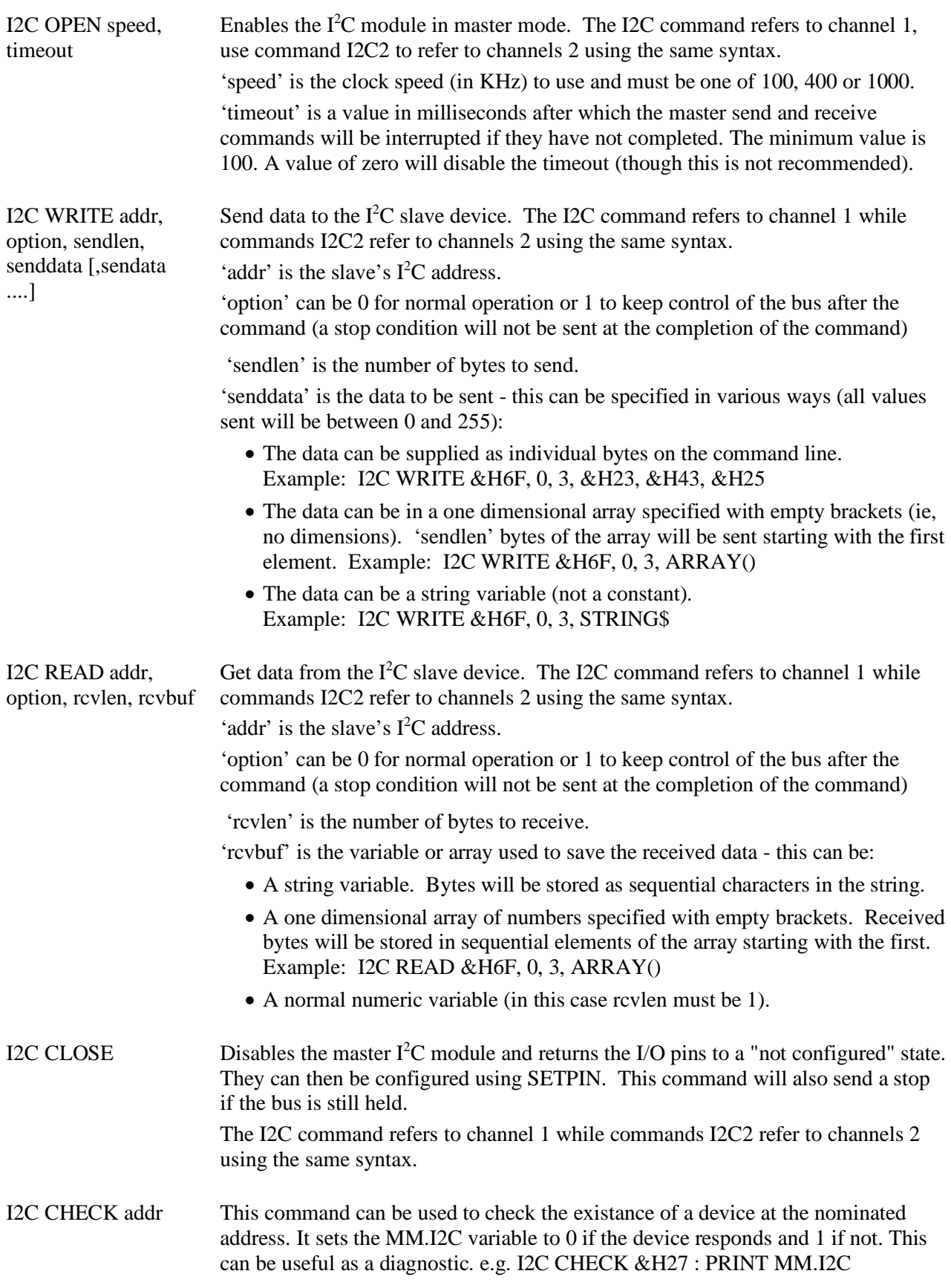

Following an  $I^2C$  write or read command the automatic variable MM.I2C will be set to indicate the result of the operation as follows:

- $0 =$ The command completed without error.
- $1 =$ Received a NACK response
- $2 =$  Command timed out

### **7-Bit Addressing**

The standard addresses used in these commands are 7-bit addresses (without the read/write bit). MMBasic will add the read/write bit and manipulate it accordingly during transfers.

Some vendors provide 8-bit addresses which include the read/write bit. You can determine if this is the case because they will provide one address for writing to the slave device and another for reading from the slave. In these situations, you should only use the top seven bits of the address. For example: If the read address is 9B (hex) and the write address is 9A (hex) then using only the top seven bits will give you an address of 4D (hex).

Another indicator that a vendor is using 8-bit addresses instead of 7-bit addresses is to check the address range. All 7-bit addresses should be in the range of 08 to 77 (hex). If your slave address is greater than this range, then probably your vendor has specified an 8-bit address.

### **I/O Pins**

Refer to the Pin [and Connector Capabilities table](#page-25-0) at the beginning of this manual for the pin numbers used for the I<sup>2</sup>C channels 1 and 2. Their signals are marked as data line (SDA) and clock (SCL). When the I2C CLOSE command is used the I/O pins are reset to a "not configured" state. Then can then be configured as per normal using SETPIN.

Neither the data line (SDA) and clock (SCL) for either  $I^2C$  ports have any pullup resistors installed on the development board. When running the  $I^2C$  bus at above 100 kHz the cabling between the devices becomes important. Ideally the cables should be as short as possible (to reduce capacitance) and also the data and clock lines should not run next to each other but have a ground wire between them (to reduce crosstalk).

If the data line is not stable when the clock is high, or the clock line is jittery, the  $I<sup>2</sup>C$  peripherals can get "confused" and end up locking the bus (normally by holding the clock line low). If you do not need the higher speeds then operating at 100 kHz is the safest choice. When enabled the I2C pins have a 40K internal pullup. Another 10K external pullup may be required if the speed of 400kHz is used or the runs are long.

### **Example**

As an example, the following program will read and display the current time (hours and minutes) maintained by a PCF8563 real time clock chip connected to I<sup>2</sup>C channel 2:

```
DIM AS INTEGER RData(2) \qquad ' this will hold received data
I2C2 OPEN 100, 1000<br>I2C2 WRITE & H51, 0, 1, 3 The Set the first registe
                               ' set the first register to 3
I2C2 READ &H51, 0, 2, RData() ' read two registers
I2C2 CLOSE ' close the I2C channel
PRINT "Time is " RData(1) ":" RData(0)
```
## Appendix C – 1-Wire Communications

The 1-Wire protocol was developed by Dallas Semiconductor to communicate with chips using a single signalling line. This implementation was written for MMBasic by Gerard Sexton.

There are three commands that you can use:

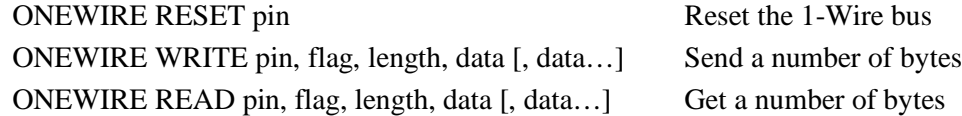

Where:

pin - The I/O pin (located in the rear connector) to use. It can be any pin capable of digital I/O.

flag - A combination of the following options:

1 - Send reset before command

2 - Send reset after command

- 4 Only send/recv a bit instead of a byte of data
- 8 Invoke a strong pullup after the command (the pin will be set high and open drain disabled)

length - Length of data to send or receive

data - Data to send or variable to receive.

The number of data items must agree with the length parameter.

And the automatic variable

MM.ONEWIRE **Returns** true if a device was found

After the command is executed, the I/O pin will be set to the not configured state unless flag option 8 is used. When a reset is requested the automatic variable MM.ONEWIRE will return true if a device was found. This will occur with the ONEWIRE RESET command and the ONEWIRE READ and ONEWIRE WRITE commands if a reset was requested (flag  $= 1$  or 2).

The 1-Wire protocol is often used in communicating with the DS18B20 temperature measuring sensor and to help in that regard MMBasic includes the TEMPR() function which provides a convenient method of directly reading the temperature of a DS18B20 without using these functions.

# Appendix D – SPI Communications

The Serial Peripheral Interface (SPI) communications protocol is used to send and receive data between integrated circuits. The command SPI refers to channel 1 and SPI2 and SPI3 refers to channels 2 and 3.

## **I/O Pins**

The SPI OPEN command will automatically configure the relevant I/O pins . (listed at the start of this manual). MISO stands for Master In Slave Out and because the Armmite is always the master that pin will be configured as an input. Similarly MOSI stands for Master Out Slave In and that pin will be configured as an output.

When the SPI CLOSE command is used these pins will be returned to a "not configured" state. They can then be configured as per normal using SETPIN.

## **SPI Open**

To use the SPI function the SPI channel must be first opened. The syntax for opening the SPI channel is:

SPI OPEN speed, mode, bits

Where:

- $\bullet$  'speed' is the speed of the clock. This can be 25000000, 12500000, 6250000, 3150000, 1562500, 781250, 390625 or 195315 (ie, 25MHz, 12.5MHz, 6.25MHz, 3.125MHz, 1562.5KHz, 781.25KHz, 390.625KHz, or 195.3125KHz). Any value can be used, the firmware will select the next valid speed that is equal or slower than the speed requested.
- 'mode' is a single numeric digit representing the transmission mode see Transmission Format below.
- 'bits' is the number of bits to send/receive. This can be 8 ,16 or 32 for the Armite H7
- It is the responsibility of the program to separately manipulate the CS (chip select) pin if required.

### **Transmission Format**

The most significant bit is sent and received first. The format of the transmission can be specified by the 'mode' as shown below. Mode 0 is the most common format.

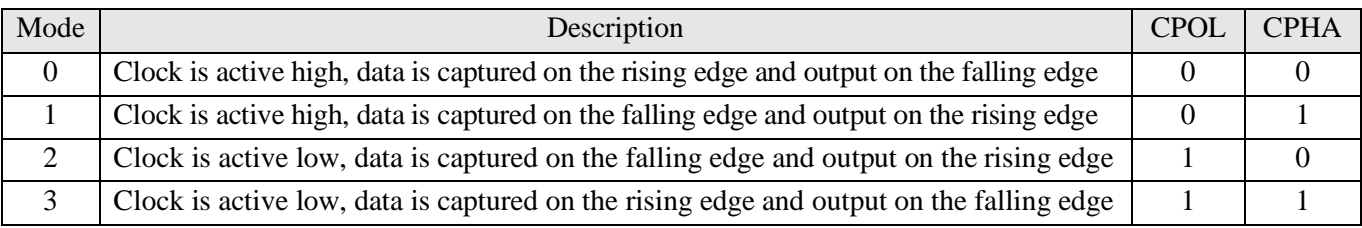

For a more complete explanation see: [http://en.wikipedia.org/wiki/Serial\\_Peripheral\\_Interface\\_Bus](http://en.wikipedia.org/wiki/Serial_Peripheral_Interface_Bus)

### **Standard Send/Receive**

When the SPI channel is open data can be sent and received using the SPI function. The syntax is:

received data =  $SPI$ (data to send)

Note that a single SPI transaction will send data while simultaneously receiving data from the slave. 'data\_to\_send' is the data to send and the function will return the data received during the transaction. 'data\_to\_send' can be an integer or a floating point variable or a constant.

If you do not want to send any data (ie, you wish to receive only) any number (eg, zero) can be used for the data to send. Similarly if you do not want to use the data received it can be assigned to a variable and ignored.

### **Bulk Send/Receive**

Data can also be sent in bulk:

```
SPI WRITE nbr, data1, data2, data3, … etc
or
     SPI WRITE nbr, string$
or
     SPI WRITE nbr, array()
```
In the first method 'nbr' is the number of data items to send and the data is the expressions in the argument list (ie, 'data1', data2' etc). The data can be an integer or a floating point variable or a constant.

In the second or third method listed above the data to be sent is contained in the 'string\$' or the contents of 'array()' (which must be a single dimension array of integer or floating point numbers). The string length, or the size of the array must be the same or greater than nbr. Any data returned from the slave is discarded.

Data can also be received in bulk:

SPI READ nbr, array()

Where 'nbr' is the number of data items to be received and array() is a single dimension integer array where the received data items will be saved. This command sends zeros while reading the data from the slave.

### **SPI Close**

If required the SPI channel can be closed as follows (the I/O pins will be set to inactive):

SPI CLOSE

### **Examples**

The following example shows how to use the SPI port for general I/O. It will send a command 80 (hex) and receive two bytes from the slave SPI device using the standard send/receive function:

```
PIN(10) = 1 : SETPIN 10, DOUT \qquad ' pin 10 will be used as the enable signal SPI OPEN 5000000, 3, 8
                               speed is 5MHz and the data size is 8 bits
PIN(10) = 0 \blacksquare assert the enable line (active low)
junk = SPI(&H80) ' send the command and ignore the return
byte1 = SPI(0) \qquad ' get the first byte from the slave
byte2 = SPI(0) \qquad \qquad ' get the second byte from the slave
PIN(10) = 1 ' deselect the slave
SPI CLOSE \qquad \qquad and close the channel
```
The following is similar to the example given above but this time the transfer is made using the bulk send/receive commands:

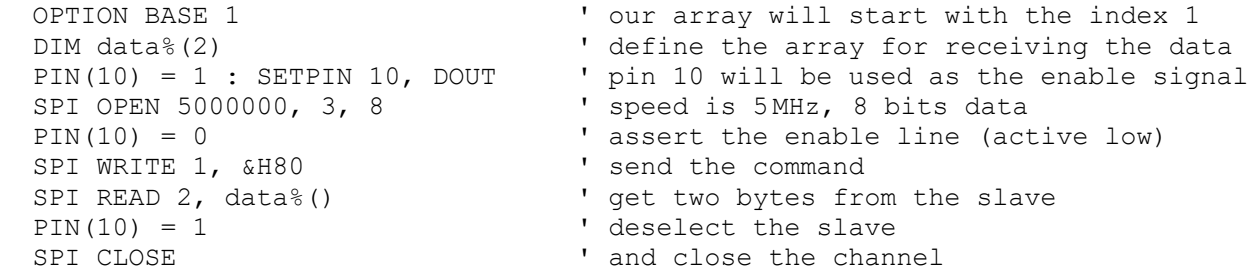

### **WeAct 100 Pin and SPI**

The WeAct 100 pin board has an W25Q16 SPI Flash chip wired to SPI (1) and if SPI is used then the F\_CS pin 87 (PD6) for the W25Q16 must be set as an output and pulled high to ensure the W25Q16 does not interfer with any other SPI device connected to this SPI.

## Appendix E - W25Q Windbond

```
' Flash test if W25Q connected.
OPTION BASE 1
DIM AS INTEGER F CS = 87 'WeAct 100 pin
DIM AS INTEGER x
DIM AS INTEGER myArray(256)
SETPIN F CS, DOUT
SPI OPEN 10000000,0,8
x = WB. ID%()
PRINT "Device ID = "; HEX$ (x)x = WB. JEDECID<sup>§</sup> ()
PRINT "JEDEC ID = "; HEX\(x)PRINT "Pagecount = ";WB.PAGECOUNT%()
x = WB \text{.} SERIAL<sup>§</sup> ()
PRINT "Serial No = "; HEX$(x)
PRINT
x = WB.Write Disable()PRINT "Status registers:"
FOR n = 1 TO 3
  x = WB. READSTATUS(n)
  PRINT STR$(n);" ";BIN$(x, 8)NEXT n
PRINT
x = WB. READPAGE(1, myArray())
FOR n = 1 TO 100
  PRINT myArray(n);" ";
   IF n MOD 10 = 0 THEN PRINT
NEXT n
z\ = WB.READSTRING$(2)
IF LEN(z$)<>255 THEN PRINT z$
TIMER = 0x = WB.Write Enable()
x = W\text{B} \cdot \text{ERASE}PAUSE 1000
PRINT BIN$(WB.READSTATUS(1),8)
D<sub>O</sub> PAUSE 100
  x = WB. READSTATUS (1) AND 1
LOOP UNTIL x = 0PRINT "Erased in ";TIMER; "mS"
PRINT BIN$(WB.READSTATUS(1),8)
x = WB.Write Enable()
x = WB.WRITESTRING(2, "Freddy is here!!")DO
   PAUSE 100
  x = WB. READSTATUS (1) AND 1
LOOP UNTIL x = 0x = WB.Write Endle()x = WB.WRITESTRING(2, "Barney is here!!", 20)DO
   PAUSE 100
  x = WB. READSTATUS (1) AND 1
LOOP UNTIL x = 0z\ = WB.READSTRING$(2)
PRINT z$
PRINT WB.READSTRING$(2,20)
x = WB.READPAGE(2, myArray())
FOR n = 1 TO 100
```

```
PRINT myArray(n);"";
   IF n MOD 10 = 0 THEN PRINT
 NEXT n
 FOR n = 1 TO 100
   myArray(n) = n
 NEXT n
 x = WB.Write Enable()
 x = WB.WRITEPAGE(1, myArray())PAUSE 1000
 FOR n = 1 TO 100
  myArray(n) = 0NEXT n
 x = WB. READPAGE(1, myArray())
 FOR n = 1 TO 100
  PRINT myArray(n);" ";
    IF n MOD 10 = 0 THEN PRINT
 NEXT n
 'x = WB.Write Enable()
 'x = WB. READSTATUS(2)
 'x = WB.Write Endle()x = x and x \overline{B11111101}'y = WB.WRITESTATUS(2, x)'pause 1000
 'print
 'for n = 1 to 3
 'x = WB.READSTATUS(n)
 'print str$(n); " ";bin$(x, 8)'next n
 'SPI CLOSE
FUNCTION WB.Write_Enable()
 'SPI OPEN 1000000, 0, 8PIN(F CS) = 0
 SPI WRITE 1, &H06
 PIN(F CS)=1
 ' SPI CLOSE
END FUNCTION
FUNCTION WB.Write Volatile Enable()
 ' SPI OPEN 1000000,0,8
PIN(F CS)=0
SPI WRITE 1, &H50
PIN(F CS)=1
 ' SPI<sup>CLOSE</sup>
END FUNCTION
FUNCTION WB.Write_Disable()
 ' SPI OPEN 1000000, 0,8
PIN(F CS) = 0
SPI WRITE 1, &H04
PIN(F CS)=1
 ' SPI CLOSE
END FUNCTION
FUNCTION WB.READSTATUS(reg)
LOCAL adr
 SELECT CASE reg
     CASE 1 : adr = \text{\#H05}CASE 2:adr = 6H35CASE 3:adr = 6H15END SELECT
 'SPI OPEN 1000000,0,8
 PIN(F CS)=0
```

```
SPI WRITE 1, adr
 WB.READSTATUS=SPI(0)
 PIN(F CS)=1
 ' SPI CLOSE
END FUNCTION
FUNCTION WB.WRITESTATUS(reg, myData)
LOCAL adr
 SELECT CASE reg
     CASE 1 : adr = \text{\#H01}CASE 2: \text{adr} = \text{$}4131CASE 3: \text{adr} = \text{$} \text{$}END SELECT
 ' SPI OPEN 1000000,0,8
 PIN(F CS) = 0
 SPI WRITE 2, adr, myData
PIN(F CS)=1
 ' SPI CLOSE
END FUNCTION
FUNCTION WB.ID%()
 'W25Q64FV &HEF16
 'W25Q16JV &HEF14
 LOCAL AS INTEGER mybyte(5)
 ' SPI OPEN 1000000,0,8
 PIN(F CS)=0
 SPI WRITE 1, &H90
 SPI READ 5, mybyte()
 PIN(F CS)=1
 'SPI CLOSE
WB.ID%=mybyte(4)*256+mybyte(5)
END FUNCTION
FUNCTION WB.JEDECID%()
 'W25Q64FV &HEF4017
 'W25Q16JV &HEF4015
LOCAL AS INTEGER mybyte(3)
 ' SPI OPEN 1000000,0,8
PIN(F CS) = 0
 SPI WRITE 1, &H9F
 SPI READ 3, mybyte()
PIN(F CS)=1' SPI CLOSE
WB.JEDECID%=mybyte(1)*256*256+mybyte(2)*256+mybyte(3)
END FUNCTION
FUNCTION WB.PAGECOUNT%()
 'W25Q64FV &HEF4017
'W25Q16JV &HEF4015
LOCAL AS INTEGER mybyte(3)
 ' SPI OPEN 1000000,0,8
PIN(F CS) = 0
 SPI WRITE 1, &H9F
 SPI READ 3, mybyte()
 PIN(F CS)=1
 ' SPI CLOSE
WB.PAGECOUNT%=1 << (mybyte(3)-8)
END FUNCTION
FUNCTION WB.SERIAL%()
LOCAL AS INTEGER mybyte(8)
LOCAL AS FLOAT n
 ' SPI OPEN 1000000,0,8
PIN(F CS)=0
 SPI WRITE 5, &H4B,0,0,0,0
 SPI READ 8, mybyte()
 PIN(F CS)=1
```

```
'SPI CLOSE
 WB.SERIAL%=mybyte(1)
 FOR n = 2 TO 8
    WB.SERIAL%=WB.SERIAL%*256+mybyte(n)
 NEXT n
END FUNCTION
FUNCTION WB.READPAGE(adr, my%())
LOCAL adr1, adr2,adr3
 adr = adr<<8adr1 = (adr>>16) AND &HFF
 adr2 = (adr>>8) AND &HFF
adr3 = adr AND &HFF
 ' SPI OPEN 1000000,0,8
PIN(F CS) = 0
 SPI WRITE 4, &H03, adr1, adr2, adr3
 SPI READ 256, my%()
 PIN(F CS)=1
 ' SPI CLOSE
END FUNCTION
FUNCTION WB.WRITEPAGE(adr, my%())
LOCAL adr1, adr2,adr3
 adr = adr<<8adr1 = (adr>>16) AND &HFF
 adr2 = (adr>>8) AND &HFF
 adr3 = adr AND &HFF
 ' SPI OPEN 1000000,0,8
 PIN(F CS)=0
 SPI WRITE 4, &H02, adr1, adr2, adr3
 SPI WRITE 256, my%()
 PIN(F CS) =1
 ' SPI CLOSE
END FUNCTION
 FUNCTION WB.READSTRING$(adr, offset = 0)
 LOCAL adr1, adr2, adr3, strLen, my% (256), n
 adr = (adr<<8) + offsetadr1 = (adr>>16) AND &HFF
 adr2 = (adr>>8) AND &HFF
adr3 = adr AND &HFF
 ' SPI OPEN 1000000,0,8
PIN(F CS) = 0
SPI WRITE 4, &H03, adr1, adr2, adr3
strLen = SPI(0)SPI READ strLen, my%()
PIN(F CS)=1
 IF strlen > 0 THEN
   FOR n = 1 TO strLen
    WB.FEADSTRING$ = WB.FEADSTRING$ + CHR$ (my$ (n)) NEXT n
ENDIF
 ' SPI CLOSE
END FUNCTION
FUNCTION WB.WRITESTRING(adr, myStr$, offset = 0)
LOCAL adr1, adr2, adr3, strLen ', my% (256), n
 adr = (adr<<8) + offsetadr1 = (adr>>16) AND &HFF
 adr2 = (adr>>8) AND &HFF
 adr3 = adr AND &HFF
 strLen = LEN(myStr$)
 my^*(1) = strLen' for n = 1 to strLen
     my<sup>8</sup>(n+1) = asc(mid$(myStr$, n, 1))' next n
 ' SPI OPEN 1000000,0,8
```

```
PIN(F CS)=0
 SPI WRITE 4, &H02, adr1, adr2, adr3
 SPI WRITE 1, strLen
 SPI WRITE strLen, myStr$
 'spi write strLen+1, my%()
PIN(F CS)=1
 ' SPI<sup>CLOSE</sup>
END FUNCTION
FUNCTION WB.ERASE()
PIN(F CS)=0
 SPI WRITE 1, &HC7
PIN(F_CSS)=1' SPI CLOSE
END FUNCTION
```
# Appendix F - Sprites

The concept of the sprite implementation is as follows:

- Sprites are full colour and of any size. The collision boundary is the enclosing rectangle.
- Sprites are loaded to a specific number (1 to 64).
- Sprites are displayed using the SPRITE SHOW command.
- For each SHOW command the user must select a "layer". This can be between 0 and 10.
- Sprites collide with sprites on the same layer, layer 0, or the screen edge.
- Layer 0 is a special case and sprites on all other layers will collide with it.
- The SCROLL commands leave sprites on all layers except layer 0 unmoved.
- Layer 0 sprites scroll with the background and this can cause collisions.
- There is no practical limit on the number of collisions caused by SHOW or SCROLL commands.
- The sprite function allows the user to fully interrogate the details of a collision.
- A SHOW command will overwrite the details of any previous collisions for that sprite.
- A SCROLL command will overwrite details of previous collisions for ALL sprites.
- To restore a screen to a previous state sprites should be removed in the opposite order to which they were written (ie, last in first out).

Because moving a sprite or, particularly, scrolling the background can cause multiple sprite collisions it is important to understand how they can be interrogated.

The best way to deal with a sprite collision is using the interrupt facility. A collision interrupt routine is set up using the SPRITE INTERRUPT command. Eg:

SPRITE INTERRUPT collision

The following is an example program for identifying all collisions that have resulted from either a SPRITE SHOW command or a SCROLL command

```
'' This routine demonstrates a complete interrogation of collisions
'SUB collision
  LOCAL INTEGER i
' First use the SPRITE(S) function to see what caused the interrupt
   IF SPRITE(S) <> 0 THEN 'collision of specific individual sprite
     'SPRITE(S) returns the sprite that moved to cause the collision
    PRINT "Collision on sprite ", SPRITE(S)
    process_collision(SPRITE(S))
    PRINT
   ELSE '0 means collision of one or more sprites caused by background move
            ' SPRITE(C, 0) will tell us how many sprites had a collision
   PRINT "Scroll caused a total of ", SPRITE(C,0)," sprites to have collisions"
   FOR I = 1 TO SPRITE(C, 0)
       ' SPRITE(C, 0, i) will tell us the sprite number of the "I"th sprite
      PRINT "Sprite ", SPRITE(C, 0, i)
      process_collision(SPRITE(C, 0, i))
    NEXT i
    PRINT
 ENDIF
END SUB
' get details of the specific collisions for a given sprite
SUB process collision(S AS INTEGER)
```

```
 LOCAL INTEGER i, j
   ' SPRITE(C, #n) returns the number of current collisions for sprite n
  PRINT "Total of " SPRITE(C, S) " collisions"
   FOR I = 1 TO SPRITE (C, S) ' SPRITE(C, S, i) will tell us the sprite number of the "I"th sprite
   j = SPRITE(C, S, i)
    IF j = \alpha HF1 THEN
       PRINT "collision with left of screen"
    ELSE IF j = \alpha HF2 THEN
      PRINT "collision with top of screen"
    ELSE IF j = 6HF4 THEN
      PRINT "collision with right of screen"
    ELSE IF j = \alpha HF8 THEN
      PRINT "collision with bottom of screen"
     ELSE
       ' SPRITE(C, #n, #m) returns details of the mth collision
     PRINT "Collision with sprite ", SPRITE(C, S, i)
    ENDIF 
  NEXT i
END SUB
```
## Appendix G – Sensor Fusion

Type can be MAHONY or MADGWICK

Ax, ay, and az are the accelerations in the three directions and should be specified in units of standard gravitational acceleration.

Gx, gy, and gz are the instantaneous values of rotational speed which should be specified in radians per second.

Mx, my, and mz are the magnetic fields in the three directions and should be specified in nano-Tesla  $(nT)$ 

Care must be taken to ensure that the x, y and z components are consistent between the three inputs. So , for example, using the MPU-9250 the correct input will be ax, ay,az, gx, gy, gz, **my, mx, mz** based on the reading from the sensor.

Pitch, roll and yaw should be floating point variables and will contain the outputs from the sensor fusion.

The SENSORFUSION routine will automatically measure the time between consecutive calls and will use this in its internal calculations.

The Madwick algorithm takes an optional parameter p1. This is used as beta in the calculation. It defaults to 0.5 if not specified

The Mahony algorithm takes two optional parameters p1, and p2. These are used as Kp and Ki in the calculation. If not specified these default to 10.0 and 0.0 respectively.

A fully worked example of using the code is given on the BackShed forum at

[http://www.thebackshed.com/forum/forum\\_posts.asp?TID=9321&PN=1&TPN=1](http://www.thebackshed.com/forum/forum_posts.asp?TID=9321&PN=1&TPN=1)

# Appendix H – Regular Expressions in (L)INSTR

The alternate forms of the INSTR() and LINSTR() functions can take a regular expression as the search pattern.

The alternate form of the functions are:

INSTR([start],text\$, search\$ [,size])

LINSTR(text%(),search\$ [,start] [,size])

In both cases specifying the size parameter causes the firmware to interpret the search string as a regular expression. The size parameter is a floatingpoint variable that is used by the firmware to return the size of a matching string. If the variable doesn't exist it is created. As implemented in MMBasic you need to apply the returned *start* and *size* values to the **MID\$** function to extract the matched string. e.g. IF start THEN match\$=MID\$(text\$,start,size) ELSE match\$="" ENDIF

The syntax of regular expressions can vary slightly with the various implementations. This appendix is a summary of the syntax and supported operations used in the MMBasic implementation on the ArmmiteH7

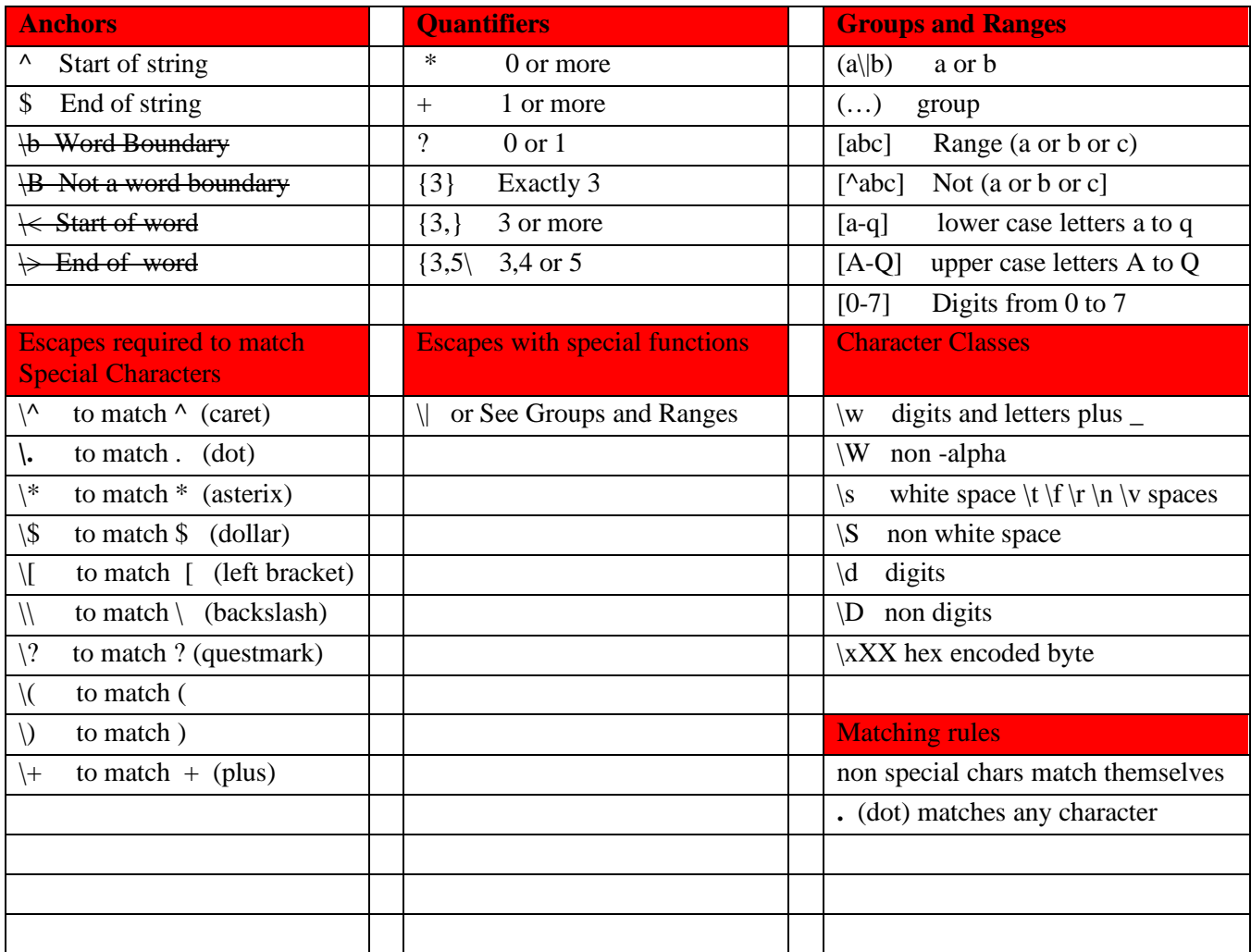

Example expression to match an IP Address.

 $\lceil \langle d \rceil + \frac{|d| + \ldots |d| + \ldots |d| + \ldots |d| + \ldots}{}$ 

## Appendix I – Cyclic Redundancy Check (CRC)

The purpose of this description is not to explain or examine the mathematics behind CRCs but merely to explain the benefits of using them and how they may be used in MMBasic.

A cyclic redundancy check (CRC) is a strong algebraic error-detecting code commonly used in digital networks and storage devices to detect accidental changes to the data. Blocks of data have a short check value attached, this is the CRC. A CRC is based on the remainder of a polynomial division of their contents. This technique was invented by W.Wesley Peterson in 1961 and further developed by the CCITT.

Note: A CRC is not an error correction code it is just for error detection.

The advantages of using a CRC when sending or saving data are that it is a fast and efficient method for detecting errors in data transmission and can detect errors that occur during transmission, and storage caused by things such as noise, interference or distortion.

There are simpler methods of error detection including the use of ODD/EVEN parity for ASCII transmission and the use of a checksum. A checksum is simply an addition of all of the bits transmitted in a block of data, usually the carry bit is ignored and the resultant value is truncated to 8 or 16 bits which is appended to the end of the block of data. Neither of these methods are particularly secure.

The more bits in the CRC, the more errors it will detect so a 16 bit CRC will be more secure than an 8 bit CRC and so on. While a CRC will not catch all errors, it is much more secure than a simple checksum.

### **Using a CRC**

Suppose we want to send a string via some medium. It could be data from your weather station which is located up a pole which is sent via radio to your base station for example.

A simple example using the MODBUS CRC:

```
 ' A simple demonstration of using a CRC 
    ' the data to send 
   a$="123456789" 
    ' calculate the CRC 
  b^{\circ} = math (crc16 a$,, \delta h8005, \delta hffff,0,1,1)
    ' convert the CRC to a string 
  \text{accS} = \text{CHR}(b\text{\% AND \& HFF}) + \text{CHR}(b\text{\%}>>8) AND \text{AHFF} ' add the CRC to the data to send 
  txd$ = a$ + accs ' then transmit the data 
    ' here the data is printed for demonstration 
   print "The data to be transmitted" 
   printstr (txd$) 
    ' check the recieved CRC and data 
   c^* = math (crc16 txd$,, &h8005, &hffff, 0, 1, 1)
  check = CHR$(c% AND &HFF) + CHR$((c%>>8) AND &HFF)
   print 
   print "The CRC of the recieved data including the" 
   print "recieved CRC - the result should be zero"
   printstr (check$)
    ' Print a string as HEX numbers (for debug)
   sub PrintStr (b$) 
    for i = 1 to len (b$)
 print Hex$(asc (mid$(b$,i,1)),2); ", ";
```
 next i print end sub

The CRC value is transmitted along with the data to the receiver. The receiver can verify the received data by removing the CRC then recalculate the CRC and compare that with the received CRC Or, more simply, recalculate the CRC for the whole received message and verify that the result is zero as demonstrated above. If the CRC does not check then the receiver should reply with a negative acknowledgement and request a retransmission of the data.

#### **The MMBasic CRC function:**

MATH(CRCn data [,length] [,polynome] [,startmask] [,endmask] [,reverseIn] [,reverseOut]

Please see the entry in the Functions table. Some of the parameters used in the calculation of the CRC are not explained but their purpose may be made clear in the fullness of time. In the meantime here are some examples for commonly used CRC calculations from Volhout 's demonstration program that may be useful.

```
 ' CCITT CRC16 
CRC^{\circ} = math (crc16 data$,,,&hffff)
 ' MODBUS CRC16 
CRC<sup>8</sup> = math (crc16 data$,, \&h8005, \&hffff,0,1,1)
 ' XMODEM CRC16
CRC^* = math (crc16 data). ' MAXIM CRC8 
CRC^* = \text{math} \quad (crc8 data,6,631,7,1,1) ' standard CRC32
CRC% = math (\text{crc32 data},,, \text{shiftffffffffffff,1,1)
```
Demonstration program

```
 ' MATH CRC Demonstration program 
 ' Based on the program "MATH CRC evaluation" 
 ' written by Volhout 
 option base 1 
 'test string
 a$="123456789" 
l%=len (a$)
 print "Test string "; a$ 
 print 
 'convert test string to array 
dim b\ (1\}))
for i=1 to 1\frac{6}{6} : b\frac{6}{6} (i)=asc (mid$(a$, i, 1)) : next i
 'perform CRC validation 
 dim CRC%
 'check CCITT CRC16 
CRC<sup>%</sup> = math (crc16 b%(), l%,, \deltahffff)
 print "CRC16-CCITT "; hex$(CRC%) 
 'check MODBUS CRC16 
CRC% = math (crc16 b%(), 1%, \&h8005, \&hffff,0,1,1)
 print "CRC16-MODBUS "; hex$(CRC%)
```

```
 'check XMODEM CRC16 
CRC^* = \text{math} (crc16 b*(), 1) print "CRC16-XMODEM "; hex$(CRC%) 
 'check MAXIM CRC8 (used in DALLAS single wire devices) 
CRC<sup>%</sup> = math (crc8 b%(), 1%, \&h31,,, 1, 1)
 print "CRC8-MAXIM "; hex$(CRC%) 
 'check standard CRC32 
CRC% = math (\text{crc32 b}%(), 1%,, \text{shifteff}, \text{shifteff}, 1, 1)
print "CRC32 "; hex$(CRC%)
```
Some useful links:

The author of this CRC code <https://github.com/RobTillaart/CRC> Explanations of CRCs [http://www.sunshine2k.de/articles/coding/crc/understanding\\_crc.html#ch1](http://www.sunshine2k.de/articles/coding/crc/understanding_crc.html#ch1) [https://en.wikipedia.org/wiki/Cyclic\\_redundancy\\_check](https://en.wikipedia.org/wiki/Cyclic_redundancy_check)

On line CRC calculators <http://zorc.breitbandkatze.de/crc.html> [https://crccalc.com](https://crccalc.com/) <https://www.lddgo.net/en/encrypt/crc>

# Appendix J – Special Keyboard Keys

MMBasic generates a single unique character for the function keys and other special keys on the keyboard. These are shown in this table as hexadecimal and decimal numbers:

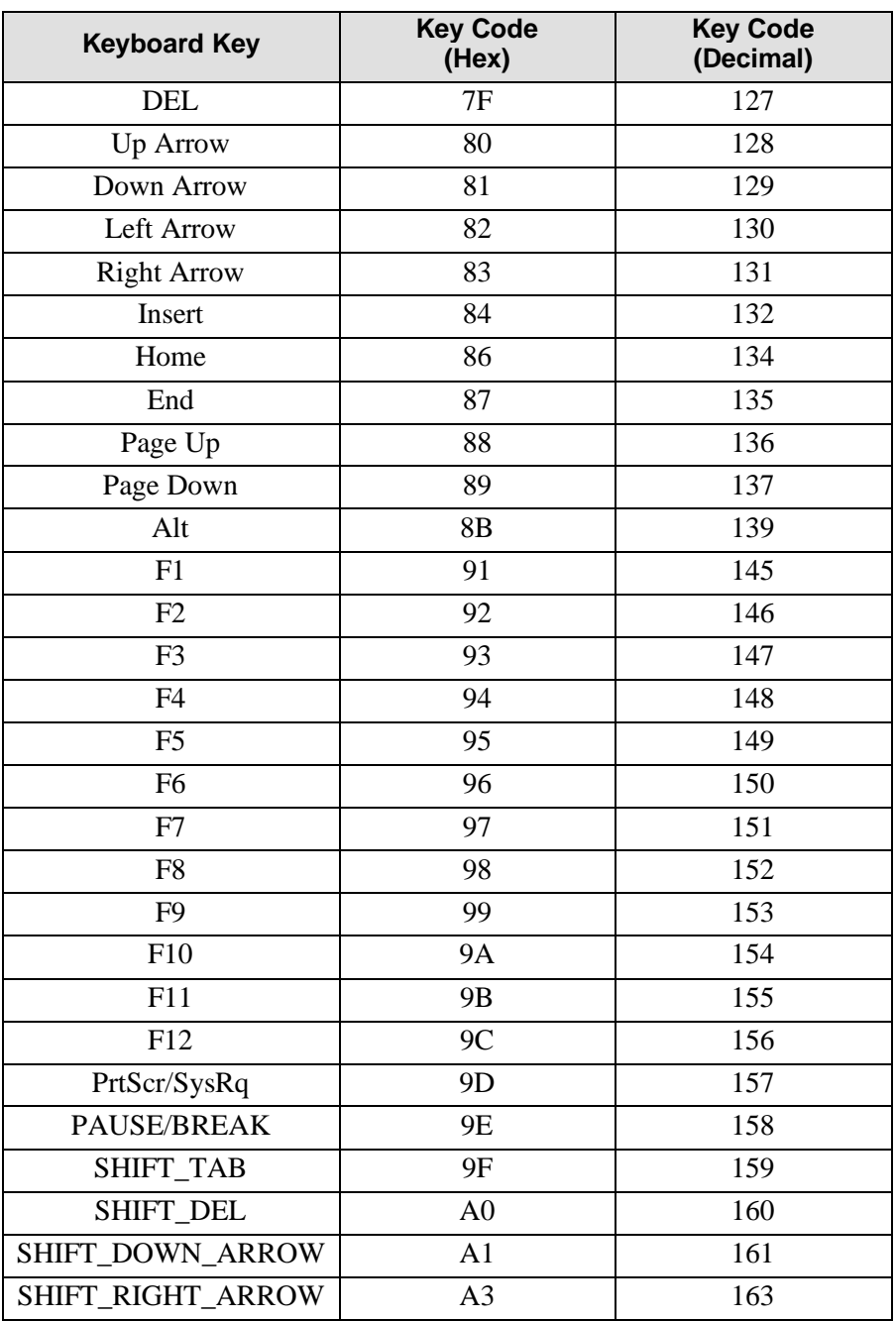

If the shift key is simultaneously pressed then 40 (hex) is added to the code (this is the equivalent of setting bit 6). For example Shift-F10 will generate DA (hex).

The shift modifier only works with the function keys F1 to F12; it is ignored for the other keys except TAB, DEL, DOWN\_ARROW and RIGHT\_ARROW as identified above.

MMBasic will translate most VT100 escape codes generated by terminal emulators such as Tera Term and Putty to these codes (excluding the shift and control modifiers). This means that a terminal emulator operating over a USB or a serial port opened as console will generate the same key codes as a directly attached keyboard.

# Appendix K – Loading the Firmware (100 pin boards)

### **Using STM32CubeProgrammer to Update Firmware**

The STM32 processor includes its own programmer/bootloader when in DFU (Device Firmware Update) mode, so the Armmite H7 firmware can be easily loaded via USB using a personal computer or laptop (special hardware is not needed). Just follow these steps.

Go to <https://www.st.com/en/development-tools/stm32cubeprog.html> and download the

STM32CubeProgrammer software. This is free software but STM do require you to have an STM account or provide your name and email address. They will email you a link to download the software. Then install this software on your computer (Windows, Linux and macOS are supported).

#### **Powering from external 5V source**

Many devices that have a choice of power via USB or a separate 5v supply have a jumper to selected which option is used. The WeAct and DevEBox STM32F743VIT6 do not. The USB 5v and the 5v pins on the board are connected together. This means if you power via an external 5v supply connected to the 5v pin, then this 5v will appear on the USB connector as well.

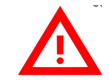

If you are using external 5V power you should remove it during a firmware update. The board will be powered by the USB connection during the firmware update.

#### **Connect to the Device in DFU mode.**

Connect the BT0 pin on the board to 3.3V On the WeAct board this can be achieved by holding the key marked B0. On the devEBox board use a jumper or provide you own external switch/key.

Using a USB cable connect the USB port on the WeAct/DevEBox 100 pin board to a USB port on your desktop computer. This will power up the development board while BT0 is connected to 3.3V. This will place the device in DFU mode.

In Device Manager you will see it under Universal Serial Bus devices.

When STMCubeProgrammer is run it will use this connection to upload the firmware.

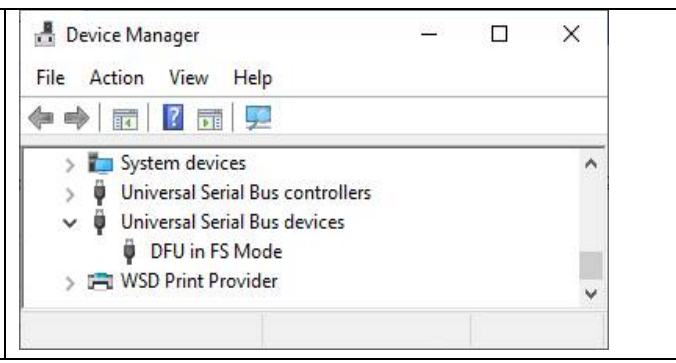

#### **Connect STMCubeProgrammer and load Firmware.**

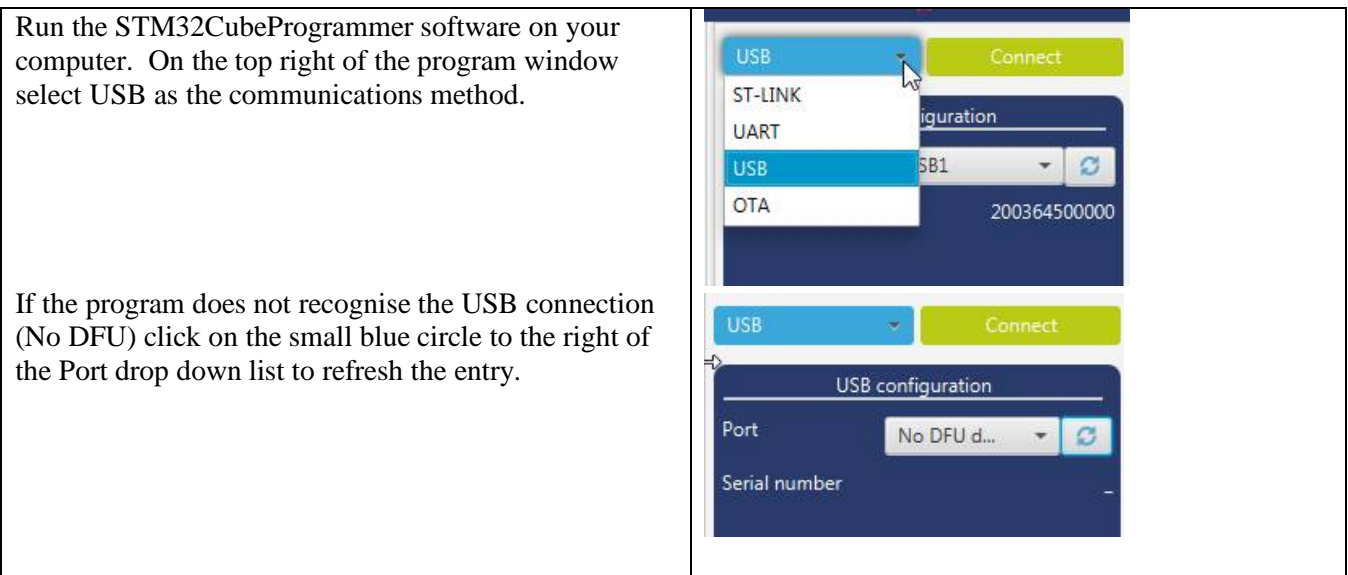

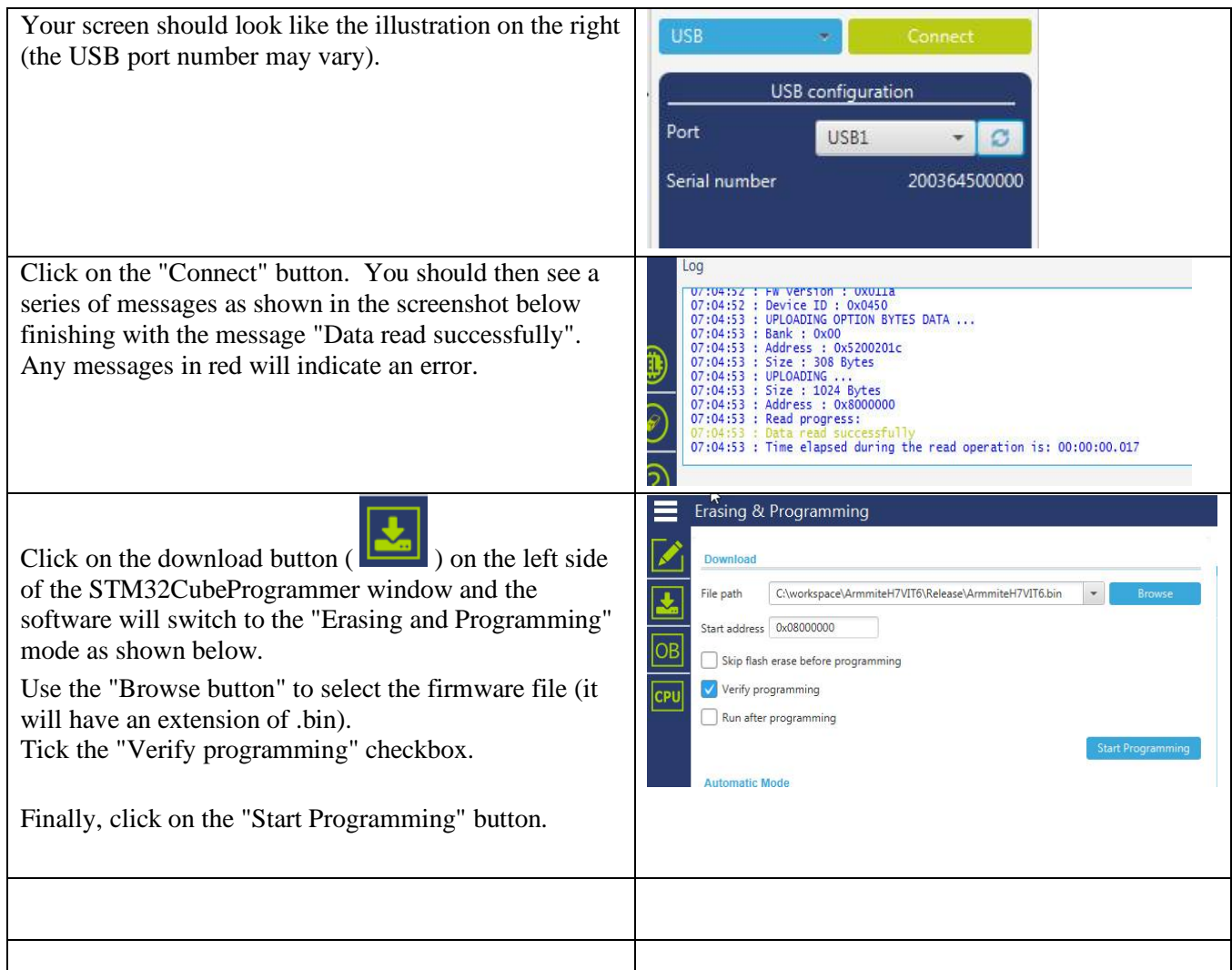

The STM32CubeProgrammer software will then program the firmware into the flash memory on the STM32H743 CPU. After a short time a dialog box will pop up saying that "File download completed". **Do not do anything at this point** as the software will then start reading back the firmware programmed into the flash.

When this has completed successfully another dialog box will pop up saying "Download verified successfully" as shown below. The whole operation will take under a minute and any messages in red will indicate an error.

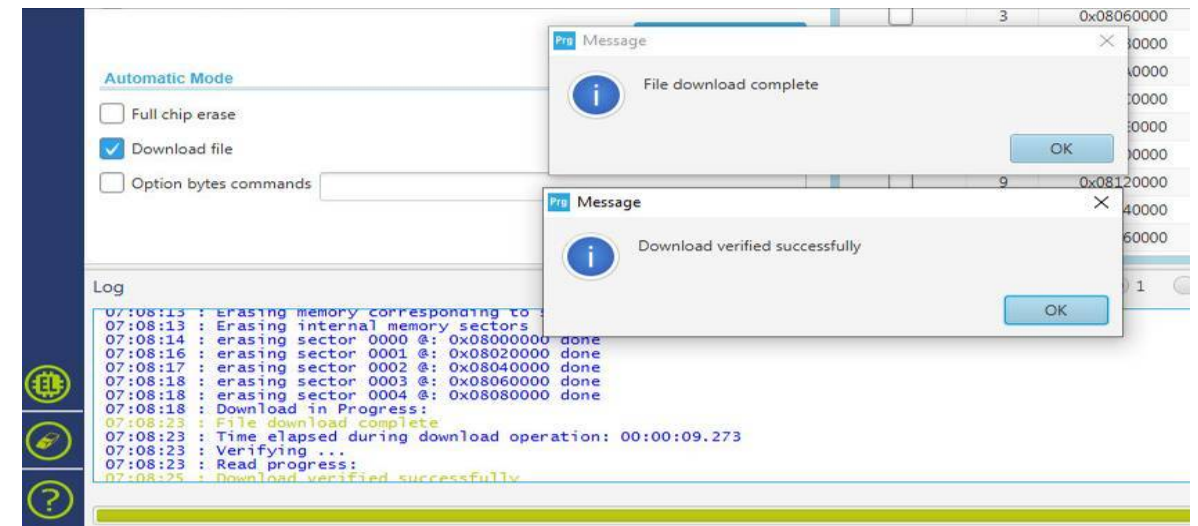

Dismiss both dialog boxes and disconnect the STM32CubeProgrammer software, using the button.

#### **Connect to the MMBasic Console.**

The MMBasic console is a separate connection to the USB connection used to load the firmware. You may still use it to provide power or remove it and reconnect the external 5V if it is being used.

The console is a separate serial connection that connects to the serial console which appears on pin 55 (PD8) for Tx and pin 56 (PD9) for Rx.

It is unlikely your modern computer will have an actual serial port. The serial port is achieved using a USB to Serial converter. The default console speed is 115200 bauds.

Connect a terminal emulator to the correct COM port, restart the STM32H743 by power off/power on or pressing the Reset button and you should see the Armmite copyright banner.

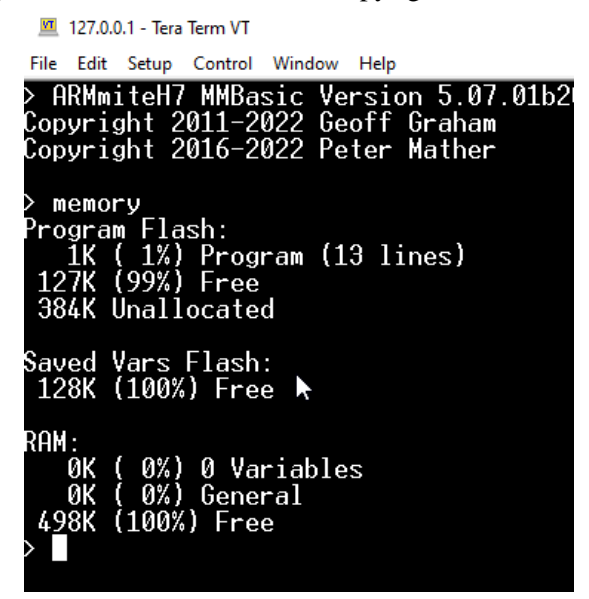

# Appendix L – Loading the Firmware (Nuclo 144 pin)

### **Using STM32CubeProgrammer to Update Firmware**

The STM32 processor includes its own programmer/bootloader when in DFU (Device Firmware Update) mode, so the Armmite H7 Nucleo firmware can be easily loaded via USB using a personal computer or laptop connected to the ST-LINK Micro USB connector. Just follow these steps.

#### Go to <https://www.st.com/en/development-tools/stm32cubeprog.html> and download the

STM32CubeProgrammer software. This is free software but STM do require you to have an STM account or provide your name and email address. They will email you a link to download the software. Then install this software on your computer (Windows, Linux and macOS are supported).

#### **Connect to the Device (Nucleo 144 pin board with ST-LINK)**

The Nucleo development board has an ST-LINK module attatched as part of the development board. The connection for programming the STM32H743 is via the Micro USB connector on the attached ST-LINK board. Using a USB cable connect this USB port on the ST-LINK to a USB port on your desktop computer.

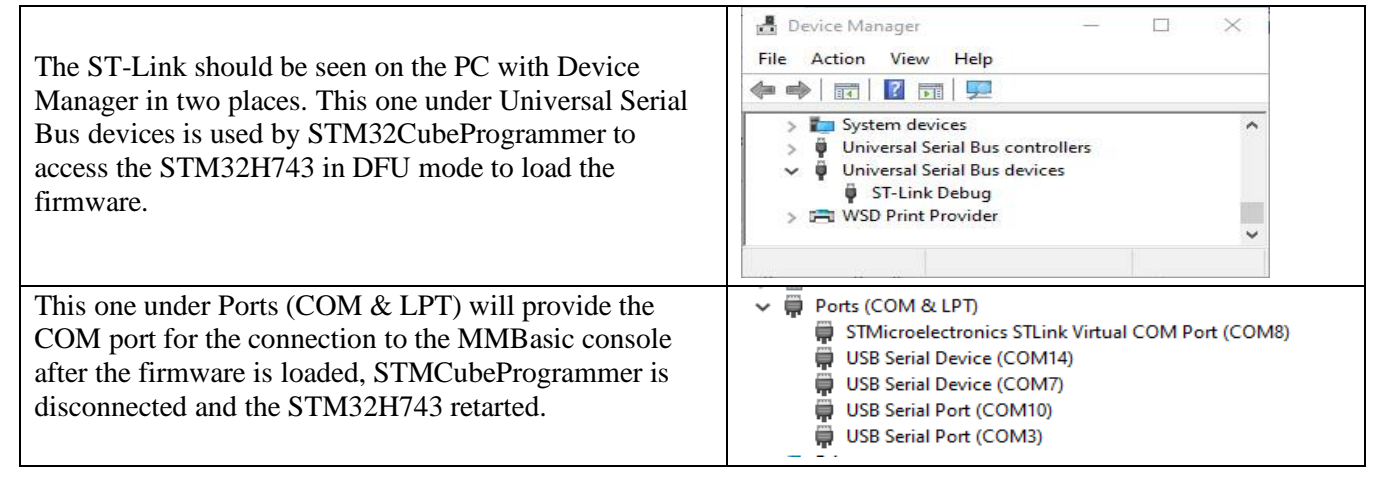

#### **Connect STMCubeProgrammer and load Firmware.**

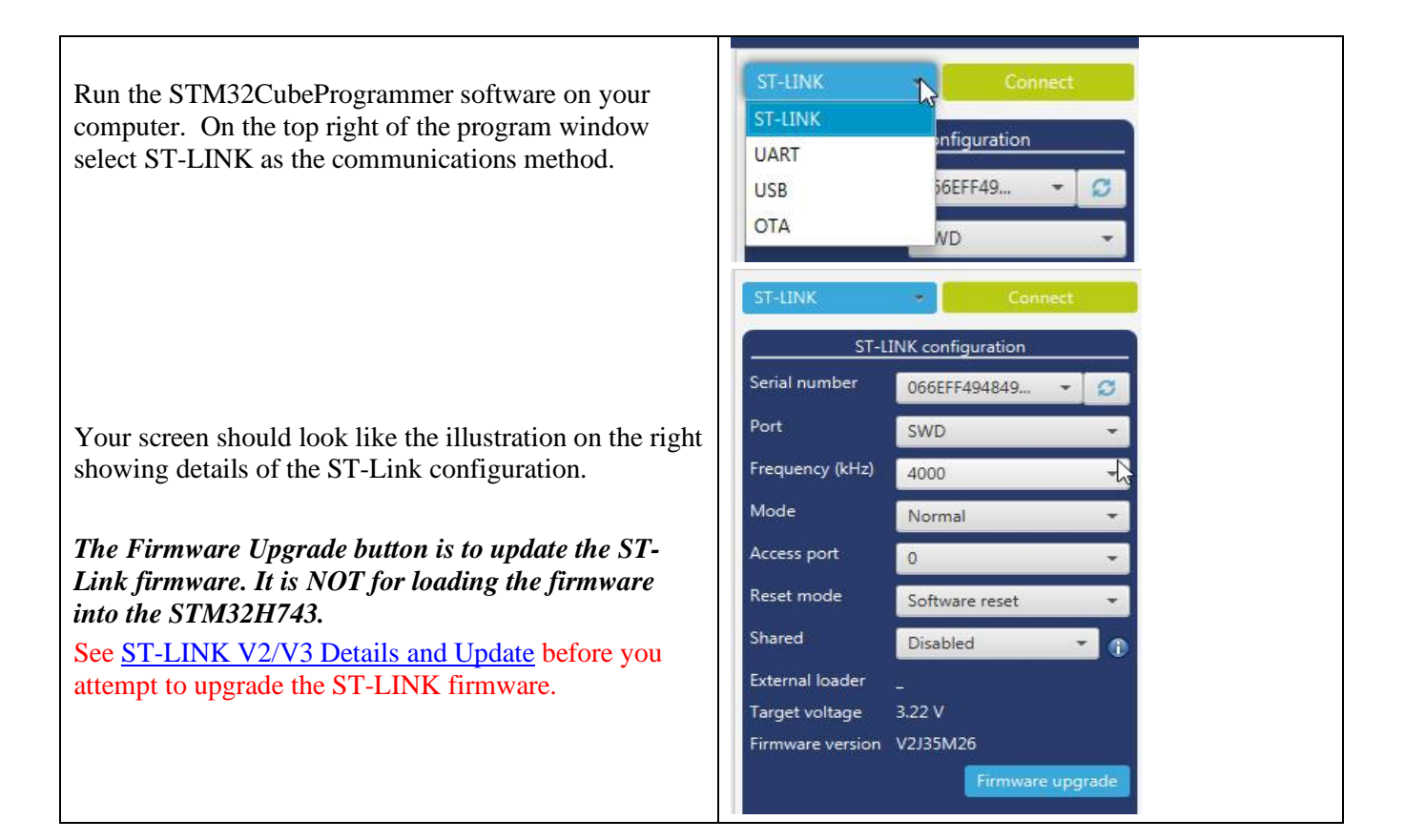

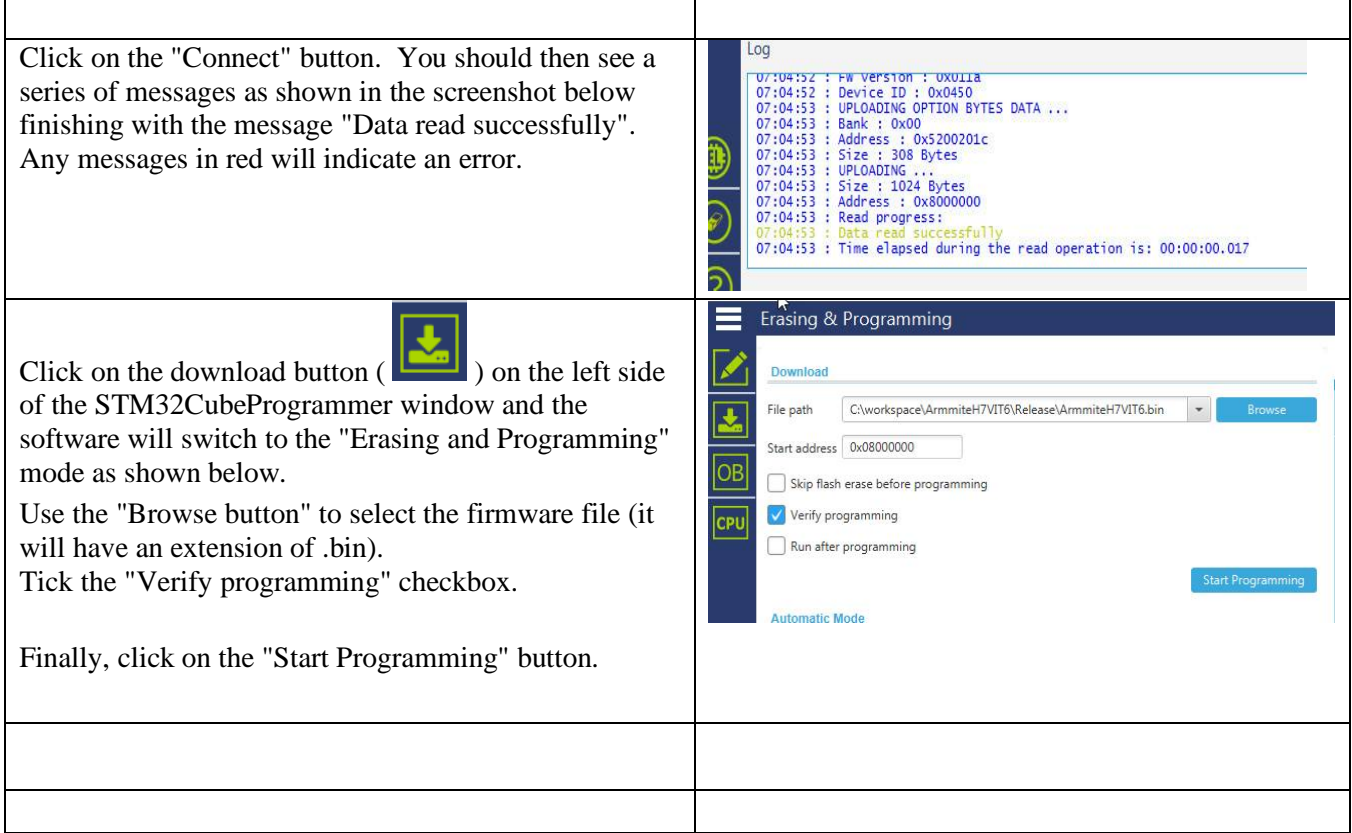

The STM32CubeProgrammer software will then program the firmware into the flash memory on the STM32H743 CPU. After a short time a dialog box will pop up saying that "File download completed". **Do not do anything at this point** as the software will then start reading back the firmware programmed into the flash.

When this has completed successfully another dialog box will pop up saying "Download verified successfully" as shown below. The whole operation will take under a minute and any messages in red will indicate an error.

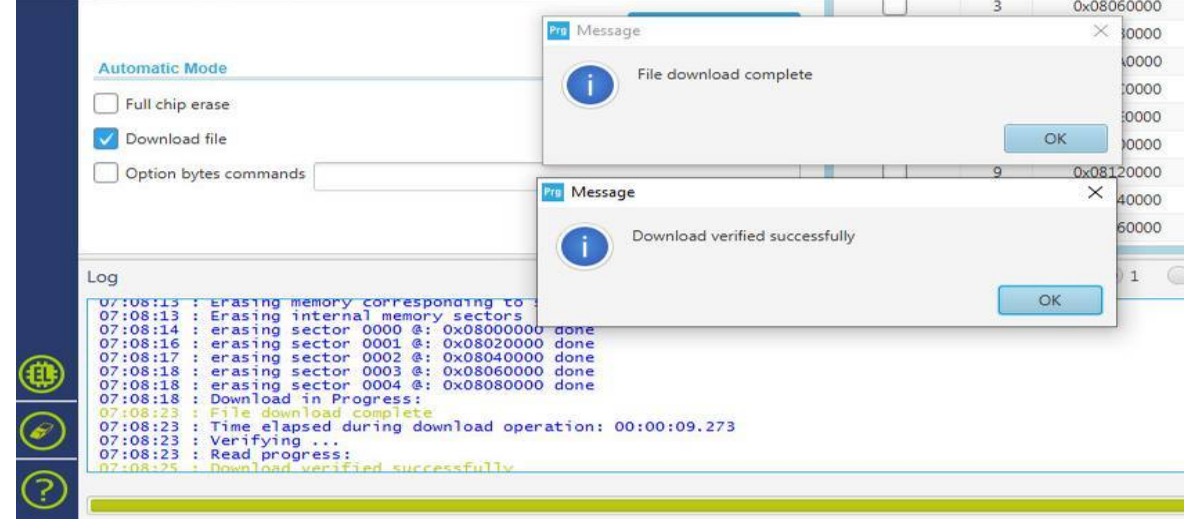

Dismiss both dialog boxes and disconnect the STM32CubeProgrammer software, using the

button.

#### **Connect to the MMBasic Console.**

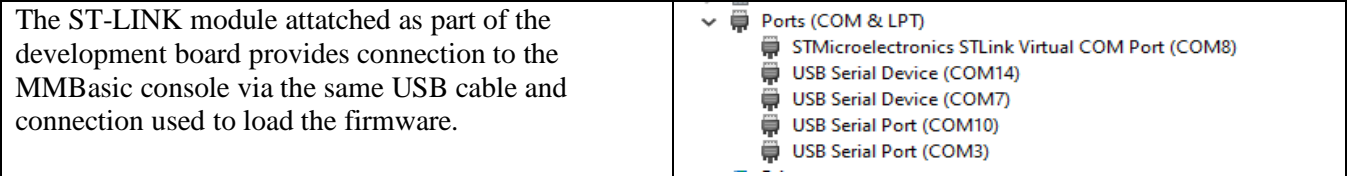

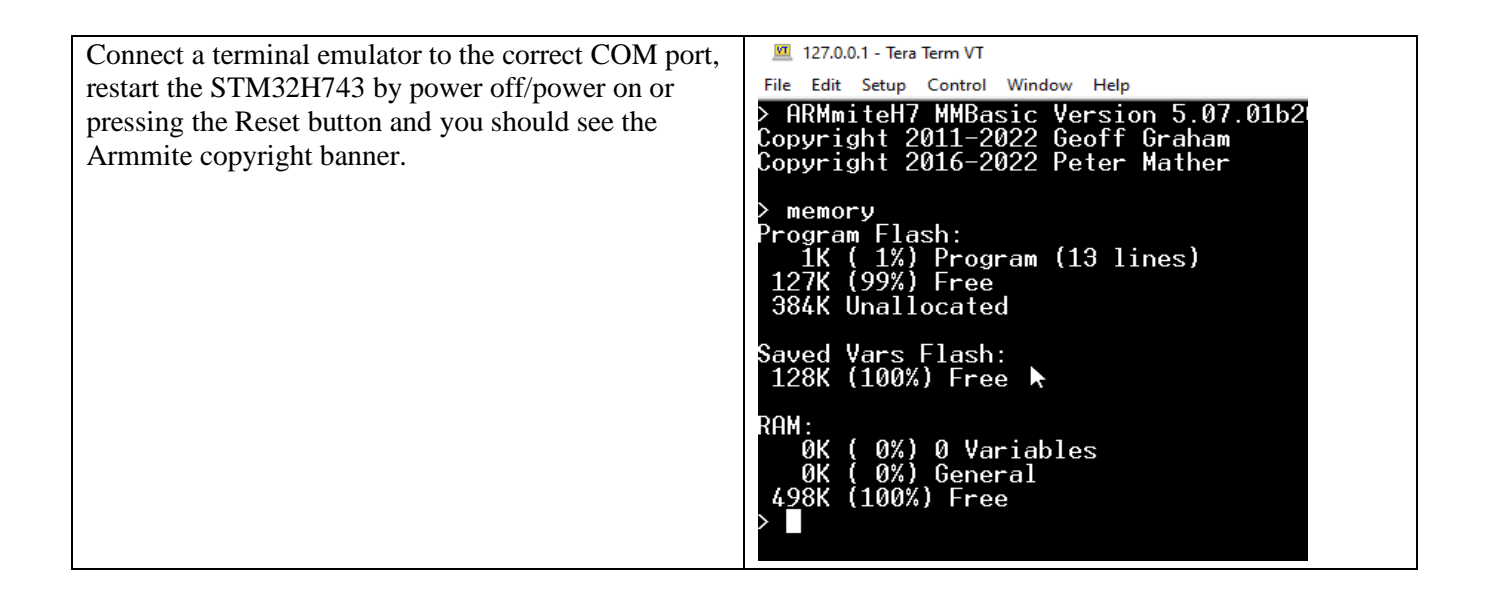

#### **Alternative Method – Using STLINK**

Hazard

There have previously been cases where STMCubeProgrammer has failed to properly load the firmware. I have not experienced this but using this alternative software is recommended if you have issues.

This recommendation from the original developer:

*Please download and install ST-LINK/V2 utility software and use it to program the Nucleo rather than STM32CubeProgrammer.It takes a little longer but it correctly programs the chip. My uploads are all done through the development environment which uses ST-LINK. I've just tested the most recent posted binary with both STM32CubeProgrammer and ST-LINK and it only works properly when programmed with ST-LINK.*

#### **Alternative Method – Dragging Bin file to Directory**

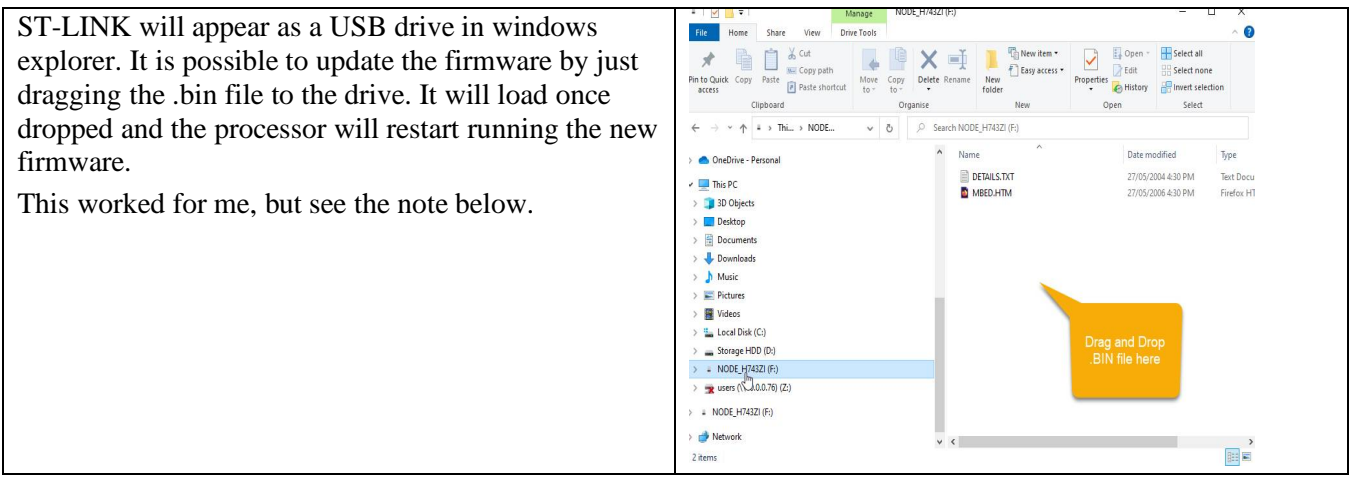

This note from the original developer:

*Note also that I always use the ST-LINK to update the firmware rather than dragging the .bin file*

#### **Linux and the Raspberry Pi**

Loading the firmware from a Linux computer and/or the Raspberry Pi has some special considerations and these are explained here: <http://www.thebackshed.com/forum/ViewTopic.php?FID=16&TID=12171>

# Appendix M – Alternate Commands and Functions

## **Background**

The number of command and functions in MMBasic is limited to 128 of each.Over time this limit has been reached and some rearrangements on commands/functions has taken place to allow increased functionaliy to be included. Typically a stand alnoe command/function is merged as a variant of another command /function, freeing up its original command slot.e.g. FFT becomes MATH FFT. A new function BIN\$ merges three existing functions BIN\$,HEX\$ and OCT\$.

In most cases the old command/function is still accepted as a valid syntax and will match its new command/function slot. It will however appear in its new format when opened in EDIT or listed via the LIST command.

In the table below the current/displayed syntax is shown in **bold** underneath any also acceped version of the command/function for each device type.

Also show are commands that are diffented between platforms.e.g. NAME vs RENAME

Also show commands trated as separate functionality, but implemented as the same command. e.g. CAT and INC

## **BLIT/SPRITE**

BLIT and SPRITE are the same command and both forms are accepted, however which one is appears via LIST or EDIT varies between the Armmites and Picomites.

#### **Table of Accepted and Core Syntax**

fsasfsafaafsaadsffadfa

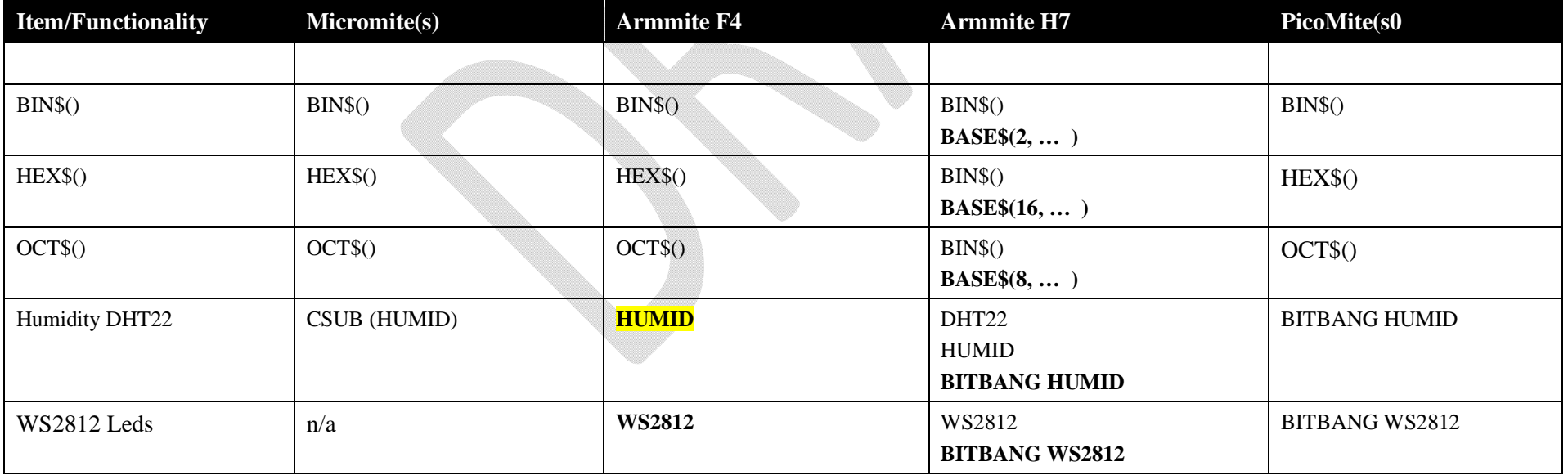

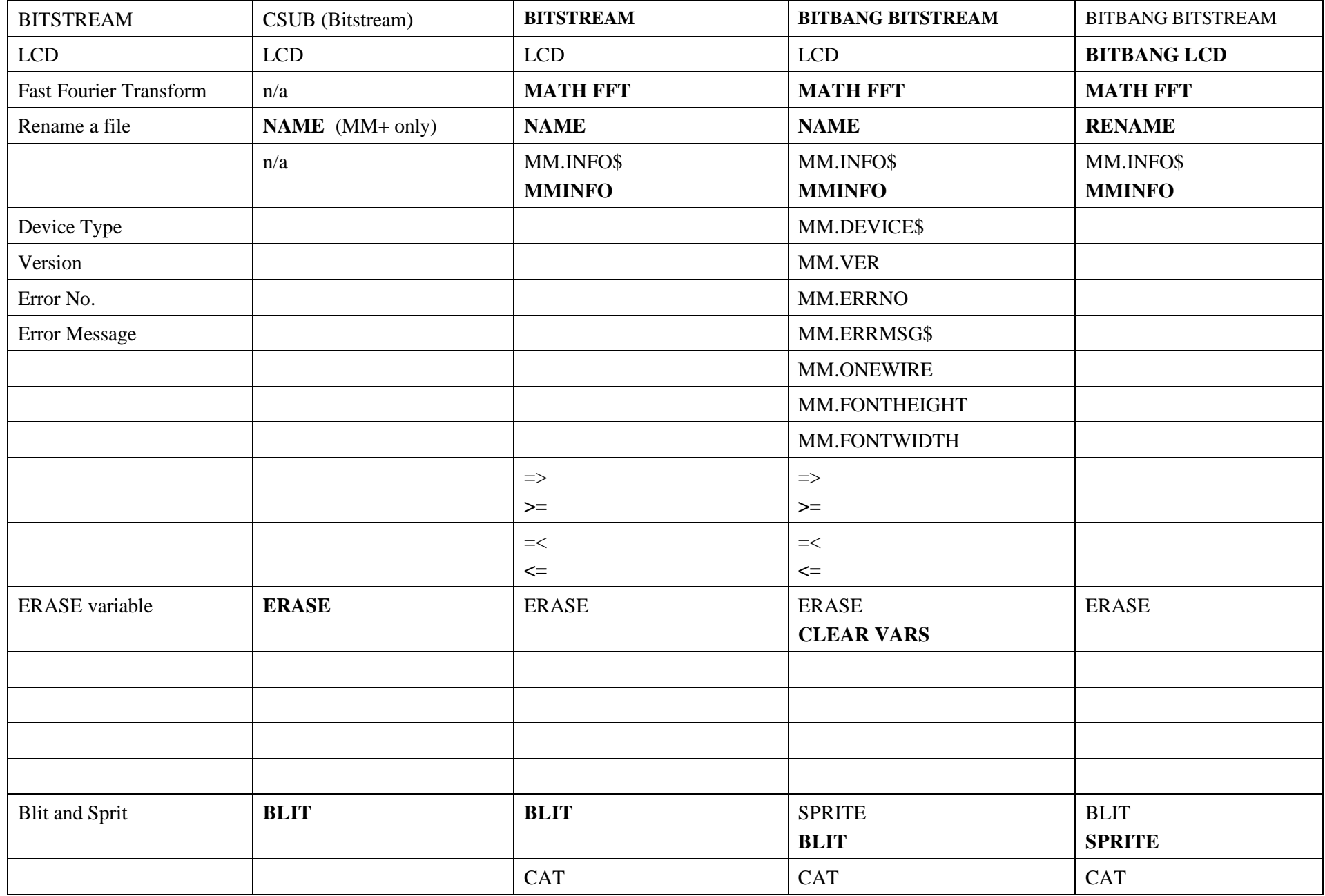

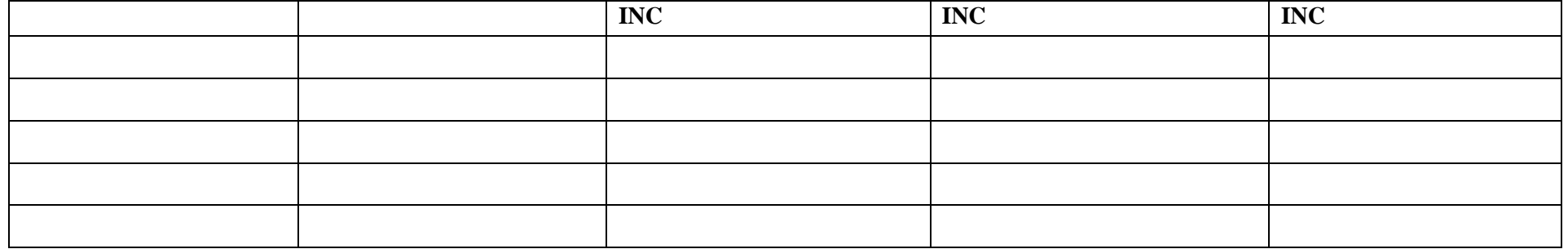